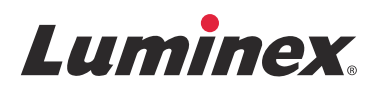

## *Yazılım Kullanma Kılavuzu |* IVD **Luminex® xPONENT® 4.2**

**IVD**

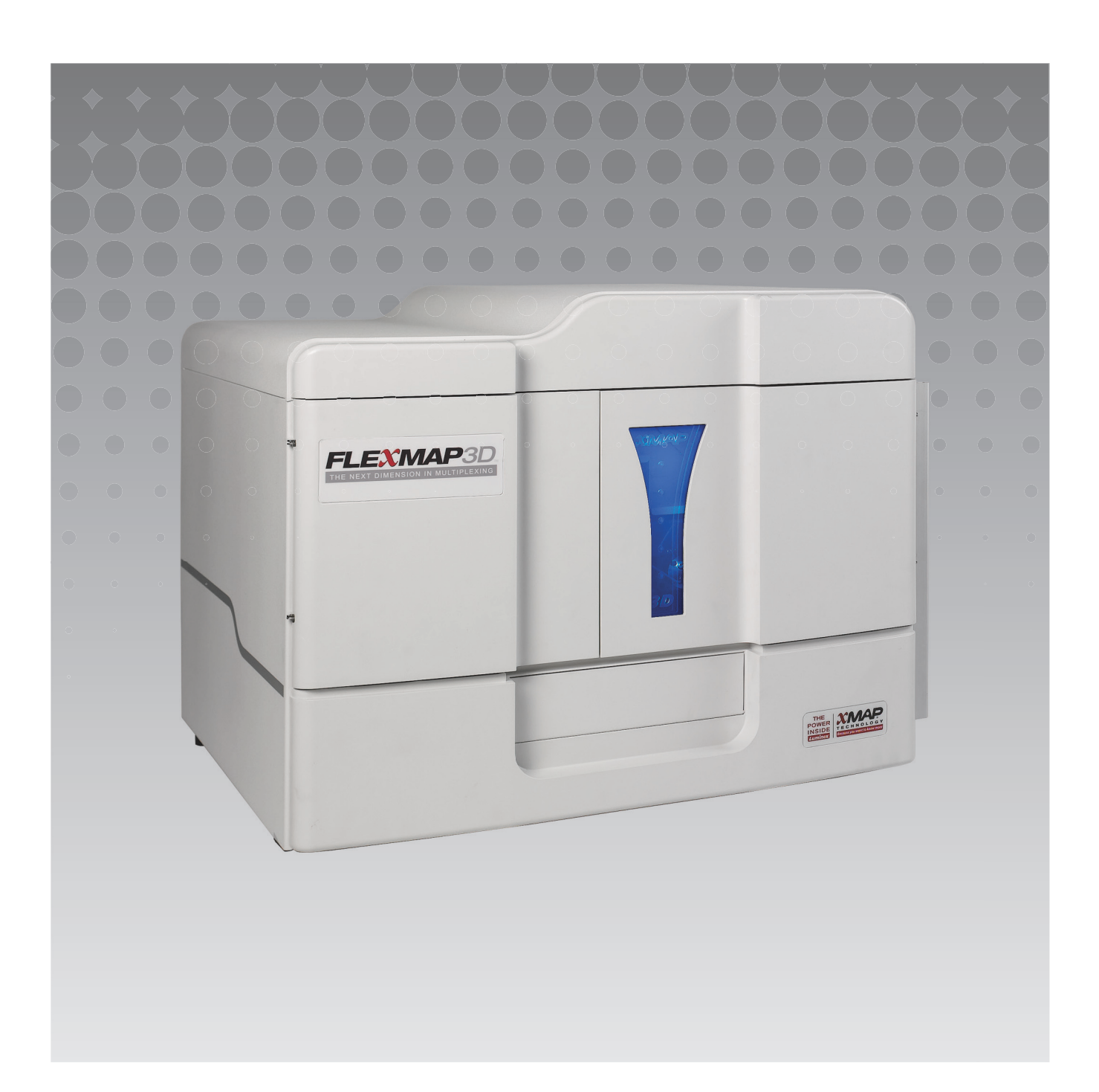

© 2013 - 2015 Luminex Corporation. Tüm hakları saklıdır. Bu yayının hiçbir kısmı, Luminex Corporation'ın önceden açık olarak yazılı izni olmaksızın hiçbir araçla ve hiçbir şekilde yeniden çoğaltılamaz, aktarılamaz, yazdırılamaz veya başka bir dile veya bilgisayar diline çevrilemez.

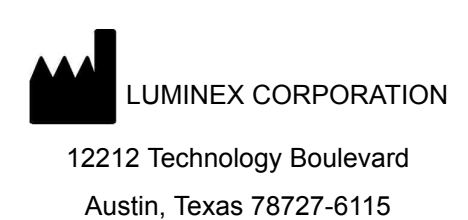

ABD

Telefon: (512) 219-8020

Faks: (512) 219-5195

Luminex**®** xPONENT**®** 4.2 Yazılım Kullanma Kılavuzu IVD

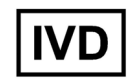

PN 89-00002-00-503 Rev. A

Nisan 2015

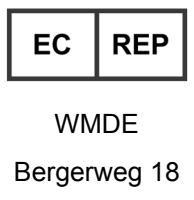

6085 AT Horn

Hollanda

Translated from English document, 89-00002-00-455 Rev C.

Luminex**®** Corporation (Luminex) istediği zaman ürünlerini ve hizmetlerini değiştirme hakkına sahiptir. Bu kılavuz önceden haber verilmeksizin değiştirilebilir. Doğruluğu temin etmesi için hazırlanmış olmasına rağmen, Luminex bu bilgilerin uygulanmasından veya kullanılmasından kaynaklanan herhangi bir hata veya eksiklik veya zararlardan dolayı sorumluluk kabul etmemektedir.

Aşağıdakiler Luminex Corporation'ın ticari markalarıdır: Luminex**®**, xMAP**®**, xTAG**®**, xPONENT**®**, Luminex**®** SD™, Luminex**®** XYP™, FLEXMAP 3D**®**, MAGPIX**®** , MagPlex**®** Microspheres, MicroPlex**®** Microspheres.

ProClin**®**, Cheminert**®**, Windows**®**, Pentium**®** ve DELL**®** dahil olmak üzere diğer tüm ticari markalar ilgili şirketlerin ticari markalarıdır.

## **Cihazın Kullanımına Dair Standart Hüküm ve Koşullar**

Bu ürünü ("Ürün") içeren paketi açarak veya bu ürünü herhangi bir şekilde kullanarak, aşağıdaki hüküm ve koşulları ve bu hüküm ve koşulların sizi bağladığını onayladığınızı ve kabul ettiğinizi belirtmiş olursunuz. Aynı zamanda, aşağıdaki hüküm ve koşulların size karşı yaptırımı olan yasal olarak geçerli ve bağlayıcı bir sözleşme teşkil ettiğini kabul etmiş olursunuz. Eğer aşağıda belirtilen tüm hüküm ve koşulları kabul etmiyorsanız paranızı tamamen geri almak için herhangi bir şekilde kullanmadan önce Ürünü derhal iade etmeniz gerekmektedir.

1. **Kabul** - TÜM SATIŞLAR BURADA YER ALAN HÜKÜM VE KOŞULLARA VE ALICININ BUNLARI KABUL ETMESİNE TABİ VE AÇIKÇA BAĞLIDIR. LUMINEX'İN YETKİLİ BİR TEMSİLCİSİ TARAFINDAN YAZILIP İMZALANMADIĞI SÜRECE, BU HÜKÜM VE KOŞULLARDA YAPILAN DEĞİŞİKLİKLER LUMINEX CORPORATION ("LUMINEX") İÇİN BAĞLAYICI OLMAYACAKTIR.

Bu sözleşmenin amaçları için "Satıcı" Luminex (eğer Ürün Luminex'ten doğrudan satın alınmış veya diğer bir yolla elde edilmişse) veya Luminex'in yetkili bir satıcısı anlamında kullanılacaktır. Alıcı tarafından önceden veya sonradan yapılan bildirimlerde yer alan koşullara bakılmaksızın ve Satıcı özellikle veya açık bir şekilde bu koşulların herhangi birine itiraz etsin ya da etmesin, Alıcı ürünü kabul ederek burada belirtilen hüküm ve koşulları onaylayıp kabul etmiş olacaktır.

2. **Garantiler** - BU GARANTİ, SATICI TARAFINDAN DOĞRUDAN LUMINEX'TEN SATIN ALINAN VEYA DİĞER ŞEKİLDE EDİNİLEN PARÇALAR VE HİZMET İÇİN GEÇERLİDİR VE KAPSAMI, YALNIZCA SÖZ KONUSU CİHAZLARIN LUMINEX'İN WEB SİTESİNDE WWW.LUMINEXCORP.COM/COVERAGECOUNTRIES ADRESİNDE LİSTELENEN ÜLKELERDE ("GARANTİ KAPSAMINDAKİ ÜLKELER") BULUNMASI KOŞULUYLA SINIRLIDIR. LUMINEX GARANTİ KAPSAMINDAKİ ÜLKELER DIŞINDA SATILAN, DAĞITILAN, BULUNAN VEYA KULLANILAN ÜRÜNLERE DAİR AÇIK VEYA ZIMNİ HERHANGİ BİR GARANTİ VERMEMEKTEDİR. GARANTİ KAPSAMINDAKİ ÜLKELER DIŞINDA SATILAN ÜRÜNLER SADECE "ALICININ TÜM RİSKLERİ ÜZERİNE ALMASI" ESASINA DAYALI OLARAK SATILMAKTADIR. YUKARIDA BELİRTİLENLERE RAĞMEN, LUMINEX BURADA YER ALAN KOŞULLARA UYGUN OLARAK DÜNYADAKİ BÜTÜN ÜLKELERDE LUMINEX CİHAZLARININ BAKIMI İÇİN LUMINEX'TEN TEDARİK EDİLEN PARÇALARA SAHA HİZMETİ ("FS-PART'LAR") KONUSUNDA ALICIYA BİR GARANTİ SAĞLAYACAKTIR. YUKARIDA BAHSEDİLEN SORUMLULUK REDLERİNİN GEÇERSİZ OLMASI VEYA HERHANGİ BİR ÜLKENİN KANUNLARINA TABİ OLARAK UYGULANAMAMASI HALİNDE, AŞAĞIDA BELİRTİLEN GARANTİ, SORUMLULUK REDDİ, SORUMLULUK KISITLAMASI VE DİĞER HÜKÜMLER UYGULANAN YASANIN İZİN VERDİĞİ ÖLÇÜDE DERHAL TAM OLARAK GEÇERLİ OLACAKTIR.

Alıcının kabulüne bakılmaksızın, Ürün doğrudan Luminex'ten satın alınırsa veya başka bir şekilde edinilirse Luminex teslimat tarihinden itibaren on iki (12) aylık bir süre için: (i) Ürünün Luminex tarafından Ürünle birlikte sağlanan Ürün Teknik Özelliklerine esasa ilişkin her bakımdan uygun olacağını ve (ii) Ürünlerin FS-PART'larının malzeme ve işçilik kusurları içermeyeceğini garanti eder. Burada sağlanan garanti Luminex tarafından sağlanmayan hiçbir yazılımı veya donanımı içermemektedir. Eğer Ürün Luminex yetkili satıcısından alınırsa tüm garanti yükümlülükleri doğrudan bu Luminex yetkili satıcısı tarafından Alıcıya yazılı olarak verilecektir. BU GARANTİ MÜNHASIRDIR VE LUMINEX HERHANGİ BİR KISITLAMA OLMAKSIZIN İMA EDİLEN TİCARİ ELVERİŞLİLİK, BELİRLİ BİR AMACA UYGUNLUK VEYA İHLAL ETMEME GARANTİLERİ DAHİL, AÇIKTAN VEYA ZIMNİ, BAŞKA HERHANGİ BİR GARANTİ VERMEMEKTEDİR. Eğer kendi yegane takdirine bağlı olarak Satıcı, Alıcının ürünü herhangi bir şekilde yanlış kullandığını, Ürünü endüstri standartlarına veya uygulamalarına göre kullanmadığını veya Ürünü Satıcı tarafından tedarik edilen (eğer varsa) talimatlara uygun olarak kullanmadığını belirlerse, bu satış ile ilişkili olarak Satıcının sağladığı garantiler geçerli olmayacaktır.

SATICININ TATMİN OLACAĞI ŞEKİLDE BOZUK VEYA UYGUNSUZ OLDUĞU KANITLANAN ÜRÜNLERLE İLGİLİ OLARAK ALICININ BAŞVURACAĞI YEGANE ÇÖZÜM YOLU, BU ÜRÜNLERİN SATICININ AŞAĞIDA YER ALAN TALİMATLARINA UYGUN OLARAK İADE EDİLMESİ ÜZERİNE, SÖZ KONUSU ÜRÜNLERİN ÜCRETSİZ OLARAK ONARIMI VEYA DEĞİŞTİRİLMESİ VEYA SATIŞ FİYATININ İADE EDİLMESİ OLACAKTIR. NE SATICI NE LUMINEX NE DE ORTAKLARINDAN HERHANGİ BİRİ ÜRÜNÜN ARIZASINDAN VEYA HERHANGİ BİR ŞEKİLDE KULLANIMINDAN DOĞAN HERHANGİ BİR TÜRDE ARIZİ, DOLAYLI VEYA ÖZEL ZARARDAN, SATICIYA VEYA LUMINEX'E VEYA ORTAKLARINA BU ZARAR OLASILIĞI BİLDİRİLMİŞ OLSA BİLE; ALICININ TAMAMLANMAKTA OLAN İŞ KAYBI, ATIL KALMA SÜRESİ, GELİR VEYA KAR KAYBI, TASARRUFTA BULUNAMAMASI, ÜRÜNLERİNİN KAYBI VEYA ALICININ BAŞKA BİR KULLANIMI VEYA BU TÜR KAYIPLAR NEDENİYLE ÜÇÜNCÜ BİR TARAFA YÜKÜMLÜLÜĞÜ YA DA BU ÜRÜNÜN NEDEN OLDUĞU HERHANGİ BİR ÇALIŞMA VEYA HARCAMA VE SATICININ BÜYÜK İHMALİNDEN

#### KAYNAKLANMAYAN BEDENSEL VEYA MADDİ HASARLARI DA İÇEREN ZARAR KARŞISINDAKİ YÜKÜMLÜLÜKLERİ KAPSAYAN -ANCAK BUNLARLA SINIRLI OLMAYAN YÜKÜMLÜLÜKLERİ DE İÇEREN- ŞEKİLDE SORUMLU OLMAYACAKLARDIR.

Ürünün veya bir FS-PART'ın garanti süresi dahilinde burada belirtilen garantiye uygun olmaması durumunda: (i) Alıcı söz konusu Ürünün veya uygunsa FS-PART'ın uyumlu olmadığını yazılı olarak zamanında Luminex'e bildirecek ve iddia edilen herhangi bir uygunsuzluğa dair detaylı bir açıklama yapacaktır; (ii) Alıcı masrafları karşılayarak konuyu değerlendirmesi ve kusurlu Ürünü veya uygunsa FS-PART'ı tespit etmesi için ya Luminex ya da eğitimli bir Luminex servis mühendisi ile temasa geçecektir ve (iii) Luminex'in takdirine ve seçimine bağlı olarak Alıcı uygun olmayan Ürünü veya FS-PART'ı ya Luminex'e (üretim tesisine veya Luminex tarafından belirlenen bir yere) geri gönderecek ya da bu Ürünü veya uygunsa FS-PART'ı imha edecek ve imhaya dair Luminex'e yazılı bir belge sunacaktır. Bir Ürün veya uygunsa bir FS-PART'ın Luminex'in üretim tesisine iade edilmesi durumunda, Luminex söz konusu Ürünü veya uygunsa FS-PART'ı uygunsuzluk açısından analiz edebilir. Luminex'in söz konusu Ürünün veya uygunsa FS-PART'ın sorunsuz olduğunu tespit etmesi durumunda, Ürün veya uygunsa FS-PART Alıcıya gönderilecek ve Alıcı, Ürün veya uygunsa FS-PART'ın ve ilgili nakliye masraflarının ödemesinden sorumlu olacaktır. Luminex'in Ürünün veya uygunsa FS-PART'ın uygunsuz olduğunu tespit etmesi durumunda ise bu Ürünün veya uygunsa FS-PART'ın ve ilgili nakliye masraflarının ödemesinden Luminex sorumlu olacaktır. Burada açıkça belirtilen haller dışında, Alıcı Luminex'in önceden yazılı izni olmadan bir Ürünü veya uygunsa FS-PART'ı iade etme hakkına sahip olmayacaktır.

3. **Alıcının Ürünü Kullanması** – Luminex tarafından yazılı olarak açıkça onaylanmadığı veya bir Luminex yetkili satıcısı aracılığıyla özel olarak izin verilmediği sürece, Alıcı test hizmetleri dahil ancak bunlarla sınırlı olmamak üzere bu Ürünü herhangi ticari bir amaç için kullanmayacaktır. Burada açık bir şekilde belirtilmediği veya yazılı olarak Luminex tarafından özel olarak hükme bağlanmadığı sürece, Alıcı Ürünün satışından Luminex'in patentlerine tabi herhangi bir hakkın veya lisansın kastedilmediğini ve Alıcının bu koşullar dahilinde Luminex patent haklarına tabi herhangi bir hakka sahip olmadığını kabul etmektedir. Alıcı Ürünün sadece Luminex'in boncukları veya uygunsa kasetleri ile kullanım için satıldığını ve lisanslandığını doğrulamakta ve kabul etmektedir. Kalite kontrol amacıyla Alıcı, ürünü Luminex tarafından izin verilen boncuklar, kılıf sıvısı veya kasetlerin dışındaki herhangi bir mikroküre, kılıf sıvısı ve kasetle birlikte kullanılmamalıdır. Ayrıca, Alıcı Ürünün Birleşik Devletler Gıda ve İlaç İdaresi'nden veya başka federal, ulusal veya yerel düzenleyici kurumlardan izin almadığını ve Ürün etiketinde veya Alıcıya verilen Satıcının teknik özelliklerinde ve malzeme güvenliği veri formlarında başka bir şekilde belirtilmediği sürece gıda, ilaç, tıbbi cihaz, kozmetik, ticari veya herhangi başka bir alandaki kullanımda güvenlik ve etkililik bakımından Satıcı veya Luminex tarafından test edilmediğini kabul etmektedir. Alıcı açık bir şekilde Ürünü, mevcutsa, Ürün etiketine uygun olarak kullanacağını ve tüm Ürünleri bu alanda uzman olan makul bir kişinin uygulamalarına uygun şekilde ve Birleşik Devletler Gıda ve İlaç İdaresi'ne ve halen yürürlükte bulunan ve bilahare yürürlüğe girecek olan, uygulanabilir tüm yerel ve uluslararası yasa ve düzenlemelere tam bağlı olarak test edeceğini ve kullanacağını Satıcıya beyan ve garanti etmektedir.

ALICI BU BELGEYLE LUMİNEX'E ALICI TARAFINDAN ÜRÜNDE VEYA İMALATTA VEYA ÜRÜNÜN KULLANIMINDA YAPILAN DEĞİŞİKLİKLERİ, GENİŞLETMELERİ VE GELİŞTİRMELERİ ("GELİŞTİRME PATENTLERİ") KAPSAYAN BULUŞLARDAKİ BÜTÜN PATENT HAKLARI DAHİLİNDE, HERHANGİ BİR ÜRÜNÜ VEYA TÜM ÜRÜNLERİ YAPMASI, YAPTIRMASI, KULLANMASI, İTHAL ETMESİ, SATIŞA SUNMASI VEYA SATMASI; HERHANGİ BİR METODU VE SÜRECİ VEYA TÜM METOTLARI VEYA SÜREÇLERİ KULLANMASI VE TÜM AMAÇLAR İÇİN GELİŞTİRME PATENTLERİNİ BAŞKA ŞEKİLDE KULLANMASI İÇİN ALT LİSANSLAR VERME VE YETKİLENDİRME HAKKI İLE BİRLİKTE, MÜNHASIR OLMAYAN, DÜNYA ÇAPINDA, ROYALTİ ÜCRETİ BULUNMAYAN, BEDELİ TAMAMEN ÖDENMİŞ BİR LİSANS VERMEKTEDİR. YUKARIDAKİ HÜKÜMLERE BAKILMAKSIZIN, "GELİŞTİRME PATENTLERİ" NUMUNE HAZIRLAMA METOTLARINDAN, ALICI TARAFINDAN GELİŞTİRİLEN TAHLİLLERİN ÖZEL KİMYALARININ MADDE KOMPOZİSYONUNDAN VE TAHLİLLERİN GERÇEKLEŞTİRİLMESİ METOTLARINDAN (YANİ, TAHLİL PROTOKOLÜ) OLUŞAN, ALICI TARAFINDAN TASARLANIP UYGULANAN PATENT HAKKI TALEPLERİNİ ÖZELLİKLE HARİÇ TUTMAKTADIR.

Alıcının Ürünün kullanılmasının içerdiği tehlikeleri öğrenmek için gerekli ek araştırmaları yürütme ve tehlikelerin doğruluğunu onaylama sorumluluğu vardır ve burada açık bir şekilde bunun riskini üstlenmektedir. Alıcı Ürünün kullanılmasının veya aktarılmasının içerdiği tüm riskler hakkında müşterilerini, çalışanlarını, temsilcilerini, atadıkları kişileri, memurlarını, haleflerini ve tüm yardımcı veya üçüncü parti personeli (mesela nakliyeciler vb.) uyarma sorumluluğunu da taşımaktadır. Alıcı eğer varsa Ürünün kullanımına dair Satıcı veya Luminex tarafından sağlanan

talimatlara uymayı ve Ürünü hiç bir şekilde yanlış kullanmayacağını kabul etmektedir. Alıcı Ürün üzerinde tersine mühendislik, kaynak koda dönüştürme, kısımlarına ayırma veya değişiklik yapmayacaktır. Alıcı Luminex'in Ürünle alakalı veya Üründe bulunan tüm patentlerin, ticari markaların, ticari sırların ve diğer tescilli hakların mülkiyetine sahip olduğunu ve Alıcının burada açık bir şekilde belirtilenler haricinde Ürünü satın alması nedeniyle bu fikri mülkiyet haklarına ilişkin hiçbir hak elde etmediğini kabul etmektedir. Alıcı Luminex'in açık yazılı bir izni olmaksızın, Luminex'e lisanslanan veya Luminex'in sahip olduğu herhangi bir markayı kullanma hakkına sahip değildir.

- 4. **Alıcının Beyanları, İbrası ve Tazminatı** Alıcı Ürünü Paragraf 3, "Alıcının Ürünü Kullanımı"na uygun olarak kullanacağını ve Ürünün bu kullanımının herhangi bir yasayı, yönetmeliği, mahkeme emrini veya tedbir kararını ihlal etmeyeceğini beyan ve garanti etmektedir. Alıcı Ürünün kullanımıyla ilgili olarak Satıcıya ve Luminex'e ve bunların kendi memurlarına, yöneticilerine, işçilerine, temsilcilerine, varislerine ve atadıkları kişilere (hepsi beraber "İbra Edilen Taraflar") karşı, bilinen veya bilinmeyen, şu anda mevcut olan veya ileride oluşabilecek tüm iddialardan, taleplerden, hukuk davalarından, dava nedenlerinden ve/veya yazılı hukuk veya nesafet hukuku davalarından feragat etmeyi, vazgeçmeyi, reddetmeyi ve bırakmayı kabul etmektedir. Alıcı İbra Edilen Tarafları, doğrudan veya dolaylı olarak, Ürünün kullanımından kaynaklanan veya Alıcının burada ihtiva edilen sorumluluklarını yerine getirmemesinin neden olduğu ihmal, garanti ihlali, kusursuz haksız fiil sorumluluğu, sözleşme veya başka bir yazılı hukuk veya nesafet hukuku teorisine dayanılarak bu İbra Edilen Taraflara karşı ileri sürülmüş herhangi bir hak talebinin sonucu olarak İbra Edilen Tarafların herhangi birinin kabul ettiği veya maruz kaldığı davalar, kayıplar, iddialar, talepler, yükümlülükler, maliyetler ve harcamalar (avukat, muhasebe, bilirkişi ve danışmanlık ücretleri dahil) karşısında tazmin etmeyi ve beri kılmayı kabul etmektedir. Alıcı Ürünün dahil olduğu, personel yaralanması veya maddi hasar ile sonuçlanan herhangi bir kazanın soruşturulmasında ve nedeninin belirlenmesinde İbra Edilen Taraflarla tam işbirliği yapacak ve Alıcının hazırladığı veya başkalarının Alıcı için hazırlamış olduğu tüm belgeleri, kayıtları ve testleri İbra Edilen Tarafların kullanımına hazır bulunduracaktır.
- 5. **Patent Reddi** Ne satıcı ne de Luminex Ürünün kullanımının veya satışının, ürünün kendisini veya ürünün diğer ürünlerle birlikte veya herhangi bir sürecin gerçekleştirilmesinde kullanımını kapsayan herhangi bir Birleşik Devletler veya diğer patent taleplerini ihlal etmeyeceğini garanti etmektedir.

89-30000-00-186 Rev E

#### **Luminex® Yazılımı için Son Kullanıcı Lisans Anlaşması (EULA)**

Bu Luminex Son Kullanıcı Lisans Anlaşması ("EULA") son kullanıcı olan siz (bir birey veya tüzel kişi ve aynı zamanda burada "siz" olarak geçen) ve Luminex Corporation ("Luminex") arasında, bilgisayar yazılımını ve çevrimiçi veya elektronik belgeleri içeren ve eğer varsa ilgili medyaları ve basılı materyalleri ("YAZILIM") içerebilen, Luminex veya onun yetkili satıcısı tarafından size sağlanan Luminex veya üçüncü taraf yazılım ürününün kullanımı hakkında yasal bir anlaşmadır. Bu koşullar güncellemeler, ekler, web içeriği veya uzaktan erişim gibi İnternet tabanlı hizmetler için de geçerlidir.

BU YAZILIMI KULLANARAK, BU KOŞULLARI KABUL ETMİŞ BULUNUYORSUNUZ. EĞER BU KOŞULLARI KABUL ETMİYORSANIZ YAZILIMI KULLANMAYIN. BUNUN YERİNE, PARANIZIN GERİ ÖDENMESİ VEYA SİZE ALACAK KAYDEDİLMESİ İÇİN ÜRÜNÜ LUMINEX'E VEYA YAZILIMI SATIN ALDIĞINIZ LUMINEX'İN YETKİLİ SATICISINA İADE EDİN. BU LİSANS KOŞULLARINA UYMANIZ HALİNDE, YAZILIMI ÖZEL OLARAK AŞAĞIDA BELİRTİLDİĞİ ÜZERE KULLANIM HAKLARINA SAHİP OLURSUNUZ.

- 1. **GENEL BAKIŞ.** YAZILIM diğer fikri mülkiyet yasaları ve anlaşmaları ile birlikte telif hakkı kanunları ve uluslararası telif hakkı anlaşmaları tarafından korunmaktadır. YAZILIM satılmaz, lisanslanır.
- 2. **EK LİSANSLAMA GEREKSİNİMLERİ VE/VEYA KULLANIM HAKLARI.**
	- a. **Deneme ve Dönüştürme.** YAZILIMIN tamamı veya bir kısmı deneme amaçlı olarak lisanslanabilir. Deneme YAZILIMINI kullanma haklarınız deneme süresi ile sınırlıdır. Deneme YAZILIMI ve deneme süresinin uzunluğu aktivasyon süreci sırasında belirlenir. YAZILIM sadece deneme süresi boyunca değerlendirme amaçları için kullanılabilir ve herhangi bir tanısal kullanım sınırlaması dahil ancak bununla sınırlı olmamak üzere ticari bir amaç için kullanılamaz. Deneme haklarınızı sürekli haklara dönüştürme seçeneğine sahipsiniz. Dönüştürme seçenekleri deneme süresinin sonunda size bildirilecektir.
	- b. **Aktivasyon.** Belirli YAZILIMLAR için, YAZILIMI support@luminexcorp.com adresinden veya 1-877-785-2323 ya da 1-512-381-4397 numaralı telefonlardan iletişime geçerek Luminex Teknik Destek kısmı tarafından sağlanacak lisans anahtarı ile etkinleştirebilirsiniz.
	- c. **Markalar.** Sadece Luminex'in açık yazılı izni ile YAZILIMA ek marka veya başka grafikleri ekleyebilirsiniz. Belirli YAZILIMLAR için, Luminex, Luminex tarafından sağlanan talimatlar ve koşullara uygun şekilde YAZILIMA logonuzu yüklemenize izin verebilir.
	- d. **Yükseltmeler.** YAZILIM için yükseltmeleri veya güncellemeleri sadece orders@luminexcorp.com adresindeki Luminex Teknik Destek kısmından veya yetkili bir satıcıdan elde edebilirsiniz. Bazı YAZILIMLAR için Luminex, Luminex'in yetki verdiği bir Web sitesinden güncellemeleri veya yükseltmeleri indirmenize izin verebilir. Yetkili satıcılardan güncellemelerin elde edilmesi hakkında daha fazla bilgi için, http://www.luminexcorp.com adresini ziyaret edin.
- 3. **LİSANSIN VERİLMESİ.** Bu EULA'nın koşullarına tabi olarak, Luminex size YAZILIMI, YAZILIM ile birlikte verilen pakette tanımlandığı gibi Luminex cihazının belirli bir modelinin tek bir birimi ile çalışan tek bir bilgisayarda kullanmanız için Luminex'in telif hakları ve ticari sırları dahilinde münhasır olmayan, transfer edilemeyen, başka bir kişiye devredilemeyen (alt lisanslama hakkı olmaksızın) bir lisans hakkı vermektedir. Luminex cihazında yerleşik olmayan ve ayrı bir ortamda sağlanan bazı YAZILIMLAR için, yalnızca yedekleme veya arşivleme amacıyla YAZILIMIN bir (1) kopyasını oluşturabilirsiniz. Söz konusu YAZILIMLARIN bazıları için, bilgisayarlar tek bir yerde olduğu ve bir Luminex cihazına bağlı olmadığı sürece, (örneğin şablonların/protokollerin hazırlanması, ek analizlerin gerçekleştirilmesi veya önceki verilerin işlenmesi gibi) yardımcı görevlerin yerine getirilmesi amacıyla YAZILIMI en çok iki (2) ek bilgisayara kurabilirsiniz. Ayrıca, Luminex veya yetkili satıcısı ile yazılı olarak anlaşmaya bağlanacağı şekilde, bilgisayarlar tek bir yerde olduğu ve bir Luminex cihazına bağlı olmadığı sürece, (örneğin şablonların/protokollerin hazırlanması, ek analizlerin gerçekleştirilmesi veya önceki verilerin işlenmesi gibi) yardımcı görevlerin yerine getirilmesi amacıyla YAZILIMI ek bilgisayarlarda kullanma hakkı satın alabilirsiniz. Luminex'in gerçek zamanlı PCR sistemlerine eşlik eden genel laboratuvar kullanımına dönük YAZILIM gibi diğer YAZILIMLAR için, bu YAZILIMI yalnızca Luminex cihazıyla birlikte çalışan, tek bir konumda bulunan tek bir bilgisayara kurabilirsiniz. YAZILIMIN lisansı veya Luminex cihazlarının satın alan taraf olan size satılması işleminin Luminex'in patentleri dahilinde herhangi bir hak veya lisans vermemesine veya verildiğini ima etmemesine rağmen, Luminex'in yetki verdiği mikroküre boncuklar veya uygunsa kasetler içeren bu Luminex cihazı birimini kullanmak için bu boncukları veya kasetleri Luminex'ten veya yetkili bir Luminex satıcısından satın alarak, eğer varsa, Luminex patentleri dahilinde bir lisans elde edebilirsiniz.

#### **4. KISITLAMALAR.**

- **•** YAZILIM, yukarıda belirtildiği gibi, bir Luminex cihazı ile birlikte çalışan tek bir bilgisayar üzerine kurulmalıdır ve bu bilgisayar üzerinde çalıştırılmalıdır.
- **•** Luminex tarafından yazılı olarak açıkça onay veya YAZILIMIN yetkili bir satıcısı aracılığıyla yazılı olarak yetki verilmediği sürece, test hizmetlerinin gerçekleştirilmesi dahil olmak üzere, bu YAZILIM herhangi bir ticari amaç için kullanılamaz.
- **•** YAZILIMI sadece Luminex tarafından yetki verilen mikrokürelerle veya uygunsa kasetlerle veya Luminex tarafından yazılı olarak yetki verilen lisans sahipleri tarafından geliştirilen, üretilen ve dağıtılan kitlerle birlikte kullanabilirsiniz.
- **•** YAZILIMIN tüm kopyaları üzerinde tüm mülkiyet hakkı bildirimlerini korumanız gerekmektedir.
- **•** YAZILIMIN kopyalarını üçüncü taraflara dağıtma izniniz yoktur.
- **•** YAZILIMDAN tersine mühendislik, geri derleme, bileşenlerine ayırma veya başka bir yolla kaynak kodlarını elde etmeye çalışamazsınız.
- **•** YAZILIMIN tümüne veya herhangi bir kısmına ilişkin hakları kopyalayamaz (yedekleme veya arşiv kopyası hariç), dağıtamaz, alt lisanslayamaz, kiralayamaz, devredemez veya hibe edemezsiniz.
- **•** YAZILIMIN kullanımı hakkında yürürlükte bulunan tüm yasalara uymanız gerekmektedir.
- **•** Herhangi bir markanın veya grafiklerin değiştirilmesi dahil olmak üzere, YAZILIMDA değişiklik yapamaz veya YAZILIMDAN türetilen eserler hazırlayamazsınız.
- **•** YAZILIMI bir bilgisayar tabanlı bir hizmet işinde kullanamaz veya YAZILIMIN görsel çıktısını alenen görüntüleyemezsiniz.
- **•** YAZILIMI bir ağ üzerinden, telefonla veya elektronik olarak herhangi bir şekilde aktaramazsınız.
- 5. **SÜRE VE FESİH.** Bu EULA dahilindeki haklarınız anlaşmanın sona ermesine kadar geçerlidir. Tüm bilgisayar programları ve belgeleri dahil olmak üzere YAZILIMI imha ederek ve geri kalan tüm kopyaları bilgisayar donanımınızdan silerek bu EULA'yı istediğiniz zaman feshedebilirsiniz. Luminex bu EULA'yı size yazılı bildirim yaptıktan otuz (30) gün sonra sonlandırabilir. Eğer bu EULA'nın herhangi bir hükmüne veya koşuluna uymazsanız bu EULA dahilindeki haklarınız Luminex tarafından ek bir işleme gerek kalmadan otomatik olarak sona erer. Bu EULA'nın sona ermesi üzerine, YAZILIMI imha etmeyi ve bilgisayar donanımınızda kalan tüm kopyalarını silmeyi kabul edersiniz.
- 6. **YAZILIMDAKİ HAKLAR.** YAZILIMDAKİ ve yazılımın kopyalarındaki tüm haklar ve tasarruf hakkı Luminex'e veya satıcılarına aittir. Bu EULA bir satış değildir ve YAZILIMA veya onun üzerindeki herhangi bir patent, telif hakkı, ticari sır, ticari ad, marka veya başka bir fikri mülkiyet hakkına ilişkin olarak size herhangi bir tasarruf veya mülkiyet hakkı vermemektedir. YAZILIMDA yer alan mülkiyet hakkı bildirimlerini kaldıramaz, değiştiremez veya saklayamazsınız ve bu bildirimleri YAZILIMIN herhangi bir yedek kopyası üzerine de kopyalamak mecburiyetindesiniz. YAZILIMIN kullanılması ile erişilebilen içerik üzerindeki tüm tasarruf ve fikri mülkiyet hakları, o içerik sahibinin mülkiyetidir ve geçerli telif hakkı veya başka fikri mülkiyet hakkı kanunları ve antlaşmalar tarafından koruma altına alınabilir. Bu EULA böylesi bir içeriği kullanma hususunda size herhangi bir hak vermemektedir.
- 7. **İHRACAT KISITLAMALARI.** YAZILIMI ABD ihraç kısıtlamalarına tabi olan herhangi bir ülkeye, kişiye, kuruluşa veya son kullanıcıya ihraç veya yeniden ihraç etmeyeceğinizi kabul edersiniz. Bu anlaşmayla herhangi bir ABD eyalet veya federal kurumunun sizin ihracat imtiyazlarınızı askıya almadığını, iptal etmediğini veya yok saymadığını garanti etmiş bulunuyorsunuz.
- 8. **GARANTİSİZ SATIŞ.** BU YAZILIM İÇİN "ALICININ TÜM RİSKLERİ ÜZERİNE ALMASI" ESASINA GÖRE LİSANS VERİLMEKTEDİR.**"** BU YAZILIMIN HERHANGİ BİR ŞEKİLDE KULLANIMINDAN KAYNAKLANAN RİSKLER SİZE AİTTİR. BU YAZILIM SADECE LUMINEX ÜRÜNLERİ İLE BİRLİKTE KULLANIM İÇİN TEDARİK EDİLMEKTEDİR. YASANIN İZİN VERDİĞİ MAKSİMUM ÖLÇÜDE, LUMINEX VE SAĞLAYICILARI ORTALAMA KALİTE VEYA BELİRLİ BİR AMACA UYGUNLUK VE İHLAL ETMEME GARANTİLERİ DAHİL ANCAK BUNLARLA SINIRLI OLMADAN, AÇIKTAN VEYA ZIMNİ, BAŞKA HERHANGİ BİR GARANTİ VERMEMEKTEDİRLER.
- 9. **SORUMLULUK SINIRLAMASI.** LUMINEX VEYA ORTAKLARI VEYA SAĞLAYICILARI YAZILIMIN KULLANIMINDAN VEYA KULLANILAMAMASINDAN KAYNAKLANAN HER TÜRLÜ ÖZEL, ARIZİ, DOLAYLI VEYA SONUÇ İTİBARİYLE OLUŞABİLECEK (TİCARİ KÂR KAYBI, İŞİN DURMASI, İŞ BİLGİLERİNİN KAYBI VEYA BAŞKA HER TÜRLÜ PARASAL KAYIPLAR DAHİL ANCAK BUNLARLA SINIRLI OLMAYAN) ZARAR VE ZİYANLARDAN, BU ZARAR VE ZİYAN OLASILIĞI LUMINEX'E BİLDİRİLMİŞ OLSA DAHİ, HİÇBİR ŞEKİLDE SORUMLU OLMAYACAKTIR.

10. **MUHTELİF.** Bu EULA, kanunların ihtilafı durumuna bakılmaksızın, ABD, Teksas Eyaleti yasalarına tabidir. Luminex'in önceden yazılı izni olmadan bu anlaşmayla verilen lisansı veya hakları, anlaşmayla veya kanun hükmü gereğince devredemez veya alt lisans olarak veremez ya da başka şekilde transfer edemezsiniz ve bu yasak ihlal edilerek yapılan tüm devirler hükümsüz olacaktır. Bu EULA Luminex'in ve sizin tam ve inhisari sözleşmenizdir ve bu sözleşmenin konusuyla ilgili olarak yazılı veya sözlü diğer tüm iletişimleri hükümden kaldırmaktadır. Yazılı olarak yapılmadığı ve kendisine karşı uygulanması istenen tarafça imzalanmadığı sürece, bu EULA'da yapılan herhangi bir değişiklik geçerli olmayacaktır. Luminex'in veya sizin burada sağlanan hakkı veya hakları herhangi bir şekilde kullanmaması veya kullanmaktan feragat etmesi bu anlaşmada sağlanan herhangi başka bir haktan feragat olarak kabul edilmeyecektir. Bu EULA'nın herhangi bir hükmünün uygulanmaması halinde, bu EULA'nın geri kalan kısmı tam olarak yürürlükte kalacaktır.

89-30000-00-419 Rev. B

# **İçindekiler**

## **[Bölüm 1: Giriş](#page-10-0)**

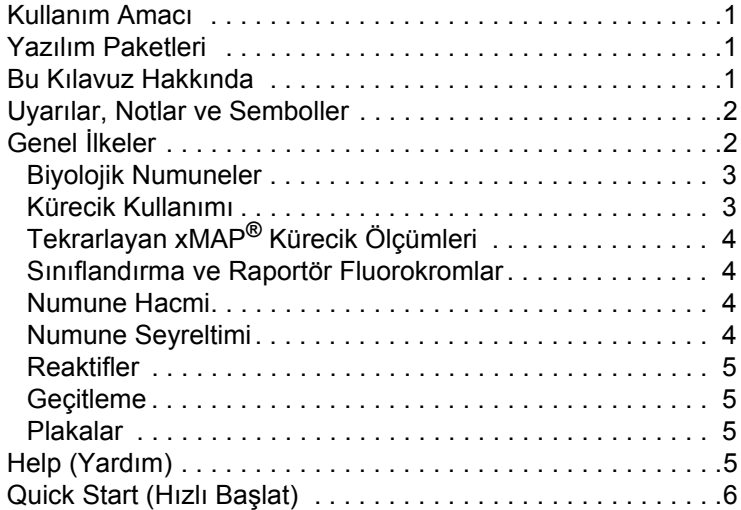

## **[Bölüm 2: Yazılımı Keşfetme](#page-16-0)**

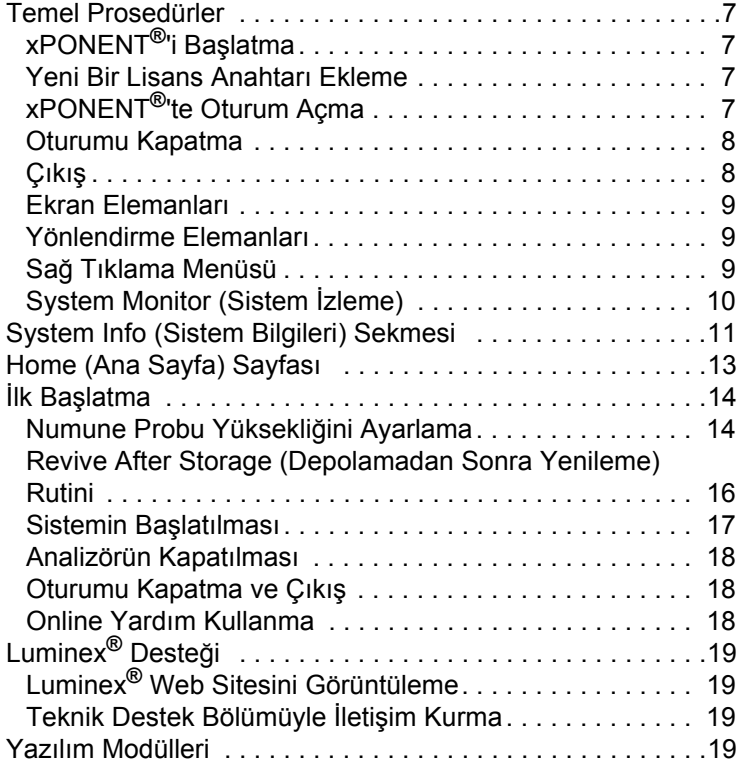

## **Bölüm 3: [FLEXMAP 3D®](#page-29-0) ile Analizleri Çalıştırma**

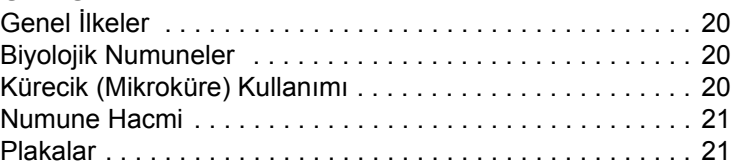

## **[Bölüm 4: Samples \(Numuneler\) Sayfası](#page-31-0)**

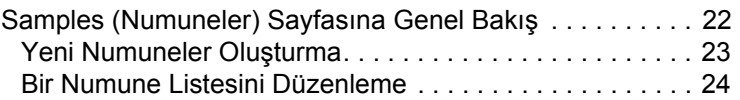

## **[Bölüm 5: Batches \(Seriler\) Sayfası](#page-35-0)**

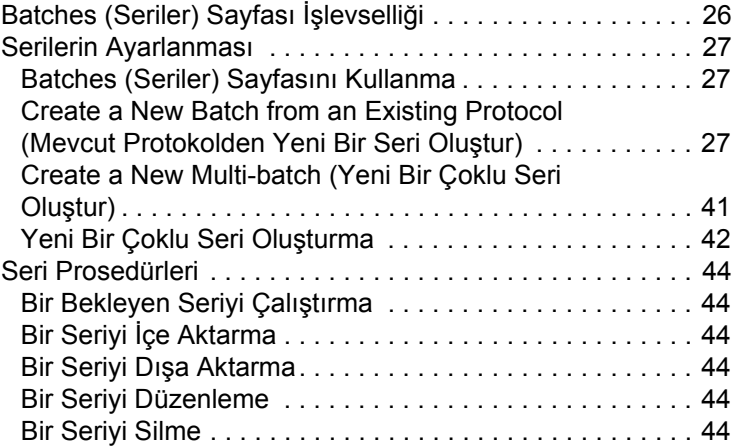

## **[Bölüm 6: Results \(Sonuçlar\) Sayfası](#page-54-0)**

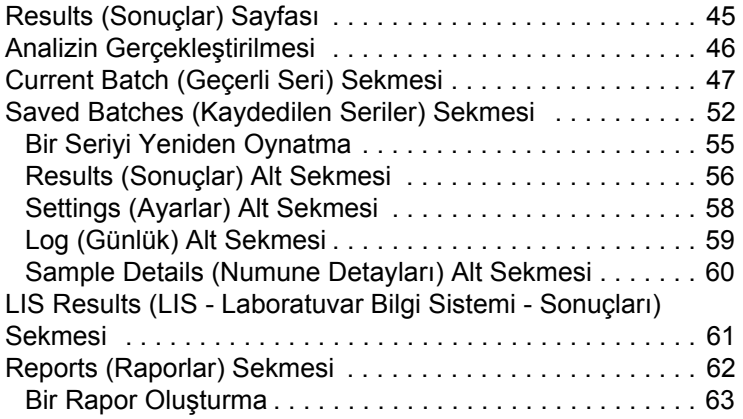

## **[Bölüm 7: Protocols \(Protokoller\) Sayfası](#page-74-0)**

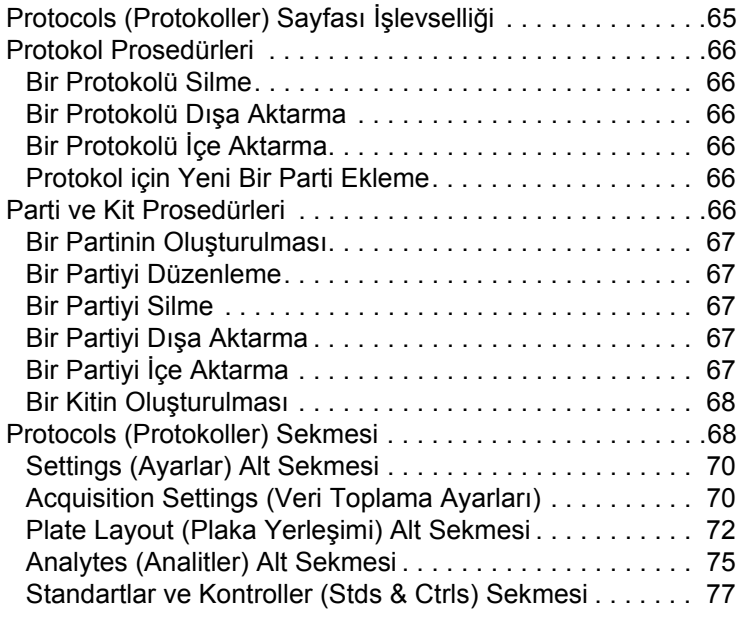

## **[Bölüm 8: Maintenance \(Bakım\) Sayfası](#page-88-0)**

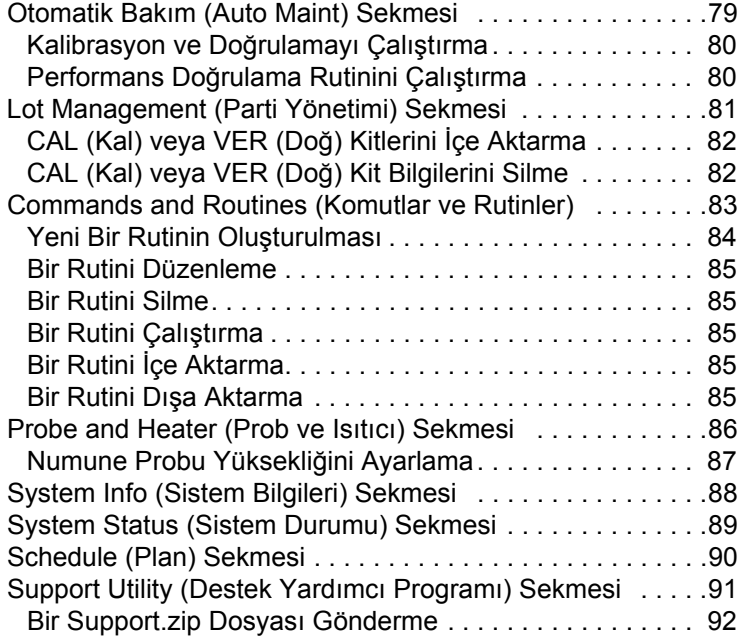

## **[Bölüm 9: Admin \(Yönetici\) Sayfası](#page-102-0)**

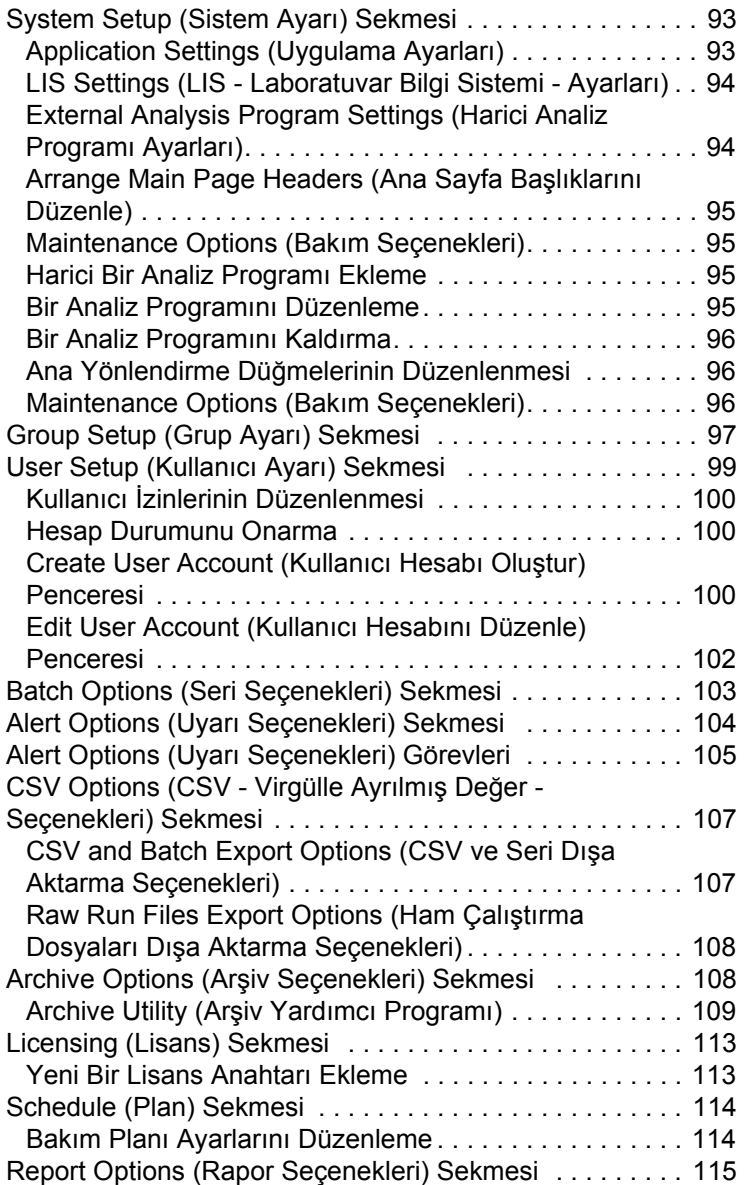

## <span id="page-10-0"></span>**Bölüm 1: Giriş**

Luminex**®** sistemi klinik laboratuvarında iş akışını ve etkinliği artırması için tasarlanmıştır. Laboratuvardaki son kullanıcıların xMAP teknolojisi ile kullanım için geliştirilmiş xMAP**®** tabanlı analiz kitleri kullanan mikrotiter plakaları işlemeleri gereklidir.

**NOT:** Temel kullanıcı arayüzü dili İngilizcedir. xPONENT**®**, görüntülenen saat, tarih ve sayısal değerler için ana bilgisayarın yerel ayarlarını kullanır. Verileri sadece ABD bölgeselleştirme formatında dışa aktarmayı tercih ederseniz, bu ayarı Admin (Yönetici) bölümünde CSV and Batch Export Options (CSV ve Seri Dışa Aktarma Seçenekleri) kısmında değiştirebilirsiniz. Aksi takdirde verileriniz bilgisayarınızın yerel ayarlarına göre dışa aktarılacaktır.

## <span id="page-10-1"></span>**Kullanım Amacı**

xPONENT**®** yazılımı bulunan Luminex® FLEXMAP 3D**®** sistemi, klinik bir numuneye ait *in vitro* tanılama analizinde üretilen çoklu sinyalleri ölçmek ve sınıflandırmak amacıyla tasarlanmış bir multipleks klinik test sistemidir. Bu cihaz, tanılamaya yardımcı olmak için tek bir gösterge oluşturulmasını sağlayan çok sayıda benzer analiti ölçmek amacıyla, kullanımının açıklandığı spesifik IVD izinli veya onaylı analizlerle birlikte kullanıma yöneliktir.

## <span id="page-10-2"></span>**Yazılım Paketleri**

Luminex**®** xPONENT**®** yazılımının farklı seviyelerde işlevselliği vardır:

- **• Basic** (Temel) Basic (Temel) paketi, verileri almanıza, analiz yapmanıza, protokoller ve seriler oluşturmanıza, raporları incelemenize ve yazdırmanıza ve Luminex sisteminin bakımını gerçekleştirmenize olanak tanır.
- **• Secure** (Güvenli) Secure (Güvenli), Basic'in (Temel) tüm işlevselliğine sahip olmanın yanı sıra, yöneticinin kullanıcı erişim düzeylerini ayarlamasına olanak tanır.
- **• 21 CFR Part 11** (21 CFR Bölüm 11) Tüm Secure (Güvenli) işlevselliğini içerir ve belirli görevleri yerine getirmek için elektronik imzalar gerektirir. Elektronik imzalar sistem günlüğünde listelenir. Seri fonksiyonları için elektronik imzalar aynı zamanda seri denetim günlüklerinde listelenir.

Diğer lisanslanabilir yazılım özellikleri şunlardır:

- **• Automation** (Otomasyon) Harici donanımla haberleşme imkanı sağlar.
- **• LIS**  Harici bir Laboratuvar Bilgi Sistemi (LIS) veritabanıyla haberleşebilme özelliğini içerir. LIS sürümü, hasta sonuçlarının ASTM dosya formatında dışa aktarılmasına ve hasta bilgilerinin ASTM formatında içeri aktarılmasına imkan tanır.

Cihazı çalıştırmak için bir cihaz kontrol lisansına ihtiyacınız olacaktır.

Yükseltilmiş paketleri satın alma veya özel paket dokümantasyonu hakkında daha fazla bilgi için, satıcınızla irtibata geçin.

## <span id="page-10-3"></span>**Bu Kılavuz Hakkında**

Bu belgedeki geleneksel yöntemler bilgisayarlar konusunda temel seviyede aşinalığın ve Microsoft**®** Windows**®** yazılım bilgisinin olduğunu varsaymaktadır. Komutlar, çoğunlukla araç çubuğu ve ekranın bir bölümüne sağ tıkladığınızda görünen menüler gibi birden fazla metotla uygulanabilir. Fakat bu kitapçıktaki ayrı prosedürlerin kolay kullanımı konusunda komutlara erişim için sadece bir metot açıklanmaktadır.

Bu kılavuz PDF formatındadır ve basılabilir. Yine de, metinde yer alan yer işaretleri ve yardımlı metinden dolayı bu kılavuz en iyi çevrim içi olarak görüntülenmektedir.

Bu kılavuz periyodik olarak güncellenebilir. Güncel bir sürüme sahip olduğunuzdan emin olmak için, ABD ve Kanada'da 1-877-785-BEAD (2323) numaralı telefonu veya ABD ve Kanada dışında +1 512-381-4397 numaralı telefonu arayarak

Luminex**®** Teknik Destek Birimi ile temas kurun. Sorular aynı zamanda *<support@luminexcorp.com>* adresine gönderilebilir. Bu kılavuzun tüm tercümeleri ile birlikte, kılavuzun en güncel sürümü Luminex Teknik Destek biriminden edinilebilir.

## <span id="page-11-0"></span>**Uyarılar, Notlar ve Semboller**

Aşağıdaki bilgi amaçlı notlar ve uyarılar bu kılavuzda yeri geldikçe görülecektir.

**NOT:** Bu mesaj genel yardımcı bilgi vermek için kullanılır. Güvenlik veya performans konuları yer almaz.

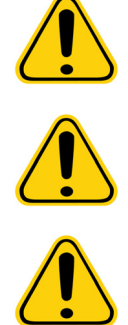

**DİKKAT:** Bu mesaj tehlikenin küçük olduğu veya sadece potansiyel bir tehlikenin mevcut olduğu yerlerde kullanılır. Uyarıya dikkat gösterilmemesi halinde, tehlikeli durumlar oluşabilir.

**UYARI:** Bu mesaj kullanıcı veya cihaz performansı için tehlikenin mevcut olduğu durumlarda kullanılır. Uyarıya dikkat edilmemesi halinde, yanlış performansa, cihaz arızasına, geçersiz sonuçlara veya kullanıcı için tehlikeye neden olabilir.

**DİKKAT:** ABD Federal kanunu, bu cihazın kullanımı veya kullanım talimatının verilmesiyle ilgili olarak, cihazın satışını sadece bir hekim veya çalıştığı Eyaletin kanunları tarafından izin verilen diğer bir uygulayıcı tarafından ya da söz konusu hekim veya uygulayıcının siparişiyle yapılacak şekilde kısıtlar.

xPONENT**®** yazılımı kullanımı sırasında bu sembollerle karşılaşabilirsiniz. Bunlar aşağıdaki gibi uyarıları, şartları, tanımlamaları, talimatları ve düzenleyici kurumları temsil ederler.

#### TABLO 1. **Semboller**

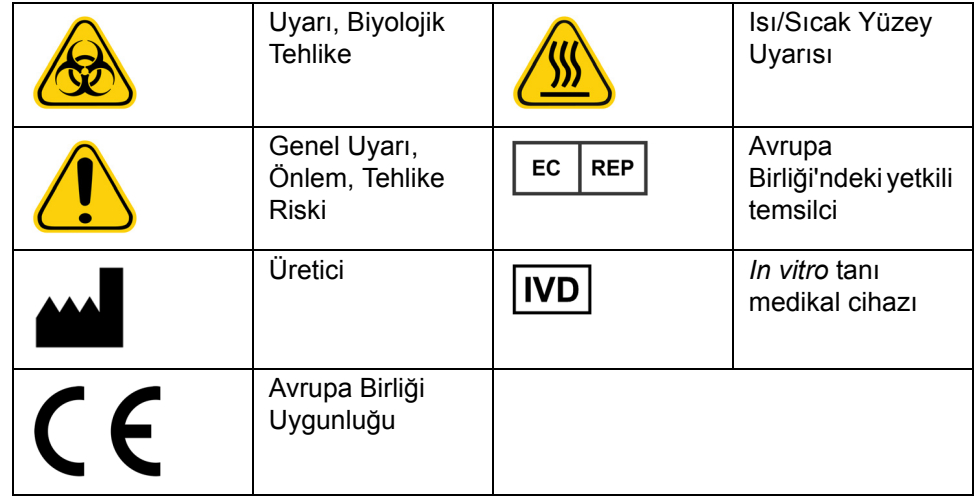

## <span id="page-11-1"></span>**Genel İlkeler**

xPONENT**®** sistem dosyalarının değiştirilmesi veya silinmesi sistem performansının azalmasına neden olabilir. xPONENT yazılımını kaldırıp yeniden kurarak değiştirilen veya silinen xPONENT sistem dosyalarını düzeltebilirsiniz.

xPONENT yazılımı ile izinsiz üçüncü parti yazılımının kullanımı xPONENT yazılımının bozulmasına veya hata vermesine neden olabilir. Üçüncü parti yazılımını riskin sorumluluğu sizin üzerinizde olacak şekilde kullanmış olursunuz.

xPONENT sistemi üzerinde ekran koruyucu kullanıyorsanız, xPONENT sisteminin bunun aktive edilmesine engel teşkil edeceğini unutmayın. xPONENT her başlatıldığında ekran koruyucunun ve güç yönetimi ayarlarının kapatılmasını öneren bir iletişim kutusu belirecektir.

Sistem eğer doğru bir şekilde kullanılmazsa potansiyel olarak zararlı olan elektrikli, mekanik bileşenler ve lazer bileşenleri içermektedir. Ayrıca, sistem çalışması sırasında biyolojik tehlikeler de mevcut olabilir. Bu nedenle Luminex**®**, tüm sistem

kullanıcılarının standart laboratuvar güvenliği uygulamalarına bağlı kalmasını tavsiye eder. Eğer Luminex FLEXMAP 3D**®** talimatlarda veya Luminex Corporation tarafından belirtilmeyen bir şekilde kullanılırsa ekipman tarafından sağlanan koruma bozulabilir veya garanti geçersiz kalabilir.

#### <span id="page-12-0"></span>**Biyolojik Numuneler**

İnsan ve hayvan numuneleri biyozararlı enfeksiyonlu ajanlar içerebilir. Aerosol dahil olmak üzere potansiyel olarak biyozararlı materyale maruz kalınan yerde, uygun biyogüvenlik prosedürlerini izleyin ve eldiven, laboratuvar giysileri, yüz koruyucular veya maske ve göz koruyucu gibi kişisel koruyucu ekipman ve havalandırma cihazları kullanın. Biyozararlı atık maddeleri imha ederken, tüm yerel, ulusal ve federal biyotehlikeyle mücadele düzenlemelerine uyun.

#### <span id="page-12-1"></span>**Kürecik Kullanımı**

xMAP**®** kürecikleri çeşitli yapılandırmalarda gelir. Köpüklenme ve yüzey terlemesini azaltmak için ürünün aşırı şekilde çalkalanmasından kaçının. xMAP kürecikleri dinlenmeye bırakıldığında dibe çökecektir. Dağıtım öncesinde xMAP küreciklerinin her zamanda homojen olarak askıda olduğundan emin olun. Eşleşmemiş xMAP kürecikleri eşit büyüklükte dağılmamıştır ve kaplanana kadar birikme eğilimindedir. Orijinal kaptan çoklu pipetleme kürecik yoğunluklarını etkileyebilir. xMAP küreciklerini her zaman ışıktan koruyun. xMAP küreciklerini 2°C ile 8°C arasında saklayın.

**NOT:** Daha fazla bilgi için xMAP kürecikleriniz ve analizinizle birlikte gelen bilgi formuna bakın.

#### **Sınırlamalar**

xMAP**®** kürecikleri florışın ile parçalanmaya duyarlıdır; florışın ile parçalanma etkileri kümülatiftir. xMAP tabanlı kitin bütünlüğünü korumak için ışığa minimum düzeyde maruz kalmasını sağlayın.

xMAP kürecikleri sağlanan sulu ortamda hidrofobiktir ve dinlenmeye bırakılırlarsa çöker. Dağıtım öncesinde yeniden askıya alın.

Kuvvetli organik çözücülerle bu ürünü kullanmayın. Özel uyumluluk hakkındaki bilgiler için, Luminex**®** [Teknik Destek internet](http://luminexcorp.com)  [sitesini](http://luminexcorp.com) www.luminexcorp.com adresi üzerinden ziyaret edin. Ana sayfadan, **Support** (Destek) öğesine tıklayın.

#### **Güvenlik Tedbirleri**

Tüm numunelerin potansiyel olarak kirli ve bulaşıcı oldukları düşünülmelidir. Bu numuneler, Center for Disease Control/National Institutes of Health Manual (Hastalık Kontrolü Merkez/Milli Sağlık Kurumu Kılavuzu), "Biosafety in Microbiological and Biomedical Laboratories (Mikrobiyolojik ve Biyomedikal Laboratuvarlarda Biyogüvenlik)" 1984'te tavsiye edilen şekilde herhangi bir potansiyel bulaşıcı insan serumu veya kan örneği için Biyogüvenlik Seviyesi 2'ye göre kullanılmalıdır.

Kürecikler tehlikeli veya kanserojen seviyede bileşenler içermese bile, eğer yutulurlarsa zehirli olabilirler. Asitlerle temas zehirli gazları ortaya çıkarır. Eğer ürün deriyle temas ederse, hemen bol miktarda suyla yıkayın. Kaza durumunda, hemen bir doktora görünün ve medikal tedarikçinize ürün etiketini veya kabını gösterin. İstek üzerine bir Malzeme Güvenliği Bilgi Formu mevcuttur.

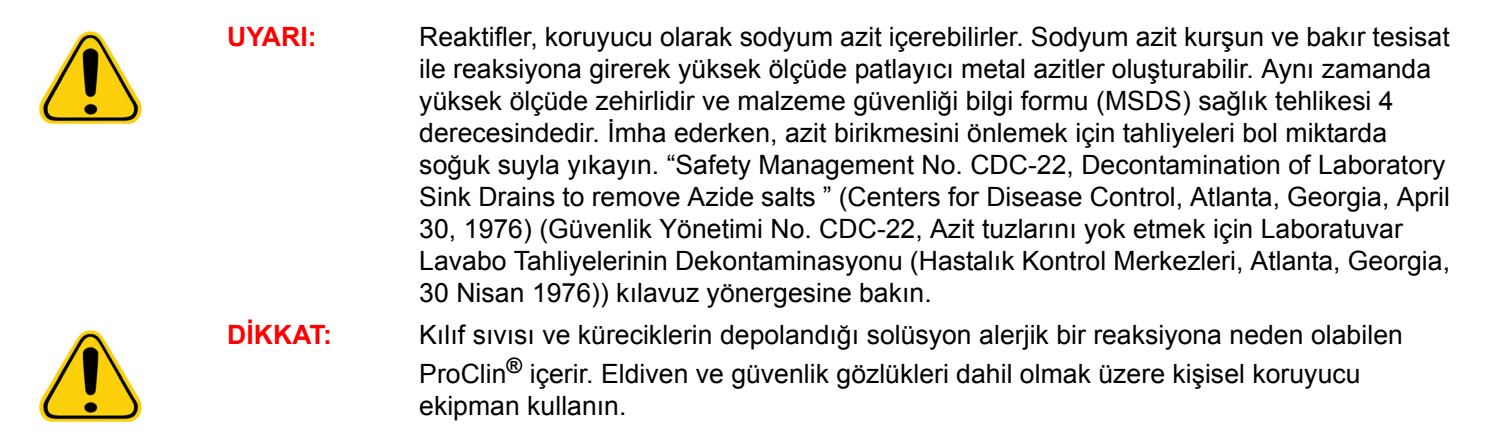

#### **Kürecik Konsantrasyonu**

Bir analizdeki küreciklerin konsantrasyonu sistem hızındaki bir faktördür. xMAP**®** tabanlı bir kit çalıştırıyorsanız, kitin kullanma kılavuzunda bulunan talimatları izleyin veya sağlanan yazılım protokolünü kullanın.

### <span id="page-13-0"></span>**Tekrarlayan xMAP® Kürecik Ölçümleri**

Bir xMAP**®** analizinde, raportör sinyal analizin sonucudur. Küçük kürecik boyutu nedeniyle, xMAP kürecik süspansiyonu, çözelti fazı reaksiyon kinetiğine yakın bir durum sergiler. Bu, belirli bir analiz için kullanılan her bir xMAP küreciği setinin istatistiksel olarak her bir kürecik yüzeyine bağlı olan raportör molekül için eşit dağılım göstereceği anlamına gelir. Veri alımı sırasında, her bir setten çok sayıda kürecik analiz edilir ve yazılım tarafından o set için medyan istatistik hesaplanır. Bir set için ne kadar çok kürecik ölçülürse, o özel ölçüm için o kadar fazla güven verilebilir. Eğer bir xMAP tabanlı kiti çalıştırıyorsanız, kitin ürün ekini izleyin veya sağlanan yazılım protokolünü kullanın.

#### <span id="page-13-1"></span>**Sınıflandırma ve Raportör Fluorokromlar**

Her bir xMAP**®** kürecik seti, içeriden iki sınıflandırma boyasıyla veya 100'den fazla kürecik için üç boya ile boyanır. Bu boyaların floresan sinyali her bir kürecik setinin sınıflandırılmasına imkan tanır. Her bir kürecik ayrı ayrı analiz edilir, setler çoklu analizlerde karışmış olsa bile hala emisyon sinyalleriyle ayırt edilebilirler. Her bir kürecik setinin yüzeyine bağlı olan raportör moleküllerin floresan sinyali ölçülür ve bir multiplekste her analizin sonuçlarını belirlemek için kullanılır. Yine, her bir kürecik ayrı ayrı analiz edildiğinden, her bir kürecik için raportör sinyallerin miktarı doğru olarak belirlenebilir.

Aşağıdaki tablo kabul edilebilir raportör flourokromları ve onların uyarım ve emisyon dalga boylarını göstermektedir.

#### TABLO 2. **Raportör Fluorokrom Dalga Boyları**

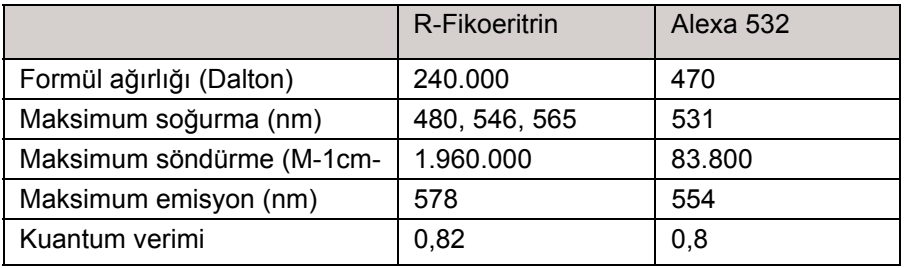

#### <span id="page-13-2"></span>**Numune Hacmi**

Numune hacmi veya numune boyutları 10 µL ile 200 µL arasında değişir. Havalandırmadan sonra bazı numunelerin numune hacminden yaklaşık 25 µL daha fazlası kadar haznede kaldığından emin olun. Bu miktar kullanılan plakanın türüne bağlı olarak değişebilir. Alımdan sonra, Luminex**®** analizörü 96 ve 384 kuyucuklu bir plaka için yaklaşık olarak 45 µL kılıf sıvısının hazneye geri çıkmasıyla sonuçlanan numune hatlarını yıkar. Taşırmadan ve diğer hazneleri kirletmeden bu miktarı hazneye eklemek için gerekli yer olmadığına emin olun.

Analiz tasarımındaki hacim kısıtlamaları aşağıdaki formülle açıklanabilir:

Toplam kuyucuk hacmi (µL) - Numune alım hacmi (µL) + 45 (µL) <Maksimum Kuyucuk Hacmi (µL)

- **•** Toplam kuyucuk hacmi = Alım için birim numunelerinden önce bir kuyucuğun başlangıç numune hacmi. Hazne hacmi kürecik setinin tutarlılığına göre belirlenir.
- **•** Numune alım hacmi = Numune alım için alım hacmi (numune hacmi olarak bunu protokolde programlayın).
- **•** 45 (μL) = Kuyucuğa geri çıkartılan hacim.
- **•** Maksimum kuyucuk hacmi plakası = 96 ve 384 kuyucuklu mikrotiter plakasında seçilen kuyucukların maksimum hacim kapasitesi.

**NOT:** Bu numune hacmi bilgileri 96 ve 384 kuyucuklu plaka içindir.

#### <span id="page-13-3"></span>**Numune Seyreltimi**

Plazma veya serum gibi konsantre biyolojik numuneleri, analiz kurulumunun bir parçası veya bir nihai seyreltme adımı olarak reaktiflerle en az 1:5 oranında seyreltin. Eğer xMAP**®** tabanlı bir kit çalıştırıyorsanız, kitin kullanma kılavuzunda bulunan seyreltme talimatlarını izleyin.

#### <span id="page-14-0"></span>**Reaktifler**

Formüle edilmiş reaktifler xMAP**®** kürecikleri dışındaki parçacıklardan temizlenmiş olmalıdır. xMAP kalibratörlerini veya doğrulayıcılarını seyreltmeyin.

#### <span id="page-14-1"></span>**Geçitleme**

Geçitleme pozisyonları, tampon bileşimine bağlıdır. Bir analizdeki tampon bileşiminde yapılan herhangi bir değişiklik, farklı bir optimum geçitleme konumuyla sonuçlanabilir.

Analiz geliştirme esnasında analizin Çift Ayrıştırıcı kanalında geçitlemeyi belirleyin. Sayısal değerler, histogramın sol tarafında görünür. Protokolde geçitleme konumunu ayarlamak için analiz geliştirme esnasında belirlenen sayısal geçitleme konumunu kullanın.

Geçitleme bilgileri, yeni bir xMAP**®** damlacığı partisiyle değişebilir. Yeni bir xMAP damlacığı partisini her alışınızda, bunları geçerli protokollerle değerlendirin. Geçitleme bilgileri değişirse, yeni bir sürüm numarası ve yeni geçitleme bilgilerini içermek kaydıyla, geçerli protokolle aynı olan yeni bir protokol oluşturun. xMAP tabanlı bir kit çalıştırıyorsanız, kitin kullanma kılavuzunda bulunan talimatları izleyin veya sağlanan yazılım protokolünü kullanın.

#### <span id="page-14-2"></span>**Plakalar**

Kaplı olmayan plakaları kullanırken, eğer mümkünse florışın ile parçalanmayı azaltmak için siyah opak plakalar kullanın.

Bütün yüksekliği 1 inçten (25,4 mm) daha büyük olmayan 96 kuyucuklu bir plaka seçin.

## <span id="page-14-3"></span>**Help (Yardım)**

xPONENT**®** kullanırken, İngilizce dilindeki yardımı istediğiniz zaman kullanabilirsiniz. Halihazırda üzerinde çalıştığınız sayfa veya sekme hakkında online yardımı görüntülemek için, xPONENT penceresinin sağ yukarısındaki mavi "i" simgesine tıklayın. Bu, o sayfaya veya sekmeye özgü bilgilerin bulunduğu bir yardım penceresini açar.

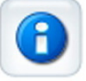

Sistem seviyesinde yardımı görüntülemek için, xPONENT penceresinin üst kısmındaki mavi soru işaretine tıklayın, daha sonra **Contents and Index** (İçindekiler ve İndeks) öğesine tıklayın. Online yardım açılır, burada mevcut her türlü konu içinde gezinebilirsiniz.

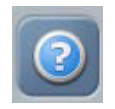

Hızlı başlatma bilgisini görüntülemek için, xPONENT penceresinin üst kısmındaki mavi soru işaretine tıklayın, daha sonra **Quick Start** (Hızlı Başlat) öğesine tıklayın. Bu, sistemi başlatmak için gerekli olan temel adımlar hakkındaki bilgileri görüntüler.

Yazılım bilgisini görüntülemek için, xPONENT penceresinin üst kısmındaki mavi soru işaretine tıklayın, daha sonra **About Luminex xPONENT** (Luminex xPONENT Hakkında) öğesine tıklayın. **xPONENT** bilgileri iletişim kutusu (yazılım sürüm bilgilerini görüntüler) açılır.

## <span id="page-15-0"></span>**Quick Start (Hızlı Başlat)**

xPONENT**®** için beş adımda başlatma ve kullanma aşağıdaki gibidir:

## TABLO 3. **Başlatma ve Kullanma xPONENT®**

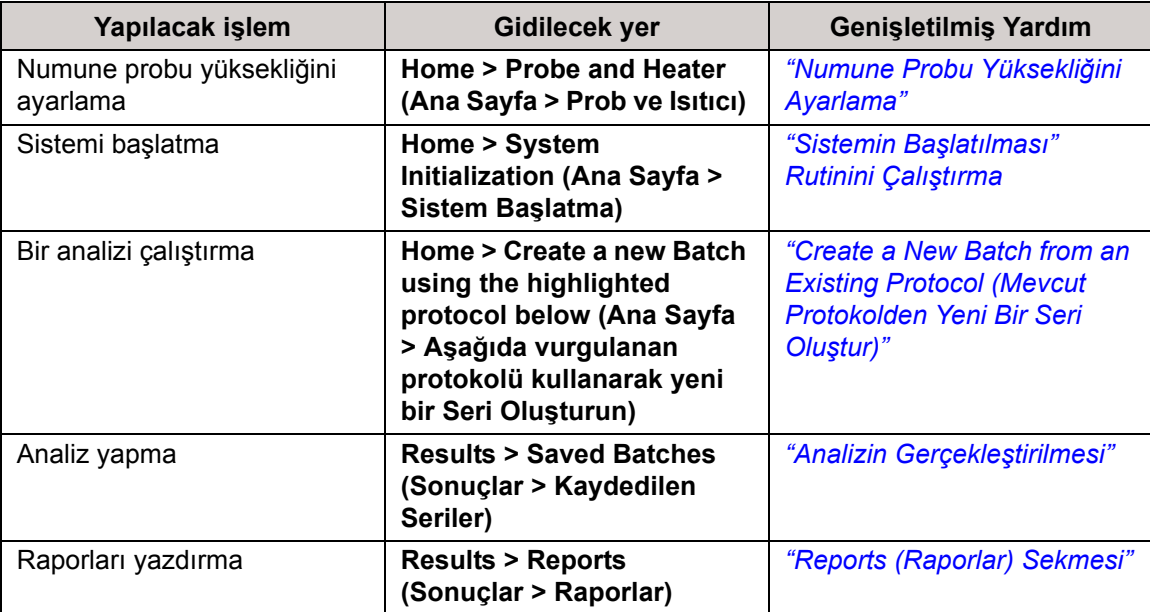

## <span id="page-16-0"></span>**Bölüm 2: Yazılımı Keşfetme**

Bu bölüm, yazılımı, onun işlevselliğini ve varsayılan görünümlerini keşfetmektedir. Lütfen xPONENT**®** sistem yöneticisi tarafından görünümlerin değiştirilebileceğini ve işlevselliğin etkisiz kılınabileceğini unutmayın.

## <span id="page-16-1"></span>**Temel Prosedürler**

#### <span id="page-16-2"></span>**xPONENT®'i Başlatma**

- **•** PC masaüstündeki, Luminex**®** xPONENT**®** simgesine tıklayın veya **Start** > **All Programs** > **Luminex** > **xPONENT**> **Luminex xPONENT** (Başlat > Tüm Programlar > Luminex > xPONENT > Luminex xPONENT) öğelerine tıklayın.
- **•** Eğer bir deneme lisansınız varsa, tam lisans elde etmek için Luminex Teknik Destek birimi ile temas kurun veya devam etmek için iletişim kutusundaki **OK** (Tamam) düğmesine tıklayın.
- **•** Eğer yazılımınızı ilk defa başlatıyorsanız, **User License Agreement** (Kullanıcı Lisans Anlaşması) görüntülenebilir. Lisans sözleşmesini okuyun. **I accept the terms of this license agreement** (Bu lisans anlaşmasının koşullarını kabul ediyorum) öğesine tıklayın, daha sonra **OK** (Tamam) öğesine tıklayın.

**NOT:** Güvenlik bilgileri ve yasal bilgiler için, cihazla birlikte aldığınız *Donanım Kullanıcı Kılavuzuna* bakın.

#### <span id="page-16-3"></span>**Yeni Bir Lisans Anahtarı Ekleme**

- 1. **Admin** (Yönetici) sayfasına, ardından **Licensing** (Lisans) sekmesine erişin.
- 2. **License** (Lisans) öğesine tıklayın (pencerenin sağ alt köşesinde).
- 3. Yeni anahtarı kopyalayıp **License Code** (Lisans Kodu) alanına yapıştırın. **License File** (Lisans Dosyası) alanı boş kalır.
- 4. **OK** (Tamam) öğesine tıklayın. Bunun sonucunda xPONENT**®** kapatılır, lisans uygulanır ve xPONENT yeniden başlatılır. Yeni bir lisans anahtarını kaydetme veya eklemeyle ilgili herhangi bir zorluk yaşıyorsanız, Luminex**®** Teknik Destek birimi ile temas kurun.

#### <span id="page-16-4"></span>**xPONENT®'te Oturum Açma**

Oturumu açmak için, **System Login** (Sisteme Giriş) sekmesine kullanıcı kimliğinizi girin. Eğer yazılımın güvenli sürümünü kullanıyorsanız, şifrenizi yazın. Giriş yaptıktan sonra, Home (Ana Sayfa) sayfası açılacaktır. xPONENT**®** sistem yöneticisi Kullanıcı Kimliğini ve ilk giriş şifrelerini belirlemelidir. Eğer size bir kullanıcı kimliği ve şifresi verilmediyse, xPONENT sistem yöneticiniz ile iletişime geçin.

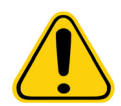

**DİKKAT:** Bu yazılımın ehil olmayan kişiler tarafından kullanımı yanlış veri ve test sonuçlarına neden olabilir. xPONENT kullanıcıları, yazılımı çalıştırmadan önce belgeleri tamamen okumalıdır.

1. **System Login** (Sisteme Giriş) sekmesinde, **User ID** (Kullanıcı Kimliği) alanına giriş yapın.

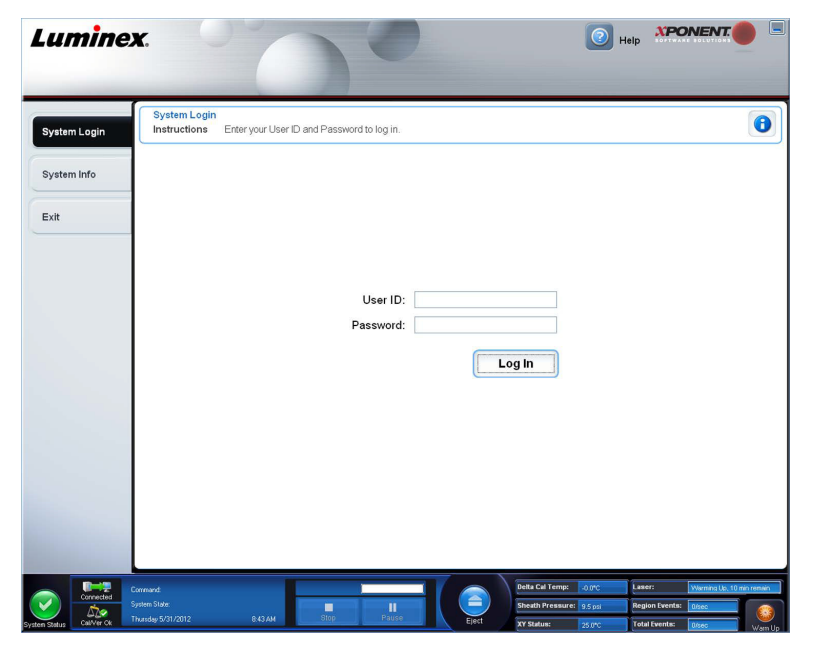

2. Eğer yazılımın güvenli sürümünü kullanıyorsanız, şifrenizi yazın. **Home** (Ana Sayfa) sayfası açılır.

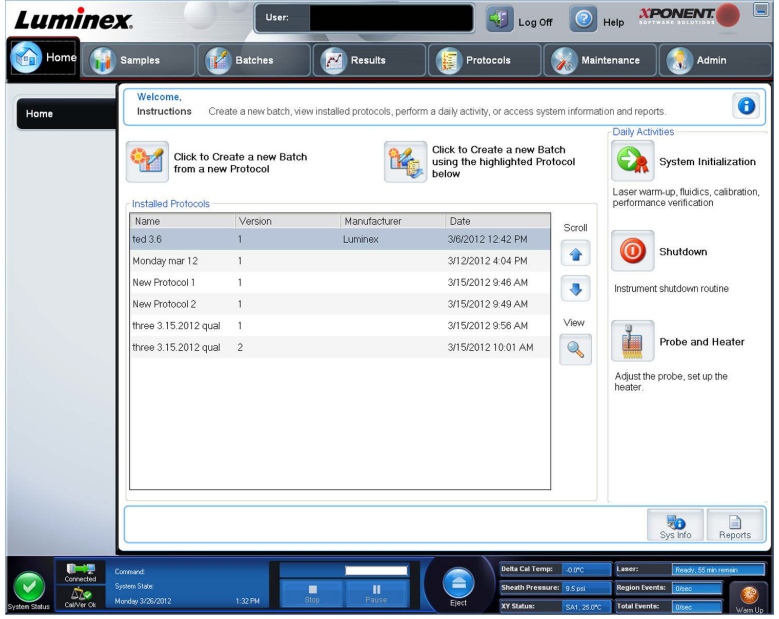

**NOT:** Bir kullanıcının uygulaması kilitlenirse, Admin (Yönetici) kullanıcı her giriş yaptığında, Admin (Yönetici) kullanıcıya o kullanıcının kilitlendiğini bildiren bir iletişim kutusu açılacaktır.

#### <span id="page-17-0"></span>**Oturumu Kapatma**

Yazılımda oturumu kapatmak için **Log Off** (Oturumu Kapat) öğesine tıklayın ve ardından **Confirm Logout** (Oturumu Kapatmayı Onayla) iletişim kutusunda **OK** (Tamam) öğesine tıklayın.

#### <span id="page-17-1"></span>**Çıkış**

Oturumu kapattıktan sonra, yazılımdan tamamen çıkış yapmak için **Exit** (Çık) ve ardından **Yes** (Evet) düğmesine tıklayın.

#### <span id="page-18-0"></span>**Ekran Elemanları**

Bu bölüm, bu kitapçıkta kullanılan ekran elemanlarını ve terimleri göstererek açıklamaktadır.

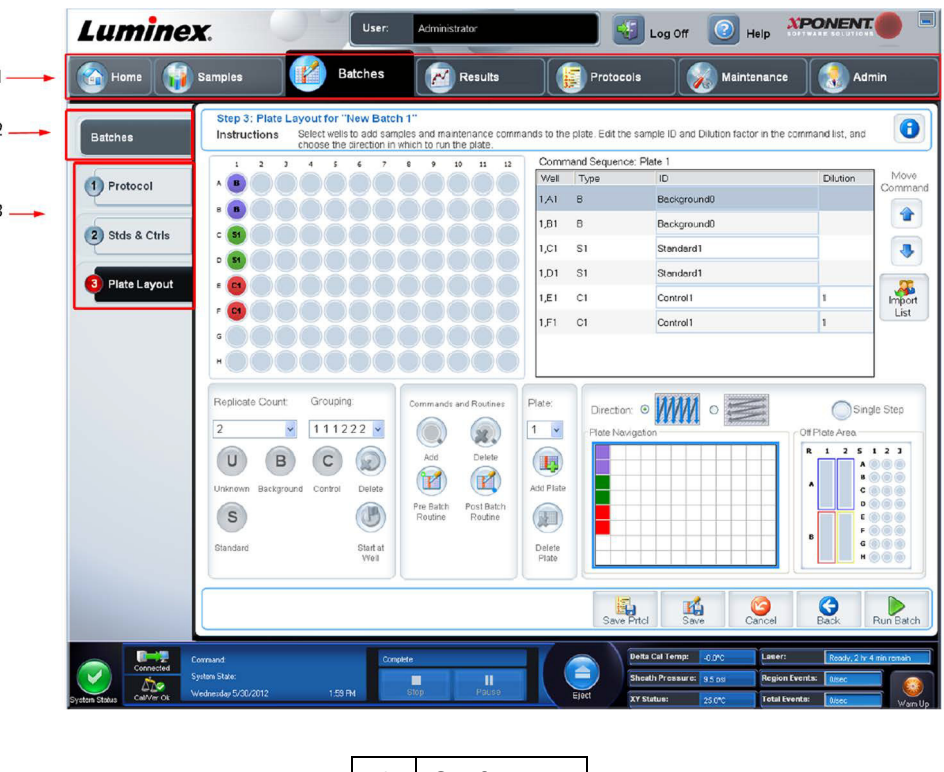

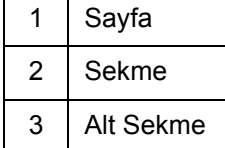

#### <span id="page-18-1"></span>**Yönlendirme Elemanları**

**Page** (Sayfa) - Pencerenin üst kısmında, sayfa sekmelerinin bulunduğu bir içerik bölmesi bulunur. İlgili xPONENT**®** kısmına gitmek için bir sayfaya tıklayın.

**Tab** (Sekme) - Pencerenin sol tarafında, içerik bölmesinin sol tarafı boyunca sekmeler bulunur. Yazılımın ilgili alt bölümüne gitmek için bir sekmeye tıklayın.

**Subtab** (Alt Sekme) - Bir sekme, bir veya daha fazla alt sekmeye sahip olabilir. Bunlar sekmenin altında bulunur, daha küçüktür ve alt sekmenin sol ucundaki daireyle tanımlanır. Bu daire, alt sekme açıkken kırmızıdır. Bazı iş akışları için, bir alt sekmedeki işi tamamlayıp **Next** (İleri) öğesiyle bir sonraki alt sekmeye geçerek, sırayla bir sekmenin alt sekmelerinde ilerlemeniz gerekir.

#### <span id="page-18-2"></span>**Sağ Tıklama Menüsü**

Tablolar, listeler ve metin kutuları gibi yazılımın bazı bölümlerinin sağ tıklama menüleri vardır. Menüler, sağ tıkladığınız öğeye bağlı olarak farklıdır.

- **• Apply Dilution Down** (Seyreltmeyi Uygula) numune için seyreltme düzeylerini ayarlar.
- **• Print All** (Tümünü Yazdır) Öğenin tüm bölümlerini veya hücrelerini yazdırır.
- **• Print Selection** (Seçimi Yazdır) Sadece seçilen bölümü veya hücreyi yazdırır.
- **• Import** (İçe Aktar) Bir dosyayı içe aktarır.
- **• Export Grid Contents** (Kılavuz İçeriğini Dışa Aktar) Bir **File** (Dosya) iletişim kutusunu açar. Dışa aktarma için bir konum, dosya adı ve dosya tipi (bir metin veya CSV dosyası) seçmek için **Browse** (Araştır) düğmesini kullanın. Bu, sağ tıklanan öğeden tüm verileri dışa aktarır.
- **• Cut** (Kes) Seçilen verileri keser.
- **• Copy All** (Tümünü Kopyala) Tüm verileri kopyalar.
- **• Copy** (Kopyala) Sadece seçilen verileri kopyalar.
- **• Paste** (Yapıştır) Daha önce kopyalanan metin veya verileri kutuya yapıştırır.
- **• Delete** (Sil) Seçimden metni veya verileri siler.

#### <span id="page-19-0"></span>**System Monitor (Sistem İzleme)**

**System Monitor** (Sistem İzleme) tüm xPONENT**®** pencerelerinin altında görüntülenir. Luminex**®** sisteminin fiziksel durumunu görüntüler. Değerler doğrudan Luminex sisteminden raporlanır.

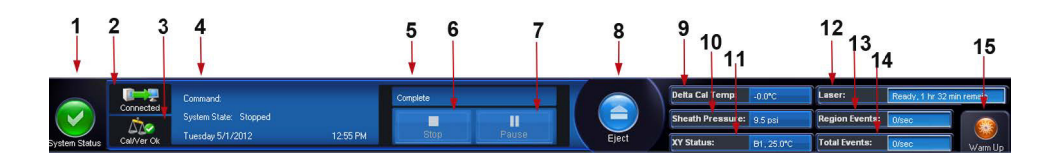

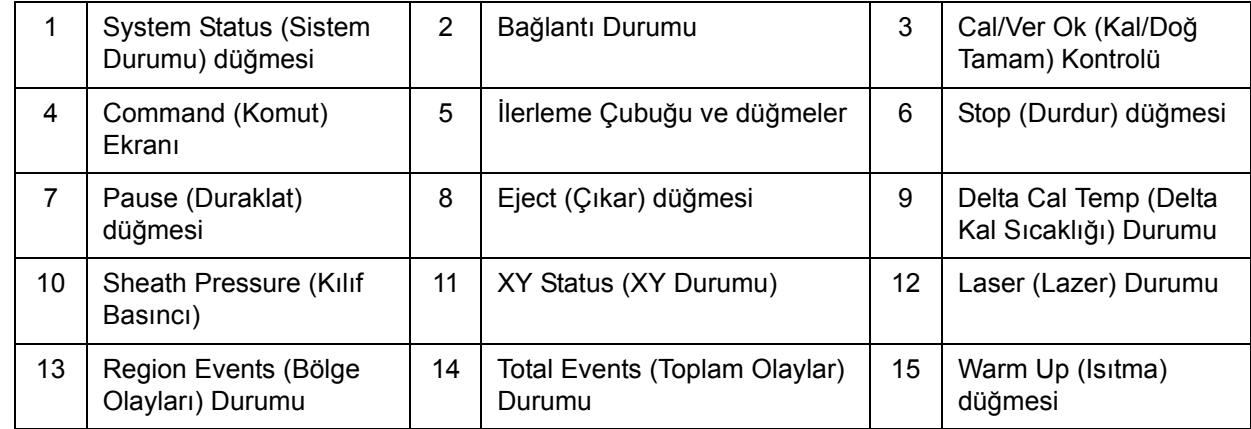

**System Status** (Sistem Durumu) - Bu düğmenin iki fonksiyonu vardır: Tıklandığında, sistem günlüğünü açar. Aynı zamanda sistemin mevcut durumunu görüntüler. Eğer uyarı veya hata yoksa **System Status** (Sistem Durumu) düğmesi bir onay işaretiyle birlikte yeşildir. Eğer bir uyarı, kalibrasyon dışı durumu veya başka bir önemli kullanıcı bildirimi varsa, düğme bir ünlem işaretiyle birlikte sarıya dönüşür.

**Bağlantı Ekranı** - Bağlantı durumunu görüntüler.

**Cal/Ver Ok** (Kal/Doğ Tamam) - Kalibrasyonlar ve doğrulamalar geçerli olduğunda bu yanacaktır. **Cal/Ver** (Kal/Doğ) düğmesine tıkladığınızda sizi **Maintenance > System Setup** (Bakım > Sistem Ayarı) öğesine götürür.

**Command** (Komut) - aşağıdakileri görüntüler:

- **•** Son işlemdeki komutu.
- **•** Sistem durumunu (yani işlemde olan, boşta olan vs.).
- **•** Tarihi ve zamanı.

**Progress** (İlerle) - Geçerli komut veya rutinin ilerlemesini gösteren bir çubuk grafik görüntüler; eğer komut veya rutin tamamlanmışsa, dolu bir ilerleme çubuğu ve **Complete** (Tamamlandı) şeklinde bir komut durumu görüntüler.

**Pause** (Duraklat) - Geçerli komut tamamlandıktan sonra sistemi duraklatır. **Pause** (Duraklat) bir komutun çalıştırılması esnasında sistemi durdurmaz. Sistem duraklamışken başka bir komut çalıştıramazsınız. Sistemi geçerli komutu tamamlayacak, bekleyen seriyi kaydedecek ve ardından bıraktığı yerden devam edecek şekilde durdurmadan önce duraklatın.

**Stop** (Durdur) - Komutun durumuna bakmaksızın, sistemi durdurur. Bunu yalnızca geçerli kuyucuktan gelen verilerin kaybedilip kaybedilmediği önemli değilse kullanın.

#### Luminex**®** xPONENT**®** 4.2 Yazılım Kullanma Kılavuzu IVD

**Eject** (Çıkar) - Plakayı çıkartır. Plaka çıkartıldığında, **Eject** (Çıkar) düğmesi **Retract** (İçeri Çek) olarak değişir. **Retract** (İçeri Çek) plakayı içeri çeker ve **Retract** (İçeri Çek) düğmesi **Eject** (Çıkar) olarak değişir.

**Delta Cal Temp** (Delta Kal Sıcaklığı) - Geçerli okuma ve sistem kalibre edildiğindeki okuma arasındaki Celsius derece cinsinden sıcaklık farkını görüntüler. Eğer sıcaklık toleransın dışındaysa, yüksek veya düşük ok gösterir. Tıklandığında, **Auto Maint** (Otomatik Bakım) sekmesini açar.

**Sheath Pressure** (Kılıf Basıncı) - psi cinsinden kılıf basıncını görüntüler. Eğer basınç artma veya azalma eğilimindeyse kalibrasyon basıncı için yukarı veya aşağı yönlü bir ok görüntülenir ve sarıya döner. Tıklandığında, **System Info** (Sistem Bilgileri) sekmesini açar.

**XY Status** (XY Durumu) - Celsius derece cinsinden komutun geçerli konumunu ve plaka ısıtma bloğunun sıcaklığını görüntüler. Tıklandığında, **Probe & Heater** (Prob ve Isıtıcı) sekmesini açar.

**Laser** (Lazer) - Lazeri tekrar ısıtmanız gerekene kadar kalan zaman dahil olmak üzere lazer durumunu görüntüler. **Laser (Lazer) durumu** kutusu mavidir. Lazerler kapatıldığında ve lazerler kapatılmadan 10 dakika kadar önce düğme sarıya döner. **Warm Up** (Isıtma) düğmesine basılması lazer için aktif saati yeniden başlatır.

**Region Events** (Bölge Olayları) - Bir saniye içinde bir bölgede sınıflandırılan kürecik olaylarının sayısını görüntüler.

**Total Events** (Toplam Olaylar) - Bir saniye içinde algılanan toplam olayların sayısını görüntüler.

**Warm Up (Isıtma) Düğmesi** - Isıtmayı başlatır veya programlar.

#### <span id="page-20-0"></span>**System Info (Sistem Bilgileri) Sekmesi**

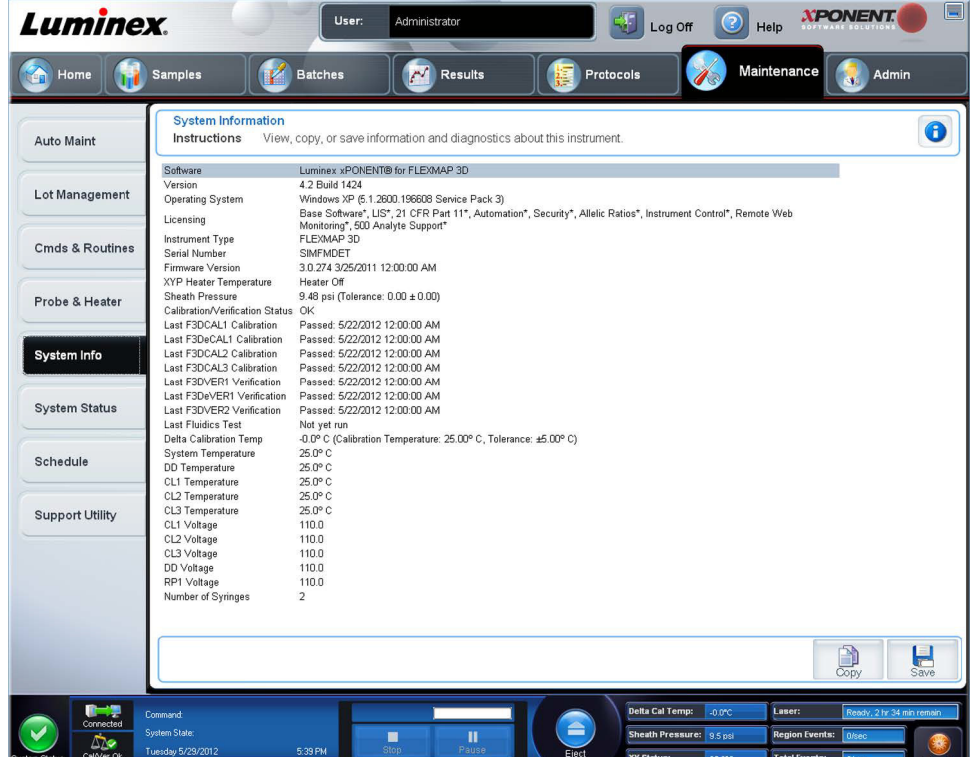

Luminex**®** cihazı hakkında bilgileri ve tanıları görüntülemek için bu sekmeyi kullanın.

Bu sekme aşağıdaki bilgileri içerir:

- **•** Software (Yazılım)
- **•** Version (Sürüm)
- **•** Operating System (İşletim Sistemi)
- **•** Licensing (Lisans)
- **•** Instrument Type (Cihaz Türü)
- **•** Serial Number (Seri Numarası)
- **•** Firmware Version (Donanım Yazılım Sürümü)
- **•** XYP Heater Temperature (XYP Isıtıcı Sıcaklığı)
- **•** Sheath Pressure (Kılıf Basıncı)
- **•** Calibration/Verification Status (Kalibrasyon/Doğrulama Durumu)
- **•** Last F3DCAL1 Calibration (Son F3DCAL1 Kalibrasyonu)
- **•** Last F3DeCAL1 Calibration (Son F3DeCAL1 Kalibrasyonu)
- **•** Last F3DCAL2 Calibration (Son F3DCAL2 Kalibrasyonu)
- **•** Last F3DCAL3 Calibration (Son F3DCAL3 Kalibrasyonu)
- **•** Last F3DVER1 Verification (Son F3DVER1 Doğrulaması)
- **•** Last F3DeVER1 Verification (Son F3DeVER1 Doğrulaması)
- **•** Last F3DVER2 Verification (Son F3DVER2 Doğrulaması)
- **•** Last Fluidics Test (Son Flüidik Testi)
- **•** Delta Calibration Temp (Delta Kalibrasyon Sıcaklığı)
- **•** System Temperature (Sistem Sıcaklığı)
- **•** DD Temperature (DD Sıcaklığı)
- **•** CL1 Temperature (CL1 Sıcaklığı)
- **•** CL2 Temperature (CL2 Sıcaklığı)
- **•** CL3 Temperature (CL3 Sıcaklığı)
- **•** CL1 Voltage (CL1 Voltajı)
- **•** CL2 Voltage (CL2 Voltajı)
- **•** CL3 Voltage (CL3 Voltajı)
- **•** DD Voltage (DD Voltajı)
- **•** RP1 Voltage (RP1 Voltajı)
- **•** Number of Syringes (Enjektör Sayısı)

Bu listedeki kalibrasyon ve doğrulama (CAL/VER) ile ilgili öğeler, aşağıdaki durumlardan birine sahiptir:

- **• Passed** (Geçti) İşlemin başarılı bir şekilde tamamlandığını gösterir.
- **• Failed** (Başarısız) İşlemin başarılı bir şekilde tamamlanmadığını gösterir. Başarısız olan öğeler kırmızı olarak görünür.
- **• Not Current** (Geçerli Değil) Doğrulayıcıların geçerli olmadığını gösterir. Doğrulayıcıları en son çalıştırdığınızdan beri sistemi kalibre etmediyseniz doğrulayıcılar geçerli değildir.
- **• Not Yet Run** (Henüz Çalıştırılmadı) Bu işlemin henüz makinede çalıştırılmadığını gösterir.

**Copy** (Kopyala) - Sistem bilgilerini Windows panosuna kopyalar. Daha sonra bunu Notepad gibi bir metin editörüne yapıştırabilirsiniz.

**Save** (Kaydet) - Bir dosya adı ve konumu belirterek sistem bilgileri dosyasını kaydetmek için **Save As** (Farklı Kaydet) iletişim kutusunu açar.

## <span id="page-22-0"></span>**Home (Ana Sayfa) Sayfası**

**Home** (Ana Sayfa) sayfası bir **Welcome** (Hoş Geldiniz) mesajını, seri oluşturma tuşlarını, **Daily Activities** (Günlük Faaliyetler) kısa yollarını, **Installed Protocols** (Kurulu Protokoller) listesini gösterir.

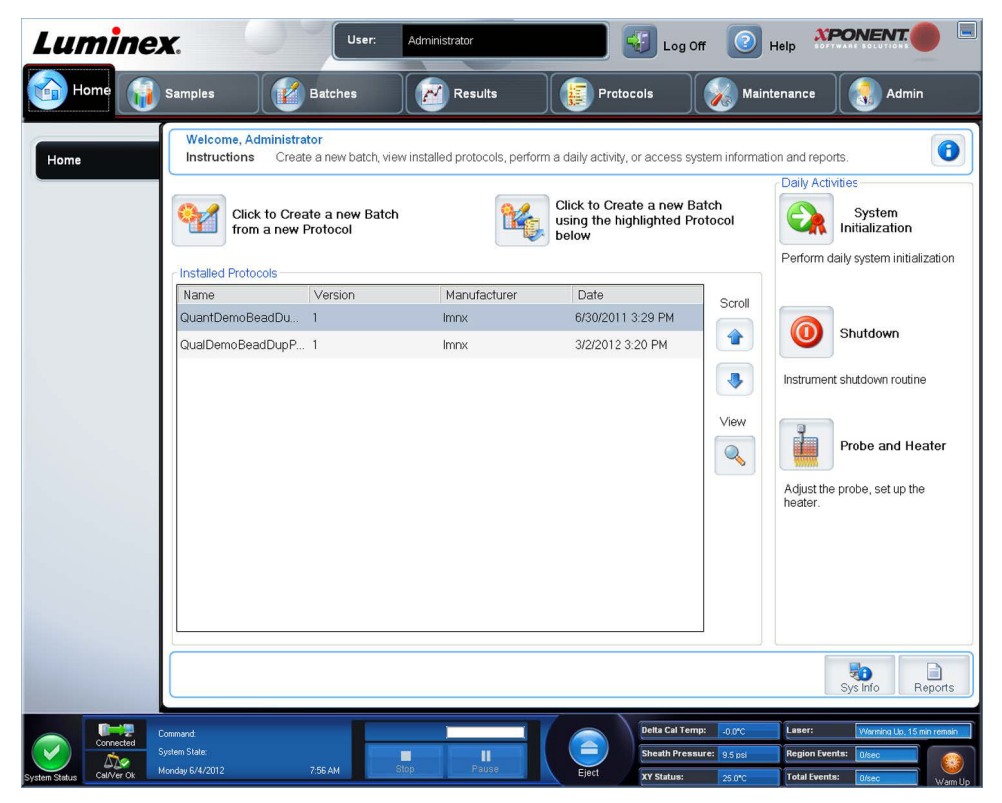

**Navigation** (Yönlendirme) araç çubuğunda istediğiniz zaman **Home** (Ana Sayfa) öğesine tıklayarak **Home** (Ana Sayfa) öğesine dönün. Bu sayfa aşağıdakileri içerir:

**Click to Create a new Batch using the highlighted Protocol below** (Aşağıda vurgulanan Protokolü kullanarak yeni bir Seri Oluşturmak için Tıklayın) - **Installed Protocols** (Kurulu Protokoller) listesinden seçilen bir protokolü kullanarak yeni bir seri oluşturur. Mevcut bir protokolden seri oluşturma hakkında daha fazla bilgi için, bkz. *["Create a New Batch from an Existing](#page-36-2)  [Protocol \(Mevcut Protokolden Yeni Bir Seri Olu](#page-36-2)ştur)"*.

**Installed Protocols** (Kurulu Protokoller) - Protokollerin bir listesini gösterir. Bu liste her bir protokol hakkında aşağıdaki bilgileri içerir:

- **•** Name (Ad)
- **•** Version (Sürüm)
- **•** Manufacturer (Üretici)
- **•** Date (Tarih)

**Scroll** (Kaydır) - Protokol listesinde dolaşmak için sağdaki okları kullanın.

**View** (Görüntü)- Seçilen protokolü görüntülemek için **Protocols** (Protokoller) sayfasının **Settings** (Ayarlar) sekmesini açar. Bu sekme, seçilen protokol için ayarların, analitlerin ve plaka yerleşiminin görüntülenmesini sağlar.

**Daily Activities** (Günlük Faaliyetler) - Luminex**®** xPONENT**®** yazılımındaki genel komutlara dair kısayol düğmelerini içerir:

- **• System Initialization Admin** (Yönetici) sayfasında **Maintenance Options** (Bakım Seçenekleri) bölümünde belirlenmiş rutini açar. Bu sekme hakkında daha fazla bilgi için bkz. *["Otomatik Bakım \(Auto Maint\) Sekmesi"](#page-88-1)*.
- **• Shutdown** (Sistemi Kapatma) **Maintenance** sayfasında **Auto Maint** (Otomatik Bakım) sekmesinde **Shutdown** (Sistemi Kapatma) komutunu açar. Bu sekme hakkında daha fazla bilgi için bkz. *["Otomatik Bakım \(Auto Maint\) Sekmesi"](#page-88-1)*.
- **• Probe and Heater** (Prob ve Isıtıcı) **Maintenance** (Bakım) sayfasında **Probe and Heater** (Prob ve Isıtıcı) sekmesini açar. Bu sekme hakkında daha fazla bilgi için bkz. *["Probe and Heater \(Prob ve Isıtıcı\) Sekmesi"](#page-95-0)*.

**Sys Info** (Sistem Bilgisi) - **Maintenance** (Bakım) sayfasının **System Info** (Sistem Bilgisi) sekmesini açar. Daha fazla bilgi için, bkz. *["System Info \(Sistem Bilgileri\) Sekmesi"](#page-20-0)*.

**Reports** (Raporlar) - **Results** (Sonuçlar) sayfasının **Reports** (Raporlar) sekmesini açar. Daha fazla bilgi için, bkz. *["Reports](#page-71-0)  [\(Raporlar\) Sekmesi"](#page-71-0)*.

## <span id="page-23-0"></span>**İlk Başlatma**

Sistemi ilk defa açtığınızda aşağıdaki prosedürleri gerçekleştirin:

- 1. Numune Probu Yüksekliğini Ayarlama
- 2. Sistemin Başlatılması

#### <span id="page-23-1"></span>**Numune Probu Yüksekliğini Ayarlama**

Numune probu yüksekliğini, probun numuneyi alması için kuyucuğa yeterli uzaklıkta olması için ayarlayın.

- **NOT:** Numune probu yüksekliğini ayarlamadan önce, kuyucuklarda ve rezervuarlarda herhangi bir sıvının olmadığından emin olun.
- **NOT:** Bir plaka adının altındaki üç alan için de prob yüksekliği ayarlarını ayarladığınızda ve kaydettiğinizde tüm alanlarda ayar muhafaza edilir.

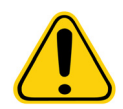

**UYARI**: Doğru numune probu yüksekliği doğru veri edinimi ve kalibrasyon için kritik öneme sahiptir. Numune probu yüksekliğine ilişkin problemler sıvı kaçaklarına neden olabilir ve numune edinimine önlem teşkil edebilir.

- 1. **Home** (Ana Sayfa) sayfasında **Daily Activities** (Günlük Aktiviteler) seçeneğinin altından **Probe and Heater** (Prob ve Isıtıcı) öğesine tıklayın. **Probe & Heater** (Prob ve Isıtıcı) sekmesi açılacaktır.
- 2. Kullandığınız plaka tipine bağlı olarak, kuyucuğa bir hizalama diski veya küresi yerleştirmeniz gerekebilir.
	- **• Filter-bottom plate** (Filtre tabanlı plaka) 1 disk
	- **• Mylar-bottom plate** (Mylar tabanlı plaka) 1 disk
	- **• V-bottom (conical) plate** (V tabanlı (konik) plaka) 1 küre
	- **• Flat-bottom plate** (Düz tabanlı plaka) disk veya küre yerleştirilmez
	- **• Round-bottom plate** (Yuvarlak tabanlı plaka) disk veya küre yerleştirilmez

**NOT:** Hizalama diskleri ve küreleri, cihazla birlikte gelen Numune Probu Yükseklik Ayarlama Kitine (CN-0263- 01) dahildir. Benzer şekilde, Prob Yüksekliği Ayarlama Aracı (CN-0298-01) da cihazla birlikte gelir.

- **• 96-well Hard Bottom Plates** (96 kuyucuklu Sert Tabanlı Plaka) Hiçbir disk gerekli değildir. Kuyucuk konumunun plaka görüntüsü üzerinde seçildiğinden emin olun. Luminex, D6 kuyucuğunun kullanılmasını tavsiye eder (yeşil bir pim konumu işaretler). Kuyucuk konumunu değiştirmek için plaka görüntüsünde istediğiniz kuyucuğun üzerine tıklayın.
- **• 96-well Filter or Mylar Bottom Plate** (96 kuyucuklu Filtre veya Mylar Tabanlı Plaka) Bir kuyucuğa bir (5,08) hizalama diski yerleştirin. Kuyucuk konumunun plaka görüntüsü üzerinde seçildiğinden emin olun. Luminex, 96 kuyucuklu plaka için D6 kuyucuğunun kullanılmasını tavsiye eder.

**• 384-well Filter or Mylar Plate** (384 kuyucuklu Filtre veya Mylar Plaka) Prob Yüksekliği Ayarlama Aracı kullanın.

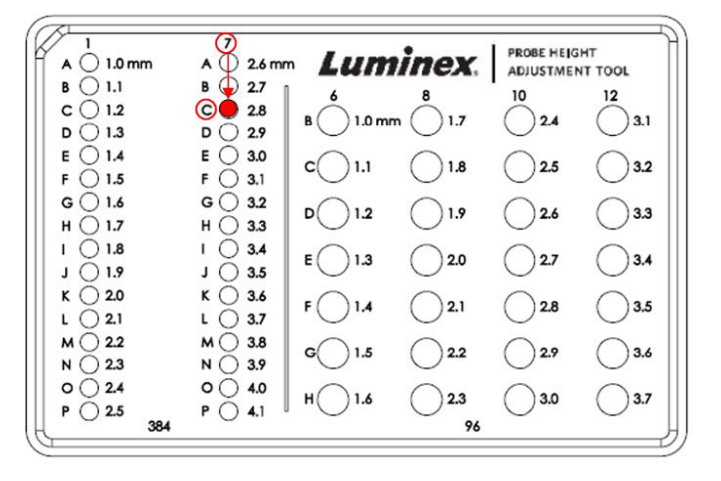

- **NOT:** Bu talimatlar, sert tabanları bulunan kuyucuklara sahip bir plakanın kullanıldığı durumların büyük çoğunluğunda prob yüksekliğinin doğru ayarlanmasını sağlar. Ancak filtre tabanlı veya Mylar tabanlı plakaların kullanıldığı durumlarda, *FLEXMAP 3D***®** *Hardware User Manual IVD*, Ek C'deki talimatlar, prob yüksekliği ayarlanırken kuyucuğun tabanının delinmesini önlemeye yardımcı olabilir.
- 3. Mikrotiterin bükülmüş olmadığını teyit edin. Bükülmüş plakalar yanlış prob yüksekliği ayarına neden olabilir.
- 4. Plaka taşıyıcıyı çıkarmak için **Eject** (Çıkar) öğesine tıklayın.
	- **NOT:** Strip kuyucuklu bir plaka kullanılıyorsa kalibrasyondan önce stripin seçili kuyucuk konumunda bulunduğundan emin olun.
- 5. Plakayı, üst sol köşedeki **A1** ile plaka tutucusu üzerine yerleştirin. Plaka dışı reaktif bloğunu plaka taşıyıcı üzerine yerleştirin. Bloğun **S1** sütununa bir kuyucuk stripi (Kalibrasyon ve Doğrulama kitleri ile birlikte verilmiştir) yerleştirin.

**NOT:** Plakada veya plaka dışı reaktif bloğunda sıvı olmadığından emin olun.

- 6. Plaka taşıyıcıyı geri çekmek için **Retract** (Geri Çek) öğesine tıklayın.
- 7. **Plate Name** (Plaka Adı) kutusuna plaka için bir ad girin veya **Plate Name** (Plaka Adı) listesinden kaydedilmiş bir plaka seçin.

**NOT:** Kaydedilmiş bir plaka seçilirse yeni kalibrasyonun sonuçları önceki kalibrasyonun üzerine yazılır.

- 8. Plate (Plaka) bölümünde, 96 kuyucuklu plaka için **D6** üzerine tıklayın.
- 9. **Reservoir** (Rezervuar) bölümünde **RB1** kuyucuğunu tıklayın.
- 10. **Strip-Wells** (Strip Kuyucuklar) bölümünde **SD1** üzerine tıklayın.
- 11. **Auto Adjust Height** (Yüksekliği Otomatik Olarak Ayarla) öğesine tıklayın. Prob kendini otomatik olarak ayarlar ve seçtiğiniz plakaya kaydeder.

**NOT:** Prob yüksekliği otomatik olarak 0,49 mm'ye ayarlanır. Prob plakanın tabanından veya kalibrasyon disklerinden itibaren bu mesafeyi otomatik olarak ayarlar.

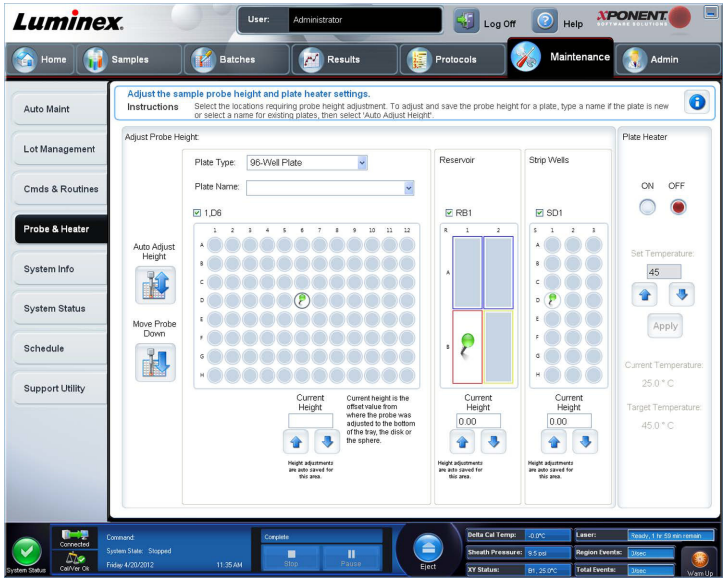

- **NOT:** Bir plaka adının altındaki üç alan için de prob yüksekliği ayarlarını ayarladığınızda ve kaydettiğinizde tüm alanlarda ayar muhafaza edilir.
- 

**UYARI**: Doğru numune probu yüksekliği doğru veri edinimi ve kalibrasyon için kritik öneme sahiptir. Numune probuna ilişkin problemler sıvı kaçaklarına neden olabilir ve numune edinimine önlem teşkil edebilir.

**DİKKAT:** Prob yüksekliğinin sistem kalibre edilmeden önce doğru şekilde ayarlandığından emin olun.

#### <span id="page-25-0"></span>**Revive After Storage (Depolamadan Sonra Yenileme) Rutini**

**NOT:** Revive After Storage (Depolamadan Sonra Yenileme) rutini, ilk kez başlatılan yeni sistemler için veya sistem bir haftadan uzun süre boşta kaldığında tavsiye edilir.

Numune probu yüksekliğini ayarladıktan sonra, **Revive After Storage (Luminex)** (Depolamadan Sonra Yenileme (Luminex)) rutinini çalıştırın.

- 1. **Maintenance** (Bakım) sayfasını ve daha sonra **Cmds & Routines** (Komutlar ve Rutinler) sekmesini açın.
- 2. **Routine Name** (Rutin Adı) açılır listesinden **Revive After Storage (Luminex)** (Depolamadan Sonra Yenileme (Luminex)) öğesini seçin. **Revive After Storage** (Depolamadan Sonra Yenileme) rutini aşağıdaki komutları gerçekleştirir:
	- **•** Warmup (Isıtma)
	- **•** Backflush (Geri Yıka) (x2)
	- **•** Drain RA2 (RA2'yi Boşalt) (x3)
	- **•** Alcohol Flush RB1 (RB1'i Alkolle Yıka) (x2)
	- **•** Backflush (Geri Yıka)
	- **•** Wash RA1 (RA1'i Yıka) (x3)
- 3. Plaka dışı reaktif bloğu üzerindeki **RB1** rezervuarına **Cmds & Routines** (Komutlar ve Rutinler) sekmesinde belirtildiği gibi %70 izopropanol veya %70 etanol ekleyin. **RA1** rezervuarına Deiyonize Su ekleyin.

**NOT:** Boşaltılan rezervuar (RA2) tamamen boş olmalıdır.

4. **Run** (Çalıştır) öğesine tıklayın.

**Revive After Storage** (Depolamadan Sonra Yenileme) rutini tamamlandığında **System Initialization** (Sistem Başlatma) rutinini çalıştırın.

#### <span id="page-26-0"></span>**Sistemin Başlatılması**

Numune alımından önce optikleri hazırlamak için lazerleri ısıtın. Gücü açtığınızda sistem otomatik olarak başlar; ancak eğer sistem dört saattir veya daha uzun süredir boş kaldıysa **Warmup** (Isıtma) komutunu kullanmanız gerekecektir. Lazerleri uygun şekilde ısıtmamak analiz sonuçlarını ve sistem performansını etkileyecektir.

**• System Status** (Sistem Durumu) çubuğunun üzerinde, **Warm Up** (Isıtma) düğmesine tıklayın.

VEYA

**• Maintenance** (Bakım) sayfasını açın ve daha sonra **Cmds & Routines** (Komutlar ve Rutinler) sekmesini açın. Prosedürü başlatmak için ekranın solundaki **Commands** (Komutlar) içindeki **Warmup** (Isıtma) bölümüne tıklayın ve daha sonra alt sağdaki **Run** (Çalıştır) düğmesine tıklayın. Isıtma işleminin tamamlanması 30 dakika sürer.

Kullanmadan önce sistemi kalibre edin. **Maintenance** (Bakım) sayfasını ve ardından **Auto Maint** (Otomatik Bakım) sekmesini açın ve **Calibration Verification** (Kalibrasyon Doğrulaması) düğmesini seçin ve ekranda verilen talimatları takip edin.

**NOT:** Daha fazla bilgi için *"Sistem Baş[latmanın Tanımlanması"](#page-106-1)* bölümüne bakın.

Kalibratör xMAP**®** kürecikleri raportör kanal, tüm sınıflandırma kanalları ve Çift Ayırıcı kanal için ayarları normalleştirmekte kullanılır. Doğrulama xMAP kürecikleri sistemin kalibrasyonunu ve optik bütünlüğünü doğrulamakta kullanılır.

Sistem tamamen kalibre edilmemişse, bir uyarı mesajı açılır.

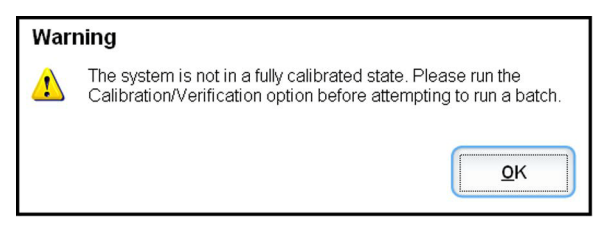

Kalibre edildiğinde, değerler tekrar kalibre edilinceye kadar kalır. **Calibration and Verification** (Kalibrasyon ve Doğrulama) raporu ile sistem kalibrasyonu ve doğrulama sonuçlarını izleyebilirsiniz.

Luminex, sisteminizi haftada bir kalibre etmenizi tavsiye eder. Ek olarak, aşağıdakilerden herhangi biri meydana gelirse sisteminizi yeniden kalibre edin:

- **•** Delta kalibrasyon sıcaklığı ± 5°C'yi aşarsa.
- **•** Cihazı taşırsanız.
- **•** Numune edinimi sorunları yaşarsanız.
- **•** Cihazda, bir parçanın değiştirilmesi gibi bir donanım bakımı gerçekleştirilirse.

Luminex, günde bir kez sistem performansını doğrulamanızı tavsiye eder.

Günlük sistem başlatma rutini, **Admin** (Yönetici) sayfası altındaki **System Setup** (Sistem Ayarı) sekmesi altındaki **Maintenance Options** (Bakım Seçenekleri) bölümünden kalibrasyon ve/veya doğrulamayı içerecek şekilde ayarlanabilir.

Sistemi kalibre etmeniz veya doğrulayabilmeniz için, FLEXMAP 3D**®** kalibratörünü ve doğrulama kürecik parti bilgilerini içe aktarmanız gerekir. Bunu **Maintenance** (Bakım) sayfasının **Lot Management** (Parti Yönetimi) sekmesini kullanarak yapabilirsiniz. Bu bilgi, Performans Doğrulama Kiti ve Kalibrasyon Kiti ile birlikte gelen CD'de ve aynı zamanda Luminex**®** [web](http://www.Luminexcorp.com/Support/index.htm)  [sitesinde](http://www.Luminexcorp.com/Support/index.htm) http://www.Luminexcorp.com/Support/index.htm adresinde mevcuttur.

**NOT:** Sistemi kalibre etmeden önce Luminex analizör lazerlerinin ısınmış olduğundan ve prob yüksekliğinin doğru ayarlandığından emin olun. Kalibre ederken sistem atık hattını hareket ettirmeyin.

#### <span id="page-27-0"></span>**Analizörün Kapatılması**

Numune probunda tuz kristalizasyonunu ve tıkanmaları önlemek için günlük kapatma rutinini işletin. Numune probundaki tıkanmalar ve kristalizasyon, kalibrasyon, doğrulama ve veri edinimi ile ilgili problemlere neden olabilir; ayrıca numunelerin yerinden etrafa serpilmesine de neden olabilir. Sistem bütünlüğünü sağlamak için sistemi uygun şekilde kapatın.

#### <span id="page-27-1"></span>**Oturumu Kapatma ve Çıkış**

xPONENT**®** oturumunu kapatmak ve çıkış yapmak için:

- 1. Sayfanın üstündeki **Logoff** (Oturumu Kapat) öğesine tıklayın.
- 2. **Confirm** (Onayla) iletişim kutusu açıldığında **OK** (Tamam) öğesine tıklayın. Bu, **Log In** (Oturum Aç) sayfasını açar ve **Exit**  (Çık) öğesi sol sekmede bulunur.
- 3. Uygulamadan çıkmak için **Exit** (Çık) öğesine tıklayın.

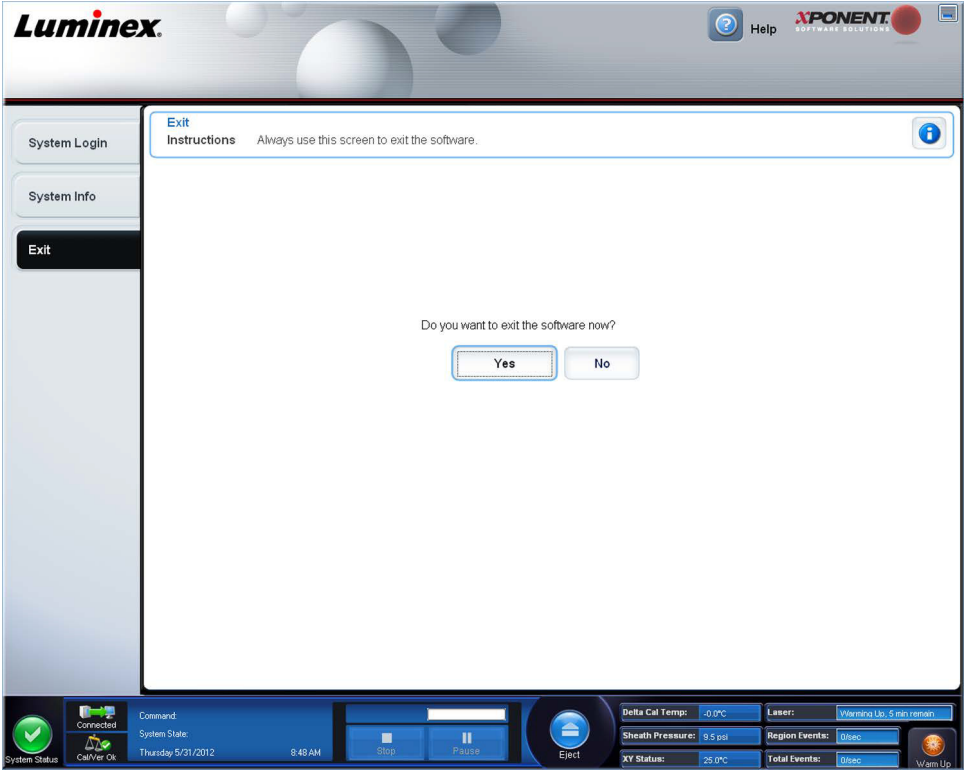

#### <span id="page-27-2"></span>**Online Yardım Kullanma**

xPONENT**®** kullanırken, İngilizce dilindeki yardımı istediğiniz zaman kullanabilirsiniz. Halihazırda üzerinde çalıştığınız sayfa veya sekme hakkında online yardımı görüntülemek için, xPONENT penceresinin sağ yukarısındaki mavi "i" simgesine tıklayın. Bu, o sayfaya veya sekmeye özgü bilgilerin bulunduğu bir yardım penceresini açar.

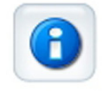

Sistem seviyesinde yardımı görüntülemek için, xPONENT penceresinin üst kısmındaki mavi soru işaretine tıklayın, daha sonra **Contents and Index** (İçindekiler ve İndeks) öğesine tıklayın. Online yardım açılır, burada mevcut her türlü konu içinde gezinebilirsiniz.

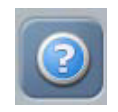

Hızlı başlatma bilgisini görüntülemek için, xPONENT penceresinin üst kısmındaki mavi soru işaretine tıklayın, daha sonra **Quick Start** (Hızlı Başlat) öğesine tıklayın. Bu, sistemi başlatmak için gerekli olan temel adımlar hakkındaki bilgileri görüntüler.

Yazılım bilgisini görüntülemek için, xPONENT penceresinin üst kısmındaki mavi soru işaretine tıklayın, daha sonra **About Luminex xPONENT** (Luminex xPONENT Hakkında) öğesine tıklayın. **xPONENT** bilgileri iletişim kutusu (yazılım sürüm bilgilerini görüntüler) açılır.

## <span id="page-28-0"></span>**Luminex® Desteği**

#### <span id="page-28-1"></span>**Luminex® Web Sitesini Görüntüleme**

Ek bilgiler Luminex**®** web sitesinde http:// www.luminexcorp.com/Support/ adresinde mevcuttur.

#### <span id="page-28-2"></span>**Teknik Destek Bölümüyle İletişim Kurma**

Luminex**®** Teknik Destek temsilcileri size yardım etmek için hazırdır. Eğer soru veya problem, analiz kiti malzemeleriyle ilgiliyse, doğrudan kit sağlayıcısıyla iletişim kurun.

ABD ve Kanada'daki kullanıcılar Luminex Teknik Destek bölümüne 1-877-785-BEAD (2323) numaralı telefonu arayarak ulaşabilirler. ABD ve Kanada dışındaki kullanıcılar bize +1 512-381-4397.numaralı telefondan ulaşabilirler. Sorular aynı zamanda support@luminexcorp.com adresine gönderilebilir.

#### <span id="page-28-3"></span>**Yazılım Modülleri**

xPONENT**®** için birden çok kullanıcı erişim düzeyi lisanslanabilir.

**• Basic** (Temel) - Cihaz kontrolüne izin verir.

Lisans alabileceğiniz ek özellikler:

- **• Secure** (Güvenli) Yönetici kontrollü kullanıcı izin seviyelerinin yanı sıra, tüm Basic (Temel) işlevlerini içerir.
- **• 21 CFR Part 11** (21 CFR Bölüm 11) Belirli görevleri yerine getirmek için elektronik imzalar gerektirme seçeneğinin yanı sıra, tüm Secure (Güvenli) paketi özelliklerini içerir. (Elektronik imzalar sistem günlüğünde listelenir.)
- **• Automation** (Otomasyon)- Harici donanımla haberleşme imkanı sağlar.
- **• Remote Web Monitoring** (Uzaktan Web İzleme) Bir web sayfası kullanarak alarmları ve sistem durumunu görüntülemenize imkan tanır.
- **• LIS**  Sistemin, harici bir Laboratuvar Bilgi Sistemi (LIS) veritabanıyla haberleşebilmesini sağlar. LIS paketi, hasta sonuç verilerini ASTM dosyası formatında dışa ve içe aktarmanıza olanak tanır.

Cihazı çalıştırmak için bir cihaz kontrol lisansına ihtiyacınız vardır.

Yükseltilmiş paketleri satın alma veya özel paket dokümantasyonu hakkında daha fazla bilgi için satıcınızla irtibata geçin.

## <span id="page-29-0"></span>**Bölüm 3: FLEXMAP 3D® ile Analizleri Çalıştırma**

### <span id="page-29-1"></span>**Genel İlkeler**

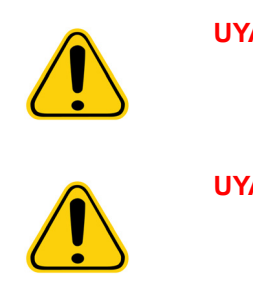

**UYARI**: xPONENT**®** sistem dosyalarının değiştirilmesi veya silinmesi sistem performansının azalmasına neden olabilir. xPONENT yazılımını kaldırıp yeniden kurarak değiştirilen veya silinen xPONENT sistem dosyalarını düzeltin. Luminex, xPONENT'i kaldırıp yeniden kurmadan önce Luminex**®** Teknik Desteği ile iletişime geçmenizi önermektedir.

**UYARI:** xPONENT yazılımı ile izinsiz üçüncü parti yazılımının kullanımı xPONENT yazılımının bozulmasına veya hata vermesine neden olabilir. Üçüncü parti yazılımını riskin sorumluluğu sizin üzerinizde olacak şekilde kullanmış olursunuz. Sistem yazılımının kullanılması sadece ayrı bir bilgisayar üzerinde tek başına çalıştırıldığında geçerli olacaktır.

**NOT:** Eğer xPONENT'in kurulu olduğu bir bilgisayarda ekran koruyucu kullanıyorsanız, xPONENT bunun aktif hale gelmesini engelleyecektir. xPONENT her başlatıldığında ekran koruyucunun ve güç yönetimi ayarlarının kapatıldığını belirten bir iletişim kutusu açılacaktır.

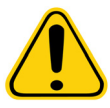

**DİKKAT:** Sistem eğer doğru bir şekilde kullanılmazsa potansiyel olarak zararlı olan elektrikli, mekanik bileşenler içermektedir. Standart laboratuvar güvenliği uygulamalarına bağlı kalın.

**DİKKAT:** Eğer Luminex sistemi, Luminex belgeleri veya Luminex Corporation tarafından belirtilmeyen bir şekilde kullanılırsa ekipman tarafından sağlanan koruma bozulabilir veya garanti geçersiz kalabilir.

#### <span id="page-29-2"></span>**Biyolojik Numuneler**

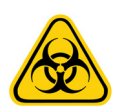

**UYARI:** İnsan ve hayvan numuneleri biyozararlı enfeksiyonlu ajanlar içerebilir. Aerosol dahil olmak üzere potansiyel olarak biyozararlı materyale maruz kalınan yerde, uygun biyogüvenlik prosedürlerini izleyin ve eldiven, laboratuvar giysileri, yüz koruyucular veya maske ve göz koruyucu gibi kişisel koruyucu ekipman kullanın. Havalandırma cihazları kullanın. Biyozararlı atık maddeleri imha ederken, tüm yerel, ulusal ve federal biyotehlikeyle mücadele düzenlemelerine uyun.

## <span id="page-29-3"></span>**Kürecik (Mikroküre) Kullanımı**

MicroPlex**®** ve MagPlex**®** kürecikleri çeşitli yapılandırmalarda gelir. Köpüklenme ve terlemeyi azaltmak için vortekslemeye ve kullanmaya hazır olduğunuz ana dek kürecikleri çalkalamaktan kaçının. Kürecikler dibe çöker ve kullanmadan önce vortekslenerek yeniden askıya alınmalıdır. Ek olarak:

- **•** Orijinal kaptan çoklu pipetleme kürecik yoğunluklarını etkileyebilir.
- **•** Florışın ile parçalanmayı önlemek için MagPlex ve MicroPlex küreciklerini daima ışıktan koruyun. Florışın ile parçalanma etkileri kümülatiftir. xMAP tabanlı kitlerin bütünlüğünü korumak için ışığa minimum düzeyde maruz kalmasını sağlayın.
- **•** MagPlex ve MicroPlex küreciklerini 2°C ile 8°C arasında saklayın.
	- **NOT:** Daha fazla bilgi için xMAP kürecikleriniz ve analizinizle birlikte gelen bilgi formuna ve IVD kullanma kılavuzuna bakın.

## <span id="page-30-0"></span>**Numune Hacmi**

Numune hacmi veya numune boyutları 10 µL ile 200 µL arasında değişir. Havalandırmadan sonra bazı numunelerin numune hacminden yaklaşık 25 µL daha fazlası kadar haznede kaldığından emin olun. Bu miktar kullanılan plakanın türüne bağlı olarak

değişebilir. Alımdan sonra, Luminex**®** analizörü 96 ve 384 kuyucuklu bir plaka için yaklaşık olarak 45 µL kılıf sıvısının hazneye geri çıkmasıyla sonuçlanan numune hatlarını yıkar. Taşırmadan ve diğer hazneleri kirletmeden bu miktarı hazneye eklemek için gerekli yer olmadığına emin olun.

Analiz tasarımındaki hacim kısıtlamaları aşağıdaki formülle açıklanabilir:

Toplam kuyucuk hacmi (µL) - Numune alım hacmi (µL) + 45 (µL) <Maksimum Kuyucuk Hacmi (µL)

- **•** Toplam kuyucuk hacmi = Alım için birim numunelerinden önce bir kuyucuğun başlangıç numune hacmi. Hazne hacmi kürecik setinin tutarlılığına göre belirlenir.
- **•** Numune alım hacmi = Numune alım için alım hacmi (numune hacmi olarak bunu protokolde programlayın).
- **•** 45 (μL) = Kuyucuğa geri çıkartılan hacim.
- **•** Maksimum kuyucuk hacmi plakası = 96 ve 384 kuyucuklu mikrotiter plakasında seçilen kuyucukların maksimum hacim kapasitesi.

**NOT:** Bu numune hacmi bilgileri 96 ve 384 kuyucuklu plaka içindir.

#### <span id="page-30-1"></span>**Plakalar**

Plakaların seçimiyle ilgili olarak IVD analizi üreticisinin talimatlarını takip edin. Eğer bu talimatlarda belirtilmiyorsa, plakaları seçerken aşağıdaki ilkeleri takip edin:

- **•** Kaplı olmayan plakaları kullanırken, florışın ile parçalanmayı azaltmak için siyah opak plakalar kullanın.
- **•** Isıtmalı analizler için, CoStar**®** Thermowell**®** 96 kuyucuklu, ince duvarlı polikarbonat model P plakalarını kullanın.
- **•** Isıtmalı olmayan analizler için, bütün yüksekliği 0,75 inçten (19 mm) daha büyük olmayan 96 kuyucuklu bir plaka kullanın.

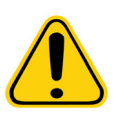

**DİKKAT:** Isitici bloğu veya plakası sıcak olabilir ve dokunulduğunda bedensel yaralanmaya neden olabilir. Bunlarla çalışırken dikkatli olun ve bunlara dokunmayın.

Daha fazla bilgi için Luminex**®** web sitesinde http://www.luminexcorp.com/Support/index.htm adresindeki tavsiye edilen tüketim maddeleri listesine bakın ve daha fazla bilgi için **Support Resources** (Destek Kaynakları) bölümünden **Recommended Materials** (Tavsiye Edilen Malzemeler) öğesine tıklayın.

## <span id="page-31-0"></span>**Bölüm 4: Samples (Numuneler) Sayfası**

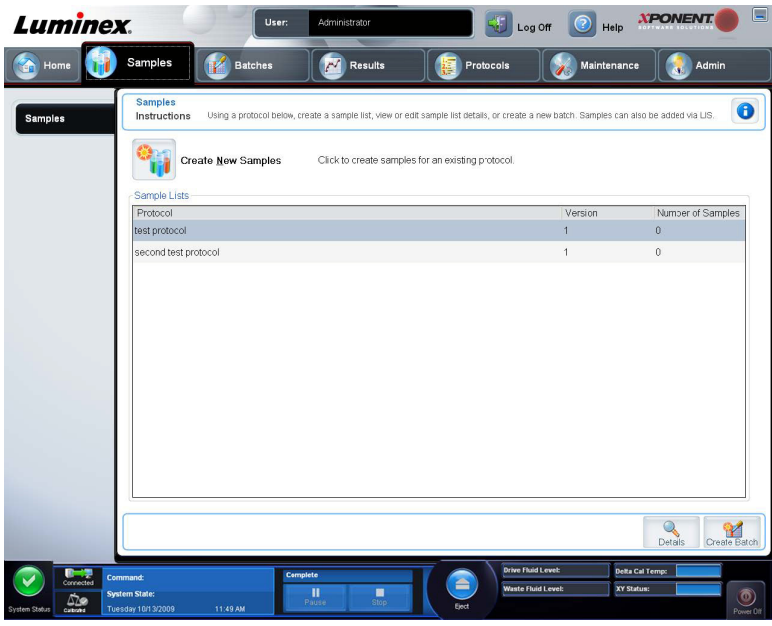

<span id="page-31-1"></span>**Samples (Numuneler) Sayfasına Genel Bakış**

Aşağıdakiler için bu sekmeyi kullanın:

**Create New Samples** (Yeni Numuneler Oluştur) - Yeni bir numune oluşturmak için tıklayın.

**Protocol** (Protokol) - **Samples** (Numuneler) sekmesinde seçilen protokolü görüntüler. Eğer xPONENT**®** için bir Laboratuvar Bilgi Sistemi (LIS) lisansı aktif hale getirilmişse, LIS tarafından sağlanan her türlü numune detayı aynı zamanda **Sample**  (Numune) listesinde görünür.

**Version** (Sürüm) - Protokol sürüm numarasını görüntüler.

**Number of Samples** (Numune Sayısı) - Protokolde bulunan numune sayısını görüntüler.

**NOT:** Eğer bir protokol daha önceki silinmiş bir protokolle aynı ad ve sürüm kullanılarak oluşturulursa, önceki veya bekleyen protokol, eklenen protokole bağlantılandırılır.

**Details** (Detaylar) - Seçilen protokolün detaylarını görüntüler.

**Create Batch** (Seri Oluştur) - Seçilen protokolden yeni bir seri oluşturur.

#### <span id="page-32-0"></span>**Yeni Numuneler Oluşturma**

Yeni bir numune listesi oluşturmak için bu adımları takip edin.

1. **Samples** (Numuneler) sayfasını açın.

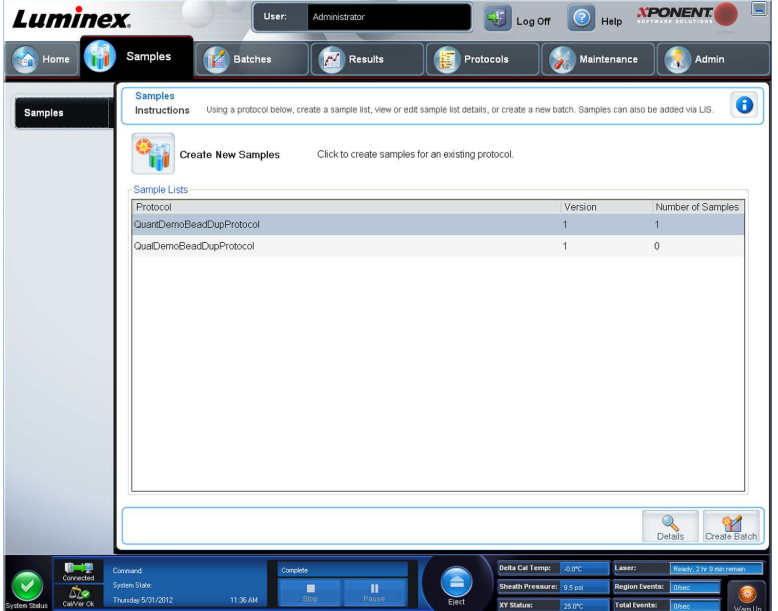

2. **Sample Lists** (Numune Listeleri) bölümünde, numune listesi için kullandığınız protokolü seçin, daha sonra **Create New Samples** (Yeni Numuneler Oluştur) öğesine tıklayın. **Create Sample** (Numune Oluştur) sekmesi açılır.

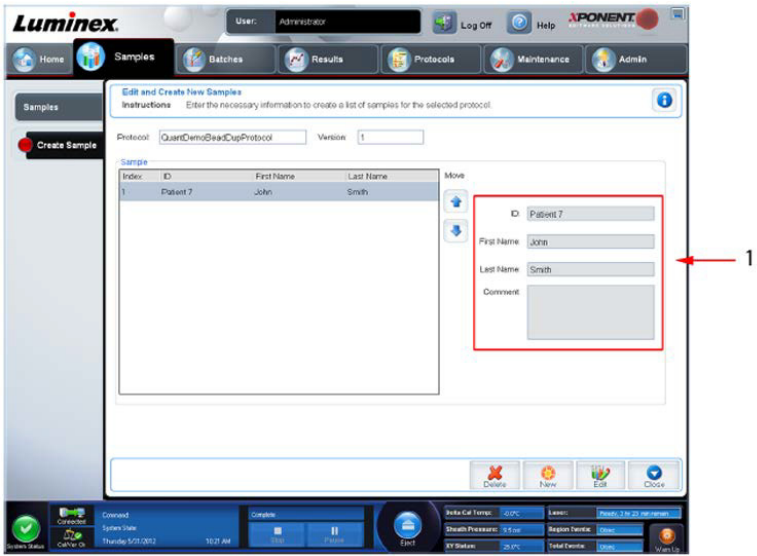

3. **ID** (Kimlik) kutusuna, numune kimliğini yazın.

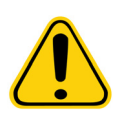

**UYARI:** Başka bir tanesiyle aynı olan bir numune kimliği oluşturursanız uyarılmayacaksınız.

- 4. **First name** (Ad) kutusuna hastanın adını yazın (isteğe bağlı).
- 5. **Last name** (Soyadı) kutusuna hastanın soyadını yazın (isteğe bağlı).
- 6. Yorumları yazın (isteğe bağlı).
- 7. Numuneyi **Sample** (Numune) listesine eklemek için **Save** (Kaydet) öğesine tıklayın.
- 8. Daha fazla numune eklemek için, **New** (Yeni) düğmesine tıklayın. Numuneler listenize eklemek istediğiniz tüm numuneleri ekleyene kadar yukarıdakileri tekrar edin.
- 9. İstenen tüm numuneleri eklediğinizde, **Close** (Kapat) öğesine tıklayın.

**NOT:** Numuneler, bir LIS kullanılarak da eklenebilir.

#### <span id="page-33-0"></span>**Bir Numune Listesini Düzenleme**

1. **Samples** (Numuneler) sayfasını açın.

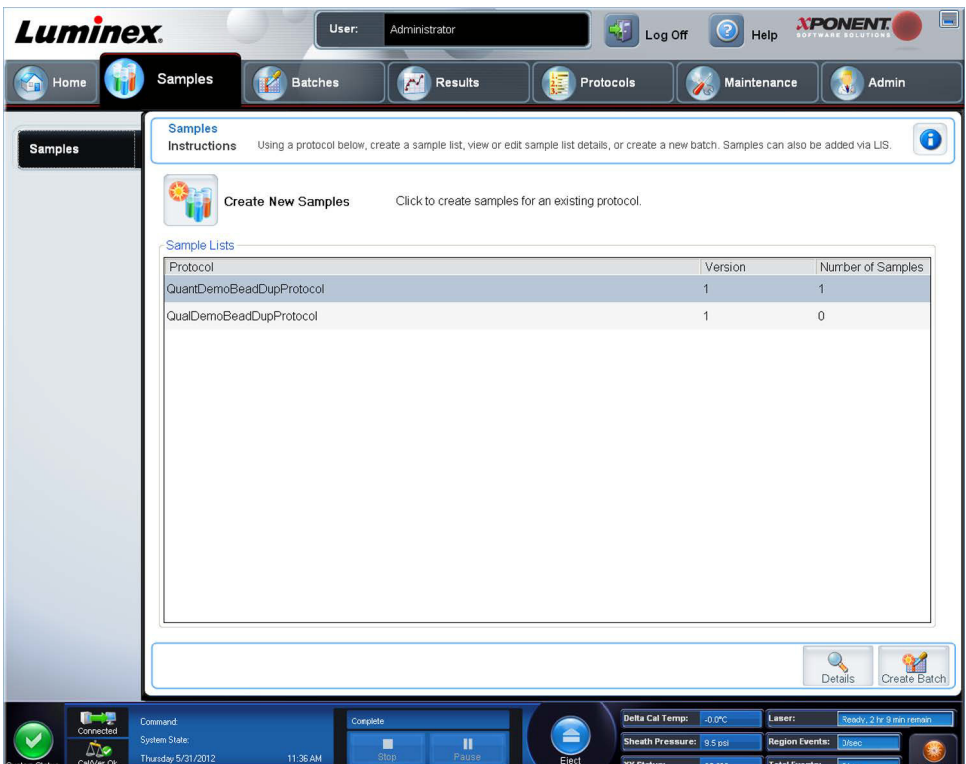

2. **Samples** (Numuneleri) liste bölümünde, düzenlemek istediğiniz protokolü seçin ve ardından **Details** (Detaylar) öğesini seçin. **Edit Samples** (Numuneleri Düzenle) alt sekmesi açılır.

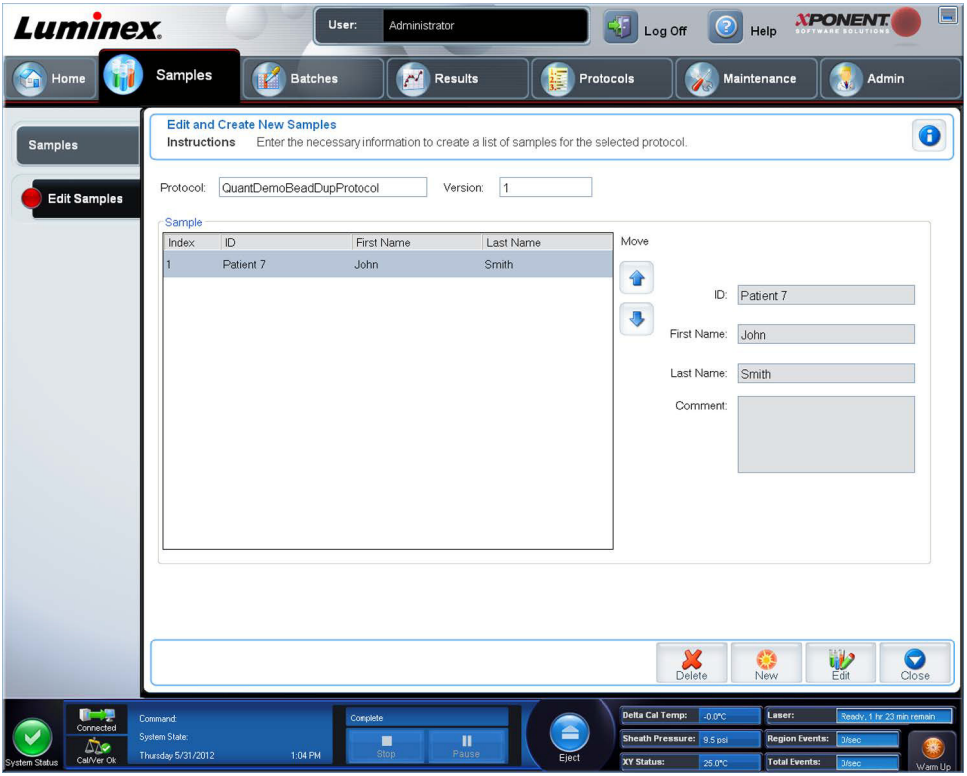

- 3. Bir numuneye tıklayın ve daha sonra numune listesinde aşağı yukarı hareket ettirmek için **Move** (Taşı) oklarını kullanın.
- 4. Listeye yeni numune eklemek için, **New** (Yeni) öğesine tıklayın ve daha sonra aşağıdaki adımları gerçekleştirin:
	- a. **ID** (Kimlik) kutusuna, numune kimliğini yazın.
	- b. İsteniyorsa **First name** (Ad) kutusuna hastanın adını yazın.
	- c. İsteniyorsa **Last name** (Soyadı) kutusuna hastanın soyadını yazın.
	- d. Numune hakkında bir yorum eklemek için, bunu **Comment** (Yorum) kutusuna yazın; bu isteğe bağlıdır.
	- e. Numuneyi **Sample** (Numune) listesine eklemek için **Save** (Kaydet) öğesine tıklayın.
- 5. Mevcut bir numuneyi düzenlemek için, numuneye tıklayın ve ardından **Edit** (Düzenle) öğesine tıklayın.
- 6. Numune listesini düzenlemeyi tamamladığınızda, **Close** (Kapat) düğmesine tıklayın.

## <span id="page-35-0"></span>**Bölüm 5: Batches (Seriler) Sayfası**

## <span id="page-35-1"></span>**Batches (Seriler) Sayfası İşlevselliği**

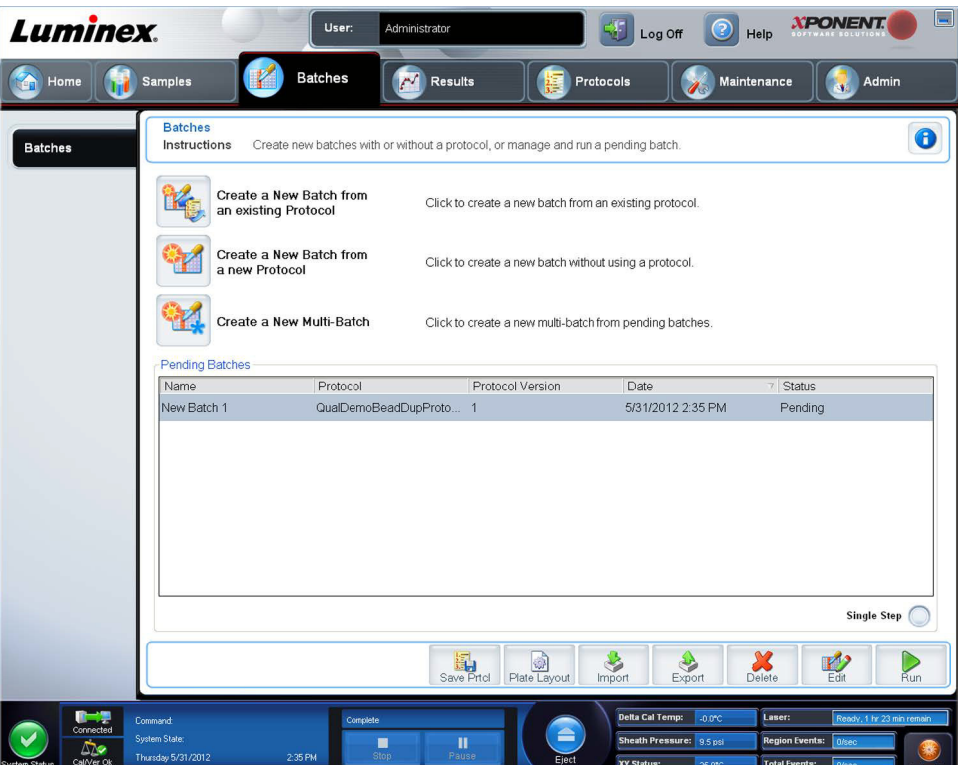

**Batches** (Seriler) sayfasının **Batches** (Seriler) sekmesindeki seçenekler şunlardır:

- **•** Create a New Batch from an existing Protocol (Mevcut Protokolden Yeni Bir Seri Oluştur)
- **•** Create a New Multi-batch (Yeni Bir Çoklu Seri Oluştur)
- **NOT:** Bu sekmeler (New MultiBatch (Yeni Çoklu Seri) dışında) sıralıdır. Her bir ekranı belirli bir sırayla tamamlamanız gerekir.

**Pending Batches** (Bekleyen Seriler) listesi, seriyle birlikte kullanılan protokolün adını, protokol sürümünü, tarihi ve her bir bekleyen serinin durumunu gösterir. Aşağıdaki düğmeler, yalnızca bekleyen seriler verilere sahipse görünür:

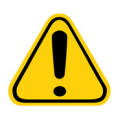

**UYARI**: Bu işlemi gerçekleştirmek, azalan kürecik sayımı, potansiyel taşınma etkileri ve zamana duyarlı reaktifler nedeniyle değişken sonuçlara yol açabilir.

**Save Prtcl.** (Protokolü Kaydet) - Bir standart/kontrol için analiz bilgilerini ve/veya protokolü kaydeder.

**Plate Layout** (Plaka Yerleşimi) - **Report** (Rapor) iletişim kutusunu açar, bu iletişim kutusunda **Batch Plate Layout Report** (Seri Plakası Yerleşim Raporu) bulunur.

**Import** (İçe Aktar) - Bilgisayardaki bir klasörden xPONENT**®**'te önceden çalıştırılmamış bir seriyi xPONENT'e aktarır.

**Export** (Dışa Aktar) - Başka bir bilgisayara taşımak, verilerin bir kopyasını oluşturmak ve ardından başka bir bilgisayardaki xPONENT'e aktarmak için seri bilgilerini dışa aktarır.
**Delete** (Sil) - Bir seriyi siler.

**Edit** (Düzenle) - Bir seriyi düzenler.

**Run** (Çalıştır) - Bir seriyi çalıştırır.

### **Serilerin Ayarlanması**

Seriler protokollerden ve alınan numunelerden oluşur ve bir plakadan daha fazla yayılabilirler. Protokoller, her seri alımına dahil edilmesi gereken ön tanımlı komutları içerirler.

Serileri çoklu bir seri olarak gruplayabilirsiniz. Çoklu seriler, farklı protokollerden oluşan herhangi bir sayıdaki seriden oluşabilir ve birbiri ardı sıra işlenebilir. Çoklu seriler, çoklu plakalarda çalıştırılamaz.

**NOT:** Luminex**®**, üretici analiz kiti kontrollerinin her bir plaka ile analiz edilmesini tavsiye eder.

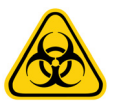

**UYARI**: İnsan ve hayvan numuneleri biyozararlı enfeksiyonlu ajanlar içerebilir. Potansiyel olarak biyozararlı materyale maruz kalınan (aerosol dahil) yerde, uygun biyogüvenlik prosedürlerini izleyin ve eldiven, laboratuvar giysileri, yüz koruyucular veya maske ve göz koruyucu ve havalandırma araçları gibi kişisel koruyucu ekipman kullanın. Biyozararlı atık maddeleri imha ederken, tüm yerel, ulusal ve federal biyotehlikeyle mücadele düzenlemelerine uyun.

Bir seri kurarken, eğer numunelerin sayısı mikrotiterdeki kuyucuk sayısını geçerse, **Add and Change Plate** (Plakayı Ekle ve Değiştir) ikincil penceresine ilave plakalar ekleyebilirsiniz. İlave plakalar, plaka görüntüsünün altında **Plate** *a* **of** *b* (Plaka a/b) olarak tanımlanırlar, burada *a* plakanın sayısıdır ve *b* de toplam plakaların sayısıdır.

### **Batches (Seriler) Sayfasını Kullanma**

- 1. **Batches** (Seriler) sayfasını açın.
- 2. Aşağıdakilerden birine tıklayın:
	- **• Create a New Batch from an Existing Protocol** (Mevcut Protokolden Yeni Bir Seri Oluştur)
	- **• Create a New Multi-batch** (Yeni Bir Çoklu Seri Oluştur)
- 3. **Batch Name** (Seri Adı) kutusuna seri adını girin.
- 4. **Enter Optional Description** (Opsiyonel Açıklama Girin) kutusuna seriye ilişkin isteğe bağlı bir açıklama yazın.
- 5. Eğer mevcut bir protokolden bir seri oluşturuyorsanız, listede protokolü seçin. **Next** (Sonraki) düğmesine tıklayın. Protokol standartları ve/veya kontrolleri kullanıyorsa, **Stds & Ctrls** (Stndrt ve Kntrl) sekmesi görüntülenir.

**NOT:** Eğer yeni bir protokolden bir seri oluşturuyorsanız, sonraki adımlar geçerli değildir. Sonraki ekrana geçmeden önce Acquisition Settings (Veri Toplama Ayarları) ve Analysis Settings (Analiz Ayarları) eklemeniz gerekir.

- 6. **Stds & Ctrls** (Stndrt ve Kntrl) sekmesi görünür. Aktif reaktiflerin detaylarını görüntüleyin, farklı analiz standartlarını/ kontrollerini uygulayın ya da yeni bilgileri elle girin. **Next** (Sonraki) düğmesine tıklayın.
- 7. **Plate Layout** (Plaka Yerleşimi) sekmesinde, bu seri için hazne komutlarını atayın.
- 8. Seri alımını başlatmak için **Run Batch** (Seriyi Çalıştır) öğesine tıklayın, veya daha ileri bir zamanda işlenmesi amacıyla seri bilgilerini **Pending Batch** (Bekleyen Seri) öğesine kaydetmek için **Save** (Kaydet) öğesine tıklayın.
	- **NOT:** Eğer seri birden fazla plakaya yayılırsa, tanımlanan tüm kuyucuklar elde edildiğinde tepsi otomatik olarak çıkar. Bir sonraki plakayı yerleştirmenizi isteyen bir iletişim kutusu belirir.

### **Create a New Batch from an Existing Protocol (Mevcut Protokolden Yeni Bir Seri Oluştur)**

Kullandığınız analiz kiti ile sağlanan talimatları okuyun.

- 1. **Batches** (Seriler) sayfasını açın.
- 2. **Create a New Batch from an existing Protocol** (Mevcut Protokolden Yeni Bir Seri Oluştur) öğesine tıklayın.
- 3. **Batch Name** (Seri Adı) kutusuna seri adını girin.
- 4. **Enter Optional Description** (Opsiyonel Açıklama Girin) kutusuna seri hakkında bir açıklama yazın.
- 5. **Select a Protocol** (Bir Protokol Seç) listesinden kullanmayı istediğiniz bir protokole tıklayın.
- 6. **Next** (Sonraki) düğmesine tıklayın. Eğer protokol standartları, kontrolleri veya her ikisini kullanıyorsa, açılan bir sonraki sekme **Stds & Ctrls** (Stndrt ve Kntrl) sekmesidir. Aktif reaktiflerin detaylarını görüntüleyin veya farklı analiz standartlarını, kontrollerini veya her ikisini uygulayın ya da yeni bilgileri elle girin. **Next** (Sonraki) öğesini seçin. Eğer seçilen protokol standartları, kontrolleri veya her ikisini kullanmıyorsa, açılan bir sonraki sekme **Plate Layout** (Plaka Yerleşimi) sekmesidir.
- 7. **Plate Layout** (Plaka Yerleşimi) sekmesinde, bu seri için hazne komutlarını atayın. Bu sekmedeki komutların ve seçeneklerin tam bir açıklaması için, bkz. *["Plate Layout \(Plaka Yerle](#page-48-0)şimi) Alt Sekmesi"*.
- 8. Seri alımını başlatmak için **Run Batch** (Seriyi Çalıştır) öğesine tıklayın, veya daha ileri bir zamanda işlenmesi amacıyla seri bilgilerini **Pending Batch** (Bekleyen Seri) öğesine kaydetmek için **Save** (Kaydet) öğesine tıklayın.
	- **NOT:** Eğer seri birden fazla plakaya yayılırsa, tanımlanan tüm kuyucuklar elde edildiğinde tepsi otomatik olarak çıkar. Bir sonraki plakayı yerleştirmenizi isteyen bir iletişim kutusu açılır.

### **Protocol (Protokol) Alt Sekmesi**

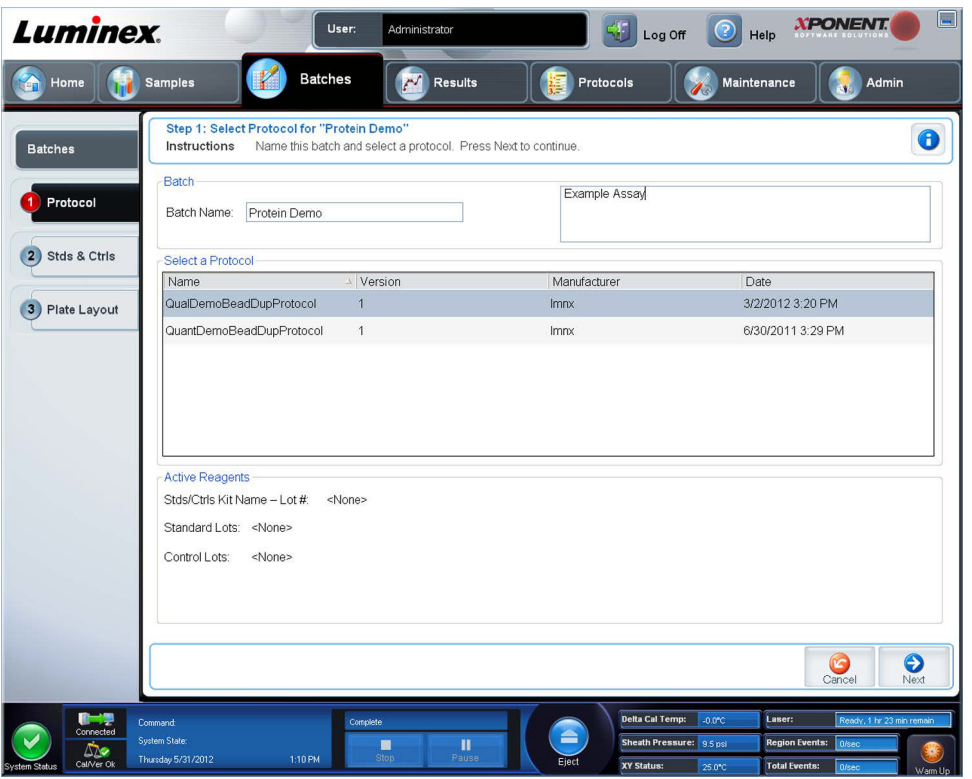

Bu sekmeyi bir seriyi adlandırmak, bir seri tanımı yazmak, bir protokol seçmek ve aktif reaktifleri görüntülemek için kullanın. Bu sekme aşağıdakileri içerir:

**Batch Name/Description** (Seri Adı/Tanımı) - Bir seriyi adlandırmak ve tanımlamak için kullanılır.

**Select a Protocol** (Bir Protokol Seç) - Her bir protokol için protokol adını, sürümünü, üreticisini ve oluşturma tarihini içerir.

**Active Reagents** (Aktif Reaktifler) - Seçilen protokolle ilgili analiz ve kontrol partilerini/kitlerini görüntüler. Standard/Ctrls Kit Name - Lot# (Standart/Kontroller Kit Adı - Parti No) alanı seçilen protokolle ilgili olan geçerli analize ait **Stds/Ctrls Kit Name** - **Lot #** (Standart/Kontroller Kit Adı - Parti No) bilgilerini görüntüler. **Standard Lots** (Standart Partiler) ve **Controls Lots** (Kontrol Partileri) alanları seçilen protokolle ilgili olan her türlü standart veya kontrol partilerini görüntüler.

**Cancel** (İptal) - Ana **Batches** (Seriler) sekmesine geri döner.

**Next** (Sonraki) - Hiçbir standardı veya kontrolü olmayan bir protokol seçtiyseniz (**Active Reagents** (Aktif Reaktifler) bölümünde **None** (Yok) olarak görüntülenir), **Next** (Sonraki) tuşuna tıklamanız **Plate Layout** (Plaka Yerleşimi) sekmesine götürür. Eğer standartları ve kontrolleri olan bir protokol seçtiyseniz, **Next** (Sonraki) öğesine tıklandığında **Stds & Ctrls** (Stndrt ve Kntrl) sekmesine gider.

**XPONENT Luminex** User: Administrator Home **Red** Samples **Batches** Results Protocols Step 2: Set up Reagents for "New Batch 16<br>Instructions Select lots for this batch.  $\bullet$ Apply Std/Ctrl Kit Name: QualDemoB... Std/Ctrl Kit Lot #: 4 Expiration: 10/9/2014 Manufacturer: Imm 1 Protocol **Assay Standard Information** Apply Apply Std Lot Stds & Ctris Show Qualitative Factor Name  $Lot#$ Expirati Manufa TSH hCG Reagent Trope Estri Myoglobin 3 Plate Lavout Standard1 1 10/9/2014 Imnx  $\overline{2}$ 0.75  $\mathcal{P}$  $0.4$ 50  $\overline{1}$ Assay Control Information Show Value Apply Ctrl Lot **Apply Values**  $O$  High  $O$  Lms ⊙ Expected Lot# Expirati... Manufa... TSH Myoglobin  $hc$ 10/9/2014 Imnx 0.75  $0.4$ Control1  $\overline{2}$  $6\,$ 50  $\theta$  $\bullet$  $\bullet$  $\bullet$  $\mathbf{u}$ 

**Standartlar ve Kontroller (Stds & Ctrls) Alt Sekmesi**

Bu sekmeyi seriye bir kit veya parti uygulamak için kullanın. Bu sekme aşağıdakileri içerir:

**Apply Std/Ctrl Kit** (Stndrt ve Kntrl Kitini Uygula) - **Select Std/Ctrl Kit** (Stndrt ve Kntrl Kitini Seç) iletişim kutusunu açar. İletişim kutusu kit için **Std/Ctrl Kit Lot #** (Stndrt/Kntrl Kiti Parti No'su), **Std/Ctrl Kit Name** (Stndrt/Kntrl Kiti Adı), **Expiration** (Sona Erme Tarihi) ve **Manufacturer** (Üretici) öğelerini görüntüler. Listeden bir **Std/Ctrl** (Standart/Kontrol) kiti seçin ve daha sonra iletişim kutusunu kapatmak için **OK** (Tamam) öğesine tıklayın. **Apply Std/Ctrl Kit** (Stndrt ve Kntrl Kitini Uygula) düğmesinin sağındaki kutularda kit bilgileri görüntülenecektir. Seçilen kit aynı analit adlarıyla ilişkili olmalıdır. Ayrıca **Name** (Ad), **Std/Ctrl Kit Lot #** (Stndrt/Kntrl Kiti Parti No'su), **Expiration** (Sona Erme Tarihi) ve **Manufacturer** (Üretici) kutularına tıklayarak bilgileri yazabilirsiniz.

**Assay Standard Information** (Analiz Standart Bilgileri) - Seçilen standart reaktifleri bir listede görüntüler. Liste **Reagent** (Reaktif), **Name** (Ad), **Lot #** (Parti no.), **Expiration** (Sona Erme Tarihi), **Manufacturer** (Üretici) öğelerini ve her bir analit için beklenen yoğunluk değerini görüntüler.

**NOT:** En yüksek numaralı standarttan bir numaralı standarda sıralama yapmak için bir **Reagent** (Reaktif) sütun başlığına tıklayın. Bu, son standardı en yüksek standart olan seyreltmeleri uygulamak için kullanışlıdır.

**Apply Std Lot** (Stndrt Partiyi Uygula) - **Select Lot** (Parti Seç) iletişim kutusunu açar.

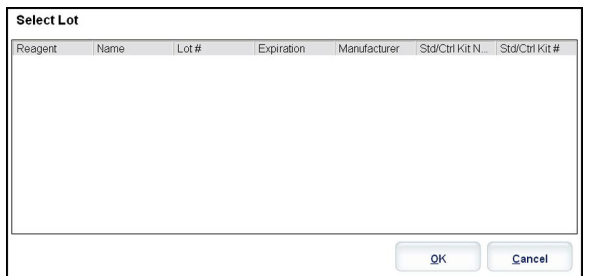

Listeden bir parti seçin ve daha sonra partiyi uygulamak için **OK** (Tamam) öğesine tıklayın.

**Apply Values** (Değerleri Uygula) - **Reagent** (Reaktif), **Name** (Ad), **Lot #** (Parti no.), **Expiration** (Sona Erme Tarihi) ve **Analyte**  (Analit) alanları içerisine veya altına bir değer uygular. Bu alanlar üzerinde çift tıklayarak bu alanlara bir değer yazın ve daha sonra iki **Apply Values** (Değerleri Uygula) okundan birini kullanarak bu değeri analitlerin listesi altına veya içerisine uygulayın.

**Dilution** (Seyreltme) - Aşağıdaki seyreltme seçeneklerini içerir:

- **•** 1:2 Bir önceki iterasyondan gelen standardı ikiye böler.
- **•** 1:10 (Log) Bir önceki iterasyondan gelen standardın onda birlik bir değerini hesaplar.
- **•** 1/2 Log Bir önceki iterasyondan gelen 1:3,16 veya her biri 1:10 (Log) yarısı kadar bir seyreltme oluşturur.

**Apply Dilution** (Seyreltmeyi Uygula) - **Dilution** (Seyreltme) listesinde seçilen seyreltmeyi uygular.

- **NOT:** Dilution (Seyreltme) listesi ve Apply Dilution (Seyreltmeyi Uygula) düğmesi ancak nicel bir analiz seçildiğinde görüntülenir.
- **NOT:** Ayrıca kendi seyreltme faktörünüzü ayarlamak için manuel olarak bir sayı yazabilirsiniz. Bu bir tamsayı olmalıdır.

**Assay Control Information** (Analiz Kontrol Bilgileri) - Seçilen kontrol reaktiflerini listeler. Liste **Reagent** (Reaktif), **Name** (Ad), **Lot Number** (Parti Numarası), **Expiration** (Sona Erme Tarihi) ve **Manufacturer** (Üretici) öğelerini görüntüler. Mevcut kontrol partisi bilgileri uygulanabilir veya manuel olarak yeni bilgiler yazılabilir.

- **• Apply Ctrl Lot** (Kntrl Partisini Uygula) **Select Lot** (Parti Seç) iletişim kutusunu açar. Listeden bir parti seçin ve daha sonra **OK** (Tamam) öğesine tıklayın.
- **• Show Concentration** (Konsantrasyonu Göster) Expected (Beklenen), Low (Düşük) ve High (Yüksek) öğeleri numune içerisindeki analitin beklenen, en düşük veya en yüksek kabul edilebilir yoğunluğunu ayarlar.
- **• Apply Values** (Değerleri Uygula) Analitlerin listesi içerisine veya altına bir değer uygular.

**Cancel** (İptal) - **Batches** (Seriler) sekmesine geri döner.

**Back** (Geri) - Bir önceki sekmeye geri döner.

**Next** (Sonraki) - **Plate Layout** (Plaka Yerleşimi) sekmesine devam eder.

### **Plate Layout (Plaka Yerleşimi) Alt Sekmesi**

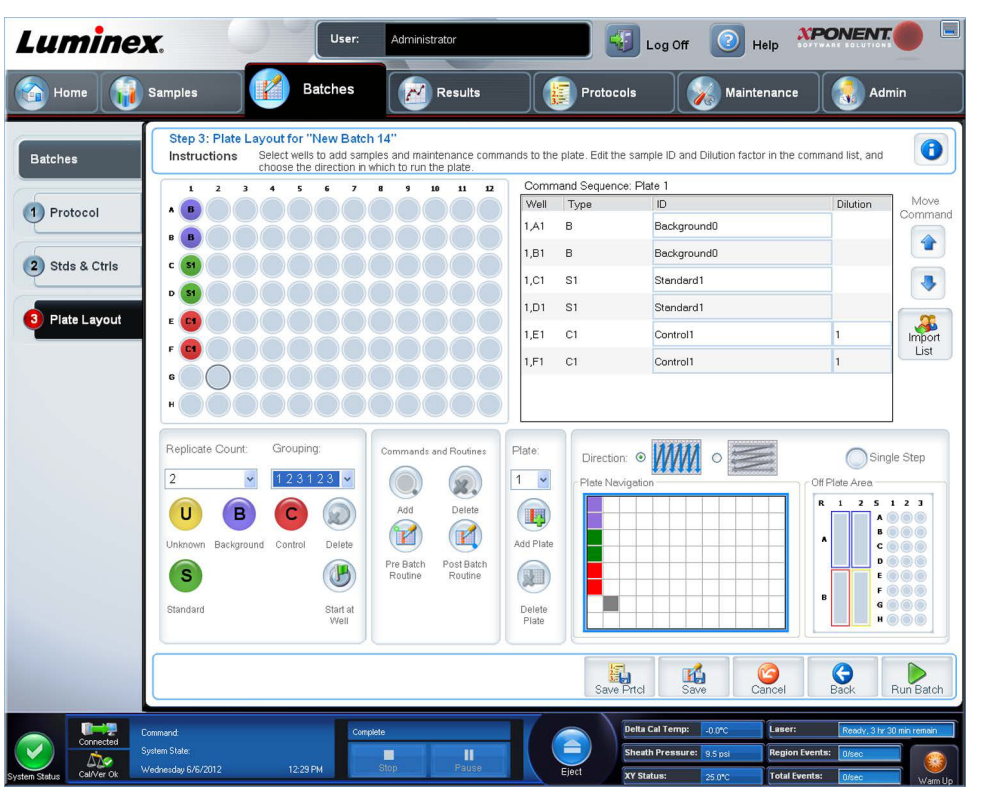

Bir veya daha fazla hazne için geçerli olan komutları tanımlamak için bu sekmeyi kullanın. Ayrıca plaka dışı komutları ve bakım komutlarını tanımlayabilirsiniz. Bu sekme aşağıdakileri içerir:

**Plate Image** (Plaka Görüntüsü) - Plakanın bir gösterimidir. Her bir kuyucuk kılavuzda bir daire olarak görünür. Hazne komutları plaka üzerindeki haznelere atadığınızda uygun dairelerde görünür.

**Command Sequence** (Komut Sırası) - Aktif plaka için komut sırasını içerir. Bu liste tüm aktif kuyucukları, komutun türünü (Bilinmeyen, Standart, Kontrol, Arkaplan veya atanan bakım komutu), Kimliği ve seyreltme faktörünü içerir. Bir kimlik yazmak için **ID** (Kimlik) alanına çift tıklayın. Bir seyreltme faktörü yazmak için **Dilution** (Seyreltme) alanına çift tıklayın.

**NOT:** Bir komutun ID (Kimlik) ve Dilution (Seyreltme) alanları bilgi girmek için çift tıklanabildikleri zaman etraflarında mavi bir sınır çizgisine sahiptir.

**Move Command** (Komutu Taşı) - Bu oklar Command sequence (Komut sırası) listesinde seçilen bir komutu alım sırasını değiştirerek aşağıya veya yukarıya hareket ettirir.

**Import List** (Listeyi İçe Aktar) - Mevcut bir komut sırası listesini içe aktarmak için **Open** (Aç) iletişim kutusunu açar.

**NOT:** Konumları belirlenmemiş bir listeyi içe aktarmadan önce bir bilinmeyenler listesi belirlenmelidir.

**Replicate Count** (Kopyalama Sayımı) - Birden dokuza kadar olan kopyalama kümelerinin miktarını tanımlar.

**NOT:** Kopyalama sayımı seçimi, bir kuyucuk komutu eklenmeden önce yapılmalıdır.

**Grouping** (Gruplama) - Kopyaların plaka haznelerine yerleştirme sırasını seçer.

**NOT:** Gruplama seçimi, bir kuyucuk komutu eklenmeden önce yapılmalıdır.

Seçenekler aşağıdaki gibidir:

- **• 123123123**. . . Tek seferde nümerik sıra ile her bir kopyalama kümesinin birisini yerleştirir.
- **• 111222333**. . . Nümerik sırada bir sonraki kümeye geçmeden önce bir kümedeki tüm kopyaları yerleştirir.

Aşağıdaki kuyucuk komutlarını atayabilirsiniz. Her komut bir renkle ilişkilendirilir. Bir dizi kuyucuğu vurgulamak için tıklayıp sürükleyebilir, tüm sütunu veya satırı vurgulamak için bir sütun veya satır başlığına tıklayabilir veya farklı kuyucuklara tıklayabilir ve bunları vurgulayabilir ve ardından bu komutu vurgulanan tüm kuyucuklara atamak için aşağıdaki komutlardan birisine tıklayabilirsiniz.

- **• Unknown** (U) (Bilinmeyen): Sarı
- **• Background** (B) (Arkaplan): Mor
- **• Control** (C) (Kontrol): Kırmızı
- **• Standard** (S) (Standart): Yeşil

Hazne komutları olarak atamak için **Delete** (Sil) ve **Start at Well** (Haznede Başlat) komutları da mevcuttur. Delete (Sil) seçilen hazne için hazne komutunu siler. **Start at Well** (Haznede Başlat) komutu **A1**'den başka bir haznede alımı başlatmanızı sağlar.

- **NOT:** Kuyucuk komutlarını eklemeden önce, standartlardan herhangi birinin yeniden düzenlenmesi gerekiyorsa, plaka yerleşiminden tüm standartları silin. Kontrollerden herhangi birinin yeniden düzenlenmesi gerekiyorsa, plaka yerleşiminden tüm kontrolleri silin.
- **NOT:** Protokol plakasına atadığınız kuyucuklar ve komutlar protokol ayarlarına kaydedilir ve bir seriyi çalıştırmak için protokolü her kullandığınızda çalıştırılır. Bilinmeyen haznelerin sayısı sık sık değişiklik gösterebilirken, belirlenen bir protokolle ilişkili standartlar ve kontroller tipik olarak sabit kalır. Bir seriyi ayarlarken plakaya bilinmeyen kuyucuklara dair belirli bir sayı atayabilirsiniz.

**Commands and Routines** (Komutlar ve Rutinler) - Komutlar ve rutinleri eklemenize ve silmenize ve seri öncesi ve sonrası rutinler oluşturmanıza olanak tanır. Bir kuyucuk seçin ve daha sonra uygun komutu seçin:

- **• Add** (Ekle)
- **• Delete** (Sil)
- **• Pre Batch Routine** (Seri Öncesi Rutini)
- **• Post Batch Routine** (Seri Sonrası Rutini)
	- **NOT:** Oluşturduğunuz bir rutini seçerseniz, bu rutinin, bu protokolü aktardığınız herhangi bir sistemde de bulunması gerekir. Sistem, rutinin bulunmadığı bir sistemde bir seriyi çalıştırmayı denediğinizde bir hata görüntüler.

**Pre Batch Routine** (Seri Öncesi Rutini) veya **Post Batch Routine** (Seri Sonrası Rutini) seçeneğine tıkladığınızda **Commands and Routines** (Komutlar ve Rutinler) iletişim kutusu açılır ve burada seriyi çalıştırmadan önce veya sonra istediğiniz komut veya rutini seçebilirsiniz. Bir kuyucuğu seçtikten sonra **Add** (Ekle) öğesine tıkladığınızda, o kuyucuk için bir komut veya rutin seçmeniz için aynı kutu açılır. Bir kuyucuğu seçtikten sonra **Delete** (Sil) öğesine tıkladığınızda, o kuyucukla ilişkili tüm komut veya rutinler silinir.

**Plate** (Plaka) - Listede plaka görüntüsünde gösterilmesi için plakayı belirler. Add Plate (Plaka Ekle) seriye yeni bir plaka ekler ve Delete Plate (Plakayı Sil) listede vurgulanan plakayı siler.

**Direction** (Yön) - Plaka komutlarını çalıştırmak için yönü belirler. Dikey veya yatay olarak seçim yapın. Seçilen yön aynı zamanda tek seferde çoklu bilinmeyenler, standartlar ve kontroller atarken plakaya haznelerin atanma şeklini dikte eder.

**NOT:** Bir çoklu seri içindeki tüm seriler, aynı yöne ve aynı plaka türüne sahip olmalıdır.

**Plate Navigation** (Plaka Yönlendirme) - Geçerli seri için daha küçük bir plaka görüntüsünü gösterir.

**Single Step** (Tek Adım) - Sisteme bir kuyucuk alması ve daha sonra durması talimatını verir. Bunu, tüm seriyi çalıştırmadan önce sistemin doğru çalıştığından emin olmak için kullanın.

**Off-Plate Area** (Plaka Dışı Alan) - Commands and Sequence (Komutlar ve Sıra) listesinde bakım komutları için alternatif bir konum belirler.

**Save Prtcl** (Protokolü Kaydet) - Protokolü ve/veya kiti kaydetmek için **Save Protocol** (Protokolü Kaydet) iletişim kutusunu açar.

- **•** Protokolü ve/veya kiti kaydetmek için, **Save Protocol** (Protokolü Kaydet) ya da **Save Std/Ctrl Kit** (Stndrt ve Kntrl Kitini Kaydet) öğesini seçin.
- **•** Aşağıdaki kutulara bilgileri girin ve protokolü veya kiti kaydetmek için **Save** (Kaydet) düğmesine tıklayın.
- **• Protocol Name** (Protokol Adı)
- **• Version** (Sürüm)
- **• Manufacturer** (Üretici)
- **• Optional Description** (Ek Açıklama)
- **• Std/Ctrl Kit Name** (Stndrt ve Kntrl Kiti Adı)
- **• Std/Ctrl Kit Lot#** (Stndrt ve Kntrl Kiti Parti No)
- **• Expiration** (Sona Erme Tarihi)
- **• Manufacturer** (Üretici)
- **• Lots** (Partiler)

**Save** (Kaydet) - Bekleyen bir seri olarak bilgileri kaydeder.

**Cancel** (İptal) - **Batches** (Seriler) sekmesine geri döner.

**Back** (Geri) - Bir önceki pencereye geri döner.

**Run Batch** (Seriyi Çalıştır) - Seriyi çalıştırır ve çalıştırdıkça seriyi izleyebileceğiniz **Current Batch** (Geçerli Seri) sekmesini açar.

### **Settings (Ayarlar) Alt Sekmesi**

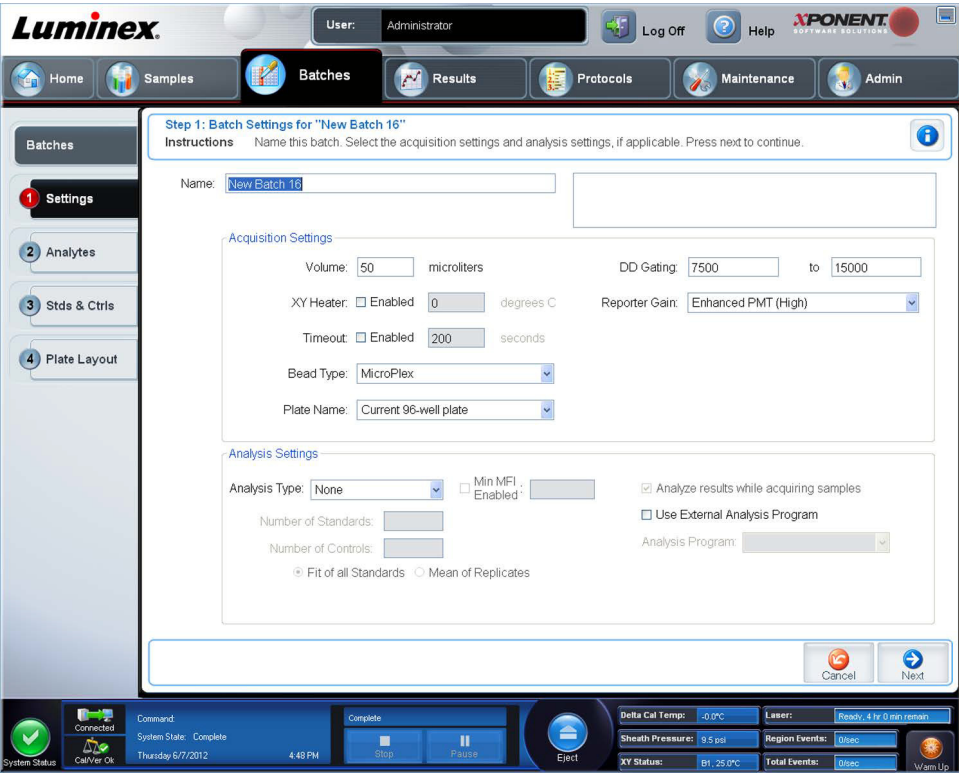

Yeni serinizi adlandırmak ve veri toplama ayarlarını yapılandırmak için bu sekmeyi kullanın. Mevcut seriler için, seçilen kayıtlı serinin alım parametrelerini görüntüleyebilir ve seri ayarları raporunu yazdırabilirsiniz.

Bu sekme aşağıdakileri içerir:

- **• Name** (Ad) kutusu ve tanım kutusu İlgili kutulara bir ad ve bir tanım yazın.
- **• Acquisition Settings** (Veri Toplama Ayarları) Bu bölümü aşağıdakileri ayarlamak için kullanın:
	- **• Volume** (Hacim) Bu, analiz için cihazın sisteme aspire edeceği hacimdir. İstenen numune hacmini mikrolitre cinsinden yazın. 20 μL ile 200 μL arasındaki değerleri kullanın. Hava girişini engellemek için, numune boyutuna ek olarak numune kuyucuğuna en az 25 μL ekleyin. Varsayılan değer 50 μL'dir.

**• XY heater** (XY ısıtıcısı) - XY ısıtıcısını etkinleştirmek için seçin. Kutuya, Celsius derece cinsinden istenen değeri yazın. Sıcaklık aralığı 35°C ile 60°C arasındadır.

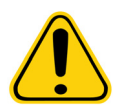

**DİKKAT:** Isıtıcı uygun sıcaklığa gelmeden veri edinimi test sonuçlarını riske atabilir.

- **• Timeout** (Zaman Aşımı) Zaman aşımını etkinleştirmek için **Enabled** (Etkin) kutusunu seçin.
- **• Bead Type** (Kürecik Tipi) **Bead Type** (Kürecik Tipi) kutusunu işaretleyin. Açılır menüden MicroPlex**®** veya MagPlex**®** seçimini yapabilirsiniz.
- **• Plate Name** (Plaka Adı) Açılır menüden plaka adını seçin. **Current 96-well plate**'i (Geçerli 96 kuyucuklu plaka) veya oluşturduğunuz bir plakayı seçin.
- **• DD Gating (Doublet Discriminator)** (DD Geçitleme (Çift Ayırıcı)) Minimum ve maksimum DD Geçitleme değerlerini ayarlamak için bunu kullanın. İlk kutuya minimum değeri yazın. İkinci kutuya maksimum değeri yazın. Varsayılan 7500 ila 15000'dir.
- **• Reporter Gain** (Raporlayıcı İlerlemesi) Raporlayıcı ilerlemesini azaltmak için açılır menüden Standard PMT'yi (Standart PMT) seçin.
- **• Analysis Settings** (Analiz Ayarları) Seri için kullanılacak analiz tipini görüntüler.

**Analysis Type** (Analiz Tipi) - Aşağıdaki analiz tipleri arasından seçim yapmak için bu listeyi kullanın:

- **• None** (Yok) Analiz yoktur. Kendi veri işleme-sonrası programınız varsa ve yalnızca flüoresan yoğunluğu sonuçlarını almak istiyorsanız bunu seçin. **None** (Yok) seçimini yaptığınızda standartları veya kontrolleri uygulayamazsınız. Bu ayarla alımları analiz edemezsiniz.
- **• Qualitative** (Nitel) Nitel analiz, sonuçları pozitif veya negatif, reaktif veya reaktif olmayan şeklinde belirler. Yazılım, negatif, düşük pozitif veya yüksek pozitif gibi özel sonuç aralıklarını tanımlamada esnektir. Belirlemeler tek bir standarda dayanır. Nitel analiz için Luminex yazılımı aşağıda gösterilen özel bir algoritmayı kullanır.

(FIsample)/(FIstandard) = Ki

Burada FI, Flüoresan Yoğunluğudur ve Ki, değer veya nitel analiz standardını belirlemek için parti bilgilerinde girilen bir "Nitel" değerdir.

- **•** "Nitel" değer, bir limit veya eşiği belirler. Bu, Lum Qual (Lum Nitel) Formülü kullanılan aralıklarla veya analizinize özgü düzenlenmiş bir aralıkla birlikte bilinmeyen örnekler için nicel sonuçları belirlemeye yardım eder.
- **•** Algoritmayı kullanan iki öntanımlı formül sisteme dahil edilir. Bunları olduğu gibi kullanabilir veya bunların aralık değerlerini ihtiyacınıza göre düzenleyebilirsiniz.
- **• Quantitative** (Nicel) **Cubic Spline** (Kübik Spline), **Linear** (Lineer), **Logistic 4P** (Lojistik 4P) ve **Logistic 5P** (Lojistik 5P) regresyon yöntemlerini kullanarak standart eğrilerinden numune konsantrasyonlarını belirler. **Number of Standards** (Standart Sayısı) ve **Number of Controls** (Kontrol Sayısı) kutularına standartlar ve kontroller için istenen değerleri yazın. Eğri uyumunun hesaplanması için **Fit of All Standards** (Tüm Standartlara Göre) veya **Mean of Replicates** (Replikaların Ortalaması) seçimini yapın.
- **NOT:** Luminex**®**, eğri uyumunun en doğru hesaplaması olarak **Fit of All Standards**'ı (Tüm Standartlara Göre) tavsiye eder.

Bir nicel, sayısal sonuç aralığı temelinde, yüksek, düşük, doymuş ve beklenen gibi bir eşik aralığı bir nicel analize uygulanabilir.

- **• Number of Standards** (Standart Sayısı) Protokol için standart sayısını yazmak için tıklayın.
- **• Number of Controls** (Kontrol Sayısı) Protokol için kontrol sayısını yazmak için tıklayın.
- **• Fit of All Standards** (Tüm Standartlara Göre) Standart eğrisi, hesaplandığı sırada, tek tek standart replikaları kullanılarak belirlenir. Örneğin bir 7 noktalı standart eğrinin kopyalarını çalıştırırsanız, yazılım standart eğrisini 14 nokta kullanarak hesaplayacaktır.
- **• Mean of Replicates** (Replikaların Ortalaması) Standart eğrisi, hesaplandığı sırada, tek tek standart replikalarının ortalamasını alarak belirlenecektir. Örneğin bir 7 noktalı standart eğrinin kopyalarını çalıştırırsanız, yazılım standart eğrisini 7 ortalama nokta kullanarak hesaplayacaktır.
- **• Analyze Results While Acquiring Samples** (Numuneleri Alırken Sonuçları Analiz Et) Yazılım, cihaz numuneleri analiz ederken sonuçların gerçek zamanlı görüntülenmesine olanak tanır.
- **• Use External Analysis Program** (Harici Analiz Programı Kullan) Verileri analiz etmek amacıyla bir üçüncü parti programı kullanmak için bu onay kutusunu işaretleyin. Bu seçildiğinde **Analysis Program** (Analiz Programı) listesi aktif hale gelir.
- **• Analysis Program** (Analiz Programı) Veri analizi için hangi programın kullanılacağını seçmek için bu listeyi kullanın.
- **• Cancel** (İptal) Ana **Batches** (Seriler) sekmesine geri dönmek için tıklayın.
- **• Next** (Sonraki) **Analytes** (Analitler) sekmesine ilerlemek için tıklayın.

#### **Analytes (Analitler) Sekmesi**

Seri veya protokolde kullanılan analitleri seçmek veya düzenlemek için bu sekmeyi kullanın.

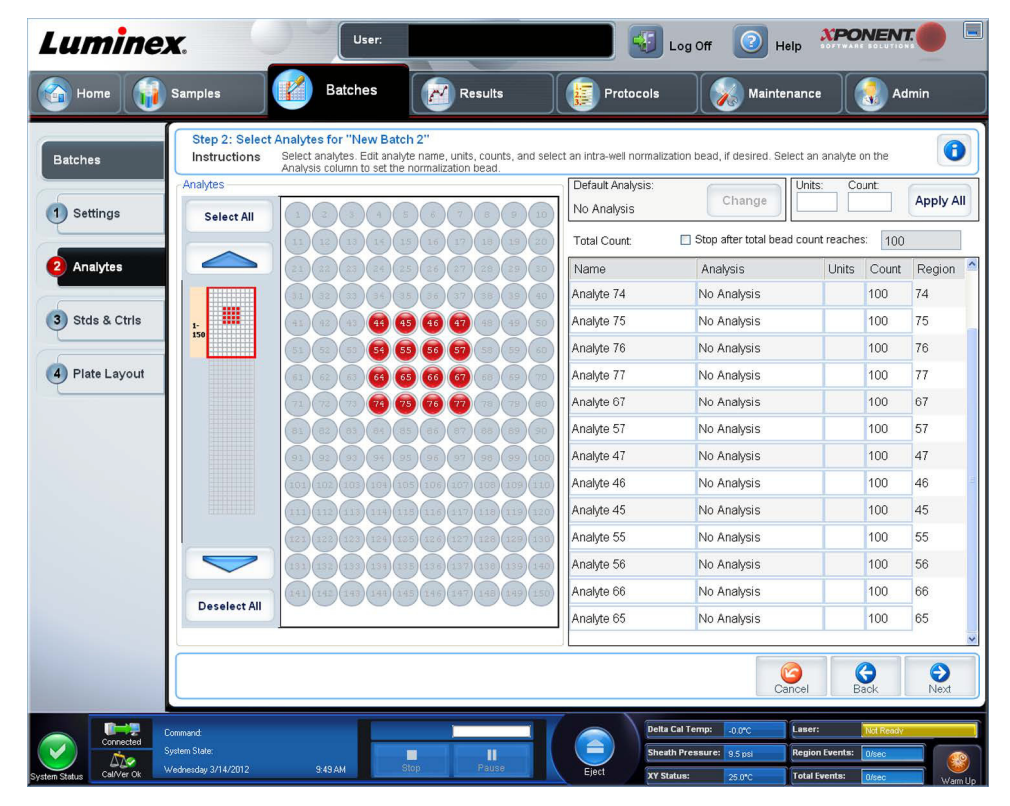

#### Bu sekme aşağıdakileri içerir:

**Default Analysis** (Varsayılan Analiz) - Varsayılan analiz, **Settings** (Ayarlar) sekmesinde seçilen **Analysis Type** (Analiz Tipi) temelinde değişir. **Change** (Değiştir) düğmesine tıklayarak (eğer bu düğme bu sekmede etkinse), tüm analitler için analiz ayarlarını değiştirebilirsiniz. Bunu yaptığınızda **Analysis Settings** (Analiz Ayarları) iletişim kutusu görüntülenir:

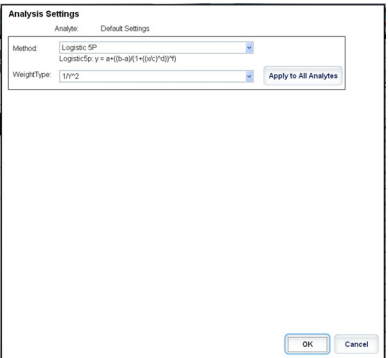

**Settings** sekmesinde **Quantitative** (Nicel) öğesini seçtiyseniz, varsayılan analiz formülü 5P Ağırlıklıdır. Varsayılanı değiştirmek için, **Method** (Yöntem) listesinden aşağıdakilerden birini seçin:

- **•** No Analysis (Analiz Yok)
- **•** Cubic Spline (Kübik Spline)
- **•** Linear Fit (Lineer Uyum)
- **•** Logistic 4P (Lojistik 4P)
- **•** Logistic 5P (Lojistik 5P)

**Logistic 4P** (Lojistik 4P) veya **Logistic 5P** (Lojistik 5P) seçimini yaparsanız, **None** (Yok) veya 1/y2 olarak bir ağırlık tipi seçin.

**Settings** sekmesinde **Qualitative** (Nitel) öğesini seçtiyseniz, varsayılan analiz **Luminex Qualitative**'dir (Luminex Nitel). **Luminex Qualitative** (Luminex Nitel) veya **No Analysis** (Analiz Yok) seçimini yaparak varsayılan değeri değiştirin.

Seçiminizi tüm seçilen analitlere uygulamak için **Apply to All Analytes** (Tüm Analitlere Uygula) öğesine tıklayın. Varsayılan analizi seçtiğiniz analizle değiştirmek için **OK** (Tamam) öğesine tıklayın. Kaydetmeden iletişim kutusunu kapatmak için **Cancel**  (İptal) öğesine tıklayın. Daha fazla bilgi için "*Analiz Ayarları*" bölümüne bakın.

**Units** (Birimler) - Analitler için istenilen birimleri bu kutuya yazın.

**Count** (Sayım) - **Count** (Sayım) kutusuna tıklayarak analitler için istenilen kürecik sayımını yazın. Eğer her bir seçilen kürecik seti belirtilen sayıda olayı alamıyorsa, yeterli kürecik olayının alınamadığına dair bir uyarı günlüğe eklenir. Mevcut olmayan kürecik setlerini seçerseniz, analiz cihazı, numunede bulunmayan kürecik setleri için kürecik başına olay sayısına erişmeye çalışarak almaya devam eder. Bu nedenle yalnızca numunenizde bulunan kürecik setlerini seçin.

**Apply All** (Tümünü Uygula) - **Units** (Birimler) ve **Counts** (Sayımlar) kutularındaki bilgileri tüm analitlere uygular.

**Total Count** (Toplam Sayım) - Kürecik sayımı kullanıcı tarafından belirlenen belirli bir sayıya ulaştığında veri alımını durdurmak için **Stop** after bead count reaches: (Kürecik sayımı şu değere ulaştıktan sonra durdur:) öğesini seçin. İstenen değeri kutuya yazın. Varsayılan değer 100'dür.

Ayrıca xPONENT**®** yazılımının analiz ettiği kuyucuk başına minimum izin verilen kürecik sayımını da belirleyebilirsiniz. Bu, verileri alım esnasında taşınan herhangi bir kürecikten hariç tutar.

**Selected Analytes List** (Seçilen Analitler Listesi) - Seçilen analitler, analit kılavuzunun sağ tarafındaki bir listede görünür. Bu liste aşağıdaki bilgileri içerir:

- **• Name** (Ad) Analitin adı. Analiti yeniden adlandırmak için tıklayın ve yazın.
- **• Analysis** (Analiz) Bir analit için analiz tipini değiştirmek için, bu alana tıklayarak **Analysis Settings** (Analiz Ayarları) iletişim kutusunu açın ve listeden başka bir analiz seçin.
- **• Method** (Yöntem) listesinden bir yöntem seçin.
- **•** Gerekirse, **Weight Type** (Ağırlık Tipi) listesinden bir ağırlık tipi seçin.
- **• Apply to All Analytes** (Tüm Analitlere Uygula) öğesine tıklayarak analizi listedeki tüm analitlere uygulayın.
- **•** Analiti bir kuyucuk içi normalizasyon küreciğine dönüştürmek için **Mark as Intra-Well Normalization Bead** (Kuyucuk İçi Normalizasyon Küreciği Olarak İşaretle) seçimini yapın.
- **• Add Range** (Aralık Ekle) öğesine tıklayarak analize bir aralık ekleyin.
- **•** Analiz için aralıkları etkinleştirmek amacıyla **Use Threshold Ranges** (Eşik Aralıklarını Kullan) seçimini yapın.
- **•** Bir aralık eklemek için **Add Range** (Aralık Ekle) öğesine tıklayın.
- **• Range Name** (Aralık Adı), **Low Value** (Düşük Değer), **High Value** (Yüksek Değer) için ilgili değerleri girin ve aralığa düşük ve yüksek değerleri dahil etmek için **Inclusive** (Dahil) seçimini yapın. İletişim kutusundan çıkmak için **OK**  (Tamam) öğesine tıklayın.
- **• Units** (Birimler) **Unit** (Birim) kutusunda belirttiğiniz ölçüm birimi. Bu kutuya tıklayarak analit için bir değer yazın.

**Cancel** (İptal) - **Batches** (Seriler) sekmesine geri dönmek için **Cancel** (İptal) öğesine tıklayın.

**Back** (Geri) - **Settings** (Ayarlar) sekmesine geri dönmek için **Back** (Geri) öğesine tıklayın.

**Next** (Sonraki) - Bir sonraki sekmeye gitmek için tıklayın. **Settings** (Ayarlar) sekmesinde seçili olan **Analysis Type** (Analiz Tipi) **None** (Yok) ise, bu düğme sizi **Plate Layout** (Plaka Yerleşimi) sekmesine götürür. Seçili olan **Analysis Type** (Analiz Tipi) **Quantitative** (Nicel) veya **Qualitative** (Nitel) ise, bu düğme sizi **Stds & Ctrls** (Stndrt ve Kntrl) sekmesine götürür.

#### **Standartlar ve Kontroller (Stds & Ctrls) Alt Sekmesi**

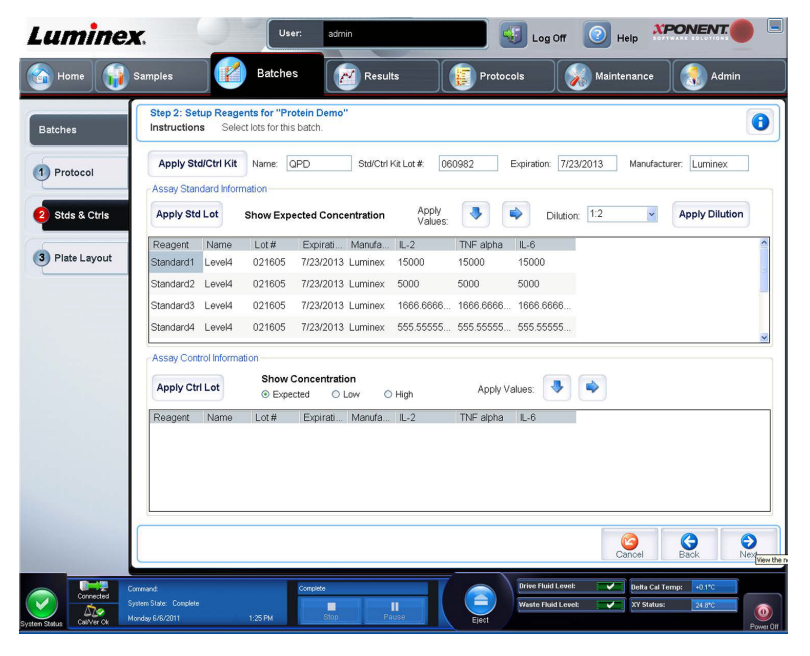

Bu sekmeyi seriye bir kit veya parti uygulamak için kullanın. Bu sekme aşağıdakileri içerir:

- **• Apply Std/Ctrl Kit** (Stndrt ve Kntrl Kitini Uygula) **Select Std/Ctrl Kit** (Stndrt ve Kntrl Kitini Seç) iletişim kutusunu açar. İletişim kutusu kit için **Std/Ctrl Kit Lot #** (Stndrt/Kntrl Kiti Parti No'su), **Std/Ctrl Kit Name** (Stndrt/Kntrl Kiti Adı), **Expiration** (Sona Erme Tarihi) ve **Manufacturer** (Üretici) öğelerini görüntüler. Listeden bir **Std/Ctrl** (Standart/Kontrol) kiti seçin ve daha sonra iletişim kutusunu kapatmak için **OK** (Tamam) öğesine tıklayın. **Apply Std/Ctrl Kit** (Stndrt ve Kntrl Kitini Uygula) düğmesinin sağındaki kutularda kit bilgileri görüntülenecektir. Seçilen kit aynı analit adlarıyla ilişkili olmalıdır. Ayrıca **Name** (Ad), **Std/Ctrl Kit Lot #** (Stndrt/Kntrl Kiti Parti No'su), **Expiration** (Sona Erme Tarihi) ve **Manufacturer** (Üretici) kutularına tıklayarak bilgileri yazabilirsiniz.
- **• Assay Standard Information** (Analiz Standart Bilgileri) Seçilen standart reaktifleri bir listede görüntüler. Liste **Reagent (Reaktif), Name** (Ad), **Lot #** (Parti no.), **Expiration** (Sona Erme Tarihi), **Manufacturer** (Üretici) öğelerini ve her bir analit için beklenen yoğunluk değerini görüntüler.
	- **NOT:** En yüksek numaralı standarttan bir numaralı standarda sıralama yapmak için bir **Reagent** (Reaktif) sütun başlığına tıklayın. Bu, son standardı en yüksek standart olan seyreltmeleri uygulamak için kullanışlıdır.

**• Apply Std Lot** (Stndrt Partiyi Uygula) - **Select Lot** (Parti Seç) iletişim kutusunu açar.

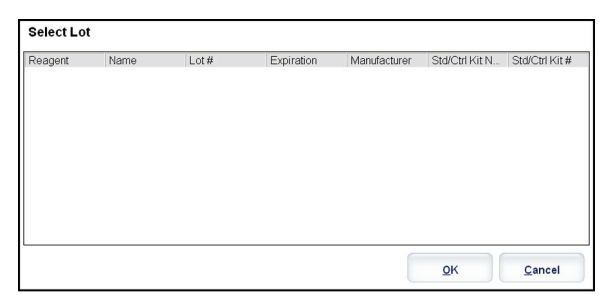

- **•** Listeden bir parti seçin ve daha sonra partiyi uygulamak için **OK** (Tamam) öğesine tıklayın.
- **• Apply Values** (Değerleri Uygula) **Reagent** (Reaktif), **Name** (Ad), **Lot #** (Parti no.), **Expiration** (Sona Erme Tarihi) ve **Analyte** (Analit) alanları içerisine veya altına bir değer uygular. Bu alanlar üzerinde çift tıklayarak bu alanlara bir değer yazın ve daha sonra iki **Apply Values** (Değerleri Uygula) okundan birini kullanarak bu değeri analitlerin listesi altına veya içerisine uygulayın.
- **• Dilution** (Seyreltme) Aşağıdaki seyreltme seçeneklerini içerir:
	- **•** 1:2 Bir önceki iterasyondan gelen standardı ikiye böler.
	- **•** 1:10 (Log) Bir önceki iterasyondan gelen standardın onda birlik bir değerini hesaplar.
	- **•** 1/2 Log Bir önceki iterasyondan gelen 1:3,16 veya her biri 1:10 (Log) yarısı kadar bir seyreltme oluşturur.
- **• Apply Dilution** (Seyreltmeyi Uygula) **Dilution** (Seyreltme) listesinde seçilen seyreltmeyi uygular.
	- **NOT: Dilution** (Seyreltme) listesi ve **Apply Dilution** (Seyreltmeyi Uygula) düğmesi ancak nicel bir analiz seçildiğinde görüntülenir.
	- **NOT:** Ayrıca kendi seyreltme faktörünüzü ayarlamak için manuel olarak bir sayı yazabilirsiniz. Bu bir tamsayı olmalıdır.
- **• Assay Control Information** (Analiz Kontrol Bilgileri) Seçilen kontrol reaktiflerini listeler. Liste **Reagent** (Reaktif), **Name** (Ad), **Lot Number** (Parti Numarası), **Expiration** (Sona Erme Tarihi) ve **Manufacturer** (Üretici) öğelerini görüntüler. Mevcut kontrol partisi bilgileri uygulanabilir veya manuel olarak yeni bilgiler yazılabilir.
	- **• Apply Ctrl Lot** (Kntrl Partisini Uygula) **Select Lot** (Parti Seç) iletişim kutusunu açar. Listeden bir parti seçin ve daha sonra **OK** (Tamam) öğesine tıklayın.
	- **• Show Concentration** (Konsantrasyonu Göster) **Expected** (Beklenen), **Low** (Düşük) ve **High** (Yüksek) öğeleri numune içerisindeki analitin beklenen, en düşük veya en yüksek kabul edilebilir yoğunluğunu ayarlar.
	- **• Apply Values** (Değerleri Uygula) Analitlerin listesi içerisine veya altına bir değer uygular.
- **• Cancel** (İptal) **Batches** (Seriler) sekmesine geri döner.
- **• Back** (Geri) Bir önceki sekmeye geri döner.
- **• Next** (Sonraki) **Plate Layout** (Plaka Yerleşimi) sekmesine devam eder.

### <span id="page-48-0"></span>**Plate Layout (Plaka Yerleşimi) Alt Sekmesi**

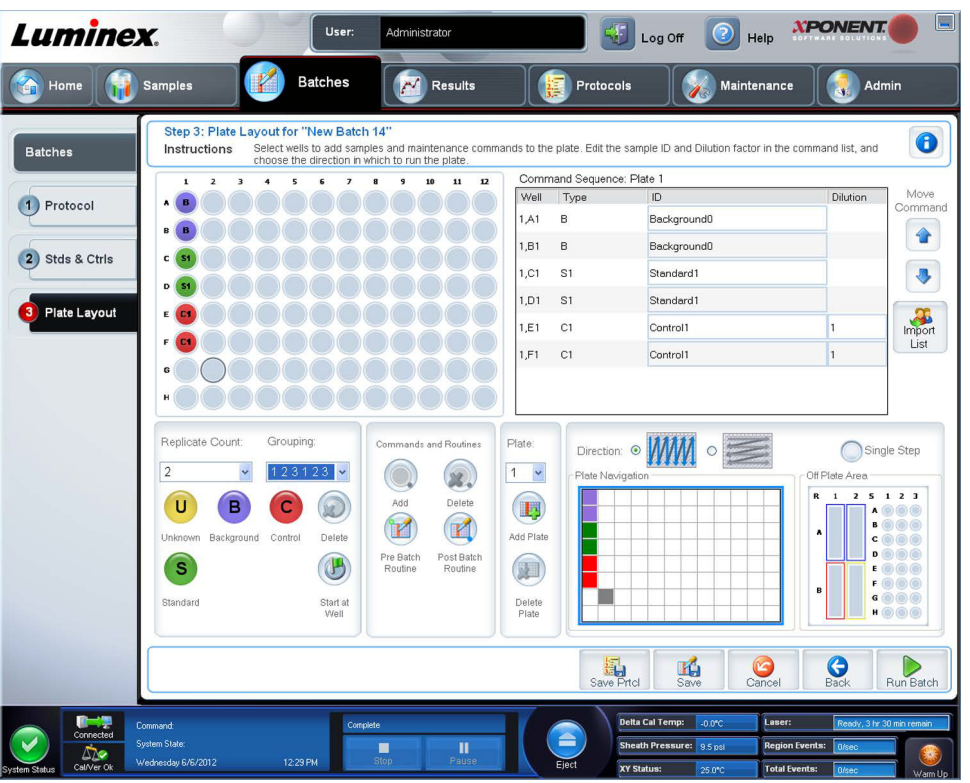

Bir veya daha fazla hazne için geçerli olan komutları tanımlamak için bu sekmeyi kullanın. Ayrıca plaka dışı komutları ve bakım komutlarını tanımlayabilirsiniz. Bu sekme aşağıdakileri içerir:

- **Plate Image** (Plaka Görüntüsü) Plakanın bir gösterimidir. Her bir kuyucuk kılavuzda bir daire olarak görünür. Hazne komutları plaka üzerindeki haznelere atadığınızda uygun dairelerde görünür.
- **Command Sequence** (Komut Sırası) Aktif plaka için komut sırasını içerir. Bu liste tüm aktif kuyucukları, komutun türünü (Bilinmeyen, Standart, Kontrol, Arkaplan veya atanan bakım komutu), Kimliği ve seyreltme faktörünü içerir. Bir kimlik yazmak için **ID** (Kimlik) alanına çift tıklayın. Bir seyreltme faktörü yazmak için **Dilution** (Seyreltme) alanına çift tıklayın.
- **NOT:** Bir komutun ID (Kimlik) ve Dilution (Seyreltme) alanları bilgi girmek için çift tıklanabildikleri zaman etraflarında mavi bir sınır çizgisine sahiptir.
- **• Move Command** (Komutu Taşı) Bu oklar **Command Sequence** (Komut sırası) listesinde seçilen bir komutu alım sırasını değiştirerek aşağıya veya yukarıya hareket ettirir.
- **• Import List** (Listeyi İçe Aktar) Mevcut bir komut sırası listesini içe aktarmak için **Open** (Aç) iletişim kutusunu açar.

**NOT:** Konumları belirlenmemiş bir listeyi içe aktarmadan önce bir bilinmeyenler listesi belirlenmelidir.

**• Replicate Count** (Kopyalama Sayımı) - Birden dokuza kadar olan kopyalama kümelerinin miktarını tanımlar.

**NOT:** Kopyalama sayımı seçimi, bir kuyucuk komutu eklenmeden önce yapılmalıdır.

- **• Grouping** (Gruplama) Kopyaların plaka haznelerine yerleştirme sırasını seçer.
	- **NOT:** Gruplama seçimi, bir kuyucuk komutu eklenmeden önce yapılmalıdır.

Seçenekler aşağıdaki gibidir:

- **• 123123123. . .** Tek seferde nümerik sıra ile her bir kopyalama kümesinin birisini yerleştirir.
- **• 111222333**. . . Nümerik sırada bir sonraki kümeye geçmeden önce bir kümedeki tüm kopyaları yerleştirir.

Aşağıdaki kuyucuk komutlarını atayabilirsiniz. Her komut bir renkle ilişkilendirilir. Bir dizi kuyucuğu vurgulamak için tıklayıp sürükleyebilir, tüm sütunu veya satırı vurgulamak için bir sütun veya satır başlığına tıklayabilir veya farklı kuyucuklara tıklayabilir ve bunları vurgulayabilir ve ardından bu komutu vurgulanan tüm kuyucuklara atamak için aşağıdaki komutlardan birisine tıklayabilirsiniz.

- **• Unknown (U)** (Bilinmeyen): Sarı
- **• Background (B)** (Arkaplan): Mor
- **• Control (C)** (Kontrol): Kırmızı
- **• Standard (S)** (Standart): Yeşil

Hazne komutları olarak atamak için **Delete** (Sil) ve **Start at Well** (Haznede Başlat) komutları da mevcuttur. **Delete** (Sil) seçilen hazne için hazne komutunu siler. **Start at Well** (Haznede Başlat) komutu **A1**'den başka bir haznede alımı başlatmanızı sağlar.

- **NOT:** Kuyucuk komutlarını eklemeden önce, standartlardan herhangi birinin yeniden düzenlenmesi gerekiyorsa, plaka yerleşiminden tüm standartları silin. Kontrollerden herhangi birinin yeniden düzenlenmesi gerekiyorsa, plaka yerleşiminden tüm kontrolleri silin.
- **NOT:** Protokol plakasına atadığınız kuyucuklar ve komutlar protokol ayarlarına kaydedilir ve bir seriyi çalıştırmak için protokolü her kullandığınızda çalıştırılır. Bilinmeyen haznelerin sayısı sık sık değişiklik gösterebilirken, belirlenen bir protokolle ilişkili standartlar ve kontroller tipik olarak sabit kalır. Bir seriyi ayarlarken plakaya bilinmeyen kuyucuklara dair belirli bir sayı atayabilirsiniz.

**Commands and Routines** (Komutlar ve Rutinler) - Komutlar ve rutinleri eklemenize ve silmenize ve seri öncesi ve sonrası rutinler oluşturmanıza olanak tanır. Bir kuyucuk seçin ve daha sonra uygun komutu seçin:

- **• Add** (Ekle)
- **• Delete** (Sil)
- **• Pre Batch Routine** (Seri Öncesi Rutini)
- **• Post Batch Routine** (Seri Sonrası Rutini)
- **NOT:** Oluşturduğunuz bir rutini seçerseniz, bu rutinin, bu protokolü aktardığınız herhangi bir sistemde de bulunması gerekir. Sistem, rutinin bulunmadığı bir sistemde bir seriyi çalıştırmayı denediğinizde bir hata görüntüler.

**Pre Batch Routine** (Seri Öncesi Rutini) veya **Post Batch Routine** (Seri Sonrası Rutini) seçeneğine tıkladığınızda **Commands and Routines** (Komutlar ve Rutinler) iletişim kutusu açılır ve burada seriyi çalıştırmadan önce veya sonra istediğiniz komut veya rutini seçebilirsiniz. Bir kuyucuğu seçtikten sonra **Add** (Ekle) öğesine tıkladığınızda, o kuyucuk için bir komut veya rutin seçmeniz için aynı kutu açılır. Bir kuyucuğu seçtikten sonra **Delete** (Sil) öğesine tıkladığınızda, o kuyucukla ilişkili tüm komut veya rutinler silinir.

- **• Plate** (Plaka) Listede plaka görüntüsünde gösterilmesi için plakayı belirler. **Add Plate** (Plaka Ekle) seriye yeni bir plaka ekler ve **Delete Plate** (Plakayı Sil) listede vurgulanan plakayı siler.
- **• Direction** (Yön) Plaka komutlarını çalıştırmak için yönü belirler. Dikey veya yatay olarak seçim yapın. Seçilen yön aynı zamanda tek seferde çoklu bilinmeyenler, standartlar ve kontroller atarken plakaya haznelerin atanma şeklini dikte eder.
- **• Plate Navigation** (Plaka Yönlendirme) Geçerli seri için daha küçük bir plaka görüntüsünü gösterir.
- **• Single Step** (Tek Adım) Sisteme bir kuyucuk alması ve daha sonra durması talimatını verir. Bunu, tüm seriyi çalıştırmadan önce sistemin doğru çalıştığından emin olmak için kullanın.
- **• Off-Plate Area** (Plaka Dışı Alan) **Commands and Sequence** (Komutlar ve Sıra) listesinde bakım komutları için alternatif bir konum belirler.
- **• Save Prtcl** (Protokolü Kaydet) Protokolü ve/veya kiti kaydetmek için **Save Protocol** (Protokolü Kaydet) iletişim kutusunu açar.
	- **•** Protokolü ve/veya kiti kaydetmek için, **Save Protocol** (Protokolü Kaydet) ya da **Save Std/Ctrl Kit** (Stndrt ve Kntrl Kitini Kaydet) öğesini seçin.
	- **•** Aşağıdaki kutulara bilgileri girin ve protokolü veya kiti kaydetmek için **Save** (Kaydet) düğmesine tıklayın.
		- **Protocol Name** (Protokol Adı)
		- **Version** (Sürüm)
		- **Manufacturer** (Üretici)
- **Optional Description** (Ek Açıklama)
- **Std/Ctrl Kit Name** (Stndrt ve Kntrl Kiti Adı)
- **Std/Ctrl Kit Lot#** (Stndrt ve Kntrl Kiti Parti No)
- **Expiration** (Sona Erme Tarihi)
- **Manufacturer** (Üretici)
- **Lots** (Partiler)
- **• Save** (Kaydet) Bekleyen bir seri olarak bilgileri kaydeder.
- **• Cancel** (İptal) **Batches** (Seriler) sekmesine geri döner.
- **• Back** (Geri) Bir önceki pencereye geri döner.
- **• Run Batch** (Seriyi Çalıştır) Seriyi çalıştırır ve çalıştırdıkça seriyi izleyebileceğiniz **Current Batch** (Geçerli Seri) sekmesini açar.

### **Create a New Multi-batch (Yeni Bir Çoklu Seri Oluştur)**

Çoklu seri oluşumuna serileri eklemek veya silmek ve çoklu bir seriyi çalıştırmak için bu **Create a New Multi-Batch** (Yeni Bir Çoklu Seri Oluştur) düğmesini kullanın.

Serilerin bir plakaya uyduğundan emin olmalısınız. Her bir seriyi eklemenizden sonra, yazılım plakada boşluk olduğu sürece otomatik olarak bir sonraki seriyi bir sonraki sütun veya sıranın ilk kuyucuğuna ekler (plakanızın yönüne bağlı olarak). Aynı zamanda bir sonraki seriyi seçtiğiniz konuma yerleştirmek için önce bir kuyucuk da seçebilirsiniz. Boşluk sınırlamaları bir çakışmaya neden olursa, bir hata mesajı görünür. Her bir seri için sonuçlar ayrı seri dosyaları olarak kaydedilir.

**NOT:** Çoklu plakaları çoklu bir seri işlemine zorlayan bir seriyi ekleyemezsiniz. Serileri oluştururken veya eklerken, serilerinizin bir plaka üzerine yerleştiğinden emin olun. Tüm seriler, önceden tanımlanmış ve ayarlanmış aynı plaka adını kullanmalıdır. Ayrıca tüm seriler için aynı yön belirtilmiş olmalıdır.

Bu sekme aşağıdakileri içerir:

**Select Pending Batch** (Bekleyen Seriyi Seç) - Tüm bekleyen serilerin bir listesini içerir. Her bir seri için seri adını, protokolü, protokol sürümünü, tarihi ve durum bilgisini içerir. Plakaya eklemeyi istediğiniz seriyi seçin. **OK** (Tamam) öğesine tıklayın. Bir plaka yerleşim şeması seri için hazneleri otomatik olarak doldurur. Bu kutuyu yeniden açarak ek seriler eklemek için **Add** (Ekle) öğesine tıklayın.

**Multi-Batch** (Çoklu Seri) - Çoklu seri için seçilen bekleyen serileri listeler. Bu liste adı ve "Start at" (Başlat) haznesini içerir.

**Plate Layout** (Plaka Yerleşimi) - Aşağıdakileri içeren Multi-batch Report (Çoklu Seri Raporu) iletişim kutusunu açar:

- **• Page** (Sayfa) Rapor sayfalarında gezinmek için bu okları kullanın.
- **• Zoom** (Yakınlaştır) Rapor büyüklüğünü değiştirmek için listeden seçim yapın.
- **• Print** (Yazdır) Raporu yazdırır.
- **• Save** (Kaydet) Raporu kaydeder.
- **• Close** (Kapat) Rapor iletişim kutusunu kapatır.

**Multi-batch Plate Layout Report** (Çoklu Seri Plaka Yerleşim Raporu) çoklu seri plaka yerleşimini, komut sayısını, plaka konumunu, komut türünü, numune kimliğini ve seyreltmeyi içerir. Raporda tarih ve zaman damgaları yer almaktadır.

**New Batch** (Yeni Seri) - **Create New Batch** (Yeni Seri Oluştur) sekmesini açar. Yeni serinizi oluşturun. **New Multi-batch** (Yeni Çoklu Seri) sekmesine geri dönmek için **Save** (Kaydet) öğesine tıklayın.

**Add** (Ekle) - **Select Pending Batch** (Bekleyen Seriyi Seç) iletişim kutusunu açar. Yeni oluşturulan seriler dahil olmak üzere, mevcut seçeneklerden bir seri seçin. Daha sonra seçilen seri plaka yerleşiminde görünür. Eğer seçilen seriler plakaya yerleşmezse, **Multi-Batch** (Çoklu Seri) hatası iletişim kutusu açılır ve seçilen serilerin bir veya daha fazlasını değiştirmenizi belirtir. Çoklu Seri özelliği, eğer plaka üzerinde yer kalırsa, otomatik olarak serileri yan yana ayarlar. Her bir seriyi eklemenizden sonra, yazılım otomatik olarak bir sonraki seriyi bir sonraki sütun veya sıranın haznesine ekler (plaka yönüne bağlı olarak). Aynı zamanda bir sonraki seriyi seçtiğiniz konuma yerleştirmek için önce bir kuyucuk da seçebilirsiniz.

**Remove** (Kaldır) - **Multi-Batch** (Çoklu Seri) listesinden seçilen bir seriyi kaldırır. Seri hala **Pending Batches** (Bekleyen Seriler) bölümünde kalacaktır (bu düğme sadece **Multi-Batch** (Çoklu Seri) listesine bir seri eklediğinizde ve listeden seriyi seçtiğinizde görüntülenir).

**Cancel** (İptal) - Kaydetmeden ana **Batches** (Seriler) sekmesine geri döner.

**Save** (Kaydet) - Seriyi kaydeder.

**Run** (Çalıştır) - Seriyi çalıştırır

#### **Yeni Bir Çoklu Seri Oluşturma**

Çoklu seri oluşumuna serileri eklemek veya silmek ve çoklu bir seriyi çalıştırmak için bu **Create a New Multi-Batch**  (Yeni Bir Çoklu Seri Oluştur) düğmesini kullanın.

1. **Select Pending Batch** (Bekleyen Seri Seç) iletişim kutusundan bekleyen seriyi seçin.

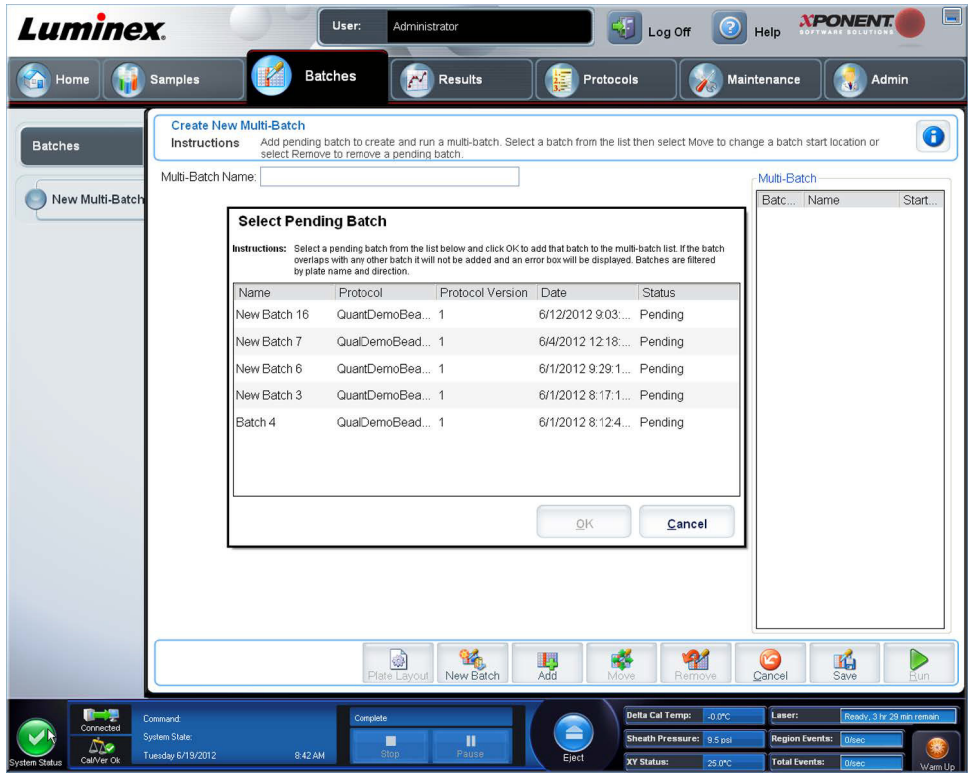

2. Bir seriyi seçtikten sonra **OK** (Tamam) öğesine tıklayın.

3. Bir sonraki ekranda, sonraki seri için bir kuyucuk konumu seçin ve **Add** (Ekle) öğesine tıklayın.

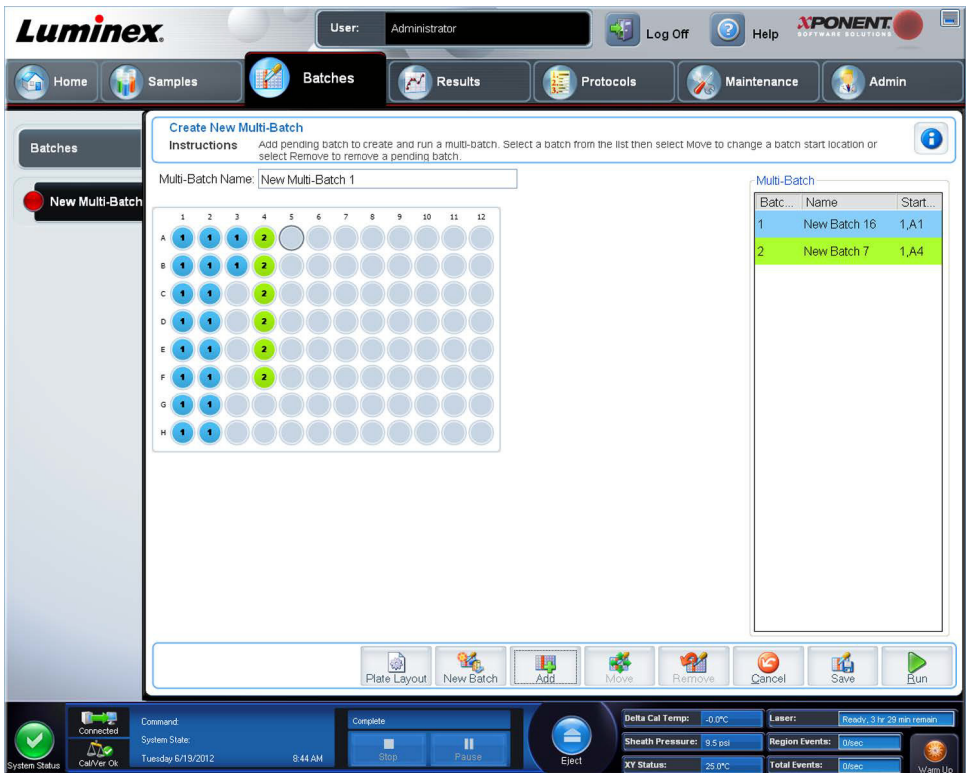

4. Seriler oluşturulduktan sonra, **Run** (Çalıştır) öğesine tıklayın.

Bir çoklu seri oluşturduktan sonra, onu **Select Pending Batch** (Bekleyen Seri Seç) listesine kaydedebilirsiniz. Bu listeye kaydedildiğinde, protokol "Multibatch" (Çoklu Seri) olarak görünür.

Bir Çoklu Seriyi kaydetmek için:

- 1. Yeni bir Çoklu Seri oluşturun.
- 2. Bekleyen bir seriyi seçin.
- 3. **Multi-Batch Name** (Çoklu Seri Adı) alanına adı yazın.
- 4. **Save** (Kaydet) öğesine tıklayın. **Batches** (Seriler) sayfasına geri döndürülürsünüz ve çoklu seri, bekleyen seriler listesine eklenir.
	- **NOT:** Çoklu seriye kaydedilen seriler, çoklu seriden çıkartılmadıkça düzenlenemezler veya silinemezler. Ancak, çoklu serinin kendisini düzenleyebilirsiniz. Bir seriyi bir çoklu seriden kaldırmak için, plaka yerleşiminde bir kuyucuğa tıklayın ve **Remove** (Kaldır) öğesine tıklayın.

### **Seri Prosedürleri**

### **Bir Bekleyen Seriyi Çalıştırma**

**Batches** (Seriler) sayfasını açın. Çalıştırmak istediğiniz seriyi seçin, daha sonra **Run** (Çalıştır) öğesine tıklayın.

**NOT:** Eğer seri birden fazla plakaya yayılırsa, tanımlanan tüm kuyucuklar elde edildiğinde tepsi otomatik olarak çıkar. Bir sonraki plakayı yerleştirmenizi isteyen bir iletişim kutusu belirir.

### **Bir Seriyi İçe Aktarma**

Serileri sisteme sadece bir kez aktarmanız gerekir. Standart ve kontrol reaktifleri için parti bilgilerini protokolde belirtildiği gibi girmeniz gereklidir. Değiştirilene kadar, bu parti bilgileri, protokolü kullanan her seri oluşumu için kullanılır.

Bir seriyi içe aktarmak için:

- 1. **Batches** (Seriler) sayfasını açın.
- 2. **Import** (İçe Aktar) öğesine tıklayın. **Import Batch** (Seriyi İçe Aktar) iletişim kutusu açılır. Seri dosyaları, MDF dosyalarıdır.
- 3. **Select File** (Dosya Seç) iletişim kutusunu açmak için **Browse** (Araştır) öğesine tıklayın. İçe aktarmak istediğiniz seriye gidin ve **Open** (Aç) öğesine tıklayın.
- 4. **Import Batch** (Seriyi İçe Aktar) iletişim kutusunda **OK** (Tamam) düğmesine tıklayın. Seri **Pending Batches** (Bekleyen Seriler) listesinde görüntülenir.

### **Bir Seriyi Dışa Aktarma**

- 1. **Batches** (Seriler) sayfasını açın.
- 2. **Pending Batches** (Bekleyen Seriler) bölümünde, dışa aktarmak istediğiniz seriye tıklayın ve daha sonra **Export** (Dışa Aktar) öğesine tıklayın. **Export Batch** (Seriyi Dışa Aktar) iletişim kutusu açılır.
- 3. **Browse** (Araştır) öğesine tıklayın. **Select File** (Dosya Seç) iletişim kutusu açılır.
- 4. Dosyayı kaydetmeyi istediğiniz konuma gidin ve daha sonra **Save** (Kaydet) öğesine tıklayın.
- 5. **Export Batch** (Seriyi Dışa Aktar) iletişim kutusunda **OK** (Tamam) düğmesine tıklayın.
	- **NOT:** Yüzlerce haznelere ve yüzlerce analitlere sahip bir seri gibi LXB dosyaları dahil olmak üzere, büyük bir seriyi dışa aktarırken, dışa aktarma süreci 10 dakika veya daha fazla süre alabilir.

### **Bir Seriyi Düzenleme**

- 1. **Batches** (Seriler) sayfasını açın.
- 2. Düzenlemek istediğiniz seriye tıklayın, daha sonra **Edit** (Düzenle) öğesine tıklayın. **Protocol** (Protokol) sekmesi açılır.
- 3. Gerekli olduğunda **Protocol** (Protokol), **Std & Ctrls** (Stndrt ve Kntrl) ve **Plate Layout** (Plaka Yerleşimi) sekmelerindeki bilgileri düzenleyin.
- 4. **Plate Layout** (Plaka Yerleşimi) üzerindeki **Save** (Kaydet) öğesine tıklayın.

### **Bir Seriyi Silme**

Sadece işlenmemiş serileri silebilirsiniz. Seriler **Open Batch** (Seriyi Aç) listesinden silinir ve **Open Incomplete Batch**  (Tamamlanmamış Seriyi Aç) listesine gönderilir.

Bir seriyi silmek için:

- 1. **Batches** (Seriler) sayfasını açın.
- 2. **Pending Batches** (Bekleyen Seriler) bölümünde, silmek istediğiniz seriye tıklayın ve daha sonra **Delete** (Sil) öğesine tıklayın. **Delete Pending Batch** (Bekleyen Seriyi Sil) iletişim kutusu açılır.
- 3. **Yes** (Evet) düğmesine tıklayın.
	- **NOT:** Sonuçları içeren bir seriyi yalnızca Arşiv Yardımcı Programı vasıtasıyla kaldırabilirsiniz. Bkz. *["Archive Utility](#page-118-0)  (Arş[iv Yardımcı Programı\)"](#page-118-0)*.

# **Bölüm 6: Results (Sonuçlar) Sayfası**

## **Results (Sonuçlar) Sayfası**

Veriler bir seride toplandığında, **Results** (Sonuçlar) sayfasında gözlem ve analiz meydana gelir. Bu sayfa aşağıdaki sekmeleri içermektedir:

**Current Batch** (Geçerli Seri) - Kuyucuğa göre geçerli çalıştırma ve ilerleme için istatistikleri görüntüleyin.

**Saved Batches** (Kaydedilen Seriler) - Önceden işlenmiş serilerle ilgili bilgileri görüntüleyin ve gerekirse, bunları yeniden oynatın veya verilerini yeniden hesaplayın.

- **• Saved Batches** (Kaydedilen Seriler) sekmesinden, ekranın sağ alt kısmında bulunan **Open** (Aç) düğmesini seçin. Dört alt sekme açılacaktır:
	- **• Results** (Sonuçlar) Yeni veya kaydedilmiş bir serinin sonuçlarını gösterir.
	- **• Settings** (Ayarlar) Seçtiğiniz rapor tipini gösterir.
	- **• Log** (Günlük) Veri alımıyla ilgili bilgiler.
	- **• Sample Details** (Numune Detayları) Numuneyle ilgili detaylar.
- **• Saved Batches** (Kaydedilen Seriler) sekmesinden, ekranın sağ alt kısmında bulunan **Replay** (Yeniden Oynat) düğmesini seçin. Bir iletişim kutusunda **Recalculate data** (Verileri Yeniden Hesapla) ve **Replay batch** (Seriyi Yeniden Oynat) görüntülenir. **Replay batch** (Seriyi Yeniden Oynat) veya **Recalculate data** (Verileri Yeniden Hesapla) seçimini yapın. Üç alt sekme açılacaktır:
	- **• Protocols** (Protokoller)
	- **• Stds & Ctrls** (Stndrt ve Kntrl)
	- **• Plate Layout** (Plaka Yerleşimi)

**LIS Results** (LIS Sonuçları) - LIS sonuçlarını içeren bir seriyi görüntüleyin veya aktarın.

**Reports** (Raporlar) - Bu, görüntülemek için bir rapor seçmenizi sağlar.

**Report** (Rapor) açılır kutusundan görüntülenecek rapor için **Type** (Tür) seçimini yapabilirsiniz.

- **• Batches Reports** (Seri Raporları)
	- **• Data Interpretation** (Veri Yorumlama)
	- **• Batch Settings** (Seri Ayarları)
	- **• Plate Layout** (Plaka Yerleşimi)
	- **• Batch Audit** (Seri Denetimi)
	- **• Patient Report** (Hasta Raporu)
- **• Protocol Reports** (Protokol Raporları)
	- **• Protocol Settings** (Protokol Ayarları)
	- **• Plate Layout** (Plaka Yerleşimi)
	- **• Protocol Audit** (Protokol Denetimi)
- **• Calibration and Verification Reports** (Kalibrasyon ve Doğrulama Raporları)
	- **NOT: Calibration and Verification Reports** )(Kalibrasyon ve Doğrulama Raporları), raporun görüntüleneceği tarihleri seçmek için **Dates** (Tarihler) alanlarını sağlar.
	- **• All (Tümü)**
	- **• F3DCAL1**
	- **• F3DeCAL1**
	- **• F3DCAL2**
- **• F3DCaL3**
- **• F3DVER1**
- **• F3DeVER1**
- **• F3DVER2**
- **• Fluidics** (Flüidik)
- **• Performance Verification Reports** (Performans Doğrulama Raporları)
	- **NOT: Performance Verification Reports** (Performans Doğrulama Raporları), belirtilen tarihler arasında görüntülemek istediğiniz rapor tipini seçmek için **Dates** (Tarihler) alanlarını sağlar. Açılır menüden istediğiniz rapor tipini belirleyebilirsiniz. Şunlar arasından seçim yapabilirsiniz:
	- **• Condensed (**Kısaltılmış)
	- **• Detailed** (Detaylı)
- **• System Log Reports** (Sistem Günlüğü Raporları)
	- **• All** (Tümü)
	- **• Maintenance** (Bakım)
	- **• Security** (Güvenlik)
	- **• Warning and Errors** (Uyarılar ve Hatalar)
- **• Advanced Reports** (Gelişmiş Raporlar)
	- **• User Report** (Kullanıcı Raporu)

# **Analizin Gerçekleştirilmesi**

Seri türüne bakılmaksızın numuneleri eşlenmiş halinde alması için sistemi yönlendirebilirsiniz.

Eşlemeler için nitel serilerin ve nitel sonuçların ortalaması alınır ve bu eşleme ortalamasından rapor edilen yorum belirlenir.

Nicel seriler için, nice sonuçlar, Standart Eğrisi üzerinde görüntülenebilir.

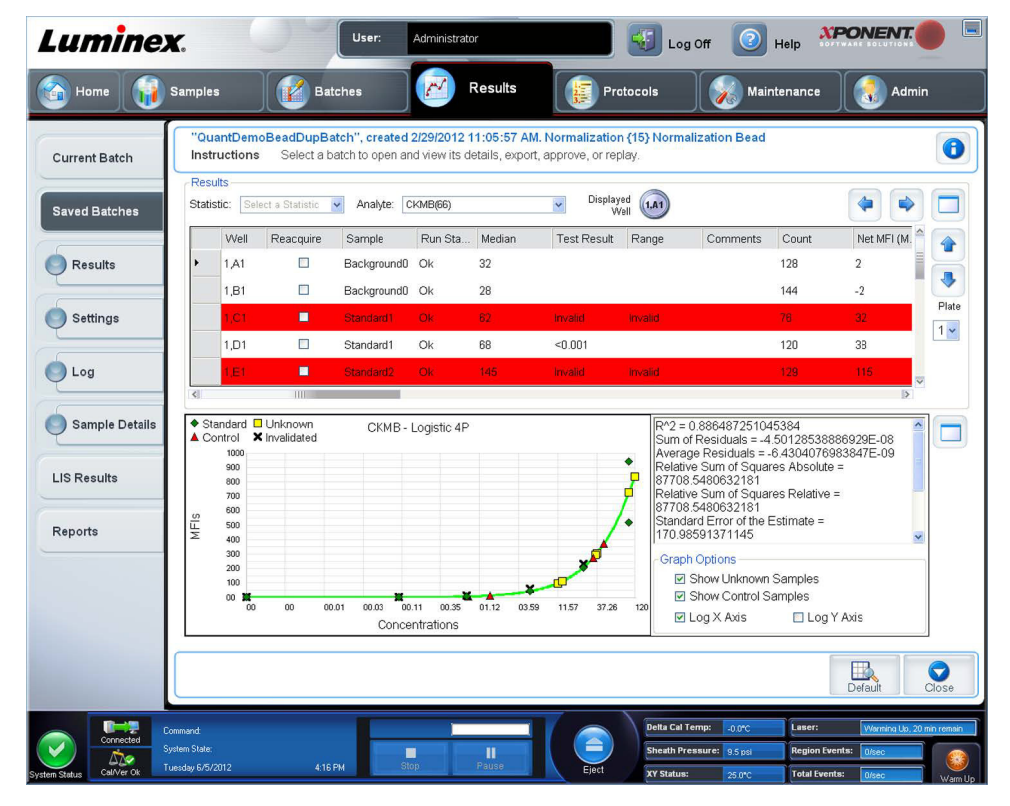

# **Current Batch (Geçerli Seri) Sekmesi**

Geçerli seriyle ilgili olarak sonuçları, istatistikleri ve günlük bilgilerini görüntülemek ve seri sonuçları üzerinde istatistiksel analiz gerçekleştirmek için bu sekmeyi kullanın. Bu sekme, numune kürecik istatistikleri ve analitleri ve noktasal grafik verilerinin görüntülenmesi yoluyla elde etme sırasında gerçek zamanlı seri örneklemesi sunar. Bu sekmede mevcut istatistikler kuyucuk içi kürecik istatistikleridir. Kopya hazne analizi sonuçlarını tanımlamazlar.

Bu pencerede, her bir büyük bölme için bir tane olmak üzere dört büyütme düğmesi bulunur. Bölmeyi büyütmek için ilgili düğmeye tıklayın. Tıkladıktan sonra, tıklanan düğme bir küçültme düğmesine dönüşür. Bölmeyi standart boyutuna geri döndürmek için küçültme düğmesine tıklayın.

**NOT:** Bu sekmedeki düğmeler, diğer uygulama sayfalarında seçilen ayarlar temelinde değişir.

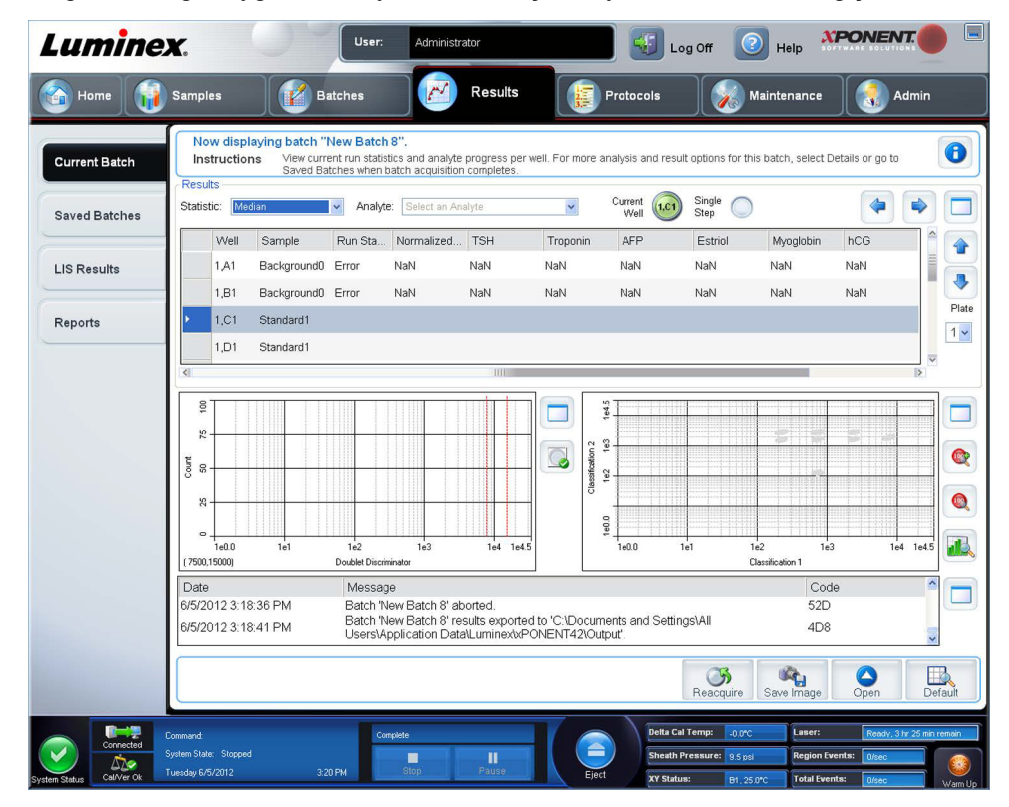

**Current Batch** (Geçerli Seri) sekmesi aşağıdaki özelliklere sahiptir:

- **• Statistic** (İstatistik) Bir serideki analitler hakkında belirli bir istatistiği görüntülemek için, açılır listedeki seçeneklerden birini seçin. Görüntülenen istatistik seçenekleri, analiz tipine göre değişir.
	- **• Median** (Medyan) (MFI) Nokta, altındaki değerlerin sayısı üstündeki değerlerin sayısına eşit olan bir veri setidir.
	- **• Net MFI (Median Background)** (Net MFI (Medyan Arkaplanı)) Net MFI medyan arkaplanı.
	- **• Count** (Sayım) Geçitlemeli olaylar, geçitlemeler ayarlanmışsa.
	- **• % CV of microspheres** (Mikrokürelerin % CV'si) Dağılım içerisindeki göreli dağılmanın ölçüsü.
	- **•** %CV = 100 x Std Dev (Sapma) / Mean (Ortalama)
	- **• Standard Deviation** (Standart Sapma) Numune çeşitliliğini veya dağılımı hesaplamak için, Luminex**®** standart sapma formülünü kullanır.
	- **• Peak** (Zirve) Dağılım içerisindeki veri noktalarının en büyük sayısına eşit olan değer. Örneğin, {1,2,2,3,3,3,4,5}, veri kümesinde 3 zirve değerdir çünkü dağılım listesinde en sık görülen sayıdır.
	- **• Trimmed Count** (Ayıklanmış Hesap)
	- **• Trimmed % CV of Microspheres** (Ayıklanmış Mikrokürelerin % CV'si)
	- **• Trimmed Standard Deviation** (Ayıklanmış Standart Sapma)
	- **• Trimmed Peak** (Ayıklanmış Zirve)

\* Ayıklanmış istatistikler uçlardaki istatistik değerlerin altında ve üstünde bulunan %5'ini eler, daha sonra kalan değerleri **Standard Deviation** (Standart Sapma) veya **%CV** hesaplamaları için kullanır.

Görüntülenen istatistikler, seçilen analiz türüne göre değişir.

- **• Analyte** (Analit) Seri içerisindeki analitlerin bir listesini içerir. Bir analit seçerek bu analite dair tüm istatistikleri görüntüleyin.
- **• Well(s) to View** (Görüntülenecek Kuyucuk(lar))
	- **• Current Well** (Geçerli Kuyu) Halihazırda görüntülenen kuyucuğun istatistiklerini görüntüler. (Bu, **Saved Batches**  (Kaydedilen Seriler) sekmesindeki **Open** düğmesini kullanarak bir seri görüntüleniyorsa, **Displayed Well** (Görüntülenen Kuyucuk) olarak değişir.
	- **• Single Step** (Tek Adım) Cihaz bir defada bir kuyucuğu analiz eder. İşlevi açmak veya kapatmak için tıklayın. Bu, sistemin düzgün ayarlandığını onaylamak için tüm seriyi çalıştırmadan önce çalıştırmak açısından kullanışlıdır.
- **• Results** (Sonuçlar) bölmesi Seriyle ilgili olan istatistikleri görüntüler. Tabloda hareket etmek için yukarı, aşağı, sol ve sağ ok tuşlarını veya kaydırma çubuklarını kullanın. **Maximize/minimize** (büyüt/küçült) geçiş düğmesi seri tablosunu genişletir ve standart boyuta geri döndürür.

**Plate** (Plaka) - Birden fazla plaka varsa, görüntülemek istediğiniz plakayı seçin.

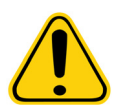

**UYARI**: Çoklu plakalar kullanıyorsanız, plakaları uygun sırada kullandığınızdan emin olun. Bunu yapmamak, doğru olmayan veri ve test sonuçlarına yol açabilir.

**Well Report** (Kuyucuk Raporu) bölmesi - Bu bölme, plakanın bir temsilini ve elde edilen kuyucukların durumunu görüntüler. Her bir kuyucukta üç muhtemel durumdan biri görüntülenir:

- **• Histogram/Dot Plot** (Histogram/Nokta Grafik) Elde etme sırasında seri örneklemesini gerçek zamanlı olarak görüntüler. Hem histogram hem de nokta grafik varsayılan görüntüyü değiştirmenize imkan tanıyan düğmelere sahiptir:
	- **•** Tüm pencereyi doldurmak için **maximize** (büyüt) düğmesine tıklayın. Büyütülen görüntüde, görüntüyü yakınlaştırmak veya uzaklaştırmak için kaydırıcıları kullanın. Standart görünüme geri dönmek için, **minimize** (küçült) düğmesine tıklayın. Histogram veya nokta grafik görüntüsü başka bir görüntü olarak değiştirilirse (örneğin **Progress, Well Report** (İlerle, Hazne Raporu) gibi) varsayılan histograma ve nokta grafik görüntülerine geri dönmek için **Default**  (Varsayılan) öğesine tıklayın.
	- **•** Nokta grafik varsayılanı, 1 ila 100 kürecik bölgesi **Classification 1** (Sınıflandırma 1) ve **Classification 2** (Sınıflandırma 2) kullanıldığında görüntülenir. 100 kürecikten daha büyük bölgeler çalıştırılırken, varsayılan **Classification 2**  (Sınıflandırma 2) ve **Classification 3** (Sınıflandırma 3) eksenleridir ve **Classification 1** (Sınıflandırma 1) eksen kesitleri için sağda radyo düğmeleri görüntülenir. Nokta grafiği görüntülemek için varsayılan ekseni kullanmalısınız. Kürecik seti bilgilerini görüntülemek için fare imlecini istenen bölge üzerine getirin. Ekranı **Classification 2** (Sınıflandırma 2) ve **Classification 3**'ü (Sınıflandırma 3) gösterecek şekilde değiştirmek için büyütme düğmesinin hemen altındaki üst görünüm sınıflandırma düğmesine tıklayın. Bu görünüm, nokta grafiğin sağ tarafında bir dizi radyo düğmesi görüntüler. Radyo düğmelerinden biri seçildiğinde, görünümdeki kürecik bölgeleri, CL2 ve CL3'e göre grafiği oluşturulan sabit CL1 değerleri aralığındaki bölgelerdir. Varsayılan sınıflandırma ekranına geri dönmek için alt görünüm sınıflandırma düğmesine tıklayın.
- **• Histogram**  Histogramın varsayılan konumu **Current Batch** (Geçerli Seri) sekmesinin alt sol bölümüdür. **Doublet Discriminator** (Çift Ayrıştırıcı - DD) X ekseninde görüntülenir. Olaylar Y ekseninde görüntülenir. İki kürecik bir araya geldiğinde çiftler görünür ve istenmeyen sonuçlar oluşur. Kapıyı seçtiğiniz zaman, iki dikey çizgili kırmızı hat görünür. Bunlar protokol tarafından belirlenen kapı konumlarını temsil eder. Kapı ayarlandığında, onun dışındaki her şey yok sayılır. Mevcut bir protokol kullanılarak oluşturulan seriler için, seri çalıştırılırken geçitleme değiştirilemez. Yeni protokollerden oluşturulan yeni seriler için, seri çalıştırılırken geçitleme değiştirilebilir. Yeni protokol serilerini çalıştırırken geçitlemede yapılan herhangi bir değişiklik, nokta grafik ve histogramın görüntüsünü hemen etkiler. Ek olarak, yeni protokol serilerini çalıştırırken geçitlemede yapılan değişiklikler, değişiklik yapıldıktan sonra başlatılan tüm kuyucuklar için veri alımını etkiler. Kaydedilen seri verilerini görüntülerken, geçitleme, etkiyi görsel olarak kontrol etmek için değiştirilebilir. Yalnızca nokta grafik ve histogramın görüntüsü kaydedilen seriler için etkilenir, alınan veriler etkilenmez.
	- **NOT:** Geçitleme pozisyonları, tampon bileşimine bağlıdır. Analiz tampon bileşiminizde yaptığınız tüm değişiklikler, farklı bir optimum geçitleme konumuyla sonuçlanabilir.

Aşağıdaki seçeneklere erişmek için histogram alanının içine sağ tıklayın:

**X-Axis** (X Ekseni) - X eksenini aşağıdakilere dönüştürmek için bu fonksiyonu kullanın: Doublet Discriminator (Çift Ayırıcı), Reporter 1 (Raportör 1), Classification 1 (Sınıflandırma 1), Classification 2 (Sınıflandırma 2) ve Classification 3 (Sınıflandırma 3). Doublet Discriminator (Çift Ayırıcı) varsayılandır.

- **NOT:** Sorun giderme amacıyla histogramın X eksenini değiştirebilirsiniz. Tüm diğer örneklerde sadece varsayılan ayarları kullanın.
- **• Gate** (Geçitleme) Geçitlemeyi görüntüleyin, oluşturun, silin veya taşıyın. Ayrıca geçitlemeleri, histogram üzerinde kırmızı çizgilere tıklayıp sürükleyerek de taşıyabilirsiniz.
- **• Autoscale** (Otomatik Boyutlandır) Y ekseninde gösterilen maksimum olay sayısını otomatik olarak ayarlamak için tıklayın. Y ekseni boyutunu yeniden ayarlamak için veri alımı esnasında tıklayın.
- **• Set Scale** (Boyutu Ayarla) **Set Scale** (Boyutu Ayarla) iletişim kutusu görüntülenir. Maksimum olay sayısını ayarlayın ve **OK** (Tamam) öğesine tıklayın. Varsayılan olay sayısı 60'tır.
- **• View** (Görünüm) Tüm olayları veya sadece geçitlemeli olayları görüntülemeyi seçebilirsiniz.
- **• Display Mode** (Görüntü Modu) **Histogram Options** (Histogram Seçenekleri) iletişim kutusunu açar. **Logarithmic** (Logaritmik) veya **Linear** (Lineer) ekranına tıklayın. **Logarithmic** (Logaritmik) ekranı varsayılandır. Histogramın büyütülmüş bir görünümü için **Zoom** (Yakınlaştır) onay kutusunu işaretleyin.
- **• Dot Plot** (Nokta Grafik) Noktasal grafiğin varsayılan konumu **Current Batch** (Geçerli Seri) sekmesinin sağ alt bölümüdür. Nokta grafik, gerçek zamanlı veri toplamanın grafiksel bir görünümüdür. Luminex veri toplamak için varsayılan ayarların kullanılmasını tavsiye eder.

Aşağıdaki seçeneklere erişmek için nokta grafiğin içine sağ tıklayın:

- **• X-Axis** (X Ekseni) X eksenini aşağıdakilere değiştirir: Doublet Discriminator (Çift Ayırıcı), Reporter 1 (Raportör 1), Classification 1 (Sınıflandırma 1), Classification 2 (Sınıflandırma 2) ve Classification 3 (Sınıflandırma 3).
- **NOT:** Sorun giderme amacıyla noktasal grafiğin X eksenini değiştirebilirsiniz. Tüm diğer örneklerde sadece varsayılan ayarları kullanın.
- **• Y-Axis** (Y Ekseni) Y eksenini aşağıdakilere değiştirir: Doublet Discriminator (Çift Ayırıcı), Reporter 1 (Raportör 1), Classification 1 (Sınıflandırma 1), Classification 2 (Sınıflandırma 2) ve Classification 3 (Sınıflandırma 3).
- **• View** (Görünüm) Tüm olayları veya sadece kapılı olayları görüntülemeyi seçin.
- **• Display Mode** (Görüntü Modu) **Logarithmic** (Logaritmik) veya **Linear** (Lineer) görüntüyü seçin. Yazılım varsayılan olarak **Logarithmic** (Logaritmik) görüntüyü kullanır. Nokta grafiğin büyütülmüş bir görüntüsü için büyütme düğmesine tıklayın.
- **• Plot Type** (Grafik Türü) **Density Plot** (Yoğunluk Grafiği) ya da **Decaying Plot** (Bozulma Grafiği) öğesini seçin. Yazılımın varsayılanı **Density Plot** (Yoğunluk Grafiği) öğesidir ve olayların sabit bir birikimini gösterir. Zıt renkler artan yoğunluğu gösterir. **Decaying Plot** (Bozulma Grafiği) sadece en son 100 olayın grafiğini gösterir.
- **NOT:** Density Plot (Yoğunluk Grafiği), görüntülenmeyecek kadar önemsiz olduğuna karar verilen veri değerlerinin görsel olarak elenmesine imkan tanır. Luminex tüm toplanan olayları gözlemlemek için verilerin Density Plot (Yoğunluk Grafiği) konumunda toplanmasını tavsiye eder.

Decaying Plot (Bozulma Grafiği) öğesini ancak seri elde etme sırasında görüntüleyebilirsiniz.

Aşağıdaki seçeneklere erişmek için nokta grafiğin içine sağ tıklayın:

- **• Log** (Günlük) Sistem süreçlerinin bir günlüğünü gösterir. Günlük aşağıdaki bilgileri içerir:
	- **• Date** (Tarih)
	- **• Message** (Mesaj)
	- **• Code** (Kod)

Uyarıları gösteren günlük girişleri sarı olarak vurgulanır. Hatalar kırmızı olarak vurgulanır. Diğer günlük girdileri vurgulanmaz. Günlüğü büyütmek için büyütme düğmesine tıklayın. Günlük tüm pencereyi dolduracak şekilde genişler. Standart boyuta geri dönmek için küçültme düğmesine tıklayın.

- **• Save Image** (Görüntüyü Kaydet) Bir ekran görüntüsünü kaydetmek için **Save As** (Farklı Kaydet) iletişim kutusunu açar.
- **• Details** (Detaylar) **Results** (Sonuçlar) sekmesini açarak, daha fazla analiz ve sonuca imkan tanır.
- **• Progress** (İlerle) Haznenin elde edilmesinin gerçek zamanlı olarak ilerlemesini görüntülemek için tıklayın. Analit sayımları elde edildikçe dinamik bir çubuk grafiğinde görüntülenirler. **Progress** (İlerle) ekranı altındaki kaydırma çubuğu analit listesinde kayar.
	- **• Maximize** (Büyüt) - **Progress** (İlerle) ekranını pencereyi dolduracak şekilde büyütür.
	- **• Zoom** (Yakınlaştır) Analit ilerlemesine daha yakından bir bakışı etkinleştirir.
	- **• Save Image** (Görüntüyü Kaydet) Bir ekran görüntüsünü kaydetmek için **Save As** (Farklı Kaydet) iletişim kutusunu açar.
	- **• Default** (Varsayılan) Histograma ve nokta grafik görüntüsüne geri döner.
- **• Well Report** (Kuyucuk Raporu) Plakanın bir temsilini ve elde edilen kuyucukların durumunu görüntüler. Kuyucuklar üç muhtemel durumdan birini görüntüler:
	- **• Yellow** (Sarı) Hazne elde edildi, ancak sistem muhtemel bir sorun algıladı (daha fazla bilgi için **Log** (Günlük) sekmesini seçin).
	- **• Green** (Yeşil) Hazne başarıyla elde edildi.
	- **• Red** (Kırmızı) Haznenin elde edilmesi başarısız oldu, sistem koşullara bağlı olarak durmuş olabilir (daha fazla bilgi için **Log** (Günlük) sekmesini seçin).
- **• 3D View** (3D Görünüm)

3D görünüm, seri sonuçlarının üç boyutlu görüntüsünü sağlar. Bu görünüm, bölgeleri, spesifik olayları ve beklenen parametrelerin dışındaki sonuçları görüntülemek için farklı şekillerde ayarlanabilir.

#### **NOT:** 3D Görünüm, **Admin > System Setup** (Yönetici > Sistem Ayarı) ekranında etkinleştirilmelidir.

Yalnızca Sınıflandırma 3, 2 ve 1 verilerinin bir seçimini görüntülemek için yeşil, mor ve kırmızı topları hareket ettirin. Siz topları hareket ettirdikçe, 3D görünümün ortasında bir kare oluşur ve bu aralık dışındaki verileri hariç tutar.

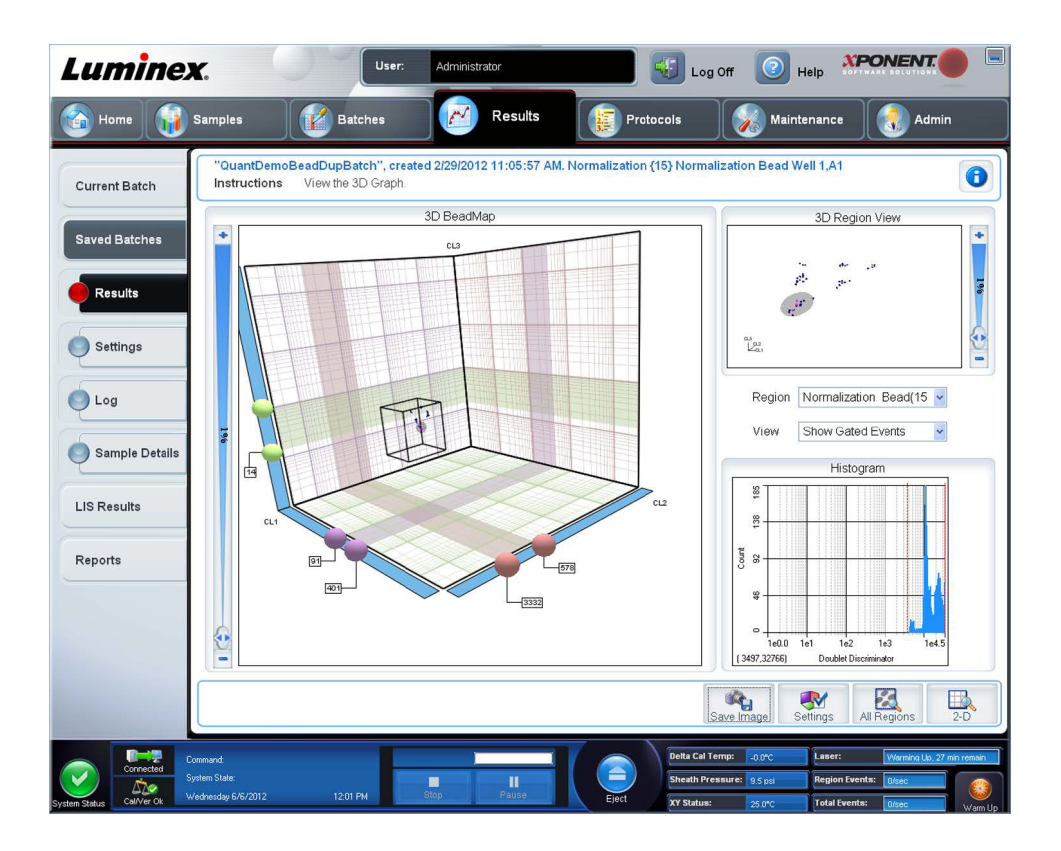

**• 3D BeadMap** (3D Kürecik Haritası) - Ana ekran, **3D BeadMap**'tir (3D Kürecik Haritası). Ekranda CL1, CL2 ve CL3 eksenleri gösterilir. Belirli bir bölümü daha iyi görüntülemek amacıyla ekranı kaydırmak için farenizin sol tuşuna tıklayıp farenizi sürükleyin. Aşağıdaki görüntüleme seçeneklerinden seçim yapmak için ekranda herhangi bir yere sağ tıklayın.

Alttaki **Settings** (Ayarlar) düğmesine tıklayarak aşağıdakileri görüntüleyin:

- **• Show Regions** (Bölgeleri Göster)
	- **3D**
	- **CL1/CL3 Plane** (CL1/CL3 Düzlemi)
	- **CL2/CL3 Plane** (CL2/CL3 Düzlemi)
	- **CL1/CL2 Plane** (CL1/CL2 Düzlemi)
- **• Show Beads** (Kürecikleri Göster)
	- **3D**
	- **CL1/CL3 Plane** (CL1/CL3 Düzlemi)
	- **CL2/CL3 Plane** (CL2/CL3 Düzlemi)
	- **CL1/CL2 Plane** (CL1/CL2 Düzlemi)
	- **View** (Görünüm)
		- **Show Cursors** (İmleçleri Göster)
		- **Show Region Labels** (Bölge Etiketlerini Göster)
		- **Show 3D Region View Box** (3D Bölge Görünüm Kutusunu Göster)
- **• Display Mode** (Görüntü Modu)
	- **Logarithmic** (Logaritmik)
	- **Linear** (Lineer)
- **• Display Position** (Görüntü Konumu)
	- **3D View** (3D Görünüm)
	- **CL1/CL3 Plane** (CL1/CL3 Düzlemi)
	- **CL2/CL3 Plane** (CL2/CL3 Düzlemi)
	- **CL1/CL2 Plane** (CL1/CL2 Düzlemi)
- **• View** (Görünüm)
	- **All Events** (Tüm Olaylar)
	- **Gated Events** (Geçitlemeli Olaylar)
- **• Show Cursors** (İmleçleri Göster)
- **• Show Region Labels** (Bölge Etiketlerini Göster)
- **• Show 3D Region View Box** (3D Bölge Görünüm Kutusunu Göster)
- **• 3D Region View** (3D Bölge Görünümü) Pencerenin sağ üst kısmındaki bu görünüm, bölgelerin küçük bir 3D temsilini görüntüler. Üç eksen ekranın sol alt köşesinde gösterilir ve fare tuşuna sağ tıklayıp fareyi sürükleyerek ayarlanabilir. Yakınlaştırmak veya uzaklaştırmak için sağdaki kaydırıcıyı hareket ettirin. Görüntüleme açılarını ayarlamanın daha kolay bir yolu için **Settings** (Ayarlar) öğesine tıklayarak **3D View Box** (3D Görünüm Kutusu) öğesini etkinleştirin.
- **• Region** (Bölge) Belirli bir bölgenin görüntülenmesini sağlayan bir liste.
- **• View** (Görünüm) **Show All Events** (Tüm Olayları Göster) veya **Show Gated Events** (Geçitlemeli Olayları Göster) seçeneklerini içeren bir liste.
- **• Histogram**  2D görünümde görüntülenen histogramla aynı görünen daha küçük bir histogram.
- **• Save Image** (Görüntüyü Kaydet) 3D ekranın bir görüntüsünü kaydetmek için **Save As** (Farklı Kaydet) iletişim kutusunu görüntüler.
- **• Settings** (Ayarlar) Aşağıdaki seçenekleri içeren **3D Settings** (3D Ayarları) iletişim kutusunu açar:

Bu ayarlar aynı zamanda ana 3D ekranının araç çubuğunda da mevcuttur.

- **Save Image** (Görüntüyü Kaydet) Geçerli 3D görüntüyü kaydeder.
- **Settings** (Ayarlar) Farklı açıları görüntülemek için ayarları kaydeder.
- **All Regions** (Tüm Bölgeler) Serinin tüm bölgelerini görüntüler.
- **2D**  Varsayılan ekrana geri döner.

### **Saved Batches (Kaydedilen Seriler) Sekmesi**

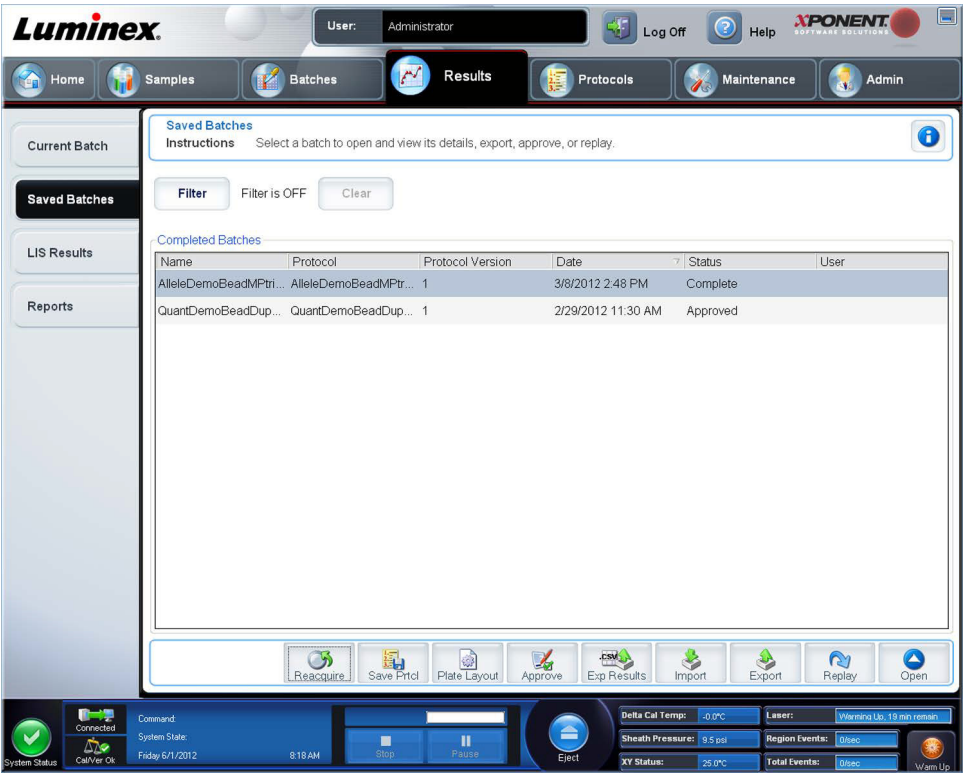

Çalıştırılmış olan seriyi açmak ve onun detaylarını görüntülemek ve bir seriyi dışa aktarmak, onaylamak veya yeniden oynatmak için bu sekmeyi kullanın.

Bir **Completed Batch** (Tamamlanan Seri) seçin ve seri detaylarını görüntülemek için **Open** (Aç) öğesine tıklayın.

**Saved Batches** (Kaydedilen Seriler) sekmesinde dört alt sekme vardır:

- **•** Seri hakkındaki istatistiksel bilgileri incelemek için **Results** (Sonuçlar) alt sekmesine tıklayın.
- **•** Seri ayarları raporunu görüntülemek için **Settings** (Ayarlar) alt sekmesine tıklayın.
- **•** Seçilen serinin edinimi sırasında gerçekleşen aktivite için **Log** (Günlük) alt sekmesine tıklayın.
- **•** Serideki her numune için numune detaylarını görüntülemek amacıyla **Sample Details** (Numune Detayları) sekmesine tıklayın.

**Saved Batches** (Kaydedilen Seriler) sekmesi açıldığında, aşağıdaki özellikleri içerir:

**Filter** (Filtre) - **Filter Setup** (Filtre Ayarı) iletişim kutusunu açmak için **Filter** (Filtre) öğesine tıklayın.

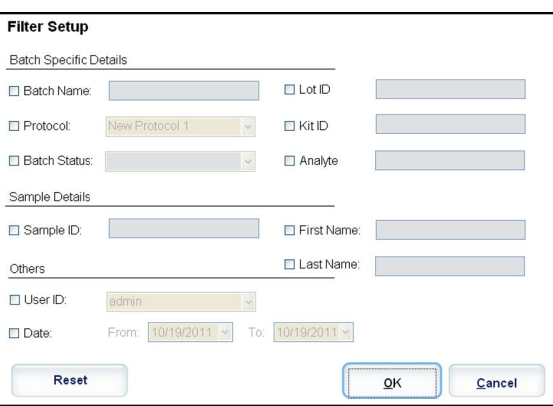

Bu iletişim kutusu, aşağıdaki onay kutularında seçtiğiniz veya temizlediğiniz seçenekler temelinde **Completed Batches**  (Tamamlanan Seriler) listesinde görüntülemek istediğiniz kaydedilmiş serileri seçmenize izin verir:

- **• Batch Name** (Seri Adı)
- **• Protocol** (Protokol)
- **• Batch Status** (Seri Durumu)
- **• Lot ID** (Parti Kimliği)
- **• Kit ID** (Kit Kimliği)
- **• Analyte** (Analit)
- **• Sample ID** (Numune Kimliği)
- **• First Name** (Ad)
- **• Last Name** (Soyadı)
- **• User ID** (Kullanıcı Kimliği)
- **• Date (**Tarih)
- **• Reset** (Sıfırla) Tüm onay kutularını temizler.
- **• OK** (Tamam) İletişim kutusunu kapatır ve yaptığınız her türlü değişikliği uygular.
- **• Cancel** (İptal) İletişim kutusunu kapatır ve yaptığınız her türlü değişikliği iptal eder.

**Filter Setup** (Filtre Ayarı) kutusunu doldurup **OK** (Tamam) öğesine tıkladığınızda, **Filter is on** (Filtre açık) mesajı **Saved Batches** (Kaydedilen Seriler) sayfasında görüntülenir. Filtreyi kapatmak için **Clear** (Temizle) öğesine tıklayın.

**Completed Batches** (Tamamlanan Seriler) tablosu - Bu, her bir seri için **Name** (Ad), **Protocol** (Protokol), **Protocol Version** (Protokol Sürümü), **Date** (Tarih), **Status** (Durum) ve **User** (Kullanıcı) bilgilerini içeren tamamlanan serilerin bir listesini görüntüler. Bu liste çalıştırılmamış olan serileri içermez.

**Saved Batches** (Kaydedilen Seriler) ekranının altında daha fazla **Results** (Sonuçlar) seçeneği vardır.

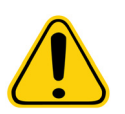

**UYARI**: Bu işlemi gerçekleştirmek, azalan kürecik sayımı, potansiyel taşınma etkileri ve zamana duyarlı reaktifler nedeniyle değişken sonuçlara yol açabilir.

**Save Prtcl** (Protokolü Kaydet) - Seçilen seri için kit bilgilerini görüntüleyen **Save Protocol** (Protokolü Kaydet) iletişim kutusunu açar.

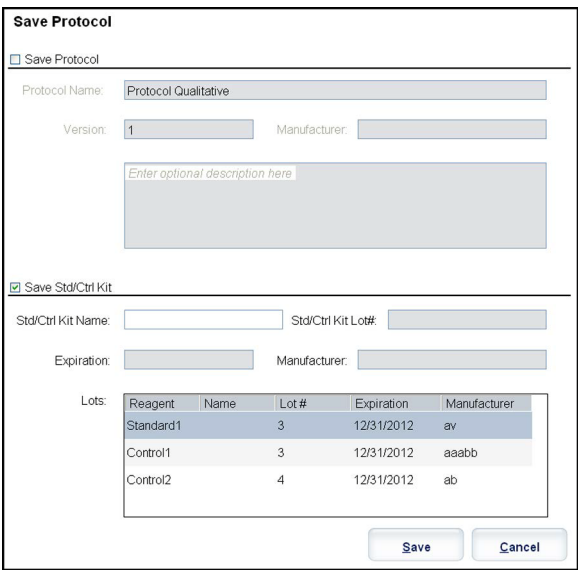

- **• Plate Layout** (Plaka Yerleşimi) **Report** (Rapor) iletişim kutusunu açar, bu iletişim kutusunda **Batch Plate Layout Report** (Seri Plakası Yerleşim Raporu) bulunur.
- **• Approve** (Onayla) Seçilen seriyi onaylamak için **Batch Approval Confirmation** (Seri Onayı Teyidi) iletişim kutusunu açar.

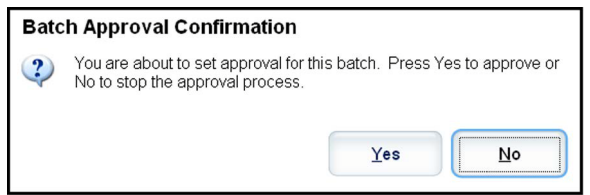

Sadece onaylanan seriler LIS'ye aktarılabilir. Yazılımınız LIS kullanımı için lisanslıysa, **Sample Results** (Numune Sonuçları) sekmesinden serileri LIS'ye aktarabilirsiniz. Bir seriyi onayladığınızda, serinin durumu **Complete Batches** (Tamamlanan Seriler) listesinde **Approved** (Onaylandı) olarak değişir.

- **• Exp Results** (Sonuçları Dışa Aktar) Sonuçlarınızı içeren .CSV dosyasına bir çıkarma konumu seçmek için **Save As**  (Farklı Kaydet) iletişim kutusunu açar.
- **• Import** (İçe Aktar) İçe aktarılacak bir seri dosyası (.mdf) seçebilmeniz için **Open** (Aç) iletişim kutusunu açar. Ham dosyaları içe aktarmaya dahil etmek için **Include Raw Files (LXB)** (Ham Dosyaları Dahil Et (LXB)) öğesini seçin. Var olan dosyaların üzerine yazmak için **Overwrite** (Üzerine Yaz) öğesini seçin.
- **• Export** (Dışa Aktar) **Export Batch** (Seriyi Dışa Aktar) iletişim kutusunu açar, burada dışa aktarmak için seçtiğiniz dosya için bir konum seçebilirsiniz. Ham dosyaları dışa aktarmaya dahil etmek için **Include Raw Files (LXB)** (Ham Dosyaları Dahil Et (LXB)) öğesini seçin. Var olan dosyaların üzerine yazmak için **Overwrite** (Üzerine Yaz) öğesini seçin.

**• Replay** (Yeniden Oynat) - **Select Replay Mode** (Yeniden Oynat Modunu Seç) iletişim kutusunu açar. Bu kutu, yeni bir seri çıktı dosyasını oluşturarak bir seriyi yeniden işlemek için ilk alımdaki çalıştırılan dosyalarda tutulan veriyi kullanmanıza olanak tanır. Bir seri, birden çok kez yeniden işlenebilir. Bir seriyi yeniden oynattığınız veya yeniden hesapladığınızda, seriyi oluşturmak için seriyi ilk kez oluştururken uyguladıklarınızla aynı adımları uygularsınız. Bu sıra, yeni bir seriyi yeni bir protokolden veya mevcut bir protokolden oluşturmanıza bağlı olarak değişir. İlk seri verileri ve çıktı dosyası daima sağlam ve değişmeden kalır. Bir seriyi her yeniden oynatışınızda, sistem bunu yeni veriymiş gibi ele alır ve ayrı bir seri girdisi ve çıktı dosyası oluşturur.

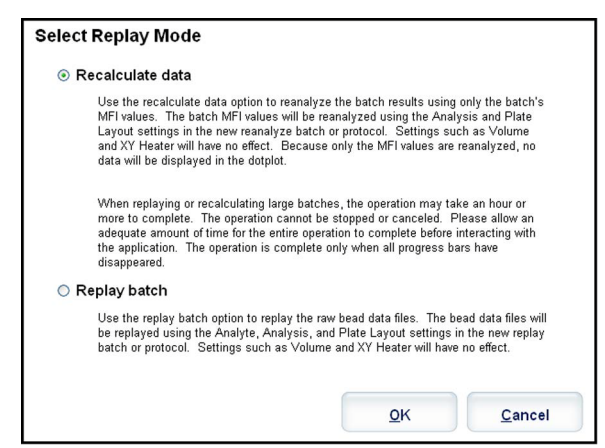

- **• Replay batch** (Seriyi yeniden oynat) Ham kürecik veri dosyalarını yeniden oynatmak için kullanın. Kürecik veri dosyaları, yeni veya güncellenmiş protokolde seçili olan geçitleme, analit, analiz ayarları ve plaka yerleşimi kullanılarak yeniden oynatılacaktır. Kürecik türü, hacim, zaman aşımı, XY ısıtıcısı ve rapor ilerlemesi gibi ayarların yeniden oynatılan sonuçlar üzerinde etkisi yoktur.
	- **• Recalculate data** (Verileri yeniden hesapla) Yalnızca seri MFI değerlerini kullanarak seri sonuçlarını yeniden analiz edin. Seri MFI değerleri, yeni yeniden hesaplanan seri veya protokolde seçilen plaka yerleşimi ve analiz ayarları kullanılarak yeniden hesaplanır. Kürecik türü, hacim, zaman aşımı, XY ısıtıcısı ve rapor ilerlemesi gibi ayarların yeniden oynatılan sonuçlar üzerinde etkisi yoktur. Yalnızca MFI değerleri yeniden analiz edileceğinden, nokta grafikte hiçbir veri görüntülenmez.
	- **• OK** (Tamam) Değişikliklerini kaydeder.
	- **• Cancel** (İptal) Değişikliklerinizi iptal eder ve kutuyu kapatır.
- **• Results** (Sonuçlar) **Results** (Sonuçlar) sekmesini açar. Seçilen seri için kaydedilen seri sonuçlarını görüntülemek için bu sekmeyi kullanın. **Open** (Aç) öğesine tıkladığınızda, **Results** (Sonuçlar) alt sekmesi açılır.

### **Bir Seriyi Yeniden Oynatma**

**Replay batch** (Seriyi yeniden oynat), seriyi yeniden işlemek için ilk alımdaki ham kürecik veri dosyalarını kullanır ve yeni bir seri çıktı dosyası oluşturur. Kürecik veri dosyaları, yeni seri veya protokolde seçili olan analit, analiz ayarları ve plaka yerleşimi kullanılarak yeniden oynatılacaktır. Kürecik türü, **Volume** (Hacim) ve **XY Heater** (XY Isıtıcısı) gibi ayarların etkisi olmayacaktır.

Bir seriyi yeniden oynatma ile elde edilen sonuçlar, yeni .lxb ve .csv dosyalarıyla normal şekilde üretilir.

Büyük bir serinin yeniden oynatılması veya yeniden hesaplanmasının tamamlanması 1 saat veya daha uzun süre alabilir. Seri yeniden oynatma işlemi, devam ederken durdurulamaz. İşlemin tamamlanması için gereken süreyi bekleyin. Tüm ilerleme çubukları kaybolduğunda işlem tamamlanır.

Bir seri, birden çok kez yeniden işlenebilir. Sistem çöker ancak plaka tamamlanırsa, veriler, seriyi yeniden oynatmak yoluyla kurtarılabilir.

İlk seri verileri ve çıktı dosyası daima sağlam ve değişmeden kalır. Bir seriyi her yeniden oynatışınızda veya yeniden hesaplayışınızda, sistem bunu yeni bir seriymiş gibi ele alır ve ayrı bir seri girdisi ve çıktı dosyası oluşturur.

Başlangıçta bir kaydedilen protokol olmaksızın çalıştırılmış olan bir seriyi yeniden oynatmayı veya yeniden hesaplamayı seçerseniz, aşağıdaki alt sekmelerdeki ayarları değiştirmeniz gerekir:

- **• Settings** (Ayarlar)
- **• Analytes** (Analitler)
- **• Stds & Ctrls** (Stndrt ve Kntrl)
- **• Plate Layout** (Plaka Yerleşimi)

Bu alt sekmeler, **Saved Batches** (Kaydedilen Seriler) sekmesinin altında görünür. Bunları sırayla tamamlamanızın ardından, yeniden oynatma veya yeniden hesaplama prosedürünü gerçekleştirmek için **Plate Layout** (Plaka Yerleşimi) alt sekmesindeki **Replay Batch** (Seriyi Yeniden Oynat) öğesine tıklayın.

### **Results (Sonuçlar) Alt Sekmesi**

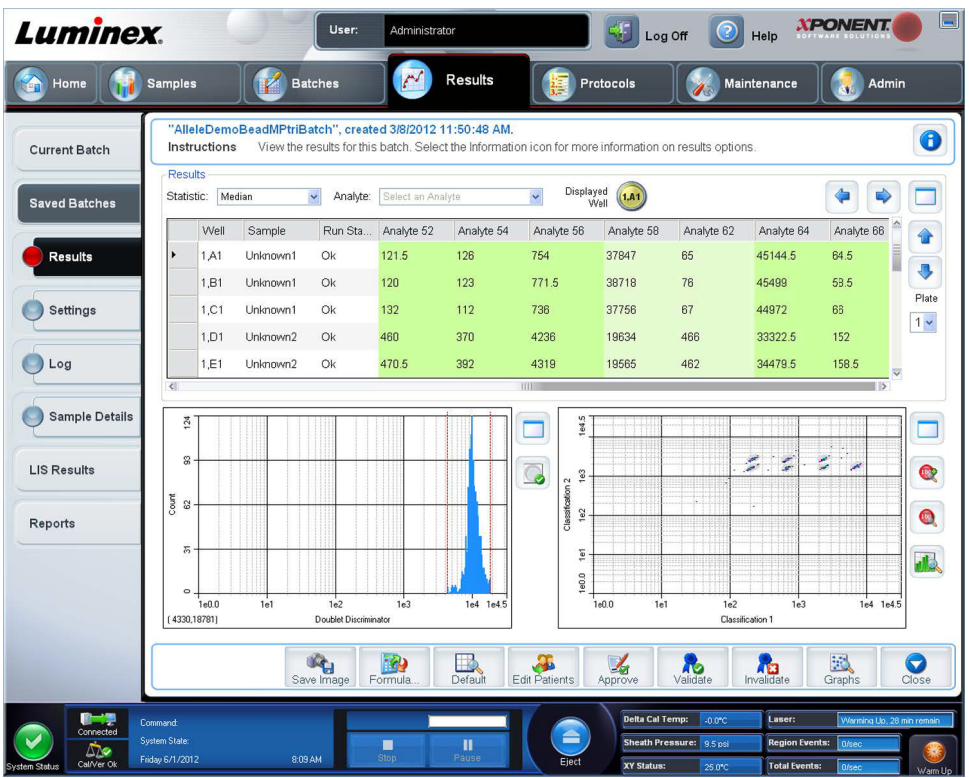

Bu alt sekme aşağıdaki özellikleri görüntüler:

Bu pencerede, her bir büyük bölme için bir tane olmak üzere üç büyütme düğmesi bulunur. Bölmeyi büyütmek için ilgili düğmeye tıklayın. Tıkladıktan sonra, tıklanan düğme bir küçültme düğmesine dönüşür. Bölmeyi standart boyutuna geri döndürmek için küçültme düğmesine tıklayın.

Bu sekme aşağıdaki özellikleri içerir:

**• Statistic** (İstatistik) - Bir serideki analitler hakkında belirli bir istatistiği görüntülemek içindir.

**NOT:** Görüntülenen istatistikler, seçilen analiz türüne göre değişir.

- **• Median (MFI)** (Medyan (MFI)) Raportör değerine göre en düşükten en yükseğe sıralandığında mikroküre popülasyonunun ortasında olan değer (algılanan sinyal). Medyan değeri, ortalama değere göre aykırı değerler ve taşımaya karşı çok daha az hassastır.
- **• Test Result** (Test Sonucu) Bilinen değerlerle standartlardan türetilen nitel ve nicel analizler için hesaplanan analiz değeri.
- **• Count** (Sayım) Geçitlemeli olaylar, geçitlemeler ayarlanmışsa.
- **• Net MFI (Median Background)** (Net MFI (Medyan Arkaplanı)) Net MFI medyan Arkaplanı.
- **• % CV of microspheres** (Mikrokürelerin % CV'si) Dağılım içerisindeki göreli dağılmanın ölçüsü.
- **• %CV = 100 x Std Dev** (Sapma) **/ Mean** (Ortalama)
- **• Standard Deviation** (Standart Sapma) Numune çeşitliliğini veya dağılımı hesaplamak için, Luminex standart sapma formülünü kullanır.
- **• Peak** (Zirve) Dağılım içerisindeki veri noktalarının en büyük sayısına eşit olan değer. Örneğin, {1,2,2,3,3,3,4,5}, veri kümesinde 3 zirve değerdir çünkü dağılım listesinde en sık görülen sayıdır.
- **• Trimmed Count** (Ayıklanmış Hesap)
- **• Trimmed % CV of microspheres** (Ayıklanmış mikrokürelerin % CV'si)
- **• Trimmed Standard Deviation** (Ayıklanmış Standart Sapma)
- **• Trimmed Peak** (Ayıklanmış Zirve)
- **• % CV of Replicates** (Kopyaların % CV'si)
- **• % Recovery** (Geri Kazanım %'si)
- **• Expected Result** (Beklenen Sonuç) Bir standart veya kontrol için bilinen veya beklenen test sonucu.
- **• Control Range Low** (Kontrol Aralığı Düşük) Bir analiz için geçme / kalma kriterlerini belirlemekte kullanılan analiz kontrolünün en düşük değeri.
- **• Control Range High** (Kontrol Aralığı Yüksek) Bir analiz için geçme / kalma kriterlerini belirlemekte kullanılan analiz kontrolünün en yüksek değeri.
- **• Normalized New Median** (Normalize Edilmiş Yeni Medyan)
- **• Units (Birimler)**
- **• Analyte** (Analit) Seri içerisindeki analitlerin bir listesini içerir. Bir analit seçerek bu analite dair tüm istatistikleri görüntüleyin.
- **• Displayed Well** (Görüntülenen Kuyucuk) Halihazırda içeriği grafikte görünen kuyucuk sayısını görüntüler.
- **• Results** (Sonuçlar) bölmesi Seriyle ilgili olan istatistikleri görüntüler.
	- **•** Tabloda hareket etmek için yukarı, aşağı, sol ve sağ ok tuşlarını veya kaydırma çubuklarını kullanın.
	- **• Plate** (Plaka) Birden fazla plaka varsa, görüntülemek istediğiniz plakayı seçin.

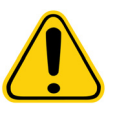

**DİKKAT**: Çoklu plakalar kullanıyorsanız, plakaları uygun sırada kullandığınızdan emin olun. Bunu yapmamak, doğru olmayan veri ve test sonuçlarına yol açabilir.

- **• Save Image** (Görüntüyü Kaydet)
- **• Formula** (Formül) Seride kullanılan analitlerin bir listesiyle **Change Analysis** (Analizi Değiştir) diyalog kutusunu açar. Analit için yeni bir analiz ayarı seçebileceğiniz **Analysis Settings** (Analiz Ayarları) iletişim kutusundan bir analite tıklayın.
- **• Default** (Varsayılan) Varsayılan görünüme geri döner.
- **• Edit Patients** (Hastaları Düzenle) Hasta bilgilerini günceller.
- **• 3D**  Bir bölge haritasını üç boyutlu olarak görme kabiliyeti.

**NOT:** 3D seçeneği, **Admin > System Settings** (Yönetici > Sistem Ayarları) sayfasında etkinleştirilmelidir.

- **• Approve** (Onayla) **Batch Approval Confirmation** (Seri Onaylama Teyidi) iletişim kutusunu açar, bu kutu **Results**  (Sonuçlar) sekmesinde seçilen analitler için verileri içerir. Seriyi onaylamak için **Yes** (Evet) düğmesine tıklayın. İletişim kutusu onaylamayı teyit eder.
- **• Validate** (Geçerli Kıl) **Results** (Sonuçlar) tablosundan seçilen tam bir satırı veya hücreyi geçerli kılar. Ortalama satırlar veya hücreler seçilemez. Bir öğe seçmediyseniz veya seçtiğiniz öğenin geçerli kılınmasına gerek yoksa, bir uyarı iletişim kutusu görüntülenir. Eğer Secure (Güvenli) xPONENT paketi kullanıyorsanız, xPONENT sistem yöneticinizin standartları geçersiz kılmanız için size ayrıcalık vermesi gereklidir.
- **• Invalidate** (Geçersiz Kıl) **Results** (Sonuçlar) tablosundan seçilen tam bir satırı veya hücreyi geçersiz kılar. Geçersiz kılındığında seçim kırmızıya dönecektir. Geçersiz kılma durumunu kaldırmak için aynı öğeyi seçin ve **Validate** (Geçerli Kıl) öğesine tıklayın.
- **• Close** (Kapat) Seriyi kapatır ve **Saved Batches** (Kaydedilen Seriler) sekmesini tekrar açar.
- **• Save** (Kaydet) Seriyi kaydeder. Bu düğme, sadece seride bir değişiklik yapılmışsa görünür.
- **• Analyze** (Analiz Et) Geçersiz kılınmış olan verileri analiz eder. Bu düğme ancak verilerin bir kısmı üzerinde **Invalidate**  (Geçersiz Kıl) öğesine tıkladıysanız veya verilerin geçersiz kılınmış bölümünde **Validate** (Geçerli Kıl) düğmesine tıkladıysanız görünür. Bu, geçersiz kılınan standardın kaldırılmasıyla birlikte verileri tekrar analiz edecektir.

### **Validate Standards (Standartları Geçerli Kıl)**

Eğer Secure (Güvenli) xPONENT paketi kullanıyorsanız, xPONENT**®** sistem yöneticinizin standartları geçerli kılmanız için size imtiyaz vermesi gereklidir. Bilerek geçersiz kılınmadığı takdirde, tüm standartlar geçerli olarak varsayılmaktadır.

- 1. **Results** (Sonuçlar) sayfasını açın.
- 2. **Saved Batches** (Kaydedilen Seriler) sayfasını açın.
- 3. Seri adına tıklayın ve ardından **Open** (Aç) düğmesine tıklayın. **Results** (Sonuçlar) sekmesi açılır.
- 4. Geçerli kılmayı istediğiniz standardın solundaki kare alana tıklayın ve ardından **Validate** (Geçerli Kıl) öğesine tıklayın.

Kontrol değerlerinin kabul veya reddedilmesine dair analiz kontrolleri ve yönergeleri hakkında daha fazla bilgi için, analiz kiti imalatçısı ile görüşün.

### **Invalidate Standards and Controls (Standartları ve Kontrolleri Geçersiz Kıl)**

**NOT:** Veri analizinde bir kontrolü geçersiz kılmak veya kaldırmak mümkündür. Fakat Luminex**®** kontrollerin geçersiz kılınmasını önermemektedir.

Kontrol değerlerinin kabul veya reddedilmesine dair analiz kontrolleri ve yönergeleri hakkında daha fazla bilgi için, analiz kiti imalatçısı ile görüşün.

Standartları ve kontrolleri geçersiz kılmak için:

- 1. **Results** (Sonuçlar) sayfasını açın, daha sonra **Saved Batches** (Kaydedilen Seriler) sekmesini açın.
- 2. **Saved Batches** (Kaydedilen Seriler) sayfasını açın.
- 3. Seri adına tıklayın ve ardından **Open** (Aç) düğmesine tıklayın. **Results** (Sonuçlar) sekmesi açılır.
- 4. Geçersiz kılmayı istediğiniz kuyucuğun solundaki kare alana tıklayın ve ardından **Invalidate** (Geçersiz Kıl) öğesine tıklayın. Tüm satır kırmızıya dönecektir.

### **Settings (Ayarlar) Alt Sekmesi**

Bu sekmeyi seçilen kayıtlı serinin alım parametrelerini görüntülemek ve seri ayarları raporunu yazdırmak için kullanın.

**Page** (Sayfa) - **Batch Settings** (Seri Ayarları) raporu içerisinde kayar.

**Save** (Kaydet) - **Batch Settings** (Seri Ayarları) raporunu kaydetmek için **Save As** (Farklı Kaydet) iletişim kutusunu açar. Bir konum seçin ve dosyayı kaydetmek için **OK** (Tamam) düğmesine tıklayın. Varsayılan kayıt türü bir .pdf dosyasıdır.

**Print** (Yazdır) - Raporu yazdırır.

**Close** (Kapat) - **Saved Batches** (Kaydedilen Seriler) sekmesine geri döner.

### **Seri Ayarlarını Görüntüleme**

- 1. **Results** (Sonuçlar) sayfasını açın, daha sonra **Saved Batches** (Kaydedilen Seriler) sekmesini açın.
- 2. **Saved Batches** (Kaydedilen Seriler) öğesine tıklayın, daha sonra detaylarını görüntülemek istediğiniz seriye tıklayın.
- 3. **Open** (Aç) öğesine tıklayın, daha sonra **Settings** (Ayarlar) sekmesine tıklayın.
- 4. Seri ayarları raporlarının sayfalarını görüntülemek için sol ve sağ **Page** (Sayfa) oklarına tıklayın.
- 5. **Save As** (Farklı Kaydet) iletişim kutusunu açmak için **Save** (Kaydet) öğesine tıklayın. Seri ayarları raporunu kaydetmek istediğiniz konuma ilerleyin ve **Save** (Kaydet) öğesine tıklayın.

### **Log (Günlük) Alt Sekmesi**

Bu sekme seçilen serinin alınması sırasında gerçekleşen faaliyetin bir günlüğünü gösterir; günlüğü yazdırabilirsiniz:

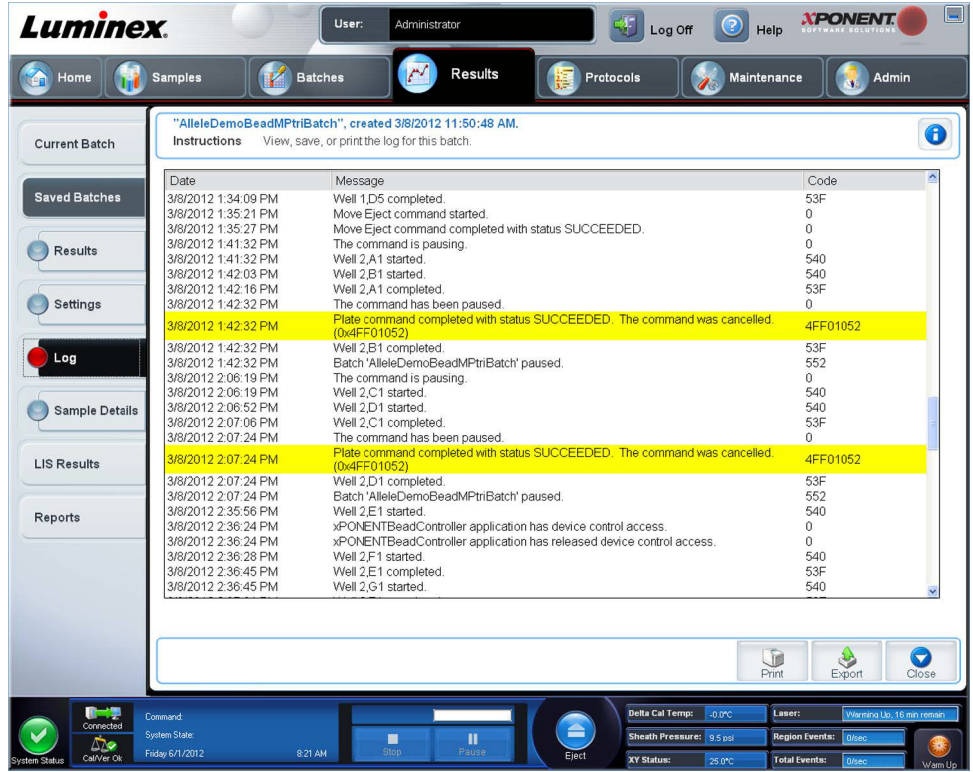

Her bir aktiviteyle ilgili aşağıdaki bilgiler görüntülenir:

- **• Date** (Tarih)
- **• Message** (Mesaj)
- **• Code** (Kod)

Bir kuyucuğun alınmasına rağmen olası bir sorun varsa günlük girdileri sarı olarak görüntülenir ve alım başarısızsa kırmızı olarak görüntülenir.

- **• Print** (Yazdır) Günlüğü yazdırır.
- **• Export** (Dışa Aktar) Seri günlük dosyasını kaydetmek için **Save As** (Farklı Kaydet) iletişim kutusunu açar. Bir konum seçin ve **Save** (Kaydet) öğesine tıklayın.
- **• Close** (Kapat) **Saved Batches** (Kaydedilen Seriler) sekmesini yeniden açar.

### **Viewing Batch Logs (Seri Günlüklerini Görüntüleme)**

- 1. **Results** (Sonuçlar) sayfasını açın, daha sonra **Saved Batches** (Kaydedilen Seriler) sekmesini açın.
- 2. **Saved Batches** (Kaydedilen Seriler) öğesine tıklayın, daha sonra detaylarını görüntülemek istediğiniz seriye tıklayın.
- 3. **Open** (Aç) öğesine tıklayın. **Results** (Sonuçlar) sekmesi açılır.
- 4. **Log** (Günlük) sekmesini açmak için **Log** (Günlük) öğesine tıklayın.

### **Sample Details (Numune Detayları) Alt Sekmesi**

Aşağıdaki bilgiler bu sekmeden gösterilir:

- **• SampleID** (Numune Kimliği)
- **• Samples Status** (Numune Durumu)
- **• Analyte** (Analit)

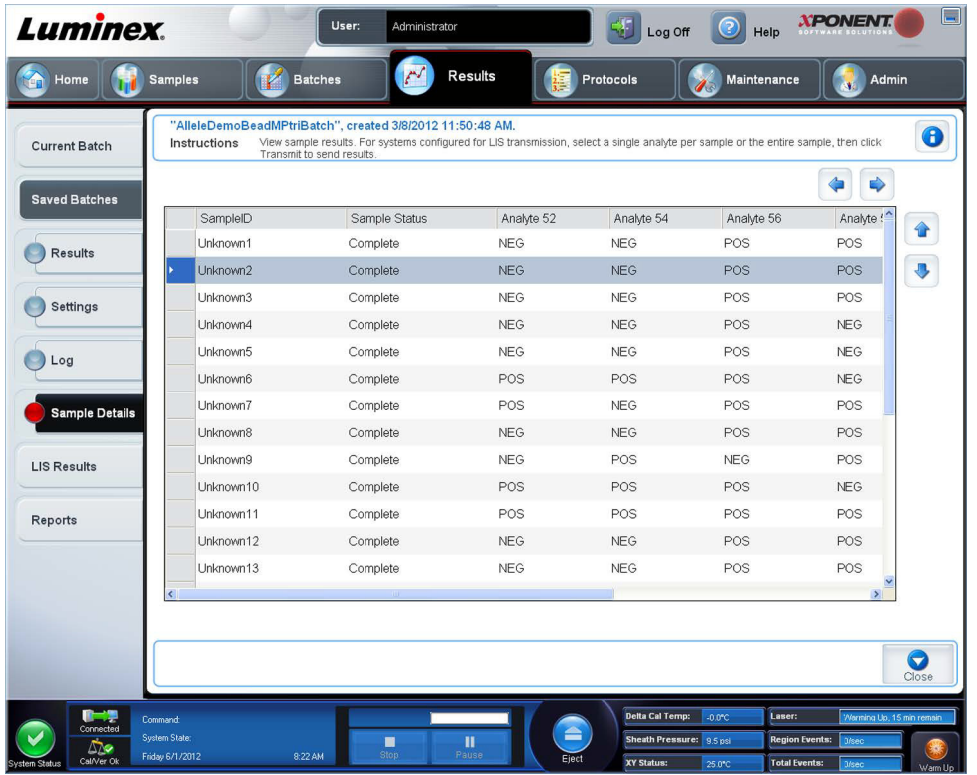

- **• < ve > Okları**  Numune detayları içinde ekranı sola ve sağa kaydırın.
- **• ^ ve Okları**  Numune detayları içinde ekranı yukarı ve aşağı kaydırın.
- **• Transmit** (İlet) Sonuçları göndermek için LIS aktarımına göre konfigüre edilmiş olan sistemler için tek bir analiti veya tüm numuneyi seçin ve **Transmit** (İlet) öğesine basın.
- **• Close** (Kapat) **Saved Batches** (Kaydedilen Seriler) sekmesini yeniden açar.

#### **Numune Detaylarını Görüntüleme**

- 1. **Results** (Sonuçlar) sayfasını açın, daha sonra **Saved Batches** (Kaydedilen Seriler) sekmesini açın.
- 2. **Saved Batches** (Kaydedilen Seriler) öğesine tıklayın, daha sonra detaylarını görüntülemek istediğiniz seriye tıklayın.
- 3. **Open** (Aç) öğesine tıklayın, daha sonra **Sample Details** (Numune Detayları) öğesine tıklayın. **Sample Details** (Numune Detayları) sekmesi açılır. Eğer yazılımın LIS lisanslı bir paketini kullanıyorsanız, numune detaylarını LIS veritabanına aktarmak için **Transmit** (İlet) öğesine tıklayın. Numune veya tüm numuneler için tek bir analit aktarabilirsiniz.

# **LIS Results (LIS - Laboratuvar Bilgi Sistemi - Sonuçları) Sekmesi**

Bu sekme, LIS numunelerini içeren kaydedilmiş seriler hakkında bilgileri görüntüler.

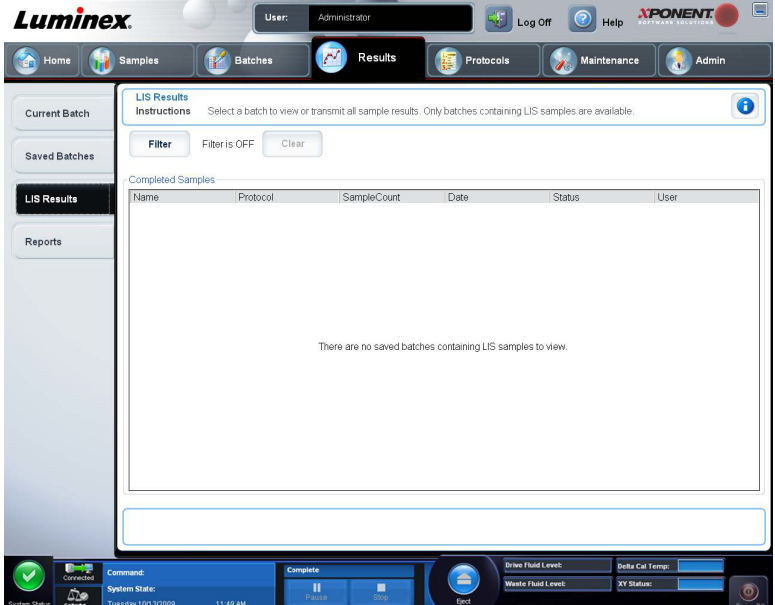

**• Filter** (Filtre) - **Filter Setup** (Filtre Ayarı) iletişim kutusunu açar.

**Batch-Specific Details** (Seriye Özel Detaylar)

- **• Batch Name** (Seri Adı)
- **• Protocol** (Protokol)
- **• Batch Status** (Seri Durumu)
- **• Lot ID** (Parti Kimliği)
- **• Kit ID** (Kit Kimliği)
- **• Analyte** (Analit)

**Sample Details** (Numune Detayları)

- **• Sample ID** (Numune Kimliği)
- **• First Name** (Ad)
- **• Last Name** (Soyadı)

#### **Others (Diğer)**

- **• User ID** (Kullanıcı Kimliği)
- **• Date** (Tarih)
- **• Reset** (Sıfırla)
- **• OK** / **Cancel** (Tamam / İptal)
- **• Clear** (Temizle) Filtreyi kapatmak için tıklayın.
- **• Completed Samples** (Tamamlanan Numuneler) Bu listede gösterilen her bir seri için **Name** (Ad), **Protocol** (Protokol), **Sample Count** (Numune Sayımı), **Date** (Tarih), **Status** (Durum) ve **User information**'ı (Kullanıcı bilgileri) görüntüler.
- **• Transmit** (İlet) Eğer xPONENT bir LIS'e bağlıysa, bir seriyi bir LIS'e iletir.
- **• Details** (Detaylar) Numune sonuçlarını görüntülemek için **Sample Details** (Numune Detayları) sekmesini açar.

# **Reports (Raporlar) Sekmesi**

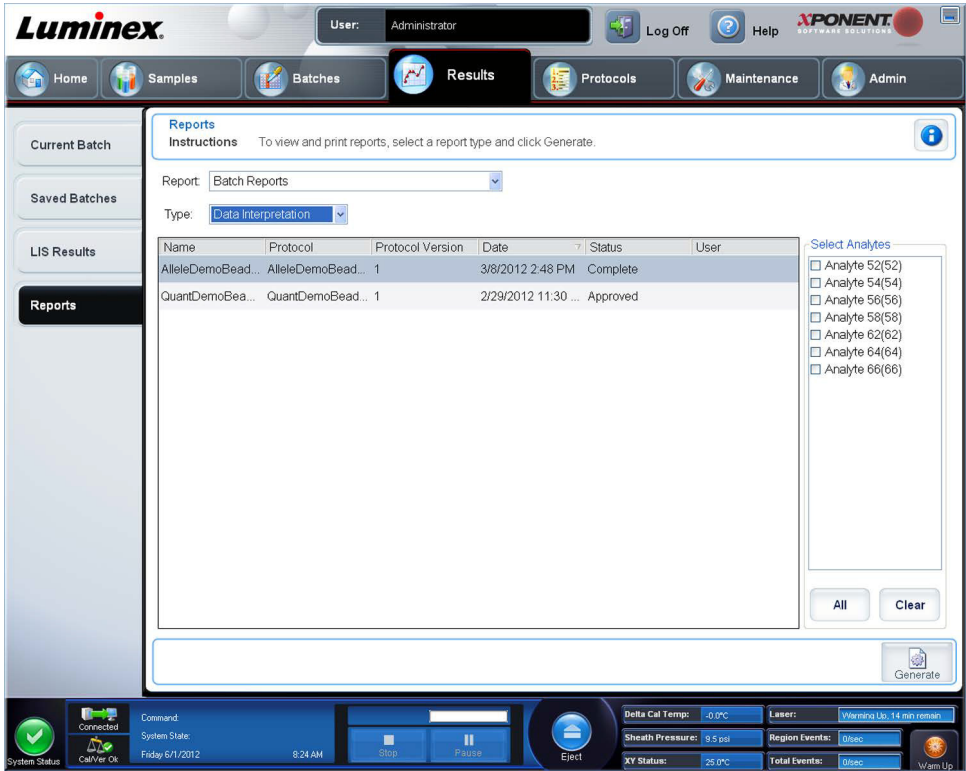

Bu sekmeyi raporları görüntülemek, oluşturmak ve yazdırmak için kullanın.

**Report and Type** (Rapor ve Tür) listeleri - **Report**, raporların kategorilerini listeler. **Type** (Tür) listesindeki seçimler, **Report**  (Rapor) listesinde yaptığınız seçime göre değişir. Yaptığınız seçime bağlı olarak, **Reports** (Raporlar) sekmesinde çeşitli diğer değişiklikler meydana gelir:

**Batch Reports** (Seri Raporları) - **Type** (Tür) listesinin altında serilerin bir listesi görünür. Bu, **Name, Protocol, Protocol Version, Date, Status** (Ad, Protokol, Protokol Sürümü, Tarih, Durum) ve **User** (Kullanıcı) bilgilerini içerir. Aşağıdaki raporlar arasından seçim yapın:

- **• Data Interpretation** (Veri Yorumlama)
- **• Batch Settings** (Seri Ayarları)
- **• Plate Layout** (Plaka Yerleşimi)
- **• Batch Audit** (Seri Denetimi)
- **• Patient Report** (Hasta Raporu)

**Data Interpretation** (Veri Yorumlama) seçimini yaparsanız, sağda bir **Select Analysis** (Analiz Seç) bölümü görünür ve serideki analitlerin bir listesini görüntüler. Rapora dahil etmek istediğiniz analitleri seçin. Listedeki tüm analitleri seçmek için **All** (Tümü) seçimini yapın. Listedeki tüm analitleri silmek için **Clear** (Temizle) seçimini yapın.

**Generate Report** (Rapor Oluştur) öğesine tıkladığınızda bir dizi yeni düğme görünür.

- **• Analyte arrows** (Analit okları) Bu özellik, doğrudan **Report** (Rapor) listesinin altındadır. Rapor için seçili olan her bir analitin bilgilerini görüntülemek için sol ve sağ okları kullanın.
- **• Page** (Sayfa) okları Görüntülenen sayfalarda gezinmek için okları kullanın.
- **• Save All** (Tümünü Kaydet) **Browse For Folder** (Klasörü Araştır) iletişim kutusunu açmak için tıklayın. Dosyayı kaydetmek için bir konum seçin ve **OK** (Tamam) düğmesine tıklayın. Bu dosya, tüm seçilen analitleri içerir.
- **• Print All** (Tümünü Yazdır) Rapordaki tüm analitler için analit bilgilerini yazdırmak üzere tıklayın.
- **• Save** (Kaydet) **Save As** (Farklı Kaydet) iletişim kutusunu açmak için tıklayın. Bir konum seçin ve **Save** (Kaydet) öğesine tıklayın. Bu yalnızca halihazırda görüntülenen analit bilgilerini kaydeder.
- **• Print** (Yazdır) Halihazırda görüntülenen analit bilgilerini yazdırmak için tıklayın.
- **• New Report** (Yeni Rapor) Ana **Reports** (Raporlar) penceresine geri dönmek için tıklayın.
- **• Protocol Reports** (Protokol Raporları) Protokollerin bir listesi görüntülenir. Aşağıdaki raporlar arasından seçim yapın:
	- **• Protocol Settings** (Protokol Ayarları)
	- **• Plate Layout** (Plaka Yerleşimi)
	- **• Protocol Audit** (Protokol Denetimi)

Bir protokol seçin ve daha sonra rapor oluşturmak için **Generate** (Oluştur) öğesine tıklayın.

- **• Calibration and Verification Reports** (Kalibrasyon ve Doğrulama Raporları) Kalibrasyonların ve doğrulamaların bir listesini görüntüler. Aşağıdakiler arasından seçim yapın:
	- **All (Tümü)**
	- **F3DCAL1**
	- **F3DeCAL1**
	- **F3DCAL2**
	- **F3DCAL3**
	- **F3DVER1**
	- **F3DeVER1**
	- **F3DVER2**

Bir kalibrasyon bileşeni, **Date** (Tarih) listesinden bir tarih seçin ve rapor oluşturmak için **Generate** (Oluştur) öğesine tıklayın.

**Performance Verification Reports** (Performans Doğrulama Raporları) - İki rapor türü görüntüler. Aşağıdakilerden herhangi birini seçin:

- **• Condensed** (Kısaltılmış)
- **• Detailed** (Detaylı)

Bir rapor türü, **Date** (Tarih) listesinden bir tarih aralığı seçin ve rapor oluşturmak için **Generate** (Oluştur) öğesine tıklayın.

**System Log Reports** (Sistem Günlük Raporları) - Sistem günlük raporlarının bir listesini görüntüler. Aşağıdakiler arasından seçim yapın:

- **• All** (Tümü)
- **• Maintenance** (Bakım)
- **• Security** (Güvenlik)
- **• Warnings and Errors** (Uyarılar ve Hatalar)

Bir sistem günlük raporu, **Date** (Tarih) listesinden bir tarih seçin ve rapor oluşturmak için **Generate** (Oluştur) öğesine tıklayın.

**Advanced Reports** (Gelişmiş Raporlar) - Listede tek bir seçeneği, **User Report** (Kullanıcı Raporu), etkin hale getirir.

Rapor oluşturmak için **Generate** (Oluştur) öğesine tıklayın.

#### **Bir Rapor Oluşturma**

- 1. **Results** (Sonuçlar) sayfasını, daha sonra **Reports** (Raporlar) sekmesini açın.
- 2. **Report** (Rapor) açılır listesinde, raporun kategorisini seçin: batch (seri), protocol (protokol), calibration and verification (kalibrasyon ve doğrulama), performance verification (performans doğrulama), system log (sistem günlüğü) veya advanced (gelişmiş). **Report** (Rapor) listesinde ne seçtiğinize bağlı olarak, **Type** (Tür) listesinin içeriği değişir ve diğer özellikler pencerede görüntülenebilir.
- 3. **Type** (Tür) listesinden belirli bir raporu seçin.
- 4. Bir seri raporu veya bir protokol raporu seçerseniz, listeden belirli bir seriyi veya protokolü seçin.
- 5. Seçtiğiniz rapor bir tarih aralığı gerektiriyorsa (calibration and verification (kalibrasyon ve doğrulama), performance verification (performans doğrulama) ve system log (sistem günlüğü)), tarih aralığını belirlemek için **Start** (Başlangıç) ve **Through** (Bitiş) düğmelerine tıkladığınızda çıkan takvimleri kullanın.
- 6. Seçtiğiniz rapor analitlerden seçim yapmanızı gerektiriyorsa, bunları **Select Analytes** (Analitleri Seç) kutusundan seçin. Tümünü seçmek için **All** (Tümü) düğmesini, seçimlerinizi temizlemek için **Clear** (Temizle) düğmesini kullanın.
- 7. **Generate** (Oluştur) öğesine tıklayın.

Rapor birden çok analit içeriyorsa, analit listesi içinde gezinmek için raporun üstündeki okları kullanın.

Rapor uzunsa, rapordaki sayfalar arasında gezinmek için **Page** (Sayfa) oklarını kullanın.

8. Raporun belirli bir kısmına odaklanmak için **Zoom** (Yakınlaştır) düğmesini kullanın.

# **Bölüm 7: Protocols (Protokoller) Sayfası**

### **Protocols (Protokoller) Sayfası İşlevselliği**

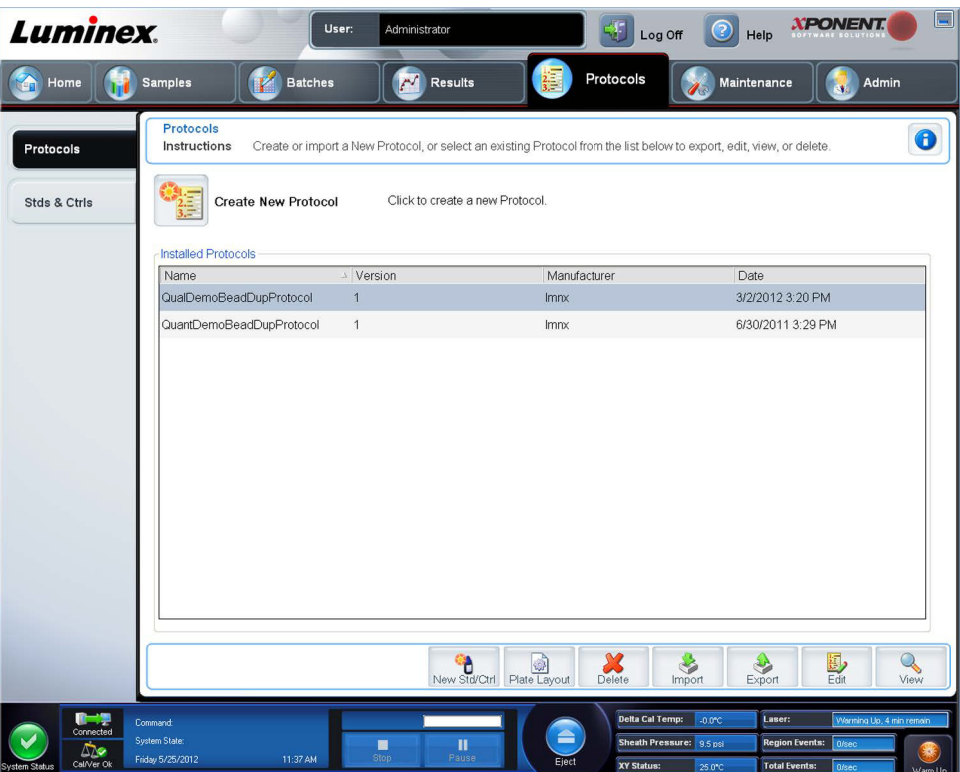

**Protocols** (Protokoller) sayfası, yeni bir protokolü oluşturmanıza veya içe aktarmanıza ya da **Installed Protocols** (Kurulu Protokoller) listesinden mevcut bir protokolü seçmenize olanak tanır.

Aşağıdaki kurulu protokol bilgileri sayfada gösterilir:

- **• Name** (Ad)
- **• Version** (Sürüm)
- **• Manufacturer** (Üretici)
- **• Date** (Tarih)

Bu sayfalara gitmek için **Create New Protocol** (Yeni Protokol Oluştur) düğmesine veya **Stds/Ctrls** (Stndrt/Kntrl) öğesine tıklayın.

Bunlar, sayfanın altındaki işlem düğmeleridir. Bu düğmelerin çoğu, bir kaydedilmiş protokolle çalışmıyorsanız görüntülenmez. Bir protokol oluştururken, yalnızca **Cancel** (İptal) ve **Next** (Sonraki) düğmeleri görüntülenir. Bir protokolü kaydettikten veya bir kaydedilmiş protokolü açtıktan sonra, aşağıdaki düğmeler görüntülenir:

- **• New Std/Ctrl** (Yeni Stndrt/Kntrl)
- **• Plate Layout** (Plaka Yerleşimi)
- **• Delete** (Sil)
- **• Import** (İçe Aktar)
- **• Export** (Dışa Aktar)
- **• Edit** (Düzenle)
- **• View** (Görünüm)

**NOT:** Düğmeler yalnızca sistemde mevcut bir protokol varken görünür. Herhangi bir protokol oluşturulmamış veya içe aktarılmamışsa, yalnızca **Import** (İçe Aktar) düğmesi görünür

### **Protokol Prosedürleri**

#### **Bir Protokolü Silme**

- 1. **Protocols** (Protokoller) sayfasını açın, daha sonra **Protocols** (Protokoller) sekmesini açın.
- 2. Bir protokol seçin.
- 3. **Delete** (Sil) öğesine tıklayın. **Delete Protocol** (Protokol Sil) iletişim kutusu açılır.
- 4. **Yes** (Evet) düğmesine tıklayın.

#### **Bir Protokolü Dışa Aktarma**

- 1. **Protocols** (Protokoller) sayfasını açın, daha sonra **Protocols** (Protokoller) sekmesini açın.
- 2. Bir protokol seçin.
- 3. **Export** (Dışa Aktar) öğesine tıklayın. **Save as** (Farklı kaydet) iletişim kutusu açılır.
- 4. Dosyayı dışa aktarmak için bir yer seçin ve **Save** (Kaydet) düğmesine tıklayın.

#### **Bir Protokolü İçe Aktarma**

- 1. **Protocols** (Protokoller) sayfasını açın, daha sonra **Protocols** (Protokoller) sekmesini açın. **Import** (İçe Aktar) öğesine tıklayın.
- 2. **Open** (Aç) iletişim kutusunda, içe aktarmak istediğiniz protokol dosyasına gidin ve daha sonra **Open** (Aç) düğmesine tıklayın.
- 3. **Installed Protocols** (Kurulmuş Protokoller) listesinde, içe aktarılan protokol gözükecektir.

#### **Protokol için Yeni Bir Parti Ekleme**

- 1. **Protocols** (Protokoller) sayfasını açın.
- 2. **Stds & Ctrls** (Stndrt ve Kntrl) sekmesine tıklayın.
- 3. **Create New Std/Ctrl Lots** (Yeni Std/Kontrl Partileri Oluştur) öğesine tıklayın ve **Select Protocol** (Protokol Seç) iletişim kutusundaki açılır listeden bir protokol seçin, daha sonra **OK** (Tamam) öğesine tıklayın. **Std/Ctrl Details**  (Stndrt/Kntrl Detayları) sekmesi açılacaktır.
- 4. Bir kiti protokolle ilişkilendirmek için **Apply Std/Ctrl Kit** (Std/Ktrl Kitini Uygula) öğesine tıklayın. Eğer bir kit kullanmıyorsanız, **Assay Standard Information** (Analiz Standart Bilgileri) ve **Assay Control Information** (Analiz Kontrol Bilgileri) bölümlerine doğru Standart bilgileri ve Kontrol bilgilerini yazın.
- 5. **Save** (Kaydet) öğesine tıklayın.

### **Parti ve Kit Prosedürleri**

Standart ve kontrol partisi bilgilerini düzenleyebilirsiniz. Bir parti kullanıldıktan sonra, bu parti değiştirildiğinde sizden yeni bir parti adı girmeniz istenecektir.

Protokollerde belirtilen analiz reaktifleri için, yeni partiler oluşturabilirsiniz, parti bilgilerini düzenleyebilirsiniz, yeniden kullanım için daha önceden var olan partileri seçebilirsiniz, partileri içe aktarabilirsiniz ve partileri dışa aktarabilirsiniz.

Analiz kitleri standartları ve/veya kontrolleri içermektedir. Analiz kiti bilgilerini girdiğinizde, bu bilgiler çoklu protokollerde kullanılabilir. Fakat her protokol ile kullanım için özel olan ayrı kitleri oluşturabilirsiniz.

Bir parti kullanıldıktan sonra, bu parti değiştirildiğinde sizden yeni bir parti adı girmeniz istenecektir.

#### **Bir Partinin Oluşturulması**

Partiler oluşturmak için, **Quantitative** (Nicel) veya **Qualitative** (Nitel) analiz ayarları kullanan bir protokol kullanmalısınız.

Bir parti oluşturmak için:

- 1. **Protocols** (Protokoller) sayfasından **Stds & Ctrls** (Stndrt ve Kntrl) sekmesini açın, ardından **Create New Std /Ctrl Lots**  (Yeni Std/Kontrl Partileri Oluştur) düğmesini açın.
- 2. **Select Protocol** (Protokol Seç) iletişim kutusunda, bu parti için kullanmak istediğiniz protokolü seçin, daha sonra **OK** (Tamam) öğesine tıklayın. **Std/Ctrl Details** (Stndrt/Kntrl Detayları) sekmesi açılacaktır.
- 3. Eğer protokol, standartları kullanıyorsa, her bir standart için uygun bilgileri **Assay Standard Information** (Standart Bilgileri Analize Et) bölümüne uygun bilgileri yazın. Her bir analit sütununa, analit için beklenen yoğunluğu yazın.
- 4. Alternatif olarak, **Apply Std/Ctrl Kit** (Standart/Kontrol Kitini Uygula) öğesine tıklayın ve **Select Lot** (Parti Seç) iletişim kutusundan bir parti seçin. Partiyi uygulamak için **OK** (Tamam) öğesine tıklayın.
- 5. Eğer seriniz kontrolleri kullanıyorsa, **Show Value** (Değeri Göster) seçeneklerinden **Expected** (Beklenen), **Low** (Düşük) veya **High** (Yüksek) seçeneklerinden birini seçin. Analitler aralığı boyunca veya aşağı doğru değerleri uygulamak için **Apply Values** (Değerleri Uygula) oklarını kullanın.
- 6. **Save** (Kaydet) öğesine tıklayın.

#### **Bir Partiyi Düzenleme**

Bir partiyi düzenlemek için:

- 1. **Protocols** (Protokoller) sayfasını açın, daha sonra **Stds & Ctrls** (Stndrt ve Kntrl) sekmesini açın.
- 2. **Installed Kits And Lots** (Kurulu Kitler ve Partiler) bölümünde, bir parti seçin ve daha sonra **Edit** (Düzenle) öğesine tıklayın. **Std/Ctrl Details** (Stndrt/Kntrl Detayları) sekmesi açılacaktır. Uygun olan şekilde parti bilgilerini değiştirin.

#### **Bir Partiyi Silme**

Bir partiyi silmek için:

- 1. **Protocols** (Protokoller) sayfasını açın, daha sonra **Stds & Ctrls** (Stndrt ve Kntrl) sekmesini açın.
- 2. **Installed Kits And Lots** (Kurulmuş Kitler ve Partiler) bölümünde, silmek istediğiniz partiye tıklayın ve daha sonra **Delete** (Sil) öğesine tıklayın.

#### **Bir Partiyi Dışa Aktarma**

**NOT:** Partiler ve kitler, yalnızca başlangıçta oluşturuldukları protokol sistemde mevcutsa dışa aktarılabilir. Protokol silinmişse, parti veya kit dışa aktarılamaz.

Bir partiyi dışa aktarmak için:

- 1. **Protocols** (Protokoller) sayfasını açın, daha sonra **Stds & Ctrls** (Stndrt ve Kntrl) sekmesini açın.
- 2. **Installed Kits And Lots** (Kurulmuş Kitler ve Partiler) bölümünde, dış aktarmak istediğiniz partiye tıklayın ve daha sonra **Export** (Dışa Aktar) öğesine tıklayın. **Save As** (Farklı Kaydet) iletişim kutusu açılır.
- 3. Dosyayı dışa aktarmayı istediğiniz yere gidin ve daha sonra **Save** (Kaydet) düğmesine tıklayın.

#### **Bir Partiyi İçe Aktarma**

Bir partiyi içe aktarmak için:

- 4. **Protocols** (Protokoller) sayfasını açın, **Stds & Ctrls** (Stndrt ve Kntrl) sekmesini açın ve ardından **Import** (İçe Aktar) öğesine tıklayın.
- 5. **Open** (Aç) iletişim kutusunda, dosyaya gidin ve daha sonra **Open** (Aç) düğmesine tıklayın.

#### **Bir Kitin Oluşturulması**

Bir kit oluşturmak için:

- 1. **Protocols** (Protokoller) sayfasını açın, daha sonra **Protocols** (Protokoller) sekmesini açın.
- 2. Kit için kullanmak istediğiniz protokolü seçin, daha sonra **New Std/Ctrl** (Yeni Stndrt/Kntrl) öğesine tıklayın. **Std/Ctrl Details** (Stndrt/Kntrl Detayları) sekmesi açılacaktır.
- 3. **Name** (Ad) kutusunun içerisine kitin adını, parti numarasını **Std/Ctrl Kit Lot#** (Stndrt/Kntrl Kit Parti No'su) kutusuna, geçerlilik tarihini AA/GG/YYYY formatını kullanarak **Expiration** (Geçerlilik) kutusuna ve üreticiyi **Manufacturer** (Üretici) kutusuna yazın.
- 4. Eğer standart bir parti uygulamak istiyorsanız **Apply Std Lot** (Standart Partiyi Uygula) öğesine tıklayın. **Select Lot**  (Parti Seç) iletişim kutusu açılır. Bir partiye tıklayın ve **OK** (Tamam) öğesini seçin.
- 5. Bir kontrol partisi uygulamak için **Apply Ctrl Lot** (Kntrl Partisini Uygula) öğesine tıklayın. **Select Lot** (Parti Seç) iletişim kutusu açılır. Bir partiyi seçin ve **OK** (Tamam) öğesine tıklayın.
- 6. Alternatif olarak, **Assay Standard Information** (Standart Bilgileri Analiz Et) ve **Assay Control Information** (Kontrol Bilgilerini Analiz Et) bölümlerinin içerisine uygun bilgileri yazın. Bu bölümlerdeki standartların, kontrollerin veya her ikisinin sayısı protokolde tanımlanır. Eğer seriniz kontrolleri kullanıyorsa, **Show Value** (Değeri Göster) seçeneklerinden **Expected** (Beklenen), **Low** (Düşük) veya **High** (Yüksek) seçeneklerinden birini seçin. Analitler aralığı boyunca veya aşağı doğru değerleri uygulamak için **Apply Values** (Değerleri Uygula) oklarını kullanın.
- 7. **Save** (Kaydet) öğesine tıklayın.

### **Protocols (Protokoller) Sekmesi**

Bu sekmeyi bir protokolü oluşturmak, dışa aktarmak veya silmek için kullanın. Aynı zamanda, kurulu protokollerden birini kullanarak yeni analiz standardı ve/veya kontrol bilgileri ekleyebilirsiniz.

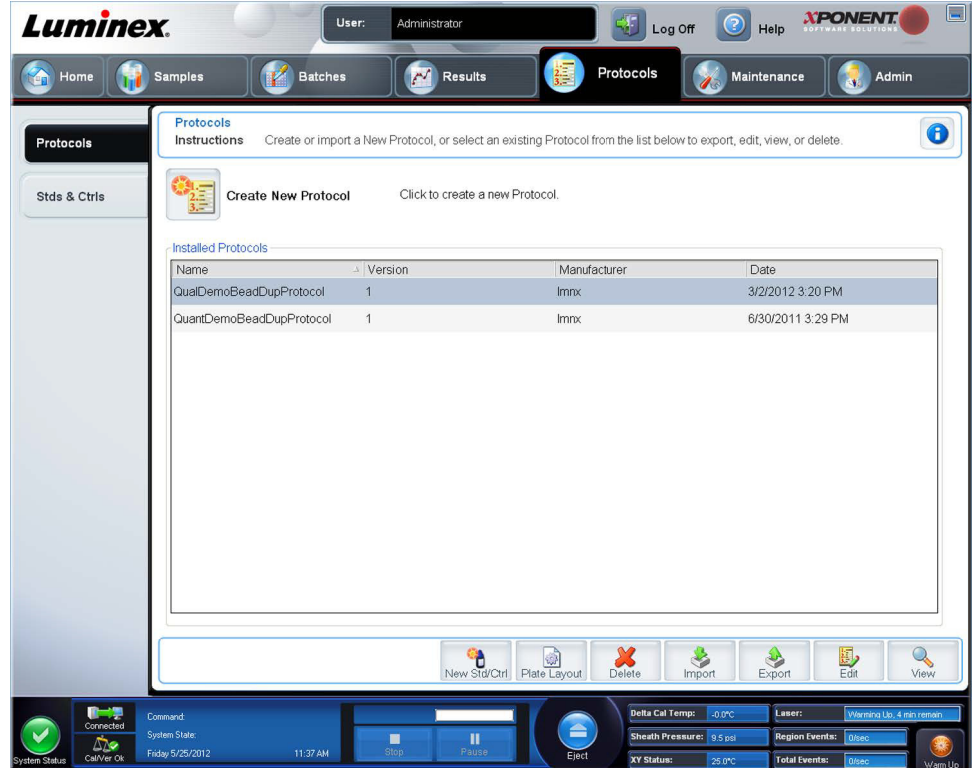

Bu sekme aşağıdakileri içerir:

**Create New Protocol** (Yeni Protokol Oluştur) - Yeni bir protokol oluşturmak için **Settings** (Ayarlar) sekmesini açar. Daha fazla bilgi için, bkz. ["Settings \(Ayarlar\) Alt Sekmesi".](#page-79-0)

**Installed Protocols** (Kurulu Protokoller) - Kurulu protokolleri görüntüler. Bu liste her bir protokol için **Name, Version, Manufacturer** (Ad, Sürüm, Üretici) ve **Date** (Tarih) bilgilerini içerir.

**New Std/Ctrl** (Yeni Stndrt/Kntrl) - **Std/Ctrl Details** (Stndrt/Kntrl Detayları) sekmesini açar.

**Plate Layout** (Plaka Yerleşimi) - **Report** (Rapor) iletişim kutusunu açın, bu iletişim kutusunda **Plate Layout Report** (Plaka Yerleşim Raporu) bulunur.

**Delete** (Sil) - **Installed Protocol** (Kurulu Protokol) listesinde seçili olan bir protokolü silmek için **Delete Protocol** (Protokolü Sil) iletişim kutusunu açar. Seçilen protokolü silmek için **Yes** (Evet) öğesine tıklayın.

**Import** (İçe Aktar) - İçe aktarılacak bir protokolü (.lxt dosyası) seçmek için **Open** (Aç) iletişim kutusunu açar. İçe aktarmak istediğiniz protokol dosyasına gidin ve **Open** (Aç) öğesine tıklayın.

**Export** (Dışa Aktar)- Seçilen bir protokolü dışa aktarmak için **Save As** (Farklı Kaydet) iletişim kutusunu açar. Bir dışa aktarma konumu ve adı seçin ve **Save** (Kaydet) öğesini seçin.

**Edit** (Düzenle) - Seçili bir protokolü düzenlemek için **Settings** (Ayarlar) sekmesini açar.

**View** (Görünüm) - Protokolü görüntülemek için **Settings** (Ayarlar) sekmesini açar. Sekmede ilerlemek için **Next** (Sonraki) öğesine tıklayın ve **Plate Layout** (Plaka Yerleşimi) sekmesine ilerlemek için tekrar **Next** (Sonraki) öğesine tıklayın. Ana **Protocols** (Protokoller) sekmesine geri dönmek için istediğiniz zaman **Close** (Kapat) öğesine veya bir önceki sekmeye geri dönmek için **Back** (Geri) öğesine tıklayın. **View** (Görünüm) seçeneği protokol ayarlarında herhangi bir değişiklik yapmaya imkan tanımaz.

#### <span id="page-79-0"></span>**Settings (Ayarlar) Alt Sekmesi**

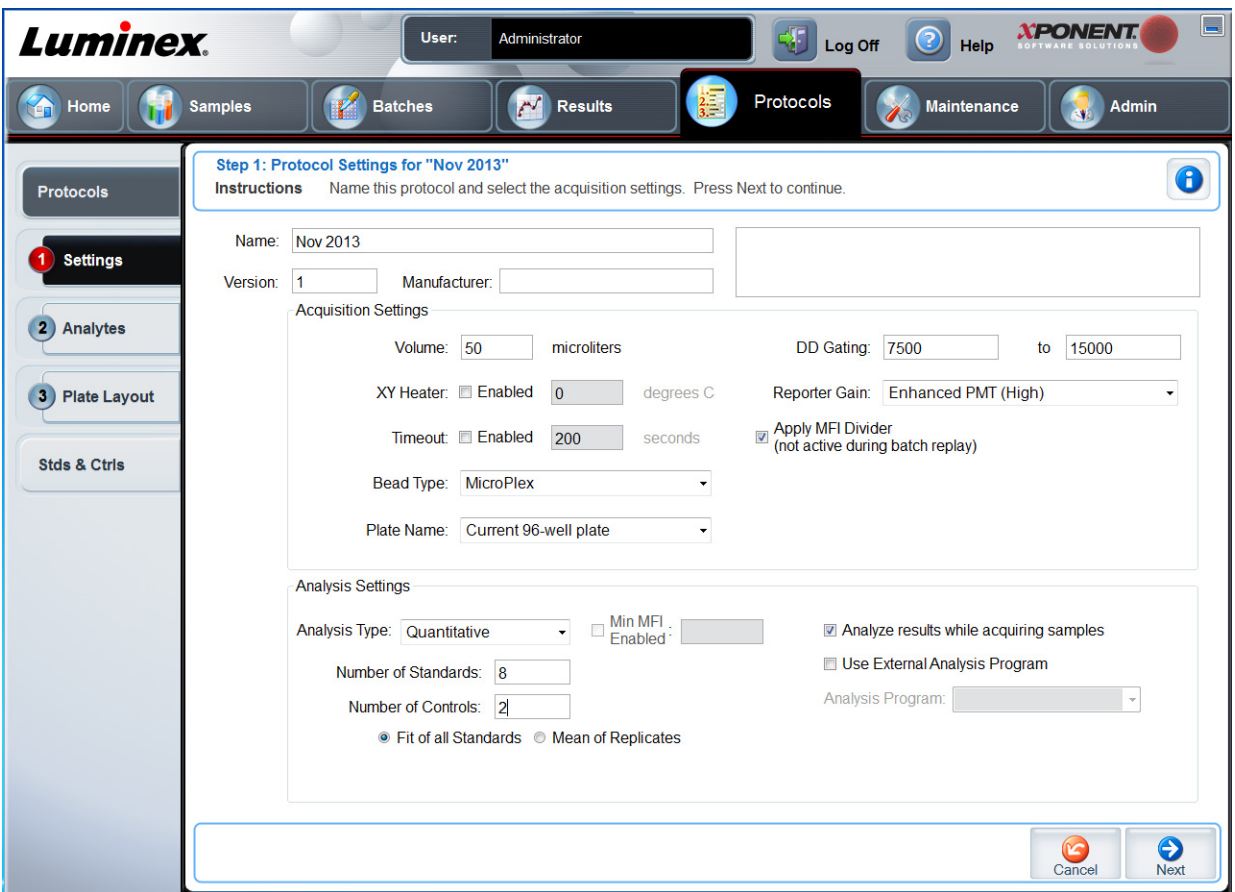

**Settings** (Ayarlar) alt sekmesini açmak için **Protocols** (Protokoller) sekmesinde **Create a New Protocol** (Yeni Bir Protokol Oluştur) öğesine tıklayın.

**Name and description boxes** (Ad ve tanım kutuları) - İlgili kutulara adı ve tanımı yazın.

#### **Acquisition Settings (Veri Toplama Ayarları)**

- **• Volume** (Hacim) Bu, analiz için cihazın sisteme aspire ettiği hacimdir. İstenen numune hacmini mikrolitre cinsinden yazın. 10 μL ile 200 μL arasındaki değerleri kullanın. Hava girişini engellemek için, numune boyutuna ek olarak numune kuyucuğuna en az 25 μL ekleyin. Varsayılan değer 45 μL'dir.
- **• XY heater** (XY ısıtıcısı) XY ısıtıcısını etkinleştirmek için **Enabled** (Etkin) seçimini yapın. Kutuya Celsius derece cinsinden istenen değeri yazın. Sıcaklık aralığı 35°C ile 60°C arasındadır.

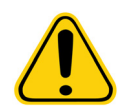

**DİKKAT:** Isitici uygun sıcaklığa gelmeden veri edinimi test sonuçlarını riske atabilir.

- **• Timeout** (Zaman Aşımı) **Timeout**'u (Zaman Aşımı) etkinleştirmek için **Enabled** (Etkin) kutusunu işaretleyin.
- **• Bead Type** (Kürecik Tipi) **Bead Type** (Kürecik Tipi) kutusunu işaretleyin. Açılır menüden MicroPlex**®** veya MagPlex**®** seçimini yapabilirsiniz.
- **• Plate Name** (Plaka Adı) Açılır menüden plaka adını seçin. **Current 96-well plate**'i (Geçerli 96 kuyucuklu plaka) veya oluşturduğunuz bir plakayı seçin.
- **• DD Gating** (Doublet Discriminator) (DD Geçitleme (Çift Ayırıcı)) Minimum ve maksimum DD Geçitleme değerlerini ayarlamak için bunu kullanın. İlk kutuya minimum değeri yazın. İkinci kutuya maksimum değeri yazın. Varsayılan 7500 ila 15000'dir.
- **• Reporter Gain** (Raporlayıcı İlerlemesi) Raporlayıcı ilerlemesini azaltmak için açılır menüden **Standard PMT**'yi (Standart PMT) seçin.
- **• MFI Divider** (MFI Bölücü) Bu fonksiyonla ilgili bilgi için Luminex**®** Teknik Destek birimi ile temas kurun.

**Analysis Settings** (Analiz Ayarları) - Bu bölümü, analiz tipini ayarlamak, standart ve kontrol sayısını ayarlamak, bir harici analiz programı seçmek ve numuneleri alırken sonuçları analiz edip etmemeyi seçmek için kullanın.

- **• Analysis Type** (Analiz Tipi) Aşağıdaki analiz tipleri arasından seçim yapmak için bu listeyi kullanın:
	- **• None** (Yok) Analiz yoktur. Kendi veri işleme-sonrası programınız varsa bunu seçin. **None** (Yok) seçimini yaptığınızda standartları veya kontrolleri uygulayamazsınız. Bu ayarla alımları analiz edemezsiniz.
	- **• Qualitative** (Nitel) Nitel analiz, sonuçları pozitif veya negatif, reaktif veya reaktif olmayan şeklinde belirler. Yazılım, negatif, düşük pozitif veya yüksek pozitif gibi özel sonuç aralıklarını tanımlamada esnektir. Belirlemeler tek bir standarda dayanır. Nitel analiz için Luminex yazılımı aşağıda gösterilen özel bir algoritmayı kullanır.

(FIsample)/(FIstandard) = Ki

Burada FI, Flüoresan Yoğunluğudur ve Ki, değer veya nitel analiz standardını belirlemek için parti bilgilerinde girilen bir "Nitel" değerdir.

Algoritmayı kullanan iki öntanımlı formül sisteme dahil edilir. Bunları olduğu gibi kullanabilir veya bunların aralık değerlerini ihtiyacınıza göre düzenleyebilirsiniz.

- **•** "Nitel" değer, bir limit veya eşiği belirler. Bu, Lum Qual (Lum Nitel) Formülü kullanılan aralıklarla veya analizinize özgü düzenlenmiş bir aralıkla birlikte bilinmeyen örnekler için nicel sonuçları belirlemeye yardım eder.
- **• Quantitative** (Nicel) Regresyon yöntemlerini kullanarak standart eğrilerinden numune konsantrasyonlarını belirler. Cubic Spline (Kübik Spline), Linear (Lineer), Logistic 4P (Lojistik 4P) ve Logistic 5P (Lojistik 5P). **Number of Standards** (Standart Sayısı) ve **Number of Controls** (Kontrol Sayısı) kutularına standartlar ve kontroller için istenen değerleri yazın. Eğri uyumunun hesaplanması için **Fit of All Standards** (Tüm Standartlara Göre) veya **Mean of Replicates** (Replikaların Ortalaması) seçimini yapın.
- **NOT:** Luminex**®**, eğri uyumunun en doğru hesaplaması olarak Fit of All Standards'ı (Tüm Standartlara Göre) tavsiye eder.

Bir nicel, sayısal sonuç aralığı temelinde, yüksek, düşük, doymuş ve beklenen gibi bir eşik aralığı bir nicel analize uygulanabilir.

- **• Number of Standards** (Standart Sayısı) Protokol için standart sayısını yazmak için tıklayın. Yalnızca nitel ve nicel analiz için geçerlidir.
- **• Number of Controls** (Kontrol Sayısı) Protokol için kontrol sayısını yazmak için tıklayın. Yalnızca nitel ve nicel analizler için geçerlidir.
- **• Fit of All Standards** (Tüm Standartlara Göre) Standart eğrisi, hesaplandığı sırada, tek tek standart replikaları kullanılarak belirlenecektir. Örneğin bir 7 noktalı standart eğrinin kopyalarını çalıştırırsanız, yazılım standart eğrisini 14 nokta kullanarak hesaplayacaktır. Yalnızca nicel analiz için geçerlidir.
- **• Mean of Replicates** (Replikaların Ortalaması) Standart eğrisi, hesaplandığı sırada, tek tek standart replikalarının ortalamasını alarak belirlenecektir. Örneğin bir yedi noktalı standart eğrinin kopyalarını çalıştırırsanız, yazılım standart eğrisini 7 ortalama nokta kullanarak hesaplar. Yalnızca nicel analiz için geçerlidir.
- **• Analyze results while acquiring samples** (Numuneleri alırken sonuçları analiz et) Yazılım, cihaz numuneleri analiz ederken sonuçların gerçek zamanlı görüntülenmesine olanak tanır. Analiz tipi olarak **None** (Yok) seçimini yaparsanız bu özellik kullanılamaz.
- **• Use External Analysis Program** (Harici Analiz Programı Kullan) Verileri analiz etmek amacıyla bir üçüncü parti programı kullanmak için bu onay kutusunu işaretleyin. Bu seçildiğinde **Analysis Program** (Analiz Programı) listesi aktif hale gelir. Yalnızca nitel ve nicel analiz için geçerlidir. Veri analizi için hangi programın kullanılacağını seçmek için bu listeyi kullanın.

**Cancel** (İptal) - Ana **Batches** (Seriler) sekmesine geri döndürür.

**Next** (Sonraki) - **Analytes** (Analitler) sekmesine ilerlemek için tıklayın.

#### **Nitel Analiz Ayarlarını Düzenleme**

- 1. **Protocols** (Protokoller) sayfasını açın, daha sonra **Protocols** (Protokoller) sekmesini açın. Bir protokol seçin ve **Edit** (Düzenle) öğesine tıklayın.
- 2. **Settings** (Ayarlar) sekmesinde, **Analytes** (Analitler) alt sekmesine tıklamadan önce yeni bir sürüm numarası girin.
- 3. **Analytes** (Analitler) alt sekmesinden, **Analysis Settings** (Analiz Ayarları) iletişim kutusunu açmak için **Analysis field** (Analiz alanı) dahilindeki herhangi bir analite tıklayın.
- 4. **Method** (Yöntem) listesinden, **Luminex Qualitative** (Luminex Nitel) veya **No Analysis** (Analiz Yok) öğesine tıklayın. Bir normalizasyon küreciği kullanmak istiyorsanız, **Mark as Intra-Well Normalization Bead** (Kuyucuk İçi Normalizasyon Küreciği Olarak İşaretle) seçeneğini işaretleyin. Normalizasyon küreciği, dahili bir kontrol olarak analize dahil olan bir mikroküre setidir. Numune varyasyonunu kontrol eder ve bir çalıştırmadaki numuneler arasında verileri normalize etmek için kullanılabilir. Bir normalizasyon küreciği olarak kullanılan bir analit, analit kılavuzunda mavi görünür.
- 5. **Formulas** (Formüller) listesinden, **Lum Qual** (Lum Nitel) veya **Adv Qual** (Gelişmiş Nitel) öğesine tıklayın.
- 6. **Formula Name** (Formül Adı) kutusuna düzenlenmiş formül için yeni bir ad yazın.

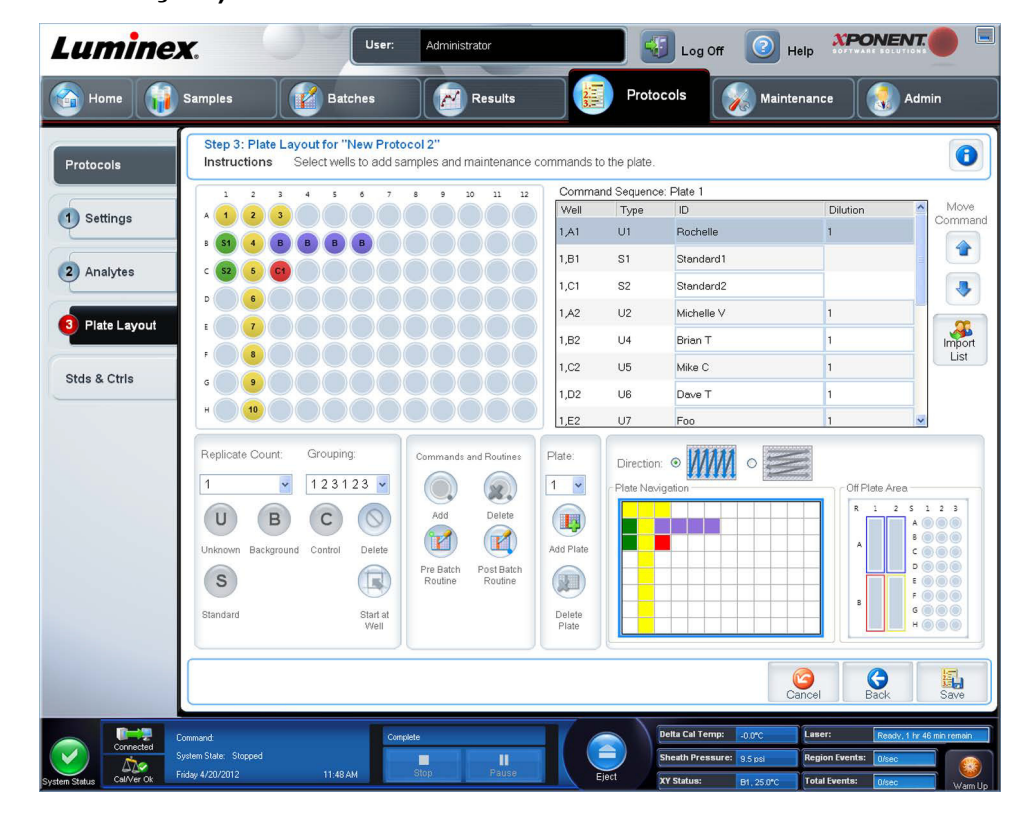

#### **Plate Layout (Plaka Yerleşimi) Alt Sekmesi**

- **• Plate Image** (Plaka Görüntüsü) Plakanın bir gösterimidir. Her bir kuyucuk kılavuzda bir daire olarak görünür. Hazne komutları plaka üzerindeki haznelere atadığınızda uygun dairelerde görünür. Pencerenin sağ alt kısmındaki **Plate Navigation** (Plaka Yönlendirme) bölümü, plaka görüntüsündeki tüm kuyucukları görüntülemek için kullanılabilir. Plakanın farklı kısımlarını görüntülemek için tıklayın ve **Plate Navigation** (Plaka Yönlendirme) kutusuna sürükleyin.
- **• Command Sequence** (Komut Sırası) Aktif plaka için komut sırasını içerir. Bu liste tüm aktif kuyucukları, komutun türünü (Bilinmeyen, Standart, Kontrol, Arkaplan veya atanan bakım komutu), Kimliği ve seyreltme faktörünü içerir. Bir kimlik yazmak için ID (Kimlik) alanına çift tıklayın. Bir seyreltme faktörü yazmak için **Dilution** (Seyreltme) alanına çift tıklayın.
	- **NOT:** Bir komutun ID (Kimlik) ve Dilution (Seyreltme) alanları bilgi girmek için çift tıklanabildikleri zaman etraflarında mavi bir sınır çizgisine sahiptir.
- **• Move Command** (Komutu Taşı) Bu oklar **Command Sequence** (Komut sırası) listesinde seçilen bir komutu alım sırasını değiştirerek aşağıya veya yukarıya hareket ettirir.

**• Import List** (Listeyi İçe Aktar) - Mevcut bir komut sırası listesini içe aktarmak için **Open** (Aç) iletişim kutusunu açar.

**NOT:** İçe aktarma özelliği, hasta bilgilerini bilinmeyen kuyucuklara veya konumları belirlenmiş kuyucuklara aktarmanıza olanak tanır.

- **• Replicate Count** (Kopyalama Sayımı) Birden dokuza kadar olan kopyalama kümelerinin miktarını tanımlar.
- **• Grouping** (Gruplama) Kopyaların plaka haznelerine yerleştirme sırasını seçer. Seçenekler aşağıdaki gibidir:
	- **• 123123123**  Bu, tek seferde nümerik sıra ile her bir kopyalama kümesinin birisini görüntüler.
	- **• 111222333**  Bu, nümerik sırada bir sonraki kümeye geçmeden önce bir kümedeki tüm kopyaları görüntüler.

Aşağıdaki kuyucuk komutlarını atayabilirsiniz. Her komut bir renkle ilişkilendirilir. Bir takım hazneleri vurgulamak için tıklayıp sürükleyebilir, tüm sütunu veya satırı vurgulamak için bir sütun veya satır başlığına tıklayabilir veya sadece farklı haznelere tıklayabilir ve bunları vurgulayabilir ve ardından bu komutu vurgulanan tüm haznelere atamak için aşağıdaki komutlardan birisine tıklayabilirsiniz.

- **• Unknown (U)** (Bilinmeyen): Sarı
- **• Background (B)** (Arkaplan): Mor
- **• Control (C)** (Kontrol): Kırmızı
- **• Standard (S)** (Standart): Yeşil

Hazne komutları olarak atamak için **Delete** (Sil) ve **Start at Well** (Haznede Başlat) komutları da mevcuttur. **Delete** (Sil) seçilen hazne için hazne komutunu siler. **Start at Well** (Haznede Başlat) komutu **A1**'den başka bir haznede alımı başlatmanızı sağlar.

- **NOT:** İlk olarak, bu standartların herhangi birisinin yeniden düzenlenmesi gerekirse tüm standartların plaka yerleşiminden ve kontrollerin herhangi birisinin yeniden düzenlenmesi gerekirse bu kontrollerin de plaka yerleşiminden silinmesi gereklidir.
- **NOT:** Kuyucuklar ve protokol plaka yerleşimine atadığınız rutin adları, protokol ayarlarına kaydedilir. Rutinin kendisi cihazda bulunmalıdır. Bilinmeyen kuyucukların sayısı sık sık değişiklik gösterebilirken, belirlenen bir protokolle ilişkili standartlar ve kontroller tipik olarak sabit kalır. Bir seriyi ayarlarken plakaya bilinmeyen kuyucuklara dair belirli bir sayı atayabilirsiniz.

**Commands and Routines** (Komutlar ve Rutinler) - **Command Sequence** (Komut Sırası) alanında seçmenizin ardından bakım komutları ve rutinlerini bir kuyucuğa atar.

**• Add** (Ekle) - **Commands and Routines** (Komutlar ve Rutinler) iletişim kutusunu açar, böylece bir komut veya rutin seçebilirsiniz.

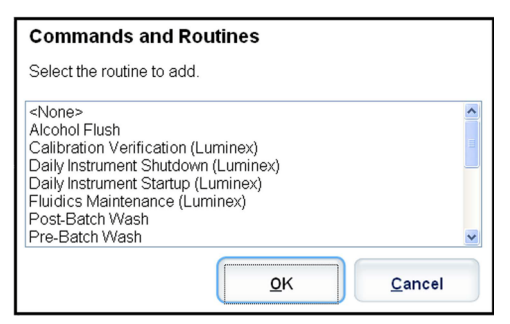

**• Delete** (Sil) - Seçilen komut veya rutini siler.

**• Post Batch Routine** (Seri Sonrası Rutini) - **Commands and Routines** (Komutlar ve Rutinler) iletişim kutusunu açar, böylece bir seri sonrası komutu veya rutinini seçebilirsiniz.

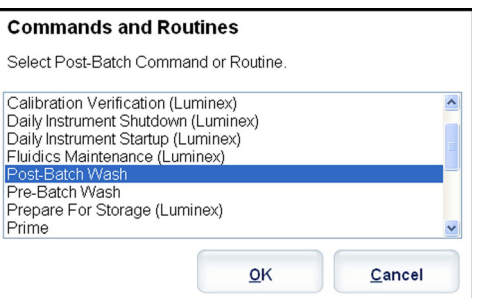

**• Pre Batch Routine** (Seri Öncesi Rutini) - **Commands and Routines** (Komutlar ve Rutinler) iletişim kutusunu açar, böylece bir seri öncesi komutu veya rutinini seçebilirsiniz.

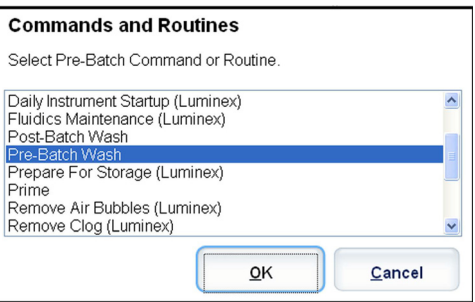

**• Plate Name** (Plaka Adı) - Listede plaka görüntüsünde gösterilmesini istediğiniz plakayı belirler. **Add Plate** (Plaka Ekle) seriye yeni bir plaka ekler ve **Delete Plate** (Plakayı Sil) listede vurgulanan plakayı siler.

**Plate Name** (Plaka Adı) - Bu liste, seçilen rutin veya prosedürde kullanım için mevcut plakaları görüntüler.

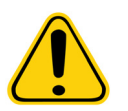

**UYARI**: Çoklu plaka kullanılırken, bunları doğru sıra ile kullanın. Bunu yapmamak, doğru olmayan veri ve test sonuçlarına yol açabilir.

- **• Direction** (Yön) Plaka komutlarını çalıştırmak için yönü belirler. Dikey veya yatay olarak seçim yapın. Seçilen yön aynı zamanda tek seferde çoklu bilinmeyenler, standartlar ve kontroller atarken plakaya haznelerin atanma şeklini dikte eder.
- **• Plate Navigation** (Plaka Yönlendirme) Geçerli seri için daha küçük bir plaka görüntüsünü gösterir.
- **• Off-Plate Area** (Plaka Dışı Alan) **Commands and Routines** (Komutlar ve Rutinler) listesinde bakım komutları için alternatif bir konum belirler.
- **• Cancel** (İptal) Kaydetmeden ana **Protocols** (Protokoller) sekmesine geri döner.
- **• Back** (Geri) **Analytes** (Analitler) sekmesine geri döner.
- **• Save** (Kaydet) Protokolü kaydeder ve ana **Protocols** (Protokoller) sekmesine geri döner.

#### **Analytes (Analitler) Alt Sekmesi**

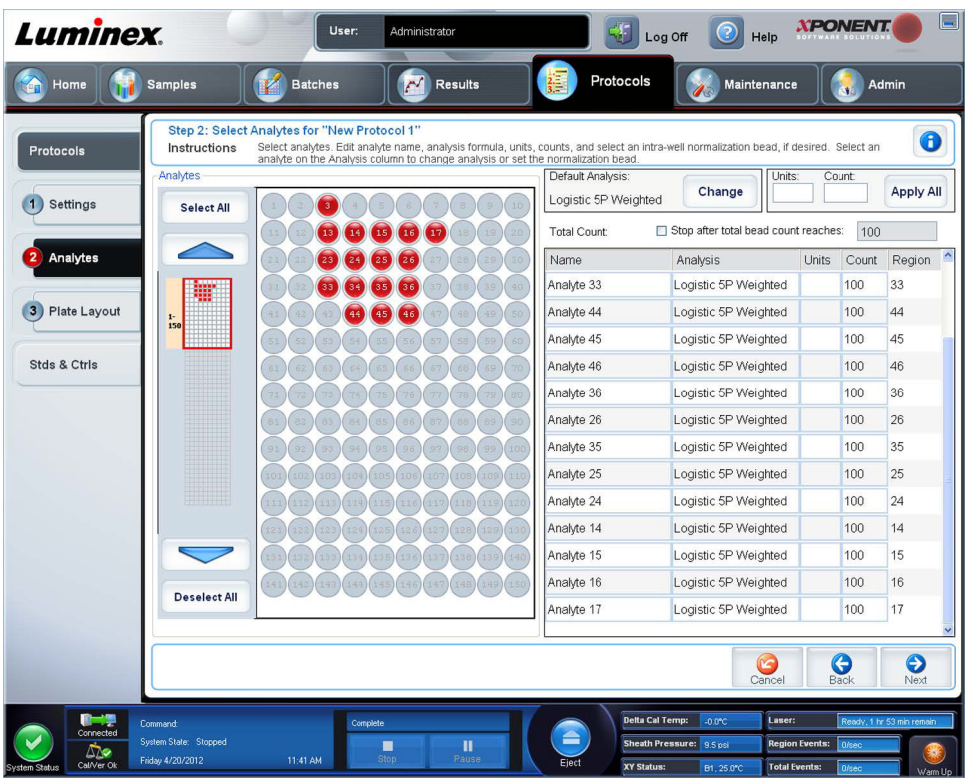

Seri veya protokolde kullanılan analitleri seçmek veya düzenlemek için bu sekmeyi kullanın. Bu sekme aşağıdakileri içerir:

Bu sekme aşağıdakileri içerir:

- **• Analytes** (Analitler) kılavuzu 1 ile 500 arasındaki her bir analiti temsil eden bir kılavuz. **Select All** (Tümünü Seç) tüm analitleri seçer ve **Deselect All** (Tümünün Seçimini Kaldır) tüm analitlerin seçimini kaldırır. Seçmek için numaralanmış bir analite tıklayın, seçimini kaldırmak için analite yeniden tıklayın. Ayrıca analit gruplarını seçmek için tıklayıp sürükleyebilirsiniz. Seçilmiş analitler kırmızıdır. Seçimi kaldırılmış analitler gridir. Kuyucuk içi normalizasyon küreciği olarak işaretlenmiş bir analit mavidir.
- **• Default Analysis** (Varsayılan Analiz) Varsayılan analiz, **Settings** (Ayarlar) sekmesinde seçilen **Analysis Type** (Analiz Tipi) temelinde değişir. **Change** (Değiştir) düğmesine tıklayarak (eğer bu düğme bu sekmede etkinse), tüm analitler için analiz ayarlarını değiştirebilirsiniz. Bunu yaptığınızda **Analysis Settings** (Analiz Ayarları) iletişim kutusu görüntülenir.
	- **• Settings** sekmesinde **Quantitative** (Nicel) öğesini seçtiyseniz, varsayılan analiz formülü **5P Ağırlıklıdır**.
	- **• Settings** sekmesinde **Qualitative** (Nitel) öğesini seçtiyseniz, varsayılan analiz **Luminex Qualitative**'dir (Luminex Nitel). **Luminex Qualitative** (Luminex Nitel) veya **No Analysis** (Analiz Yok) seçimini yaparak varsayılan değeri değiştirin.
	- **•** Seçiminizi tüm seçilen analitlere uygulamak için **Apply to All Analytes** (Tüm Analitlere Uygula) öğesine tıklayın. Varsayılan analizi seçtiğiniz analizle değiştirmek için **OK** (Tamam) öğesine tıklayın. Kaydetmeden iletişim kutusunu kapatmak için **Cancel** (İptal) öğesine tıklayın.
- **• Units** (Birimler) Analitler için istenilen birimleri bu kutuya yazın.
- **• Count** (Sayım) **Count** (Sayım) kutusuna tıklayarak analitler için istenilen kürecik sayımını yazın. Eğer her bir seçilen kürecik seti belirtilen sayıda olayı alamıyorsa, yeterli kürecik olayının alınamadığına dair bir uyarı günlüğe eklenir. Mevcut olmayan kürecik setlerini seçerseniz, analiz cihazı, numunede bulunmayan kürecik setleri için kürecik başına olay sayısına erişmeye çalışarak almaya devam eder. Bu nedenle yalnızca numunenizde bulunan kürecik setlerini seçin.
- **• Apply All** (Tümünü Uygula) **Units** (Birimler) ve **Counts** (Sayımlar) kutularındaki bilgileri tüm analitlere uygular.
- **• Total Count** (Toplam Sayım) Kürecik sayımı kullanıcı tarafından belirlenen belirli bir sayıya ulaştığında veri alımını durdurmak için **Stop after bead count reaches:** (Kürecik sayımı şu değere ulaştıktan sonra durdur:) öğesini seçin. İstenen değeri kutuya yazın. Varsayılan değer 50'dür. Ayrıca xPONENT yazılımının analiz ettiği kuyucuk başına minimum izin verilen kürecik sayımını da belirleyebilirsiniz. Bu, verileri alım esnasında taşınan herhangi bir kürecikten hariç tutar.
- **• Selected Analytes list** (Seçilen Analitler listesi) Seçilen analitler, analit kılavuzunun sağ tarafındaki bir listede görüntülenir. Bu liste aşağıdaki bilgileri içerir:
	- **• Name** (Ad) Analitin adı. Analiti yeniden adlandırmak için tıklayın ve yazın.
	- **• Analysis** (Analiz) Bir analit için analiz tipini değiştirmek için, bu alana tıklayarak **Analysis Settings** (Analiz Ayarları) iletişim kutusunu açın ve listeden başka bir analiz seçin.

**Analysis Settings** (Analiz Ayarları) iletişim kutusunda:

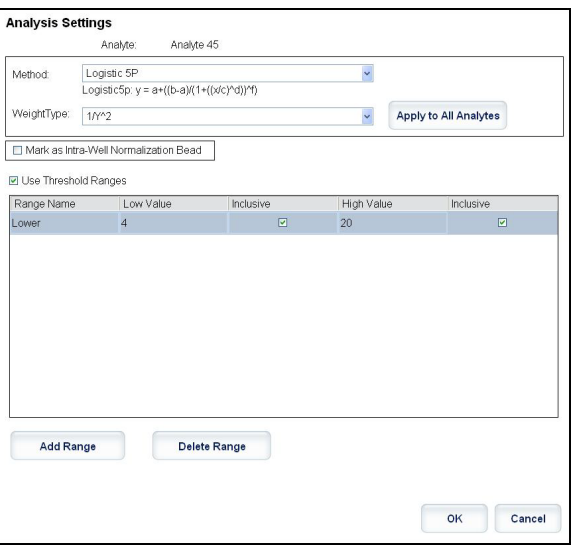

- 1. **Method** (Yöntem) listesinden bir yöntem seçin.
- 2. Gerekirse, **Weight Type** (Ağırlık Tipi) listesinden bir ağırlık tipi seçin.
- 3. **Apply to All Analytes** (Tüm Analitlere Uygula) öğesine tıklayarak analizi listedeki tüm analitlere uygulayın.
- 4. Analiti bir kuyucuk içi normalizasyon küreciğine dönüştürmek için **Mark as Intra-Well Normalization Bead** (Kuyucuk İçi Normalizasyon Küreciği Olarak İşaretle) seçimini yapın. Normalizasyon küreciği, dahili bir kontrol olarak analize dahil olan bir mikroküre setidir. Numune varyasyonunu kontrol eder ve bir çalıştırmadaki numuneler arasında verileri normalize etmek için kullanılabilir.
- 5. **Add Range** (Aralık Ekle) öğesine tıklayarak analize bir aralık ekleyin.
- 6. Analiz için aralıkları etkinleştirmek amacıyla **Use Threshold Ranges** (Eşik Aralıklarını Kullan) seçimini yapın.
- 7. Bir aralık eklemek için **Add Range** (Aralık Ekle) öğesine tıklayın.
- 8. **Range Name** (Aralık Adı), **Low Value** (Düşük Değer), **High Value** (Yüksek Değer) için ilgili değerleri girin ve aralığa düşük ve yüksek değerleri dahil etmek için **Inclusive** (Dahil) seçimini yapın. İletişim kutusundan çıkmak için **OK** (Tamam) öğesine tıklayın.
	- **• Units** (Birimler) **Unit** (Birim) kutusunda belirttiğiniz ölçüm birimi. Bu kutuyu seçerek analit için bir değer yazın.
	- **• Count** (Sayım) **Count** (Sayım) kutusuna tıklayarak analitler için istenilen kürecik sayımını yazın. Eğer her bir seçilen kürecik seti belirtilen sayıda olayı alamıyorsa, yeterli kürecik olayının alınamadığına dair bir uyarı günlüğe eklenir.
	- **• Region** (Bölge) Seçilen belirli bir analite referans verir. Bu, 12 ile 78 arasındaki bir sayısıdır.
	- **• Cancel** (İptal) **Batches** (Seriler) sekmesine geri dönmek için **Cancel** (İptal) öğesine tıklayın.
	- **• Back** (Geri) **Settings** (Ayarlar) sekmesine geri dönmek için **Back** (Geri) öğesine tıklayın.
	- **• Next** (Sonraki) Bir sonraki sekmeye gitmek için tıklayın.

**NOT: Settings** (Ayarlar) sekmesinde seçili olan **Analysis Type** (Analiz Tipi) **None** (Yok) ise, bu düğme sizi **Plate Layout** (Plaka Yerleşimi) sekmesine götürür. Seçili olan **Analysis Type** (Analiz Tipi) **Quantitative** (Nicel) veya **Qualitative** (Nitel) ise, bu düğme sizi **Stds & Ctrls** (Stndrt ve Kntrl) sekmesine götürür.

#### **XPONENT Luminex** User Administrator Log Off Help Home **Red** Samples Protocols  $M$  Results **Batches Standards & Controls**  $\bullet$ Instructions Manage Assay Standard/Control lots and kits Protocols Create New Std/Ctrl æ Click to create new Std/Ctrl Lots for a protocol Stds & Ctris Lots Installed Kits And Lots Show: @ Std/Ctrl Kits Only @ All Lots ☑ Group lots from the same Std/Ctrl Kit together Std/Ctrl Kit # 4 Std/Ctrl Kit Name Expiration Manufacturer Created with Protocol Version QualDBDupCrtlFailKit 10/10/2010  $lmnx$ QualDupBatchCtrlFailPr... 1 Demo Quant Protocol D... 1 TSH Controls Fail Kit 10/9/2010 Imnx QuantDemoBeadMPtriKit 10/9/2010 11:00 PM QuantDemoBeadMPtri... Immx QualDemoBeadMPtriPr... 1 QualDemoBeadMPtriKit 10/9/2010 11:00 PM Imnx X Ò ♦ 燃 Delta Cal Temp:

#### **Standartlar ve Kontroller (Stds & Ctrls) Sekmesi**

Bu sekmeyi, standartlar ve kontrolleri silmek, düzenlemek, dışa aktarmak, içe aktarmak ve oluşturmak için kullanın. Bu sekme aşağıdakileri içerir:

**• Create New Std/Ctrl Lots** (Yeni Std/Kontrl Partileri Oluştur) - **Select Protocol** (Protokol Seç) kutusunu açar.

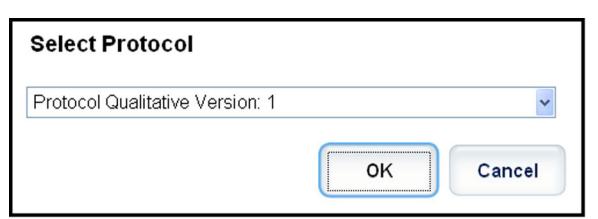

Bu kutudan seçim yaparsanız, **Std/Ctrl Details** (Stndrt/Kntrl Detayları) sekmesi açılır, böylece yeni bir parti veya kit oluşturabilirsiniz.

- **• Installed Kits And Lots** (Kurulu Kitler ve Partiler) Sistemde geçerli olarak kurulu olan kitler ve partiler hakkındaki bilgileri görüntüler.
	- **• Show** (Göster) Görüntülenecek öğeleri seçmek için **Std/Ctrl Kits Only** (Sadece Stndrt/Kntrl Kitler) veya **All Lots**  (Tüm Partiler) öğesine tıklayın.
	- **•** Group lots from the same **Std/Ctrl Kit** together (Aynı Stndrt/Kntrl Kitine ait partileri bir arada gruplandır) Aynı kitten olan partileri bir arada gruplandırmak için seçin.

Kurulu olan her bir parti hakkında aşağıdaki bilgileri görüntülemek için **Show** (Göster) seçimlerindeki **All Lots** (Tüm Partiler) öğesini seçin:

**• Reagent** (Reaktif)

- **• Lot #** (Parti No)
- **• Expiration** (Sona Erme Tarihi)
- **• Name** (Ad)
- **• Manufacturer** (Üretici)
- **• Protocol** (Protokol)
- **• Versions (S**ürümler)
- **• Std/Ctrl Kit #** (Stndrt ve Kntrl Kiti No'su)
- **• Std/Ctrl Kit Name** (Stndrt ve Kntrl Kiti Adı)

**Installed Std/Ctrl Kits** (Kurulu Stndrt/Kntrl Kitleri) hakkındaki aşağıdaki bilgileri görüntülemek için **Show** (Göster) seçimlerindeki **Std/Ctrl Kits Only** (Sadece Stndrt/Kntrl Kitler) öğesini seçin:

- **• Std/Ctrl Kit #** (Stndrt ve Kntrl Kiti No'su)
- **• Std/Ctrl Kit Name** (Stndrt ve Kntrl Kiti Adı)
- **• Expiration** (Sona Erme Tarihi)
- **• Manufacturer** (Üretici)
- **• Created with Protocol** (Protokolle Oluşturulan Öğe)
- **• Version** (Sürüm)
- **• Delete** (Sil) Seçilen partiyi siler. **Delete (Lot)s Confirmation** (Partiyi/Partileri Sil Onayı) iletişim kutusu açılır. Partiyi silmek için **Yes** (Evet) öğesine tıklayın.
- **• Edit** (Düzenle) Parti bilgilerini düzenlemek için **Std/Ctrl Details** (Stndrt ve Kntrl Detayları) sekmesini açar.
- **• Export** (Dışa Aktar) Seçilen partiyi dışa aktarmak için **Save As** (Farklı Kaydet) iletişim kutusunu açar. Parti dosyasını kaydetmek için bir konum seçin ve **Save** (Kaydet) düğmesine tıklayın.
- **• Import** (İçe Aktar) Bir **Open** (Aç) iletişim kutusunu açar. İçe aktarmak için bir **Std/Ctrl Kit** (Stndrt/Kntrl Kiti) veya parti dosyası seçin ve **Open** (Aç) öğesine tıklayın.
- 9. **View** (Görünüm) Seçilen **Std/Ctrl Kit#**'i (Stndrt ve Kntrl Kiti No'su) açar.

# **Bölüm 8: Maintenance (Bakım) Sayfası**

Sisteminizin bakımını ve kalibrasyonunu yapmak için **Maintenance** (Bakım) sayfasını kullanın. Bu sayfa aşağıdaki sekmeleri içermektedir:

- **• Auto Maint** (Otomatik Bakım)
- **• Lot Management** (Parti Yönetimi)
- **• Cmds & Routines** (Komutlar ve Rutinler)
- **• Probe & Heater** (Prob ve Isıtıcı)
- **• System Info** (Sistem Bilgisi)
- **• System Status** (Sistem Durumu)
- **• Schedule** (Plan)
- **• Support Utility** (Destek Yardımcı Programı)

### **Otomatik Bakım (Auto Maint) Sekmesi**

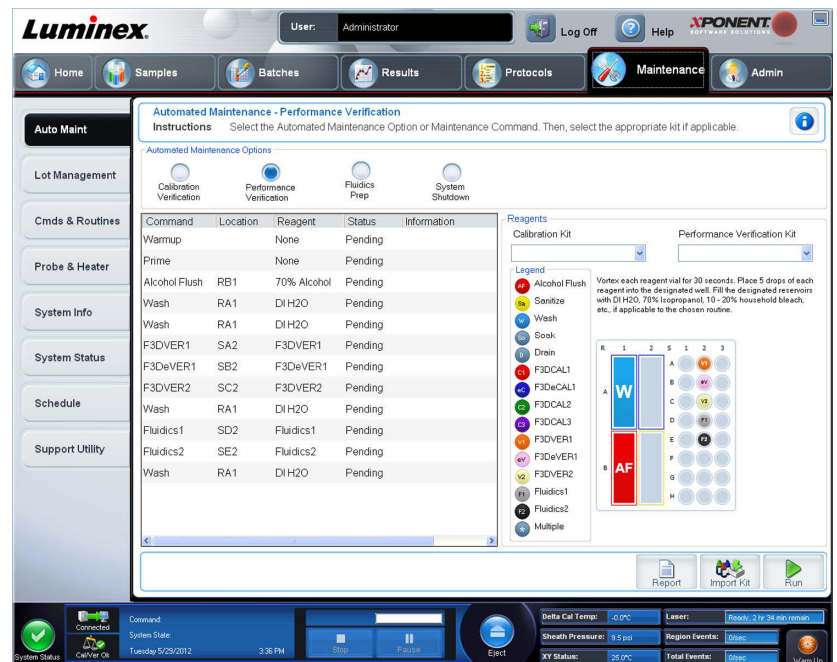

Bu sekme analizörün başlatılması, doğrulanması ve bakımı için gerekli rutinleri içerir.

**Automated Maintenance Options** (Otomatik Bakım Seçenekleri) - Cihaz için genel olarak kullanılan bakım rutinleri düğmelerini sunar. Aşağıdakilerden seçim yapın:

- **• Calibration/Verification** (Kalibrasyon / Doğrulama) Kalibrasyon/Doğrulama kiti ile kullanmak için bu rutini seçin.
- **• Performance Verification** (Performans Doğrulama) Performans Doğrulama kiti ile kullanmak için bu rutini seçin.
- **• Fluidics Prep** (Flüidik Hazırlama) Flüidik Hazırlama ile birlikte kullanmak için bu rutini seçin.
- **• System Shutdown** (Sistem Kapanması) Ön tanımlı sistem kapanmasını gerçekleştirmek için bu rutini seçin.

Bu rutinler için kullanılan komutlar düğmelerin altındaki komut listesinde görüntülenir. Bu liste geçerli komutun adını, kuyucuk konumunu, reaktifi, durumu ve komut hakkındaki bilgileri görüntülemek için kullanılır. Kutuda sadece geçerli komutlar listelenir.

**• Reagents** (Reaktifler) - Seçilen rutin için gerekli reaktif ve hazne konumlarını görüntüler. Aşağıdakilerden rutinler için kitleri seçebilirsiniz:

- **• Calibration Kit** (Kalibrasyon Kiti) açılır menüsü.
- **• Performance Verification Kit** (Performans Doğrulama Kiti) açılır menüsü.
- **• Report** (Rapor) **Report** (Rapor) listesinde görüntülenen **Performance Verification Reports** (Performans Doğrulama Raporları) ile **Reports** (Raporlar) sekmesini açar.
- **• Import Kit** (Kiti İçe Aktar) **Import Calibration or Performance Kit** (Kalibrasyonu veya Performans Kitini İçe Aktar) iletişim kutusunu açar. İçe aktarmak için bir kit seçin ve **Open** (Aç) düğmesine tıklayın.
- **• Run** (Çalıştır) Seçilen rutini başlatır.

#### **Kalibrasyon ve Doğrulamayı Çalıştırma**

**Auto Maint** (Otomatik Bakım) sekmesinden Kalibrasyon/Doğrulamayı çalıştırmadan önce, Cal and Ver (Kal ve Doğ) kiti bilgilerini içe aktarmanız gerekir. Bu prosedürü **Lot Management** (Parti Yönetimi) sekmesinden gerçekleştirin. Bkz. *["CAL \(Kal\)](#page-91-0)  [veya VER \(Do](#page-91-0)ğ) Kitlerini İçe Aktarma"*.

Haftalık bakım rutininizin bir parçası olarak Kalibrasyon/Performans Doğrulama rutinini çalıştırın:

- 1. **Home** (Ana Sayfa) sayfasında **Daily Activities** (Günlük Aktiviteler) seçeneğinin altından **System Initialization** (Sistem Başlatma) öğesine tıklayın. **Maintenance** (Bakım) sayfasında **Auto Maint** (Otomatik Bakım) sekmesi açılır.
- 2. Automated Maintenance (Otomatik Bakım) seçeneklerinin altındaki **Calibration Verification** (Kalibrasyon Doğrulama) düğmesine tıklayın.
- 3. Yönlendirme için **Auto Maint** (Otomatik Bakım) sekmesinin Reagents (Reaktifler) bölmesindeki şemayı kullanarak, plaka dışı rezervuara ve strip kuyucuğa ilgili reaktifleri ekleyin.
- 4. **Run** (Çalıştır) öğesine tıklayın.

#### **Performans Doğrulama Rutinini Çalıştırma**

Günlük başlatma rutininizin bir parçası olarak **Performance Verification** (Performans Doğrulama) rutinini çalıştırın.

- 1. **Home** (Ana Sayfa) sayfasında **Daily Activities** (Günlük Aktiviteler) seçeneğinin altından **System Initialization** (Sistem Başlatma) öğesine tıklayın. **Auto Maint (Otomatik Bakım)** açılır.
- 2. **Auto Maint** (Otomatik Bakım) sekmesinde, **Performance Verification** (Performans Doğrulama) öğesine tıklayın.
- 3. Yönlendirme için **Auto Maint** (Otomatik Bakım) sekmesinin **Reagents** (Reaktifler) bölmesindeki şemayı kullanarak, plaka dışı rezervuarlara ve strip kuyucuğa ilgili reaktifleri ekleyin.
- 4. **Run** (Çalıştır) öğesine tıklayın.

### **Lot Management (Parti Yönetimi) Sekmesi**

Kalibrasyon ve doğrulama kitlerini yönetmek için bu sekmeyi kullanın.

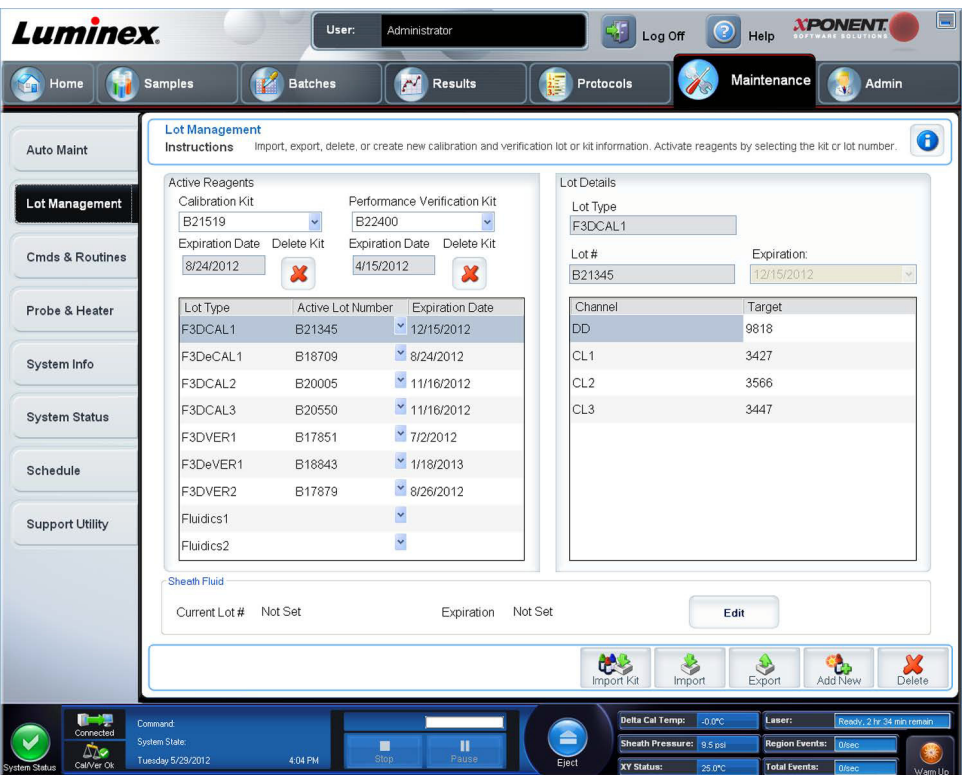

**Active Reagents** (Aktif Reaktifler) - Kalibrasyon ve doğrulama kitlerini, parti numaralarını ve sona erme tarihlerini değiştirmek veya bir kiti silmek için bu bölümü kullanın.

- **• Calibration Kit** (Kalibrasyon Kiti) Bu listeden bir kalibrasyon kiti seçin. Seçilen kitin detayları **Lot Type** (Parti Türü), **Active Lot Number** (Aktif Parti Numarası) ve **Expiration Date** (Sona Erme Tarihi) alanlarında gösterilir.
- **• Performance Verification Kit** (Performans Doğrulama Kiti) Bu listeden bir performans doğrulama kiti seçin. Seçilen kitin detayları **Lot Type** (Parti Türü), **Active Lot Number** (Aktif Parti Numarası) ve **Expiration Date** (Sona Erme Tarihi) alanlarında gösterilir.
- **• Delete Kit** (Kiti Sil) Bu düğmeler seçilen kalibrasyon veya performans doğrulama kitini siler.
- **• Active Reagents** (Aktif Reaktifler) **tablosu** Bu tablo, seçilen reaktifle ilgili bilgileri görüntüler. Partinin **CAL** (Kal), **VER** (Doğ), **Fluidics 1** (Flüidik 1) veya **Fluidics 2** (Flüidik 2) olduğunu seçmenize olanak tanır. Bu seçim, **Lot Details** (Parti Detayları) alanında görüntülenir. Seçime göre **Lot Details** (Parti Detayları) alanındaki tabloda görünen sütunlar değişir.

**NOT:** Bu listeden seçilen reaktif için aktif bir parti numarası seçin.

- **• Lot Details** (Parti Detayları) **Active Reagent** (Aktif Reaktif) alanında seçilen parti için parti bilgilerini görüntüler.
	- **• Lot Type** (Parti Türü) Seçilen parti türünü görüntüler.
	- **• Lot #** (Parti No) **Add New** (Yeni Ekle) öğesine tıkladıktan sonra lot numarasını girin.
	- **• Expiration** (Sona Erme Tarihi) **Add New** (Yeni Ekle) öğesine tıkladıktan sonra sona erme tarihini düzenlemek için bunu seçin.
	- **• Lot Details** (Lot Detayları) **tablosu** Bu tablo, **Active Reagents** (Aktif Reaktifler) alanında seçtiğiniz lot türü için hedef MFI değerlerini girmenize olanak tanır. **CAL** (Kal) seçimini yaptıysanız, CL1, CL2, CL3 ve RP1 ve EDR için hedefleri girin. **VER** (Doğ) seçimini yaptıysanız, her bir reaktifin her bir kanalı için hedefleri girin. Fluidics 1 veya 2 (Flüidik 1 veya 2) seçimini yaptıysanız, hiçbir hedef giremezsiniz.
	- **• Calibrator** (Kalibratör) Eğer bir kalibrasyon reaktifi seçilirse, **Lot Details** (Parti Detayları) tablosu **Channel** (Kanal) ve **Target** (Hedef) bilgilerini gösterir.
- **• Verifier** (Doğrulayıcı) Eğer bir doğrulama reaktifi seçilirse, **Lot Details** (Parti Detayları) tablosu hedef bilgileri gösterir.
- **• Sheath Fluid** (Kılıf Sıvısı) **Edit** (Düzenle) öğesine tıklayın, **Current Lot#** (Geçerli Lot No) ve **Expiration** (Sona Erme Tarihi) tarihini girin.
- **• Import Kit** (Kiti İçe Aktar) Kiti içe aktarmak için Import Calibration or Performance Kit (Kalibrasyonu veya Performans Kitini İçe Aktar) iletişim kutusunu açar.
- **• Import** (İçe Aktar) Bir partiyi içe aktarmak için Import Calibrator or Verification Lot (Kalibratör veya Doğrulama Partisini İçe Aktar) iletişim kutusunu açar.
- **• Export** (Dışa Aktar) Export Calibrator or Verification Lot (Kalibratör veya Doğrulama Partisini Dışa Aktar) iletişim kutusunu açar. Kalibratör veya doğrulama partisini kaydetmek için bir ad ve konum seçin ve Save (Kaydet) öğesine tıklayın.
- **• Add New** (Yeni Ekle) Yeni bir parti ekler. Pencerenin sağ tarafında Lot Details (Parti Detayları) bölümüne bilgiler ekleyin. Uygun kutu ve alanlara Lot # (Parti No), Expiration (Sona Erme Tarihi) ve hedefi yazın. Partiyi kaydetmek için Save (Kaydet) öğesine tıklayın veya girdiyi iptal etmek için Cancel (İptal) öğesini seçin.
- **• Delete** (Sil) Active Reagents (Aktif Reaktifler) listesinde seçilen bir partiyi siler.

#### <span id="page-91-0"></span>**CAL (Kal) veya VER (Doğ) Kitlerini İçe Aktarma**

Bir CAL (Kal) veya VER (Doğ) kitini içe aktarmak için bu adımları takip edin.

- 1. **Maintenance** (Bakım) sayfasını açın, daha sonra **Lot Management** (Parti Yönetimi) sekmesini açın.
- 2. **Import Kit** (Kiti İçe Aktar) öğesine tıklayın. **Import Calibration or Performance Kit** (Kalibrasyonu veya Performans Kitini İçe Aktar) iletişim kutusu açılacaktır.
- 3. İçe aktarmayı istediğiniz kiti seçin, ardından **Open** (Aç) öğesine tıklayın.

#### **CAL (Kal) veya VER (Doğ) Kit Bilgilerini Silme**

- 1. **Maintenance** (Bakım) sayfasını açın, daha sonra **Lot Management** (Parti Yönetimi) sekmesini açın.
- 2. **Active Reagents** (Aktif Reaktifler) bölümünde, **Calibration Kit** (Kalibrasyon Kiti) veya **Performance Verification Kit**  (Performans Doğrulama Kiti) listelerinden silmek istediğiniz kiti seçin.
- 3. **Delete Kit** (Kiti Sil) öğesine tıklayın.

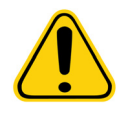

**DİKKAT**: Bir kiti sildiğinizde onay iletişim kutusu olmaz.

### **Commands and Routines (Komutlar ve Rutinler)**

**Routine Name** (Rutin Adı) - Bu önceden ayarlanmış rutinler ve komutlar sistem bakımı için kullanılabilir. Bu komutlardan bazıları aynı zamanda **Auto Maint** sekmesinde (Otomatik Bakım) de mevcuttur. Buna ilave olarak, rutini kaydettiğinizde bu sekmede özel rutinler oluşturabilirsiniz ve bunlar **Routine Name** (Rutin Adı) listesinde görüntülenir. Özel bir rutin oluşturmak için **None** (Yok) ile başlayın ve istenilen komutları ekleyin. Aynı zamanda bir Luminex**®** rutinini değiştirebilir ve onu yeni bir rutin olarak da kaydedebilirsiniz. Aşağıdaki rutinlerin arasından seçim yapın:

- **• <None>** (Yok)
- **• Calibration Verification (Luminex)** (Kalibrasyon Doğrulama (Luminex))
- **• Daily Instrument Shutdown (Luminex)** (Günlük Cihaz Kapatma (Luminex))
- **• Daily Instrument Startup (Luminex)** (Günlük Cihaz Başlatma (Luminex))
- **• Fluidics Maintenance (Luminex)** (Flüidik Bakımı (Luminex))
- **• Prepare for Storage (Luminex)** (Depolama için Hazırla (Luminex))
- **• Remove Air Bubbles (Luminex)** (Hava Baloncuklarını Gider (Luminex))
- **• Remove Clog (Luminex)** (Tıkanmayı Gider (Luminex))
- **• Revive After Storage (Luminex)** (Depolamadan Sonra Yenile (Luminex))
- **• Verification (Luminex)** (Doğrulama (Luminex))
- **• Weekly Maintenance (Luminex)** (Haftalık Bakım (Luminex))

**Commands** (Komutlar) - Bu bölüm aşağıdaki komutları içerir:

- **• Wash** (Yıka) Sistemdeki flüidik hatları yoluyla saf suyu gönderir. Suyu bir kuyucuktan veya rezervuardan çeker ve sistem yoluyla bu suyun tamamını atık deposuna gönderir.
- **• Soak** (Suya Batır) Havaya maruz kalmadan dolayı prob içinde tuz kristallerinin oluşmasını önler. Probun suya batırılması, probdaki kılıf sıvısıyla suyun yerini değiştirir. Her günün sonunda suya batırma fonksiyonunu uygulamalısınız. Sistem en az 250 µL saf su kullanır.
- **• F3DCAL1** Orijinal manyetik olmayan xMAP kürecikleri için DD, CL1, CL2 ve CL3 kalibrasyonu yapar.
- **• F3DVER1** Orijinal manyetik olmayan xMAP kürecikleri için DD, CL1, CL2 ve CL3 kalibrasyonu yapar.
- **• Alcohol Flush** (Alkolle Yıkama) Numune borusundan ve küvetten %70 izopropanol ve %70 etanol kullanarak hava kabarcıklarını giderir. Alkolle yıkama yaklaşık beş dakika alır. **Alcohol Flush** (Alkolle Yıkama) plaka dışı rezervuarı kullanır çünkü cihazı yıkamak için gerekli olan sıvı miktarını barındırabilir.
- **• Warm-up** (Isıtma) Numune alımından önce optikleri hazırlamak için sistemi ısıtın. Gücü açtığınızda sistem otomatik olarak ısınmaya başlar. İşlem 30 dakika sürer. Sistem dört saat boyunca veya daha uzun süreli olarak boş kaldıysa, **Warm-up** (Isıtma) komutunu kullanmanız gerekecektir.
- **• F3DeCAL1** Orijinal manyetik MagPlex kürecikleri için DD, CL1, CL2 ve CL3 kalibrasyonu yapar.
- **• F3DeVER1** Orijinal manyetik MagPlex kürecikleri için DD, CL1, CL2 ve CL3 kalibrasyonu yapar.
- **• Sanitize** (Sterilize Et) Plaka dışı reaktif bloğu kullanır, çünkü sadece rezervuar cihazı sterilize etmek için gerekli miktarda sıvıyı barındırabilir. Sanitize (Sterilize Et) komutu, alkolle yıkama komutuna benzer bir komut çalıştırır, ancak biyotehlike temasından sonra numune hatları ve küveti temizlemek için %10 ile %20 arasında çamaşır suyu ve su çözeltisi kullanır. Günlük kapatma rutinlerinizin parçası olarak sterilize edin.
- **• Prime** (Kullanıma Hazırla) Kılıf sıvısı kabından kılıf sıvısını çekerek sistemin flüidik yollarından havayı çıkartır. Çözeltiyi bir plakada taşımanız gerekmez.
- **• F3DCAL2**  xMAP reportörlerini kalibre eder.
- **• F3DVER2** Tüm xMAP Kürecik Türleri için normal ve yüksek PMT'de ve genişletilmiş aralıklarda RP1 doğrulaması yapar.
- **• Drain** (Tahliye Et) Sorun giderme sırasında küvetin altından atıkların giderilmesine yardımcı olur. Çözelti temin etmek zorunda değilsiniz. Tahliye yaklaşık olarak iki dakika sürer ve boşaltmadan sonra %70 izopropanol veya %70 etanol kullanılarak alkolle yıkama yapılmalıdır.

**• Backflush** (Geri Yıka) - Kılıf sıvısı kabından kılıf sıvısını çekerek flüidik yollarından engelleri giderir.

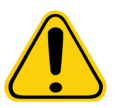

**UYARI**: Bir sırada üç geri yıkama komutu çalıştırmayın. Bu komutta, kılıf sıvısı sistemin tekrar doldurabileceğinden daha hızlı kullanılır.

- **• F3DCAL3**  Tüm xMAP kürecikleri için genişletilmiş RP1 aralıklarını kalibre eder.
- **• Fluidics** (Flüidik) Flüidik kuyucuklar arası numune taşınmasını kalibre eder.

**NOT:** Haftalık bakım programınızın bir parçası olarak bir Self Test (Kendi Kendini Test) gerçekleştirmelisiniz.

Yeni bir rutin eklemek, mevcut bir rutini değiştirmek veya tekli komutu çalıştırmak için bir komuta tıklayın. **Commands** (Komutlar) öğesinin sağındaki plaka görüntüsünde görünecektir. Aynı zamanda seçtiğiniz komutu yerleştirmek için önce bir konum seçebilirsiniz. Daha önce zaten plakada olan bir komutun yerini değiştirmek için bunu **Command Sequence** (Komut Sırası) içerisinde seçin ve daha sonra plaka görüntüsündeki farklı bir hazneye veya rezervuara tıklayın.

**NOT:** Bir komut ekleyerek veya silerek var olan bir yordamı değiştirdiğiniz zaman, yordam adı Routine Name (Rutin Adı) açılır menüsünde varsayılan olarak None (Yok) öğesine ayarlanır ve Save As (Farklı Kaydet) düğmesi görünür. İleride kullanılmasına imkan tanımak için yeni rutini kaydetmeyi unutmayın.

**Command Sequence** (Komut Sırası) - Bir rutin seçtiğiniz zaman, rutindeki ayrı komutlar **Command Sequence** (Komut Sırası) listesindeki sırada görünür. Liste her bir komutun adını, konumunu, durumunu ve her türlü ilave bilgiyi içerir.

**• Self Test** (Kendi Kendini Test) - Sistemin ve tüm işlemlerin doğru çalıştığını görmek için bir kendi kendini tanıma uygular.

**NOT:** Haftalık bakım programınızın bir parçası olarak bir Self Test (Kendi Kendini Test) gerçekleştirmelisiniz.

- **• Report** (Rapor) **Report:** (Rapor) listesinde görüntülenen **Calibration and Verification Reports** (Kalibrasyon ve Doğrulama Raporları) ile **Reports** (Raporlar) sekmesini açar. Seçilen raporu görüntülemek için **Generate** (Oluştur) öğesine tıklayın.
- **• Import** (İçe Aktar) İçe aktarılacak bir rutin dosyasını seçmek için **Open** (Aç) iletişim kutusunu görüntüler. Bir dosya seçin ve içe aktarmak için **Open** (Aç) öğesine tıklayın.
- **• Cancel** (İptal Et) **Command Sequence** (Komut Sırası) öğesinde bulunan komutlardan birinin varsayılan konumunda yapılan değişiklikleri iptal eder. Bu değişiklikleri iptal etmek için tıklayın. Bu düğme sadece komut sırasında değişiklik yapılmışsa görünür.

#### **Yeni Bir Rutinin Oluşturulması**

Başlangıç prosedürünü, kapatma prosedürünü, sorun gidermeyi veya kalibrasyonu kolaylaştırmak için bakım rutinleri oluşturun. Oluşturduğunuz bakım rutininin Luminex analiz edici işlemleri ve bakım gereksinimleriyle uyumlu olduğundan emin olun. Daha fazla bilgi için *Donanım Kullanıcı Kılavuzu*'na bakın.

Yeni bir rutin oluşturmak için:

- 1. **Maintenance** (Bakım) sayfasını açın, daha sonra **Cmds & Routines** (Komutlar ve Rutinler) sekmesini açın.
- 2. **Routine Name** (Rutin Adı) listesinde, **None** (Yok) düğmesine tıklayın.
- 3. **Plate Name** (Plaka Adı) listesinde, yeni rutin için kullanacağınız plakayı seçin.
- 4. **Commands** (Komutlar) bölümünde, rutine eklemek için bir veya daha fazla komuta tıklayın. Bu komutlar plaka görüntüsünde ve **Command Sequence** (Komut Sırası) listesinde görünür.
- 5. Bir komutun konumunu değiştirmek için (kuyucuk veya rezervuar), **Command Sequence** (Komut Sırası) listesindeki komuta tıklayın, daha sonra plaka görüntüsündeki yeni konuma tıklayın.
	- **NOT:** Aynı kuyucuğa iki veya daha fazla uyumsuz komut yerleştirmeye çalışırsanız, komutun konumunu değiştirmeniz için talimat veren bir mesaj görüntülenir. Bazı komutlar aynı konumdan çalıştırılabilir, örneği, çoklu yıkamalar aynı rezervuardan çalıştırılabilir.
- 6. Yeni rutini kaydetmek için **Save As** (Farklı Kaydet) öğesine tıklayın. **Save Routine** (Rutini Kaydet) iletişim kutusu açılır.
- 7. **Routine Name** (Rutin Adı) kutusuna rutinin adını yazın ve daha sonra **OK** (Tamam) düğmesine tıklayın.

#### **Bir Rutini Düzenleme**

- 1. **Maintenance** (Bakım) sayfasını açın, daha sonra **Cmds & Routines** (Komutlar ve Rutinler) sekmesini açın. **Routine Name** (Rutin Adı) listesinden düzenlemek istediğiniz rutine tıklayın.
- 2. **Command Sequence** (Komut Sırası) listesinde düzenlemek istediğiniz bir komuta tıklayın. Komutu silmek için **Clear** (Temizle) öğesine veya plaka görüntüsünde bu komutun konumunu değiştirmek için farklı bir kuyucuğa tıklayın.

- 3. Gerekli olduğunda komutları ekleyin, silin veya değiştirin, daha sonra **Save As** (Farklı Kaydet) öğesine tıklayın.
- 4. Yeni bir rutin oluşturmak için rutin için farklı bir isim yazın veya mevcut rutinin adını kullanarak düzenlenen rutini korumak için rutinin mevcut adını yazın.
- **NOT:** Komutları ancak bir rutinin sonuna ekleyebilirsiniz. Yeni komutları daha önceden rutinin bir bölümü olan komutlardan önce yerleştiremezsiniz.

#### **Bir Rutini Silme**

Oluşturduğunuz bir rutini silebilirsiniz, ancak ön tanımlı rutinleri silemezsiniz. Öntanımlı rutinlerin adından sonra (Luminex) vardır.

- 1. **Maintenance** (Bakım) sayfasını açın, daha sonra **Cmds & Routines** (Komutlar ve Rutinler) sekmesini açın.
- 2. **Routine Name** (Rutin Adı) listesinden silmek istediğiniz rutine tıklayın.
- 3. **Delete** (Sil) öğesine tıklayın.

**NOT:** Protokoller tarafından seri öncesi ve sonrası rutinler olarak kullanılan rutinleri silmeyin.

#### **Bir Rutini Çalıştırma**

- 1. **Maintenance** (Bakım) sayfasını açın, daha sonra **Cmds & Routines** (Komutlar ve Rutinler) sekmesini açın.
- 2. **Routine Name** (Rutin Adı) listesinden bir rutin seçin.
- 3. Sistem monitöründe **Eject** (Çıkar) öğesine tıklayın.
- 4. Plaka görüntüsünde gösterildiği şekilde plakaya, rezervuarlara ve kuyucuk striplerine uygun reaktifleri ekleyin ve plaka tutucusundaki plakayı ayarlayın.
- 5. **Retract** (Geri Çek) öğesine tıklayın.
- 6. **Run** (Çalıştır) öğesine tıklayın. Rutin tamamlandığında **Routine Message** (Rutin Mesajı) iletişim kutusu açılır.
- 7. **OK** (Tamam) öğesine tıklayın.

#### **Bir Rutini İçe Aktarma**

- 1. **Maintenance** (Bakım) sayfasını açın, daha sonra **Cmds & Routines** (Komutlar ve Rutinler) sekmesini açın.
- 2. **Import** (İçe Aktar) öğesine tıklayın.
- 3. **Open** (Aç) iletişim kutusunda, içe aktarmak istediğiniz dosyayı araştırın ve daha sonra **Open** (Aç) düğmesine tıklayın. Rutin aktif rutin haline gelir.

#### **Bir Rutini Dışa Aktarma**

- 1. **Maintenance** (Bakım) sayfasını açın, daha sonra **Cmds & Routines** (Komutlar ve Rutinler) sekmesini açın.
- 2. **Export** (Dışa Aktar) öğesine tıklayın.
- 3. **Save As** (Farklı Kaydet) iletişim kutusunda, rutin dosyasını kaydetmeyi istediğiniz klasöre gidin ve ardından **Save** (Kaydet) düğmesine tıklayın.
- **NOT:** Daha önce bir rutini kaydetmediyseniz, **Export** (Dışa Aktar) düğmesi gözükmeyecektir.

**NOT:** Bir rutini değiştirdiğinizde, rutin adı otomatik olarak Routine Name (Rutin Adı) listesinde None (Yok) olarak ayarlanır.

### **Probe and Heater (Prob ve Isıtıcı) Sekmesi**

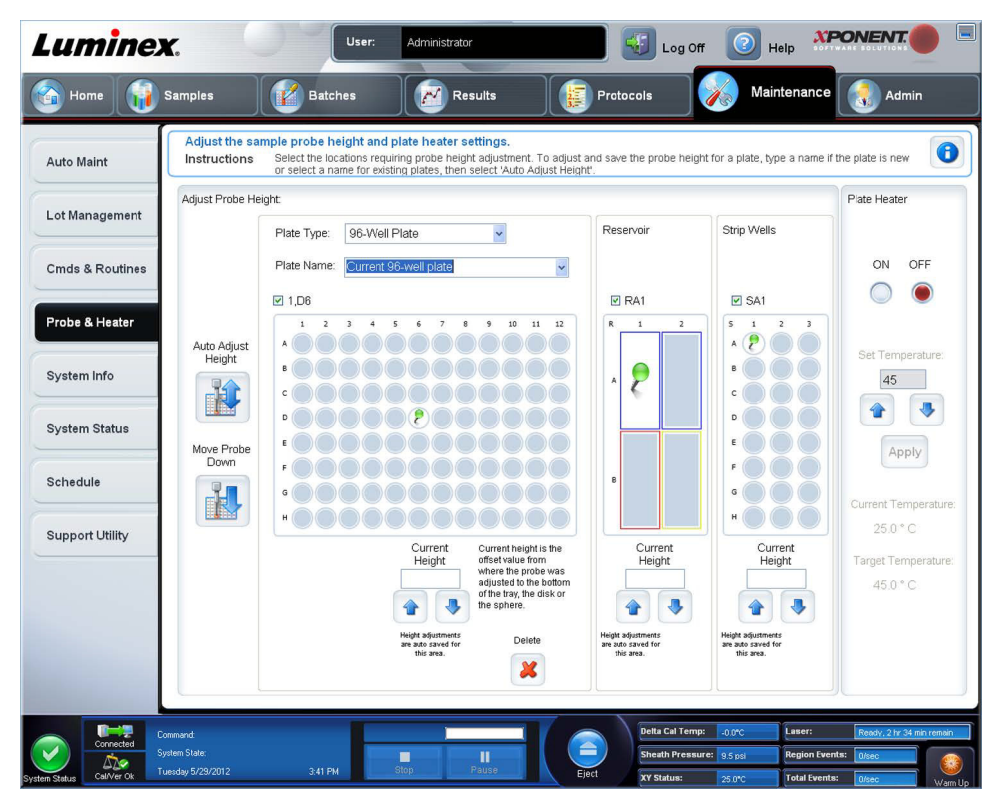

Prob yüksekliğini ve plaka ısıtıcı ayarlarını ayarlamak için bu sekmeyi kullanın.

**• Auto Adjust Height** (Yüksekliği Otomatik Olarak Ayarla) - ana plaka, rezervuar ve strip kuyucuklardaki belirtilen konumları kullanarak prob yüksekliğini otomatik olarak ayarlar.

**NOT:** Luminex, prob yüksekliğini D6 kuyucuğunu kullanarak kalibre etmenizi tavsiye eder.

- **• Plate Location** (Plaka Konumu) pimi Ana plaka, rezervuar ve/veya strip kuyucuklar için prob yüksekliğini otomatik olarak ayarlamak için kullanılan kuyucuk konumunu gösteren yeşil bir pim. 96 kuyucuklu plaka için varsayılan (ve tavsiye edilen) konum **D6** kuyucuğudur.
	- **•** Ana plaka 96 kuyucuklu bir mikrotiter plakayı gösterir. Analizlerde kullanılan plakalara ilişkin bilgiler için ["Plakalar"](#page-30-0)  bölümüne bakın.
	- **• Strip Well** (Strip Kuyucuk) ekstra kuyucuklar gerektiğinde plaka dışı reaktif bloğuna eklenen strip kuyucuğu gösterir. Bir strip kuyucuk, mikrotiter plakanın bir sütununa eşdeğerdir ve mikrotiter plaka gibi kuyucukları düz tabanlı, v tabanlı vb. olabilir.
	- **• Reservoir** (Rezervuar) prosedürler alkol ve saf su gibi daha büyük miktarlarda bir reaktif gerektirdiğinde plaka dışı reaktif bloğuna eklenen rezervuarı gösterir.
- **• Move Probe Down** (Probu Aşağı Hareket Ettir) Belirtilen kuyucuklarda probu aşağıya doğru hareket ettirir.
- **• Plate Type** (Plaka Türü) 96 kuyucuklu.
- **• Plate Name** (Plaka Adı) Daha sonra kullanmak üzere bir plaka adı girin veya listeden mevcut bir plakayı seçin.
	- **NOT:** Bir plakayı otomatik bir ayar gerçekleştirmeksizin kaydederseniz plaka adı kaydedilir ancak prob yüksekliği ayarı kaydedilmez. Bunu yaparsanız plakayı bu cihazla kullanamazsınız. Amacınız bu plakayı dışa aktarılacak veya birine gönderilecek bir protokol oluşturduğunuzda kullanmak ise **Save** (Kaydet) öğesine tıklayın. Aksi halde **Cancel** (İptal) öğesine tıklayın ve bir otomatik ayar gerçekleştirin.

#### **Numune Probu Yüksekliğini Ayarlama**

Numune probu yüksekliğini, probun numuneyi alması için kuyucuğa yeterli uzaklıkta olması için ayarlayın.

- **NOT:** Prob yüksekliğinin ayarlanmasına ilişkin ek talimatlar için, Bölüm 2'deki *"İlk Baş[latma"](#page-23-0)* bölümüne bakın.
- **NOT:** Numune probu yüksekliğini ayarlamadan önce, kuyucuklarda ve rezervuarlarda herhangi bir sıvının olmadığından emin olun.
- **NOT:** Bir plaka adının altındaki üç alan için de prob yüksekliği ayarlarını ayarladığınızda ve kaydettiğinizde tüm alanlarda ayar muhafaza edilir.

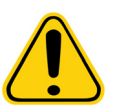

**UYARI**: Doğru numune probu yüksekliği doğru veri edinimi ve kalibrasyon için kritik öneme sahiptir. Numune probu yüksekliğine ilişkin problemler sıvı kaçaklarına neden olabilir ve numune edinimine önlem teşkil edebilir.

- 1. **Home** (Ana Sayfa) sayfasında **Daily Activities** (Günlük Aktiviteler) seçeneğinin altından **Probe and Heater** (Prob ve Isıtıcı) öğesine tıklayın. **Probe & Heater** (Prob ve Isıtıcı) sekmesi açılacaktır.
- 2. **Plate Type** (Plaka Türü) listesinden bir plaka seçin.
- 3. Bir filtre veya mylar tabanlı plaka kullanıyorsanız bir kuyucuğa geniş bir (5,08) hizalama diski yerleştirin. Diğer plakalar için disk gerekli değildir. Kuyu konumunun plaka resminde seçili olduğundan emin olun (yeşil bir pim konumu gösterir). Kuyucuk konumunu değiştirmek için plaka görüntüsünde istediğiniz kuyucuğun üzerine tıklayın.
- 4. Mikrotiterin bükülmüş olmadığını teyit edin. Bükülmüş plakalar yanlış prob yüksekliği ayarına neden olabilir.
- 5. Plaka tutucusunu çıkarmak için **Eject** (Çıkar) öğesine tıklayın ve istediğiniz plakayı ekleyin.
- 6. Plaka tutucusunu geri çekmek için **Retract** (Geri Çek) öğesine tıklayın.
- 7. **Plate Name** (Plaka Adı) kutusuna plaka için bir ad girin veya **Plate Name** (Plaka Adı) listesinden kaydedilmiş bir plaka seçin.
- 8. **Reservoir** (Rezervuar) bölümünde plaka dışı bir pozisyona tıklayın.
- 9. **Strip-Wells** (Strip Kuyucuklar) bölümünde bir kuyucuk konumuna tıklayın.
- 10. **Auto Adjust Height** (Yüksekliği Otomatik Olarak Ayarla) öğesine tıklayın. Prob kendini otomatik olarak seçtiğiniz plakaya ayarlar.
- 11. Plakayı kaydetmek için **Save** (Kaydet) öğesine tıklayın.

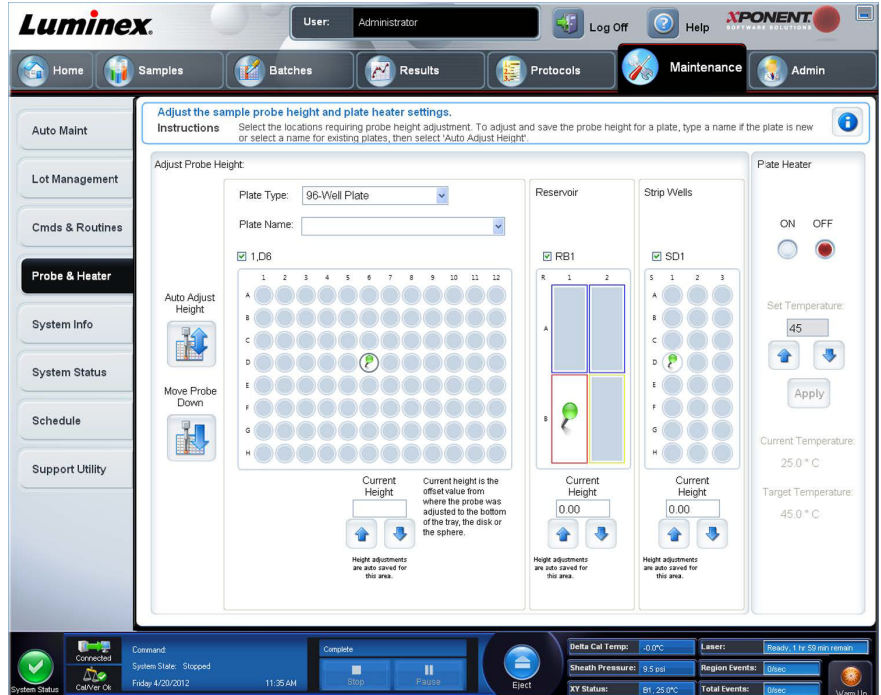

### **System Info (Sistem Bilgileri) Sekmesi**

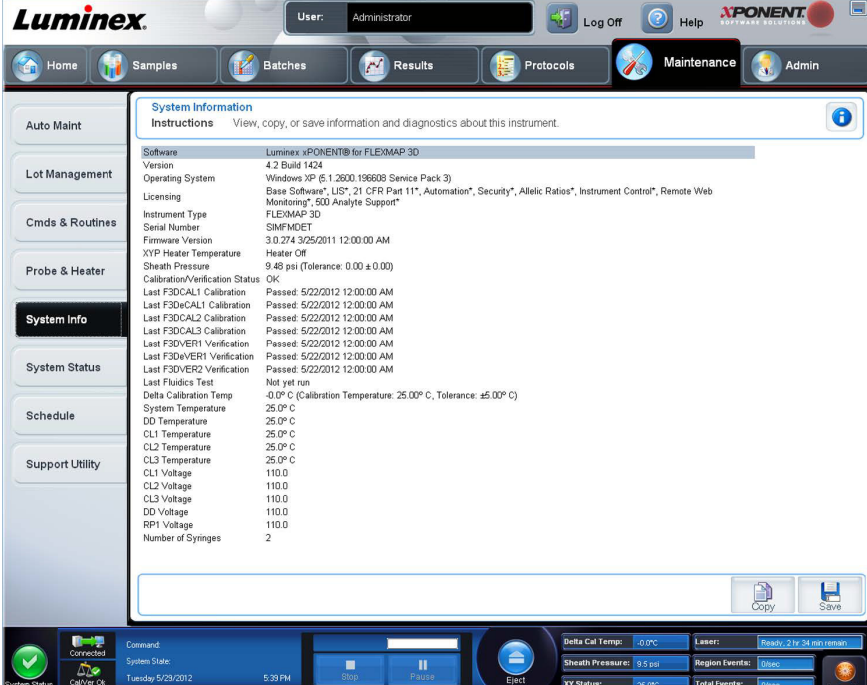

Luminex**®** cihazı hakkında bilgileri ve tanıları görüntülemek için bu sekmeyi kullanın.

Bu sekme aşağıdaki bilgileri içerir:

- **• Software** (Yazılım)
- **• Version** (Sürüm)
- **• Operating System** (İşletim Sistemi)
- **• Licensing** (Lisans)
- **• Instrument Type** (Cihaz Türü)
- **• Serial Number** (Seri Numarası)
- **• Firmware Version** (Donanım Yazılım Sürümü)
- **• XYP Heater Temperature** (XYP Isıtıcı Sıcaklığı)
- **• Sheath Pressure** (Kılıf Basıncı)
- **• Calibration/Verification Status** (Kalibrasyon/Doğrulama Durumu)
- **• Last F3DCAL1 Calibration** (Son F3DCAL1 Kalibrasyonu)
- **• Last F3DeCAL1 Calibration** (Son F3DeCAL1 Kalibrasyonu)
- **• Last F3DCAL2 Calibration** (Son F3DCAL2 Kalibrasyonu)
- **• Last F3DCAL3 Calibration** (Son F3DCAL3 Kalibrasyonu)
- **• Last F3DVER1 Verification** (Son F3DVER1 Doğrulaması)
- **• Last F3DeVER1 Verification** (Son F3DeVER1 Doğrulaması)
- **• Last F3DVER2 Verification** (Son F3DVER2 Doğrulaması)
- **• Last Fluidics Test** (Son Flüidik Testi)
- **• Delta Calibration Temp** (Delta Kalibrasyon Sıcaklığı)
- **• System Temperature** (Sistem Sıcaklığı)
- **• DD Temperature** (DD Sıcaklığı)
- **• CL1 Temperature** (CL1 Sıcaklığı)
- **• CL2 Temperature** (CL2 Sıcaklığı)
- **• CL3 Temperature** (CL3 Sıcaklığı)
- **• CL1 Voltage** (CL1 Voltajı)
- **• CL2 Voltage** (CL2 Voltajı)
- **• CL3 Voltage** (CL3 Voltajı)
- **• DD Voltage** (DD Voltajı)
- **• RP1 Voltage** (RP1 Voltajı)
- **• Number of Syringes** (Enjektör Sayısı)

Bu listedeki kalibrasyon ve doğrulama (CAL/VER) ile ilgili öğeler, aşağıdaki durumlardan birine sahiptir:

- **• Passed** (Geçti) İşlemin başarılı bir şekilde tamamlandığını gösterir.
- **• Failed** (Başarısız) İşlemin başarılı bir şekilde tamamlanmadığını gösterir. Başarısız olan öğeler kırmızı olarak görünür.
- **• Not Current** (Geçerli Değil) Doğrulayıcıların geçerli olmadığını gösterir. Doğrulayıcıları en son çalıştırdığınızdan beri sistemi kalibre etmediyseniz doğrulayıcılar geçerli değildir.
- **• Not Yet Run** (Henüz Çalıştırılmadı) Bu işlemin henüz makinede çalıştırılmadığını gösterir.

**Copy** (Kopyala) - Sistem bilgilerini Windows panosuna kopyalar. Daha sonra bunu Notepad gibi bir metin editörüne yapıştırabilirsiniz.

**Save** (Kaydet) - Bir dosya adı ve konumu belirterek sistem bilgileri dosyasını kaydetmek için **Save As** (Farklı Kaydet) iletişim kutusunu açar.

### **System Status (Sistem Durumu) Sekmesi**

Bu sekmeyi sistem durumu günlük bilgilerini görüntülemek, yazdırmak ve kaydetmek için kullanın. Aynı zamanda **System Monitor** (Sistem İzleme) düğmesi üzerindeki **System Status** (Sistem Durumu) düğmesine tıklayarak da bu bilgilere erişebilirsiniz.

Bu sekme aşağıdakileri içerir:

- **• Search By Log Type** (Günlük Türüne Göre Ara) Günlük bilgisinin türünü filtreler. **All** (Tümü), **Maintenance** (Bakım), **Security** (Güvenlik) veya **Warnings and Errors** (Uyarılar ve Hatalar) öğesini seçin.
- **• Search By Log Date** (Günlük Tarihine Göre Ara) Sistem faaliyetlerinin bir günlüğünü görüntülemek için bir tarih aralığını kullanarak etkin hale gelir.
- **• Advanced** (Gelişmiş) Sistem günlüğünde aşağıdaki ilave bilgileri görüntüler:
	- **• Log Type** (Günlük Türü)
	- **• User ID** (Kullanıcı Kimliği)
	- **• Error Level** (Hata Seviyesi)
- **• Log** (Günlük) Her bir sistem işlemine ilişkin bir bilgi listesini görüntüler. Listede aşağıdaki bilgiler görünür:
	- **• Log Date** (Günlük Tarihi)
	- **• Message** (Mesaj)
	- **• Code** (Kod)
- **• Export** (Dışa Aktar) **Export System Log** (Sistem Günlüğünü Dışa Aktar) iletişim kutusunu açar. Sistem günlüğünü dışarı aktarmak için bir ad ve konum seçin ve **OK** (Tamam) öğesine tıklayın. Daha önce var olan bir dosyanın üzerine yazmak için **Overwrite** (Üzerine Yaz) öğesini seçin. Bu düğme, dosyayı .csv formatında dışarı aktarır.
- **• Print** (Yazdır) Günlük dosyasını yazdırmak için tıklayın.
- **• Save** (Kaydet) **Save As** (Farklı Kaydet) iletişim kutusunu açmak için tıklayın. Bu dosyayı bir .pdf olarak kaydeder. Dosyayı kaydetmek için bir dosya adı ve konum seçin ve **Save** (Kaydet) öğesine tıklayın.

### **Schedule (Plan) Sekmesi**

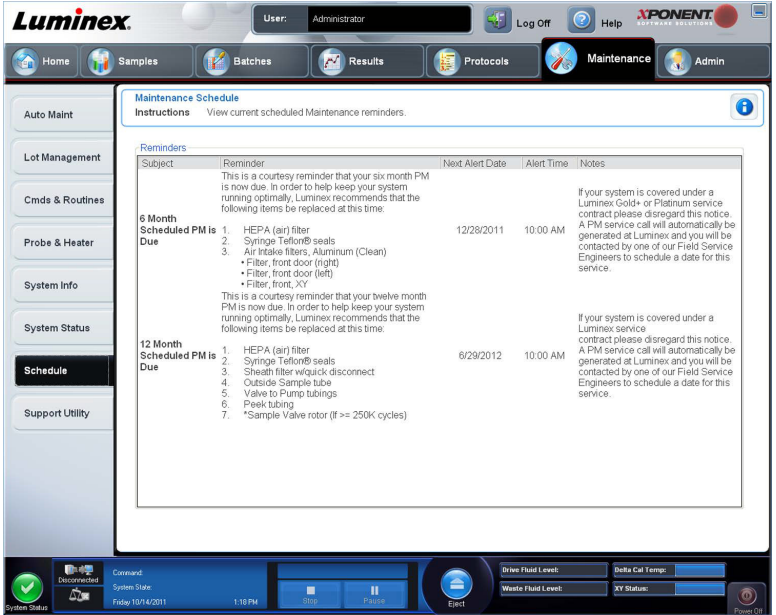

Bu sekmeyi, analizör üzerinde gerçekleştirilecek olan programlı bakım hatırlatmalarını görüntülemek için kullanın.

#### **Reminders (Hatırlatıcılar) bölümü görüntülenir:**

- **• Subject** (Konu) Bir alarm için planlanan bakım etkinliği.
- **• Reminder** (Hatırlatıcı) Bu etkinlik üzerine gerçekleştirmeniz gereken bakımın tanımı.
- **• Next Alert Date** (Bir Sonraki Alarm Tarihi) xPONENT**®**'in sizi bakım etkinliği hakkında uyarma tarihi.
- **• Alert Time** (Alarm Zamanı) xPONENT'in sizi bakım etkinliği hakkında uyarma saati.
- **• Notes** (Notlar) Bakım etkinliği hakkında bilmek istediğiniz herhangi bir ek bilgi.
- **NOT:** Bu Maintenance (Bakım) sekmesinden erişildiğinde yalnızca görüntülenebilir bir sayfadır. Ayarları değiştirmek için Admin (Yönetici) sayfasından Schedule (Plan) sekmesine erişin.

### **Support Utility (Destek Yardımcı Programı) Sekmesi**

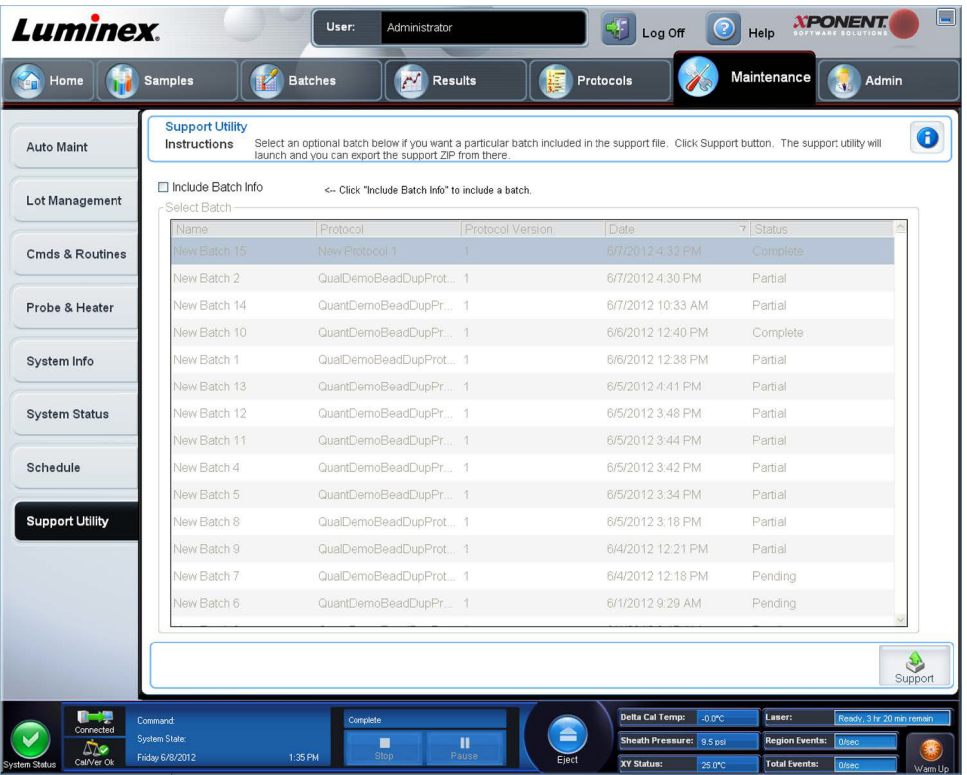

Bu sekmeyi Luminex**®** Teknik Destek bölümüyle iletişim kurma ihtiyacınız olması halinde işinize yarayacak olan bilgileri yazmak için kullanın. Bu sekmede, sistem günlüklerini ve isteğe bağlı seri dosyalarını içeren bir .zip dosyası oluşturmanın ve dışa aktarmanın yanı sıra, iletişim bilgilerinizi ve yorumlarınızı da yazabilirsiniz. Bu dosya, bilgileri bir servis çağrısı durumunda kullanabilecek olan Luminex Teknik Destek bölümüne gönderilebilir.

Bu sekme aşağıdakileri içerir:

- **• Include Batch Info.** (Seri Bilgilerini Dahil Et) **Support** Utility.zip export folder'ında seçilen bir serinin seri bilgilerini içerir.
- **• Select Batch** (Seri Seç) Tüm serilerin bir listesini gösterir. Listede şunlar yer alır:
	- **• Name** (Ad)
	- **• Protocol** (Protokol)
	- **• Protocol Version** (Protokol Sürümü)
	- **• Date** (Tarih)
	- **• Status** (Durum)

Support (Destek) düğmesini seçtikten sonra iletişim kutusu şunları içerir:

- **• Name** (Ad), **Phone** (Telefon), **Company** (Şirket) ve **Email** (E-posta) Bu kutulara bilgilerinizi yazın, böylece Luminex Teknik Destek bölümü sizinle iletişim kurabilir.
- **• Clear** (Temizle) **Name** (Ad), **Phone** (Telefon), **Company** (Şirket), **Email** (E-posta) ve **Comment** (Yorum) kutularındaki tüm bilgileri temizler.
- **• Browse** (Araştır) Yardımcı program .zip klasörüne alternatif bir hedef klasör seçmek için **Browse for Folder** (Klasörü Araştır) iletişim kutusunu açar.

#### **Bir Support.zip Dosyası Gönderme**

- 1. Bir seri dosyası dahil etmek istiyorsanız bunu seçin ve **Include Batch Information** (Seri Bilgilerini Dahil Et) seçeneğini işaretleyin.
- 2. **Support** (Destek) düğmesine basın. Support Utility (Destek Yardımcı Programı) başlatılır.
- 3. **Name** (Ad) kutusuna adınızı yazın.

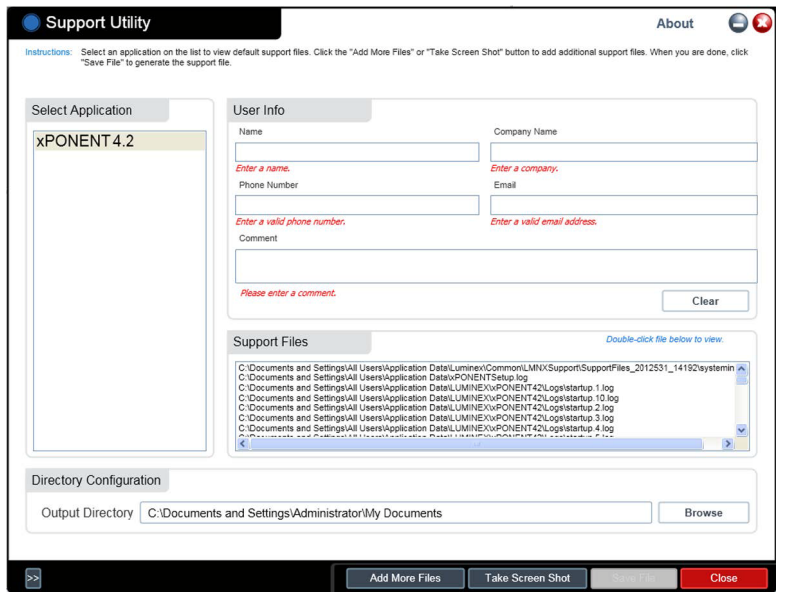

- 4. **Company** (Şirket) kutusuna şirket adınızı yazın.
- 5. **Phone** (Telefon) kutusuna telefonunuzu yazın.
- 6. **Email** (E-posta) kutusuna e-posta adresinizi yazın.
- 7. **Comment** (Yorum) kutusuna yaşadığınız problem hakkında detaylı bir açıklama yazın.
- 8. Dosyayı saklamak istediğiniz konumu doğrulayın. Konumu değiştirmek için, **Browse** (Araştır) komutuna tıklayın, ardından yeni dosyaya gidin ve **OK** (Tamam) öğesine tıklayın.
- 9. **Save File** (Dosyayı Kaydet) öğesine tıklayın. Kaydedilen dosya tarih ve saat bilgilerini içerir.
- 10. *[s](mailto: support@luminexcorp.com)upport@luminexcorp.com* adresine bir e-posta gönderin ve destek dosyasını (**xPONENTSupportFile.zip**) e-postaya ekleyin.

# **Bölüm 9: Admin (Yönetici) Sayfası**

**Admin** (Yönetici) sayfasındaki özelliklerin bazılarını görüntülemek için, uygun lisansa sahip olmanız gereklidir. Bu sayfa aşağıdaki sekmeleri içermektedir:

- **• System Setup** (Sistem Ayarı)
- **• Group Setup** (Grup Ayarı)
- **• User Setup** (Kullanıcı Ayarı)
- **• Batch Options** (Seri Seçenekleri)
- **• Alert Options** (Uyarı Seçenekleri)
- **• CSV Options** (CSV Virgülle Ayrılmış Değer Seçenekleri)
- **• Archive** (Arşiv)
- **• Licensing** (Lisans)
- **• Schedule** (Plan)
- **• Report Options** (Rapor Seçenekleri)

### **System Setup (Sistem Ayarı) Sekmesi**

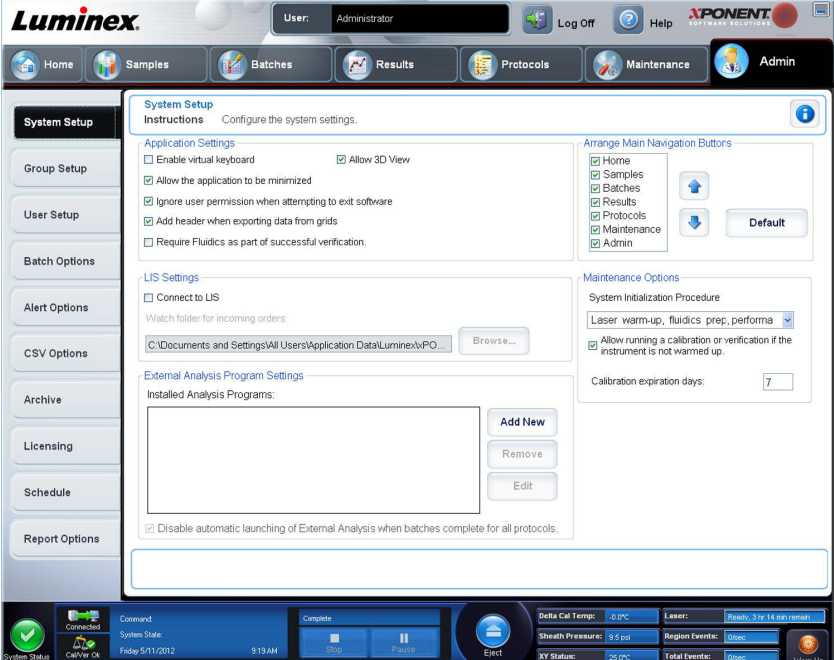

Bu sekmeyi kullanarak uygulama ayarları, LIS ayarları, bakım sayfası seçenekleri ve harici analiz programı ayarları gibi sistem ayarlarını yapılandırabilirsiniz.

#### **Application Settings (Uygulama Ayarları)**

Bu ayarlar, birçok temel fonksiyonun özelleştirilmesine imkan tanıyarak xPONENT**®**'in temel çalışma şekillerini değiştirebilir.

- **• Enable Virtual Keyboard** (Sanal Klavyeyi Etkinleştir) Dokunmatik ekran sanal klavyeyi etkinleştirir.
- **• Allow the application to be minimized** (Uygulamanın Simge Durumuna Küçültülmesine İzin Ver) xPONENT yazılımının, bilgisayarın masaüstüne erişilmesine izin verecek şekilde simge durumuna küçültülmesini sağlar. Bu onay kutusu boşsa, uygulamanın simge durumuna küçült tuşu işlemeyecektir.
- **• Ignore user permission when attempting to exit software** (Yazılımdan çıkma girişiminde kullanıcı iznini yoksay) **User Setup** (Kullanıcı Ayarı) sekmesinde izin verilmesine bakılmaksızın kullanıcının xPONENT yazılımından çıkmasını sağlar.
- **• Add header when exporting data from grids** (Ağlardan dışa veri aktarırken başlık ekle) Verileri dışa aktarırken bir başlık satırı ekler.
- **• Require Fluidics as part of successful verification** (Başarılı doğrulamanın bir parçası olarak Flüidik gerekir) Doğrulama yalnızca sistem flüidik kontrolü girişiminde bulunur ve flüidik kontrolünü geçerse tamamlandı olarak işaretlenecektir. Bu kontrol bir kuyucuktan bir sonrakine taşınan testleri içerir.
- **• Allow 3D View** (3D Görünüme İzin Ver) **Results** sayfasının **Current Batch** (Geçerli Seri) sekmesinde 3D görünü etkinleştirir.

#### **LIS Settings (LIS - Laboratuvar Bilgi Sistemi - Ayarları)**

Bu ayar, sadece Laboratuvar Bilgi Sistemine (LIS) sahip xPONENT**®** kullananlar için geçerlidir.

- **• Connect to LIS** (LIS'e Bağlan) LIS'e bağlantıyı etkinleştirir.
- **• Browse** (Araştır) **Browse For Folder** (Klasörü Araştır) iletişim kutusunu açar. Sistemin gelen siparişleri izlemesi için bir konum seçin.

#### **External Analysis Program Settings (Harici Analiz Programı Ayarları)**

Bu seçenek, toplanan verileri analiz etmek için xPONENT**®** başka bir program kullananlar içindir.

- **• Installed Analysis Programs** (Kurulan Analiz Programları) Kurulmuş geçerli analiz programlarını listeler.
- **• Add New** (Yeni Ekle) **New External Analysis Program** (Yeni Harici Analiz Programı) iletişim kutusunu açar.
	- **• Browse** (Araştır) Üçüncü parti analiz programı için dosya yerinin seçilmesi için başka bir iletişim kutusunu açar. Seçilen yer **Path** (Yol) kutusunda görünür ve ad, **Name** (Ad) kutusunda görünür.
	- **• Command Line Parameters** (Komut Satırı Parametreleri) Varsayılan komut satırı ayarlarını tutmak istiyorsanız, **Command Line Parameters** (Komut Satırı Parametreleri) sekmesini boş bırakın. Aksi halde xPONENT'in harici analiz programı ile kullanmasını istediğiniz parametreler için komut satırı parametresini yazın. Harici analiz programı belgelerinde bilgi verilmişse, bu bilgileri kullanın. Aksi halde, aşağıda oluşturulan parametreleri xPONENT'e herhangi bir sıra ile girebilirsiniz:
		- **#c Output.csv, full file path** (tam dosya yolu)
		- **#p Protocol name** (Protokol Adı)
		- **#b Batch name** (Seri Adı)
		- **#u Logged in user name** (Giriş Yapan kullanıcı adı)
	- **• Set Default** (Varsayılan Yap) Seçilen analiz programını xPONENT için varsayılan analiz programı olarak ayarlar.
	- **• OK** (Tamam) Seçilen ayarları kaydeder ve iletişim kutusundan çıkar.
	- **• Cancel** (İptal Et) Değişiklikleri iptal eder ve iletişim kutusundan çıkar.
- **• Remove** (Kaldır) **Installed Analysis Programs** (Kurulan Analiz Programları) listesinden seçilen programı kaldırır.
- **• Edit** (Düzenle) Seçilen program için ayarları düzenleyebileceğiniz New **External Analysis Program** (Yeni Harici Analiz Programı) iletişim kutusunu açar.
- **• Disable Automatic launching of External Third Party Analysis when batches complete for all protocols** (Tüm protokoller için seriler tamamlandığında Üçüncü Parti Analiz Programının Otomatik Başlatılmasını Pasif Yap) - Seri elde edilmesinden sonra üçüncü parti analiz programının otomatik başlatılmasını iptal eder.

#### **Arrange Main Page Headers (Ana Sayfa Başlıklarını Düzenle)**

Bu seçenekler, xPONENT**®** penceresinin üstündeki ana sayfa başlıklarını özelleştirmenizi sağlar.

- **• Arrange Main Navigation Buttons** (Ana Yönlendirme Düğmelerini Düzenle) Ana sayfa başlıklarını görüntülemek veya kaldırmak için onay kutularını seçin veya temizleyin. **Home** (Ana Sayfa) sayfa başlığı kaldırılamıyor. Bir güvenlik lisansı kullanılmıyorsa, **Admin** (Yönetici) sayfası kaldırılamaz. Aynı zamanda, giriş yapan kullanıcı Administrator (Yönetici) grup profili üyesi olarak ayarlanırsa da bu sayfa kaldırılamaz.
- **• Main Navigation Button Arrows** (Ana Yönlendirme Düğmesi Okları) Bir ana sayfa başlığına tıklayın ve ardından pencerenin üstünde seçilen başlığın görünüş sırasını değiştirmek için yukarı veya aşağı ok üzerine tıklayın. **Home** (Ana Sayfa) sayfa başlığı taşınamıyor.
- **• Default** (Varsayılan) Yazılımı varsayılan sayfa başlığı düzenlemesine geri yükler.

#### **Maintenance Options (Bakım Seçenekleri)**

Bu bölüm sistem başlatılırken kullanılacak prosedürleri göstermektedir.

- **• System Initialization Procedure** (Sistemi Başlatma Prosedürü) Varsayılan sistem başlatma prosedürü olarak kullanılması için mevcut seçimleri gösterir. Bir seçeneği seçtikten sonra, seçimi varsayılan prosedür olarak kaydetmek için pencerenin alt sağ kısmındaki **Save** (Kaydet) öğesine tıklayın.
- **• Allow running calibration or verification if the instrument is not warmed up** (Cihaz ısınmamışsa kalibrasyonun veya doğrulamanın çalıştırılmasına izin ver) - Bu özelliği onay kutusunu seçerek etkinleştirebilir veya devre dışı bırakabilirsiniz.
- **• Calibration expiration days** (Kalibrasyon son kullanma tarihleri) Sistemin ne kadar sıklıkta tekrar kalibre edilmesi gerektiğinin ayarlanmasını sağlar.

#### **Harici Bir Analiz Programı Ekleme**

Harici bir analiz programı eklemek için:

- 1. Program, CD veya flash bellek gibi harici bir ortam üzerindeyse, ortamı yerleştirin.
- 2. **New External Analysis Program** (Yeni Harici Analiz Programı) iletişim kutusunu açmak için **Add New** (Yeni Ekle) öğesine tıklayın.
- 3. Harici analiz programı için bir isim girin.
- 4. Bu program için .exe dosyasına gitmek için **Browse** (Araştır) öğesine tıklayın. Dosya adına çift tıklayın.
- 5. xPONENT**®**'in harici analiz programı ile kullanmasını istediğiniz parametreler için komut satırı parametresini yazın. Harici analiz programı belgelerinde bilgi verilmişse, bu bilgileri kullanın. Aksi halde, aşağıda oluşturulan parametreleri xPONENT'e herhangi bir sıra ile girebilirsiniz:
	- **• #c**  Output.csv, full file path (tam dosya yolu).
	- **• #p**  Protocol name (Protokol Adı).
	- **• #b**  Batch name (Seri Adı).
	- **• #u**  Logged in user name (Giriş Yapan kullanıcı adı).

Varsayılan komut satırı ayarlarını tutmak istiyorsanız, **Command Line Parameters** (Komut Satırı Parametreleri) sekmesini boş bırakın.

#### **Bir Analiz Programını Düzenleme**

- 1. **Installed Analysis Programs** (Kurulan Analiz Programları) listesinde, düzenlemek istediğiniz programa tıklayın.
- 2. **Edit** (Düzenle) öğesine tıklayın. **Edit External Analysis Program** (Harici Analiz Programını Düzenle) iletişim kutusu açılacaktır.
- 3. Eğer kurulmuş olan iki veya daha fazla program varsa, bunu varsayılan analiz programı yapmak istiyorsanız, **Name** (Ad), **Path** (Yol) veya **Command Line Parameters** (Komut Satırı Parametreleri) öğesini düzenleyin. Varsayılan analiz programı adı koyu yazı ile gösterilecektir.

#### **Bir Analiz Programını Kaldırma**

Analiz programını **Installed Analysis Programs** (Kurulan Analiz Programları) listesinden kaldırmak için:

- 1. **Installed Analysis Programs** (Kurulan Analiz Programları) listesinde, kaldırmak istediğiniz programı seçin.
- 2. **Remove** (Kaldır) düğmesine tıklayın. Harici analiz programının otomatik olarak başlamasını engellemek için, **Disable automatic launching of External Analysis when batches complete for all protocols** (Tüm protokoller için seriler tamamlandığında Harici Analizin başlamasını pasif yap) öğesini seçin.

#### **Ana Yönlendirme Düğmelerinin Düzenlenmesi**

Bu bölümü, xPONENT**®** ekranının üst kısmındaki ana sayfaları düzenlemek için kullanın.

**NOT:** Home (Ana sayfa) sayfası ve bazı durumlarda Admin (Yönetici) sayfası taşınamaz.

Ana yönlendirme düğmelerini düzenlemek için:

- 1. Sayfayı saklamak veya görüntülemek için her sayfa adına göre onay kutularını işaretleyin veya işaretlerini kaldırın.
- 2. Bir sayfa adına tıklayın ve soldan sağa doğru sayfaların görüntüleneceği sırayı değiştirmek için yukarı ve aşağı okları kullanın.
- 3. **Save** (Kaydet) öğesine tıklayın.
- 4. Ana yönlendirmeyi geri yüklemek için, **Default** (Varsayılan) öğesine tıklayın.

#### **Maintenance Options (Bakım Seçenekleri)**

Bu bölüm, **System Initialization** (Sistem Başlatma) Rutinini tanımlamanızı sağlar.

Günlük başlatma rutininizin bir parçası olarak **System Initialization** (Sistem Başlatma) prosedürlerinden birini çalıştırın.

**NOT:** Günlük bakım rutinleriniz için *["Home \(Ana Sayfa\) Sayfası"](#page-22-0)* üzerindeki Daily Activities (Günlük Aktiviteler) kısmına bakın.

Luminex doğrulamayı günlük olarak ve kalibrasyonu haftalık olarak yapmanızı tavsiye eder. Ayrıca aşağıdakilerden biri meydana geldiğinde de doğrulama ve kalibrasyon yapmanız gerekir:

- **•** Delta kalibrasyon sıcaklığı ± 5°C'yi aşarsa.
- **•** Cihazı taşırsanız.
- **•** Numune edinimi sorunları yaşarsanız.
- **•** Örneğin bir donanım bileşenini değiştirirken cihazda bakım gerçekleştirin.

Mevcut sistem başlatma prosedürleri şu şekildedir:

- **•** Flüidik hazırlama, kalibrasyon, performans doğrulama
- **•** Flüidik hazırlama, performans doğrulama
- **•** Flüidik hazırlama

#### **Sistem Başlatmanın Tanımlanması**

- **NOT:** Luminex**®**, FLEXMAP 3D**®** sisteminde günlük performans doğrulama ve haftalık kalibrasyon yapılmasını tavsiye eder. Kalibrasyon ve doğrulamayı dahil etmek için Admin (Yönetici) sayfası, System Setup (Sistem Ayarı) sekmesi, Maintenance Options (Bakım Seçenekleri) bölümünde sistem başlatma rutinini ayarlayabilirsiniz.
- 1. **Admin** (Yönetici) sayfasını açın.
- 2. **System Setup** (Sistem Ayarı) öğesine tıklayın.

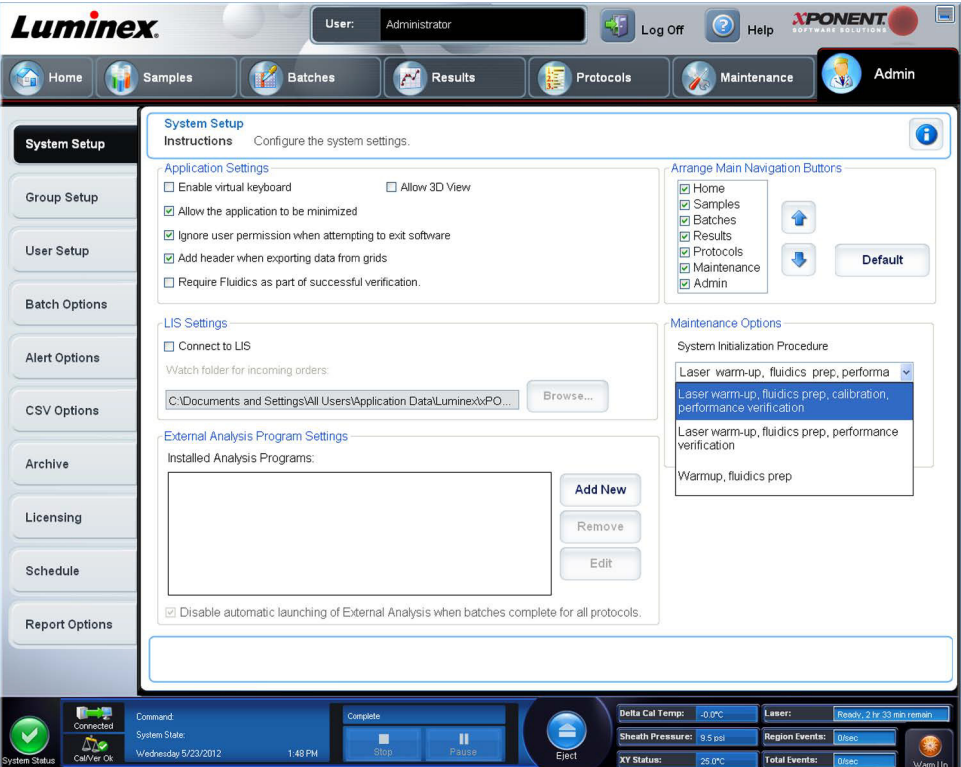

- 3. **Maintenance Options** (Bakım Seçenekleri) altında aşağı açılır listeden bir prosedür seçebilirsiniz.
	- **•** Laser warm-up, fluidics prep, calibration, performance verification (Lazer ısıtma, flüidik hazırlama, kalibrasyon, performans doğrulama)
	- **•** Laser warm-up, fluidics prep, performance verification (Lazer ısıtma, flüidik hazırlama, performans doğrulama)
	- **•** Warmup, fluidics prep (Isıtma, flüidik hazırlama)
- 4. **Save** (Kaydet) öğesine tıklayın.

## **Group Setup (Grup Ayarı) Sekmesi**

Bu sekmeye sadece Security (Güvenlik) ve 21 CFR Part 11 (21 CFR Bölüm 11) paketlerinde erişilebilir. Bu sekmeyi farklı kullanıcı gruplarına izin atarken kullanın. Eğer 21 CFR Part 11 (21 CFR Bölüm 11) paketine sahipseniz, seçilen görevleri yerine getirmesi için bir elektronik imzaya ihtiyacınız olabilir.

**NOT:** 21 CFR Part 11 (21 CFR Bölüm 11) paketi aynı zamanda Secure Package (Güvenli Paket) işlevine tam erişim sağlar.

Kullanıcılar gruplara atanır. Bu kullanıcılar daha sonra kendi gruplarına verilen izinlere sahip olurlar.

**NOT:** Kullanıcıyı User Setup (Kullanıcı Ayarı) sekmesinde özel bir Group Profile (Grup Profili) seçeneğine atayarak bir kişiye doğrudan izin atayın.

Bu sekme aşağıdakileri içerir:

**Group Profile** (Grup Profili) - Aşağıdaki kullanıcı grupları ön tanımlıdır:

- **• Administrator** (Yönetici)
- **• Supervisor** (Denetleyici)
- **• Service** (Hizmet)
- **• Technician2** (Teknisyen2)
- **• Technician1** (Teknisyen1)
- **• Reviewer** (İnceleyici)

Kullanıcı seçtiğiniz gruba ait olacaktır.

**Group Features** (Grup Özellikleri) - **Group Features** (Grup Özellikleri) listesi izin kategorilerini içerir. Listeden bir kategori seçtiğinizde, **Features** (Özellikler) bölümü o bölümün kategorisinin bir parçası olan ayrı görevleri gösterecektir. Aşağıdaki kategoriler mevcuttur

- **• System Administration** (Sistem Yönetimi)
- **• Batch Management** (Seri Yönetimi)
- **• Protocol Management** (Protokol Yönetimi)
- **• Lot and Std/Ctrl Kit management** (Parti ve Stndrt/Kntrl Kit Yönetimi)
- **• Import and export data** (Verileri İçe ve Dışa Aktar)
- **• Archiving** (Arşivleme)

**Features** (Özellikler) bölümünde istenilen iznin yanındaki **Allowed** (İzin Verilen) onay kutusu, seçilen grubun o görevi yapmasını sağlar. İstenilen iznin yanındaki **Signature Required** (İmza Gerekli) onay kutusu ise seçilen gruptaki bir kullanıcı o görevi gerçekleştirdiğinde dijital bir imzayı gerektirir.

**Allowed** (İzin Verildi) onay kutusunun seçimini kaldırın ve eyleme izin vermesi için hesabı yapılandırılmış olan başka bir kullanıcının elektronik imzasını gerektirmesi için **Signature Required** (İmza Gerekli) öğesini seçin. Bunu yaptığınızda, geçerli kullanıcı bu elektronik imza olmadan eylemi tamamlayamaz.

Bu gruplar için aşağıdaki izinler mevcuttur:

- **• System Administration** (Sistem Yönetimi)
	- **• System Administration Manage Users (add, edit, or delete users)** (Sistem Yönetimi Kullanıcıları Yönetsin) (kullanıcıları ekle, düzenle veya sil)
	- **• Manage System Configuration** (Sistem Konfigürasyonunu Yönet)
	- **• Perform Calibration and Verification** (Kalibrasyon ve Doğrulama Gerçekleştir)
	- **• Manage Alerts** (Alarmları Yönet)
	- **• Manage scheduled maintenance** (Planlanan bakımı yönet)
	- **• Change batch and CSV options** (Seriyi ve CSV seçeneklerini değiştir)
	- **• Allow exit software** (Yazılımdan çıkışa izin ver)
	- **• Batch run override system** (Seri işleme üzerine yazım sistemi)
	- **• Create, delete, activate CAL and VER Lots and Kits** (KAL ve DOĞ Partilerini ve Kitlerini oluştur, sil ve aktive et)
- **• Batch Management** (Seri Yönetimi)
	- **• Create Batch** (Seri Oluştur)
	- **• Edit Batch** (Seriyi Düzenle)
	- **• Delete Batch** (Seriyi Sil)
	- **• Run Batch** (Seriyi Çalıştır)
	- **• Validate and Invalidate Results** (Sonuçları Geçerli ve Geçersiz Kıl)
	- **• Approve Batch** (Seriyi Onayla)
	- **• Reanalyze Results** (Sonuçları Yeniden Analiz Et)
	- **• Save Batch after changing results** (Sonuçları değiştirdikten sonra Seriyi kaydet)
	- **• Change Formula** (Formülü Değiştir)
	- **• View Processed Batch Results** (İşlenen Seri Sonuçlarını Görüntüle)
- **• Export Processed Batch Results** (İşlenen Seri Sonuçlarını Dışa Aktar)
- **• Change Sample Load Volume During Run** (Çalıştırma Sırasında Numune Yükleme Hacmini Değiştir)
- **• Protocol Management** (Protokol Yönetimi)
	- **• Delete Protocol** (Protokolü Sil)
- **• Lot and Std/Ctrl Kit management** (Parti ve Stndrt/Kntrl Kit yönetimi)
	- **• Create Std/Ctrl Kit and Lots** (Stndrt/Kntrl Kit ve Partileri Oluştur)
	- **• Edit Std/Ctrl Kit and Lots** (Stndrt/Kntrl Kit ve Partilerini Düzenle)
	- **• Delete Std/Ctrl Kit and Lots** (Stndrt/Kntrl Kit ve Partilerini Sil)
- **• Import and Export Data** (Verileri İçe ve Dışa Aktar)
	- **• Export Batch, Protocol, Kit or Lot Files** (Seriyi, Protokolü, Kit veya Parti Dosyalarını Dışa Aktar)
	- **• Import Batch, Protocol, Kit or Lot Files** (Seriyi, Protokolü, Kit veya Parti Dosyalarını İçe Aktar)
- **• Archiving** (Arşivleme)
	- **• Backup/Restore** (Yedekle/Geri Yükle)
	- **• Import/Archive** (İçe Aktar/Arşivle)

Siz veya herhangi bir kullanıcı elektronik bir imza gerektiren herhangi bir eylem gerçekleştirdiğinde, **Electronic Signature** (Elektronik İmza) iletişim kutusu açılır. Kullanıcı Kimliği otomatik olarak dolar. Şifrenizi ve varsa açıklamaları girin. Elektronik imzayı tamamlamak için **OK** (Tamam) öğesine tıklayın veya imzayı iptal etmek için **Cancel** (İptal) öğesine tıklayın.

# **User Setup (Kullanıcı Ayarı) Sekmesi**

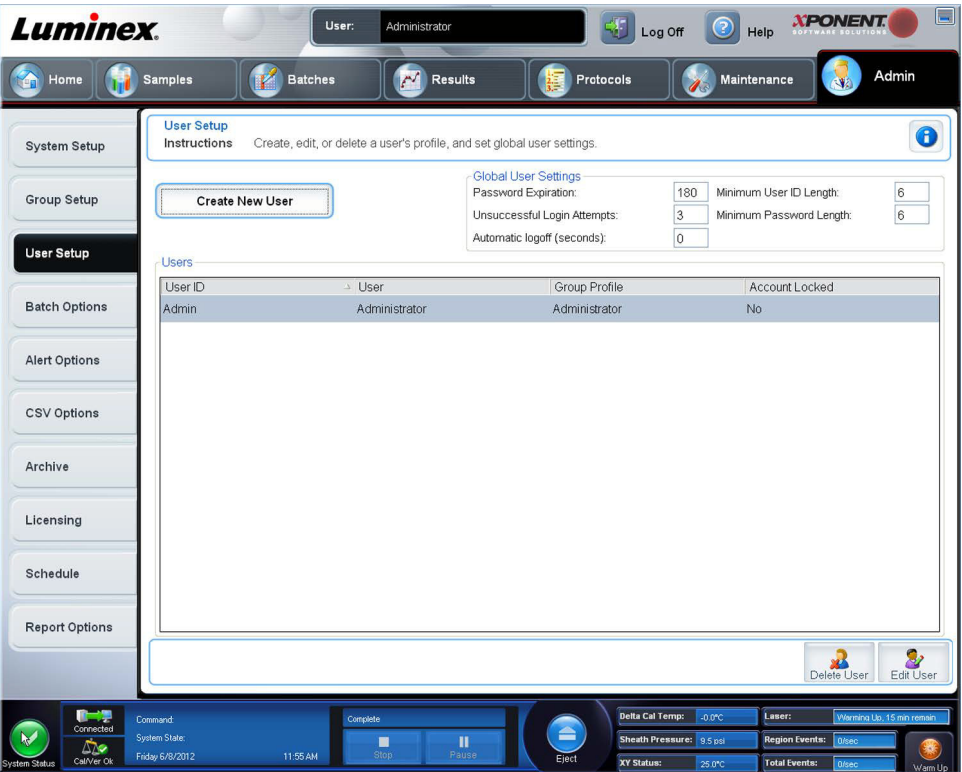

Aşağıdaki görevleri gerçekleştirmek için yönetici ayrıcalıklarına sahip olmanız ve xPONENT**®**'in güvenli sürümünü ya da 21 CFR Part 11 (21 CFR Bölüm 11) sürümünü kullanıyor olmanız gerekir.

- **• Create New User** (Yeni Kullanıcı Oluştur) **Create User Account** (Kullanıcı Hesabı Oluştur) ekranını açar.
- **• Global User Settings** (Global Kullanıcı Ayarları) Bu bölüm aşağıdakileri içerir:
	- **• Password Expiration** (Şifre Süresinin Dolması) Gün cinsinden bir süre yazın. Varsayılan 180 gündür.
	- **• Unsuccessful Login Attempts** (Başarısız Giriş Denemeleri) Varsayılan başarısız giriş denemesi sayısı üçtür.
- **• Automatic Logoff (seconds)** (Otomatik Çıkış (saniye)) Otomatik çıkış yapana kadar geçen saniye sayısı. Varsayılan 0'dır.
- **• Minimum User ID Length** (Minimum Kullanıcı Kimliği Uzunluğu) Varsayılan minimum User ID (Kullanıcı Kimliği) uzunluğu altı karakterdir.
- **• Minimum Password Length** (Minimum Şifre Uzunluğu) Varsayılan minimum şifre uzunluğu altı karakterdir.
- **• Users** (Kullanıcılar) Tüm kullanıcıların bir listesini görüntüler. Liste, **ID** (Kimlik), **Name** (Ad) ve **Group Profile** (Grup Profili) bilgilerini içerir ve bir kullanıcı hesabının kilitli olup olmadığını gösterir.
- **• Delete User** (Kullanıcıyı Sil) Seçilen bir kullanıcıyı listeden çıkarır.
- **• Edit User** (Kullanıcıyı Düzenle) **Edit User Account** (Kullanıcı Hesabını Düzenle) ekranını açar. Bu ekran **Create User Account** (Kullanıcı Hesabı Oluştur) ekranıyla aynı seçeneklere sahiptir.

#### **Kullanıcı İzinlerinin Düzenlenmesi**

**Users** (Kullanıcılar) listesinde, user ID (kullanıcı Kimliği) öğesine tıklayın ve daha sonra **Edit User** (Kullanıcıyı Düzenle) öğesine tıklayın. **Edit User Account** (Kullanıcı Hesabını Düzenle) ekranında, istenilen bilgileri düzenleyin ve daha sonra **Save** (Kaydet) öğesine tıklayın.

#### **Hesap Durumunu Onarma**

Kullanıcılar izin verilen sayıdan daha fazla başarısız oturum açma denemesi yaparlarsa, hesapları kilitlenir. **User** (Kullanıcı) listesinde, user ID (kullanıcı Kimliği) öğesine tıklayın, daha sonra **Edit User** (Kullanıcı Düzenle) öğesine tıklayın. **Account status: Locked** (Hesap durumu: Kilitli) öğesini temizleyin, daha sonra **Save** (Kaydet) öğesine tıklayın.

### **Create User Account (Kullanıcı Hesabı Oluştur) Penceresi**

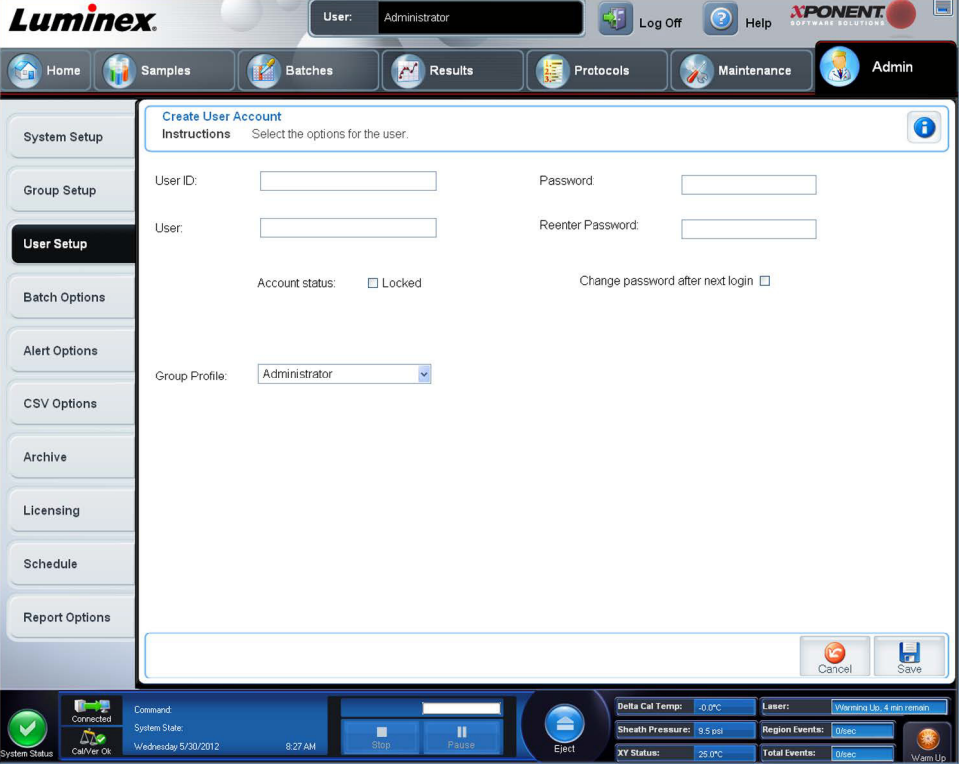

Bu sekmeyi yeni bir kullanıcı için seçenekleri ayarlamada kullanın. Bu sekmeye erişimi olan herhangi bir kullanıcı herhangi bir gruba ve bütün gruplara haklar atayabilir.

Bu sekme aşağıdakileri içerir:

- **• User ID** (Kullanıcı Kimliği) Bu kutuya bir Kullanıcı Kimliği yazın. Kullanıcı Kimliği büyük ve küçük harfe duyarlı değildir. Gerekli karakter sayısını **User Setup** (Kullanıcı Ayarı) sekmesinden değiştirebilirsiniz. Bir Kullanıcı Kimliği oluşturduğunuz veya sildiğiniz zaman, artık bu Kullanıcı Kimliğini gelecekte kullanamazsınız.
- **• User** (Kullanıcı) Kullanıcının adını yazın.
- **• Account Status** (Hesap Durumu) onay kutusu Miktarı kilitlemek için bu onay kutusunu seçin. Hesabın kilidini kaldırmak için bu onay kutusunu temizleyin. Bir hesap kilitlendiğinde, onay kutusu seçilir.
- **• Group Profile** (Grup Profili) listesi Şunları seçin:
	- **• Administrator** (Yönetici)
	- **• Supervisor** (Denetleyici)
	- **• Service** (Hizmet)
	- **• Technician2** (Teknisyen2)
	- **• Technician1** (Teknisyen1)
	- **• Reviewer** (İnceleyici)
- **• Password** (Şifre) Bu kutu içerisine benzersiz bir şifre yazın.
- **• Reenter Password** (Şifreyi Yeniden Gir) **Password** (Şifre) kutusuna şifreyi yazdığınız zaman bu aktif hale gelir. **Reenter Password** (Şifreyi Yeniden Gir) kutusuna şifreyi teyit etmek için tekrar yazın.
- **• Change password after next login** (Bir sonraki girişten sonra şifreyi değiştir) İlk girişten sonra kullanıcının şifresini değiştirmesini gerektirir. Bu onay kutusu varsayılan olarak etkin haldedir.
- **• Save** (Kaydet) Kaydeder ve **User Setup** (Kullanıcı Ayarı) öğesine döner.
- **• Cancel** (İptal) Kaydetmeden **User Setup** (Kullanıcı Ayarı) öğesine döner.
- **• Global User Settings** (Global Kullanıcı Ayarları) Bu bölüm aşağıdakileri içerir:
	- **• Password Expiration** (Şifre Süresinin Dolması) Gün cinsinden bir süre yazın. Varsayılan 180 gündür.
	- **• Unsuccessful Login Attempts** (Başarısız Giriş Denemeleri) Varsayılan başarısız giriş denemesi sayısı üçtür.
	- **• Automatic Logoff (seconds)** (Otomatik Çıkış (saniye)) Otomatik çıkış yapana kadar geçen saniye sayısı.
	- **• Minimum User ID Length** (Minimum Kullanıcı Kimliği Uzunluğu) Varsayılan minimum User ID (Kullanıcı Kimliği) uzunluğu altı karakterdir.
	- **• Minimum Password Length** (Minimum Şifre Uzunluğu) Varsayılan minimum şifre uzunluğu altı karakterdir.
- **• Users** (Kullanıcılar) tüm kullanıcıların bir listesini görüntüler. Liste, **ID** (Kimlik), **Name** (Ad) ve **Profile** (Profil) bilgilerini içerir ve bir kullanıcı hesabının kilitli olup olmadığını gösterir.
- **• Delete User** (Kullanıcıyı Sil) Seçilen bir kullanıcıyı listeden çıkarır.
- **• Edit User** (Kullanıcıyı Düzenle) **Edit User Account** (Kullanıcı Hesabını Düzenle) ekranını açar. Bu ekran **Create User Account** (Kullanıcı Hesabı Oluştur) ekranıyla aynı seçeneklere sahiptir.

#### **Yeni Bir Kullanıcının Oluşturulması**

- 1. **Create New User** (Yeni Kullanıcı Oluştur) öğesine tıklayın. **Create User Account** (Kullanıcı Hesabı Oluştur) penceresi açılacaktır.
- 2. **User ID** (Kullanıcı Kimliği) kutusuna kullanıcı kimliğini yazın.
- 3. **User** (Kullanıcı) kutusuna kullanıcı adını girin.
- 4. Kullanıcının Password (Şifre) kutusuna kullanıcı için bir şifre girin, ardından aynı şifreyi **Reenter Password** (Şifreyi Yeniden Gir) kutusuna yazın. Eğer ilk girişte kullanıcının şifreyi değiştirmesini isterseniz, **Change password after first login** (İlk girişten sonra şifreyi değiştir) öğesini seçin. Şifreler için gerekli uzunluk **Group Setup** (Grup Ayarı) sekmesinde ayarlanır.
- 5. **Group Profile** (Grup Profili) listesinde, oluşturduğunuz kullanıcının rolünü seçin.
- 6. **Save** (Kaydet) düğmesine tıklayarak kaydetmeden **User Setup** (Kullanıcı Ayarı) öğesine geri dönün.

### **Edit User Account (Kullanıcı Hesabını Düzenle) Penceresi**

Bu sayfada kullanıcılar **User Setup** (Kullanıcı Ayarı) sekmesinden seçilen kullanıcının bilgilerini değiştirebilirler.

**Edit User** (Kullanıcıyı Düzenle) sayfası aşağıdakileri içerir:

- **• User ID** (Kullanıcı Kimliği) Kullanıcının kimliği.
- **• Name** (Ad) Kullanıcının adı.
- **• Group Profile** (Grup Profili) Kullanıcının grubu ya da kategorisi.
- **• Change Password After Next Login** (Bir Sonraki Girişte Şifreyi Değiştir) İşaretlendiğinde kullanıcının bir sonraki girişte şifresini değiştireceğini belirtir.
- **• Account Status** (Hesap Durumu) Hesap kilitli veya çalışıyor. **Locked** (Kilitli) kutusunda işaret olması hesabın maksimum başarısız giriş denemesi nedeniyle kilitli olduğunu belirtir.
- **• Password** (Şifre) Kullanıcının geçerli şifresi.
- **• Reenter Password** (Şifreyi Yeniden Gir) Kullanıcının geçerli şifresi, tekrarlanır.
- **• Save** (Kaydet) **Edit User Account** (Kullanıcı Hesabını Düzenle) penceresinde yapılan değişiklikleri kaydetmek için tıklayın.
- **• Cancel** (İptal) İşlemi iptal etmek ve **User Setup** (Kullanıcı Ayarı) sekmesine geri dönmek için tıklayın.

#### **Kullanıcı İzinlerinin Düzenlenmesi**

- 1. **Users** (Kullanıcılar) listesinde, user ID (kullanıcı Kimliği) öğesine tıklayın ve daha sonra **Edit User** (Kullanıcıyı Düzenle) öğesine tıklayın.
- 2. **Edit User Account** (Kullanıcı Hesabını Düzenle) penceresinde, istediğiniz bilgileri düzenleyin.
- 3. **Save** (Kaydet) öğesine tıklayın.

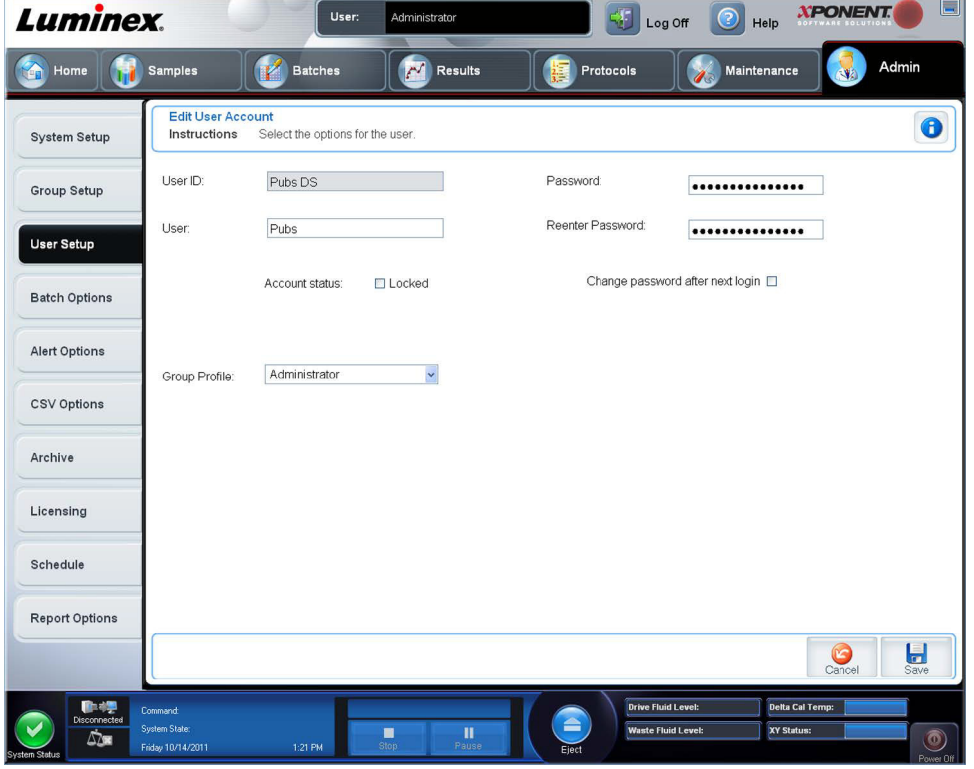

# **Batch Options (Seri Seçenekleri) Sekmesi**

Seri analizi ve alımına ilişkin seçenekleri belirlemek için bu sekmeyi kullanın.

Bu sekme aşağıdakileri içerir:

**Batch Options** (Seri Seçenekleri) - Bu bölüm aşağıdaki seçenekleri gösterir:

- **• Allow running a batch if the instrument is not warmed up** (Cihaz ısınmamışsa bir serinin çalıştırılmasına izin ver) Cihaz ısınmamışsa serilerin çalıştırılmasına izin verir.
- **• Allow running or saving a batch with expired reagents and fluids** (Bir serinin süresi dolmuş reaktiflerle ve sıvılarla çalıştırılmasına veya kaydedilmesine izin ver) - Serilerin süresi dolmuş reaktiflerle ve sıvılarla çalıştırılmasına izin verir.
- **• Allow running a batch if XY temperature is not in range** (XY sıcaklığı aralıkta değilse bir serinin çalıştırılmasına izin ver) - XY sıcaklığı aralık dahilinde olmadığında serilerin çalıştırılmasına izin verir.
- **• Allow running a batch if the instrument is not calibrated or verified** (Cihaz kalibre edilmediğinde veya doğrulanmadığında bir serinin çalıştırılmasına izin ver) - Cihaz kalibre edilmediğinde serilerin çalıştırılmasına izin verir.
- **• Use Weighting as default option for quantitative analysis** (Nicel analiz için Ağırlık Belirlemeyi varsayılan seçenek olarak kullan) - Yeni protokoller için ağırlık belirlemeyi nicel analiz için varsayılan olarak **ON** (Açık) konumuna ayarlar.
- **• Warn when saving/running a New Batch with New Protocol without saving the Protocol and/or Standard and Control information** (Protokolü ve/veya Standart ve Kontrol bilgilerini kaydetmeksizin Yeni Protokolle Yeni bir Seriyi kaydederken/çalıştırırken uyar) - Protokolü ve/veya standart ve kontrol bilgilerini kaydetmediğinizde yeni bir protokoller yeni bir seri kaydederken veya çalıştırırken uyaran bir iletişim kutusu açılır.

Batch Settings (Seri Ayarları)

- **• Analysis display decimal places** (Analiz gösterimi ondalık yerleri) Sistemin görüntüleyeceği hane sayısını girin. Varsayılan hane sayısı üçtür.
- **• Minimum bead count for obtaining results** (Sonuçların elde edilmesi için minimum kürecik sayımı) 0'dan 1000000'a kadar bir tam sayı yazın. Bu, veriler istatistiksel hesaplamalarda kullanılmadan ve grafiklerde ve sonuç tablolarında gösterilmeden önce belirli bir analit için cihaz tarafından izlenmesi gereken minimum kürecik sayımıdır. 0'dan daha büyük bir sayıya ayarlandığında, analizör bu değere eşit veya bu değerden daha büyük olaylar üretmeyen kürecik kümeleri için verileri görüntülemez. Tüm olayları görüntülemek için 0 yazın. Varsayılan ayar 1'dir.
- **• Allow batches to be run or saved without lot number, expiration or manufacturer** (Parti numarası, sona erme tarihi veya imalatçı olmaksızın serilerin çalıştırılmasına veya kaydedilmesine izin ver) - Normalde gerekli olan bilgiler olmadan partilerin kaydedilmesine izin verir.
	- **• Default Batch Routines (Varsayılan Seri Rutinleri)**
		- **Default Pre-Batch Routine** (Varsayılan Seri Öncesi Rutini) Yıkama, durulama veya temizleme gibi sistem bakım rutinleri tıkanma oluşumunu önlemek ve pik sistem performansını muhafaza etmek için bir seride farklı noktalarda programlanabilir. Süspansiyonda parçacık içeren materyal veya viskoz materyal gibi numune matrisleri cihazı tıkayabileceklerinden bu matrislerle mücadele etmek için özellikle seri öncesi rutinler tavsiye edilir. Bir seriyi çalıştırmadan önce çalıştırılacak özel bir rutin belirlemek için bu seçeneği seçin.
		- **Default Post-Batch Routine** (Varsayılan Seri Sonrası Rutin) Bir Luminex**®** Post-Batch (Seri Sonrası) rutini, numune haznesini temizlemek ve pik sistem performansını muhafaza etmek için her bir serinin sonunda otomatik olarak çalışır. Bu silinemez veya değiştirilemez ve varsayılan olarak çalışır. Ancak bu rutini kapatabilirsiniz veya farklı bir rutin kullanabilirsiniz. Luminex sistemin 0,1N NaOH ile temizlenmesini tavsiye eder.
	- **• Default Analysis Graph Axes** (Varsayılan Analiz Grafik Eksenleri)
		- **Log X-axis** (Log X ekseni)
		- **Log Y-axis** (Log Y ekseni)

**Batch Thresholds** (Seri Eşikleri) - Aşağıdaki seçenekleri görüntüler:

- **• Low bead count detection** (Düşük kürecik sayımı algılama)
	- **• Detection Enabled** (Algılama Etkin) Bu kutu işaretlendiğinde düşük kürecik sayımı algılamayı etkinleştirir.
	- **• Well Count** (Kuyucuk Sayımı)
	- **• Total Bead Count** (Toplam Kürecim Sayımı)
	- **• Error (Stop)** (Hata (Durdur)) Seriyi durdurur.
	- **• Warning (Pause)** (Uyarı (Duraklat)) Seriyi duraklatır.
	- **• Warning (Log)** (Uyarı (Günlük)) Well Count (Kuyucuk Sayımı) kutusundaki ardışık kuyucukların sayısı Bead Count (Kürecik Sayımı) kutusundaki kürecik sayısına ulaşmadan çalıştırılırsa bir uyarıyı günlüğe alır.
	- **• Run Routine** (Rutini Çalıştır) Bir düşük kürecik sayımı algılandığında çalıştırmak istediğiniz rutini seçmenize imkan veren bir açılır kutu görüntüler**.**

Varsayılandan başka bir sayı girmek için kutulardan birine tıklayın.

**• Liquid Detection** (Sıvı Algılama) - **Error** (Hata) veya **Warning** (Uyarı) seçeneklerinden birinin seçilmesi seriyi durdurur ve kuyucukta hiçbir sıvı algılanmadığına ilişkin bir uyarıyı günlüğe alır.

**Cancel** (İptal) - Değişiklikleri iptal eder.

**Save** (Kaydet) - Değişiklikleri kaydeder.

# **Alert Options (Uyarı Seçenekleri) Sekmesi**

Farklı sistem olayları hakkında uyarılar hakkındaki seçenekleri belirlemek için bu sekmeyi kullanın.

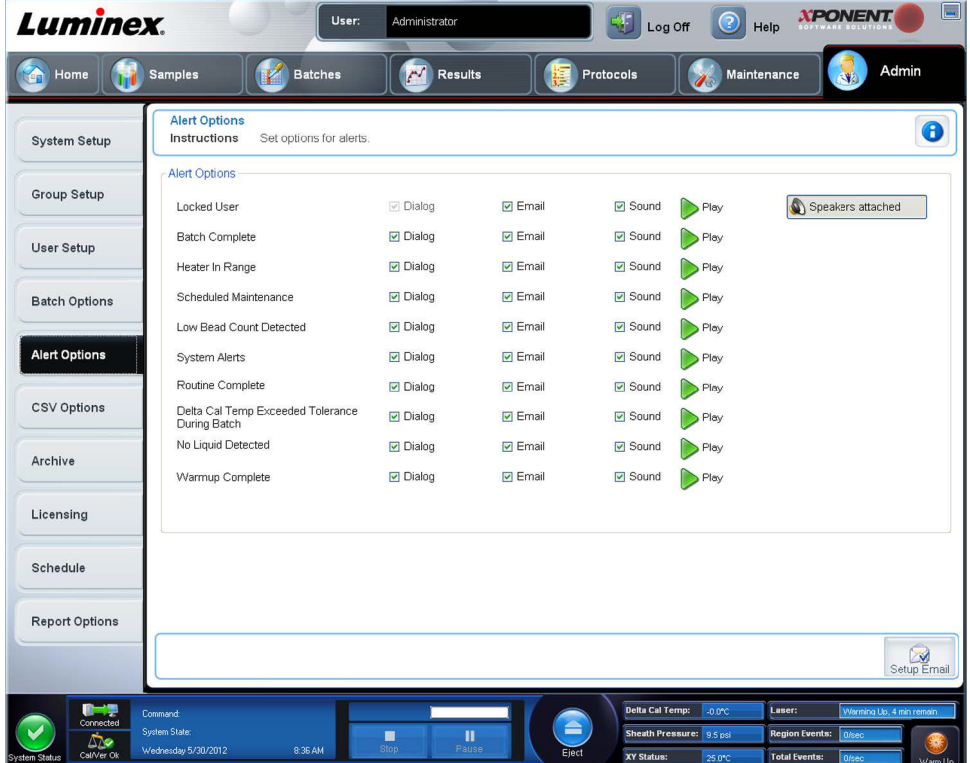

**Alert Options** (Uyarı Seçenekleri) - Her bir uyarı için üç onay kutusu sunar - **Dialog** (Diyalog), **Email** (E-posta) ve **Sound** (Ses). Bu bölüm aşağıdaki olayları görüntüler:

- **• Locked User** (Kilitlenen Kullanıcı) Kullanıcı giriş yapamıyor.
- **• Batch Complete** (Seri Tamamlandı) Seri bitmiştir.
- **• Heater In Range** (Isıtıcı Gerekli Aralıkta) Plaka ısıtıcısı belirtilen aralığa kadar ısınmıştır.
- **• Scheduled Maintenance** (Planlanan Bakım) Planlanan rutin bakım gelmiştir.
- **• Low Bead Count Detected** (Düşük Kürecik Sayımı Algılandı) Kabul edilen aralığın altında kürecik sayımı yapılmıştır.
- **• System Alerts** (Sistem Alarmları) Aşağıdaki olaylardan biri meydana gelmiştir:
	- **•** Aşırı yüklü enjektör pompası pistonu
	- **•** Prob adımı kaybı
	- **•** Kılıf basıncı hatası
	- **•** X adımı kaybı
	- **•** Y adımı kaybı
- **• Routine Complete** (Rutin Tamamlandı) Son işlemdeki rutin tamamlanmıştır.
- **• Delta Cal Temp Exceeded Tolerance During Batch** (Seri Sırasında Delta Kal Sıcaklık Toleransı Aşıldı) Delta kal sıcaklığı serinin işlenmesi sırasında belirtilen aralığın dışına çıkmıştır.
- **• No Liquid Detected** (Hiç Sıvı Algılanmadı) Hiçbir sıvı algılanmamıştır.
- **• Warmup Complete** (Isıtma Tamamlandı) Lazer ısınmıştır.

Bir açılır mesajı görüntülemek, bir e-posta göndermek ve olaylar gerçekleştiğinde sizi uyarması için bir ses çıkarması için uygun onay kutularını seçin. Tüm onay kutuları varsayılan olarak seçilidir. Bir ayarı değiştirdiğinizde, **Cancel** (İptal) ve **Save** (Kaydet) düğmeleri aktif olur.

**Speakers Attached/Speakers Not Attached** (Hoparlörler Takılı/Hoparlörler Takılı Değil) - Hoparlörlerden seslerin çalınmasını sağlar. Eğer sisteminize bağlı hoparlörler varsa, bu düğmeye tıklayın. Tıkladığınızda bu düğmenin başlığı attached/not attached (ekli/ekli değil) durumları arasında değişiklik gösterecektir.

**Setup Email** (E-postayı Ayarla) - **Setup Email** (E-postayı Ayarla) iletişim kutusunu açar.

**Email Active** (E-posta Aktif) onay kutusunu işaretleyerek veya işaretini kaldırarak e-posta bildirimini etkinleştirin veya devre dışı bırakın.

**Mail Server Host** (Ana Posta Sunucusu), **From Email Address** (E-Posta Adresinden), **From Email Password** (E-Posta Şifresinden) ve **Mail Server Port** (Posta Sunucu Portu) kutularında gerekli bilgileri belirlemek için ve eğer **Enable SSL (Secure Sockets Layer)** (SSL'i - Güvenli Soket Katmanı - Etkinleştir) onay kutusunu seçmeniz gerekiyorsa ağ yöneticinizle görüşün.

**Test** düğmesi e-posta ayarlarını test eder. Seçtiğiniz ayarları başlatmak için **Apply** (Uygula) öğesini seçin veya ayarları kullanmak ve iletişim kutusundan çıkmak için **OK** (Tamam) düğmesine tıklayın. **Cancel** (İptal) ayarları kaydetmeden iletişim kutusundan çıkar.

# **Alert Options (Uyarı Seçenekleri) Görevleri**

Farklı olaylar hakkında bildirim seçeneklerini ayarlamak için:

- **•** Belirli bir olay için bir iletişim kutusunun açılmasını istiyorsanız, **Dialog** (İletişim) öğesini seçin.
- **•** Belirli bir olay için bir e-posta yollamak istiyorsanız **Email** (E-posta) öğesini seçin.
- **•** Belirli bir olaydan sonra bir sesin çıkmasını istiyorsanız **Sound** (Ses) öğesini seçin.

**•** Belirli bir olay için bir e-posta bildirimi yollamayı seçerseniz ve e-posta adresi henüz kurulmamışsa, **Setup Email** (E-postayı Kur) iletişim kutusunu açmak için **Setup Email** (E-postayı Kur) öğesine tıklayın.

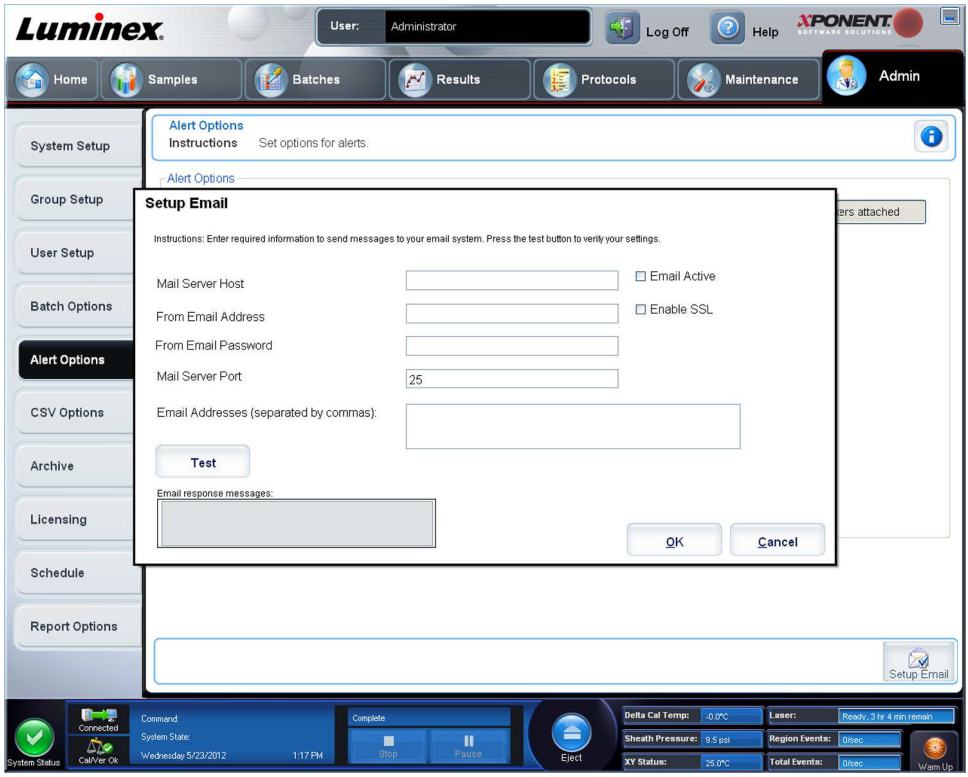

- **• Email Active** (E-posta Aktif) onay kutusunu işaretleyerek veya işaretini kaldırarak e-posta bildirimlerini açın veya kapatın.
- **• Mail Server Host** (Ana Posta Sunucusu), **From Email Address** (E-Posta Adresinden), **From Email Password** (E-Posta Şifresinden) ve **Mail Server Port** (Posta Sunucu Portu) kutuları hakkında doğru bilgileri belirlemek istiyorsanız ve eğer **Enable SSL (Secure Sockets Layer)** (SSL'i - Güvenli Soket Katmanı - Etkinleştir) onay kutusunu işaretlemeniz gerekiyorsa sistem yöneticinizle görüşün.
- **• Email Addresses** (E-Posta Adresleri) kutusuna, uyarı bildirimlerinin gönderilmesini istediğiniz adresleri girin.
- **•** Girdiğiniz adreslere bir test e-postası yollamak için **Test** (Test) öğesine tıklayın.
- **•** Herhangi bir değişikliği uygulamak için **OK** (Tamam) öğesine tıklayın ve iletişim kutusunu kapatın veya değişiklikleri uygulayarak **Setup Email** (E-postayı Kur) iletişim kutusunda kalmak için **Apply** (Uygula) öğesine tıklayın.

# **CSV Options (CSV - Virgülle Ayrılmış Değer - Seçenekleri) Sekmesi**

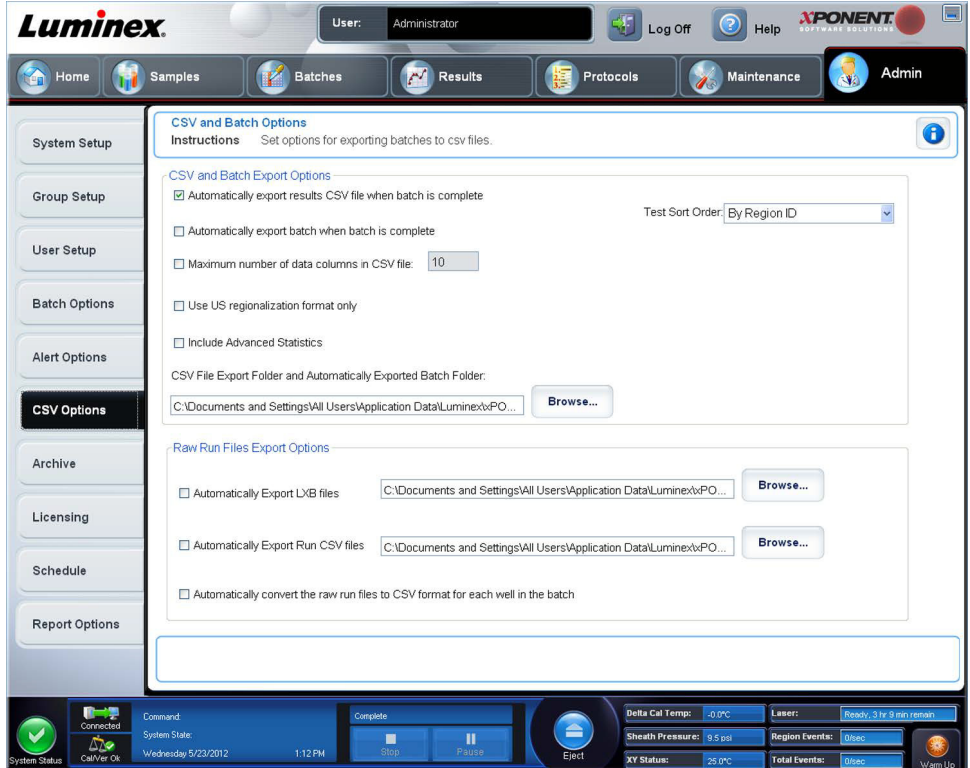

### **CSV and Batch Export Options (CSV ve Seri Dışa Aktarma Seçenekleri)**

Bu sekme aşağıdakileri içerir:

- **• Automatically export results CSV file when batch is complete** (Seri tamamlandığında otomatik olarak sonuçlar CSV dosyasını dışa aktar) - Sistem serinin analizini bitirdiğinde, sonuçlar .CSV dosyasını otomatik olarak dışa aktarır. Bu dışa aktarımı manuel başlatma gereği olmaksızın, programların dışa aktarılan veriler üzerinde çalışmasına imkan tanır.
- **• Automatically export batch when batch is complete** (Seri tamamlandığında otomatik olarak seriyi dışa aktar) Bir seri tamamlandığında, seri bilgilerini otomatik olarak dışa aktarır.
- **• Maximum number of data columns in CSV file** (CSV dosyasındaki maksimum veri sütunu sayısı) Virgülle ayrılmış değer çıkışı dosyasının her bir satırında ayrı ayrı değerlerin sayısını ayarlar.
- **• Use US regionalization format only** (Sadece ABD bölgeselleştirme formatını kullan) Verileri sadece ABD bölgeselleştirme formatında dışa aktarır.
- **• Include Advanced Statistics** (Gelişmiş İstatistikleri Dahil Et) CSV dosyasındaki gelişmiş ve ek istatistikleri örneğin ayıklanmış hesabı dışa aktarır.
- **• CSV Export Folder and Automatically Exported Batch Folder** (CSV Dışa Aktarma Klasörü ve Otomatik Olarak Dışa Aktarılan Seri Klasörü) - CSV dosyasının veya otomatik olarak dışa aktarılan serinin hangi yola ve konuma çıkartılacağını görüntüler. Dosya dışa aktarma konumunu değiştirmek için **Browse** (Araştır) öğesine tıklayın.
- **• Test Sort Order** (Sıralama Düzenini Test Et) Test verilerini sıralamak için bir yöntem tanımlar. Seçenekler **By Analyte Name** (Analit Adına Göre), **By Region ID** (Bölge Kimliğine Göre) veya **By Setup Order** (Kurulum Düzenine Göre) şeklindedir.

### **Raw Run Files Export Options (Ham Çalıştırma Dosyaları Dışa Aktarma Seçenekleri)**

- **• Automatically Export LXB files** (LXB Dosyalarını Otomatik Olarak Dışa Aktar) LXB dosyasının dışa aktarılacağı yolu ve konumu görüntüler. Dosya dışa aktarma konumunu değiştirmek için **Browse** (Araştır) öğesine tıklayın.
- **• Automatically Export Run CSV files** (CSV Çalıştırma Dosyalarını Otomatik Olarak Dışa Aktar) LXB dosyasının dışa aktarılacağı yolu ve konumu görüntüler. Dosya dışa aktarma konumunu değiştirmek için **Browse** (Araştır) öğesine tıklayın.
- Automatically convert the raw run files to CSV format for each well in the batch (Serideki her bir kuyucuk icin ham çalıştırma dosyalarını otomatik olarak CSV formatına dönüştür) - Otomatik dönüştürme istiyorsanız onay kutusuna tıklayın.
- **• Cancel** (İptal) Değişiklikleri iptal eder.
- **• Save** (Kaydet) Değişiklikleri kaydeder.

## **Archive Options (Arşiv Seçenekleri) Sekmesi**

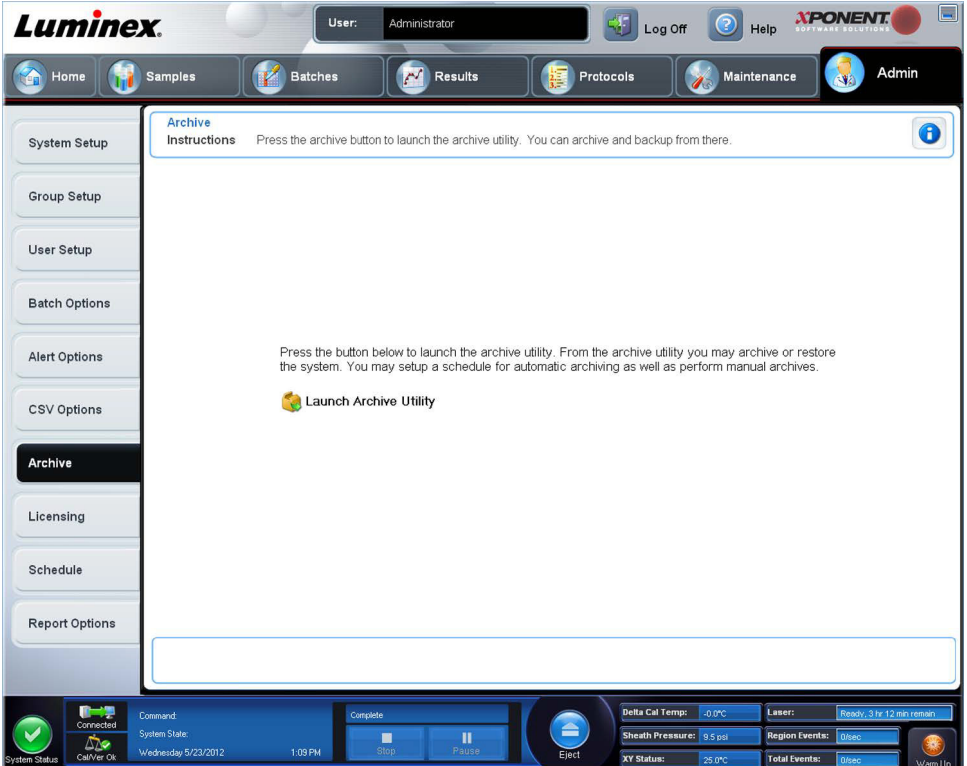

Seriler, protokoller, kitler, lotlar ve LIS kayıtları olmak üzere tüm dosya türlerini arşivlemek için bu sekmeyi kullanın. **Launch Archive Utility** (Arşiv Yardımcı Programını Başlat) düğmesine tıkladığınızda, **Archive Utility** (Arşiv Yardımcı Programı) açılır.

**NOT:** xPONENT**®** dosyalarını yedeklemek veya geri yüklemek için, uygulamadan çıkın ve xPONENT ARCHIVE (xPONENT ARŞİVİ) öğesini seçin.

### **Archive Utility (Arşiv Yardımcı Programı)**

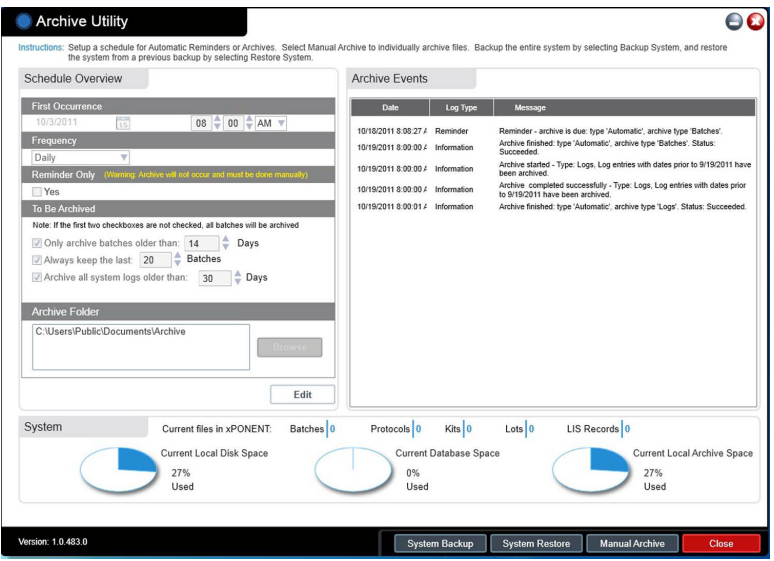

Yedekleme sıklığı ve yedeklenecek dosyaların türünü ayarlamak için xPONENT**®**'te **Archive Utility** (Arşiv Yardımcı Programı) kullanılabilir. Kullanılan disk alanı ve arşiv alanı hakkındaki istatistiklerin yanı sıra yedeklenecek dosyaların türleri bu sayfada görünür.

Archive Utility (Arşiv Yardımcı Programı) sürekli olarak çalışır. Otomatik arşivler programlanmışsa xPONENT çalışıyor olsa da olmasa da oluşurlar.

xPONENT'i yedeklemek veya geri yüklemek istediğinizde, uygulamadan çıkın ve **Start** (Başlat) menüsünden Archive Utility'yi (Arşiv Yardımcı Programı) çalıştırın.

**Archive Utility** i (Arşiv Yardımcı Programı) aşağıdaki öğeleri içerir:

- **• Schedule Overview** (Plana Genel Bakış) arşivlemeyi planlamak için bu iletişim kutusundaki seçimleri kullanın.
	- **• First Occurrence** (İlk Olay) İlk otomatik arşiv için tarihi ve saati seçmek için bunu kullanın.
	- **• Frequency** (Sıklık) Sistemin arşiv işlemi gerçekleştirme sıklığını belirlemek için bunu kullanın.
	- **• Reminder Only** (Yalnızca Hatırlatıcı) Arşivlemeyi manuel olarak gerçekleştirebileceğiniz şekilde sistemden düzenli bir hatırlatıcı isteyip istemediğinizi belirlemek için bunu kullanın.
	- **• To Be Archived** (Arşivlenecek) Hangi dosyaların arşivleneceğini belirlemek için bu seçimleri kullanın.
	- **• Archive Folder** (Arşiv Klasörü) Dosyaların arşivleneceğini klasörü seçmek için bunu kullanın. Çıktı klasörü bir ağ paylaşımı üzerindeyse ve paylaşım kullanılamaz hale gelirse, sistem yerel olarak arşivler ve size arşivlenen dosyaların yerine ilişkin bir not gönderir.
- **• Archive Events** (Arşiv Olayları) Bu, **Date** (Tarih), **Log Type** (Reminder, Warning, or Information) (Günlük Türü (Hatırlatıcı, Uyarı veya Bilgi)) ve **Message** (Mesaj) dahil olmak üzere arşivleme etkinliği ile ilgili tüm olayları listeler.
- **• System** (Sistem) Bu, halihazırda xPONENT'te her bir türden kaç tane dosya olduğunu gösterir: Batches (Seriler), Protocols (Protokoller), Kits (Kitler), Lots (Partiler), LIS Records (LIS Kayıtları). Ayrıca pasta grafikleri şeklinde ne kadar disk alanı, veritabanı alanı ve yerel arşiv alanının kullanımda olduğunu da gösterir.

**• System Backup** (Sistem Yedekleme) - Sisteminizi yedeklemek için buna tıklayın. Oturum açmanızı ister ve daha sonra xPONENT yazılımını kapatmanızı ve **Start** (Başlat) menüsünden **Archive Utility**'yi (Arşiv Yardımcı Programı) başlatmanızı talimat eder.

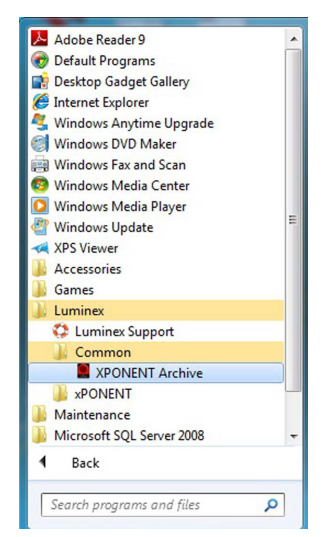

**• System Restore** (Sistem Geri Yükleme) - Sisteminizi geri yüklemek için buna tıklayın. Oturum açmanızı ister ve daha sonra sizi sisteminizi geri yüklemeniz için **Start** (Başlat) menüsüne yönlendirir.

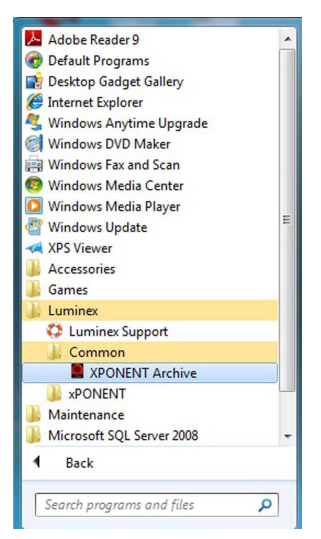

- **• Manual Archive** (Manuel Arşiv) Manuel bir arşiv işlemi gerçekleştirmek için buna tıklayın. Oturum açmanızı ister ve **Manual Archive** (Manuel Arşiv) penceresini açar.
- **• Close** (Kapat) **Archive Utility**'yi (Arşiv Yardımcı Programı) kapatmak için buna tıkayın.

#### **Otomatik Arşivlemenin Ayarlanması**

**Schedule Overview** (Plana Genel Bakış) kutusundaki **Edit** (Düzenle) düğmesine tıklayarak düzenlemelerinizi kabul etmek için alanları etkinleştirin ve **Browse** (Araştır) düğmesini etkinleştirin. Düğme üzerindeki etiket **Save** (Kaydet) şeklinde değişir.

1. Takvimi kullanarak arşivlerinizin başlamasını istediğiniz zamanı belirtin.

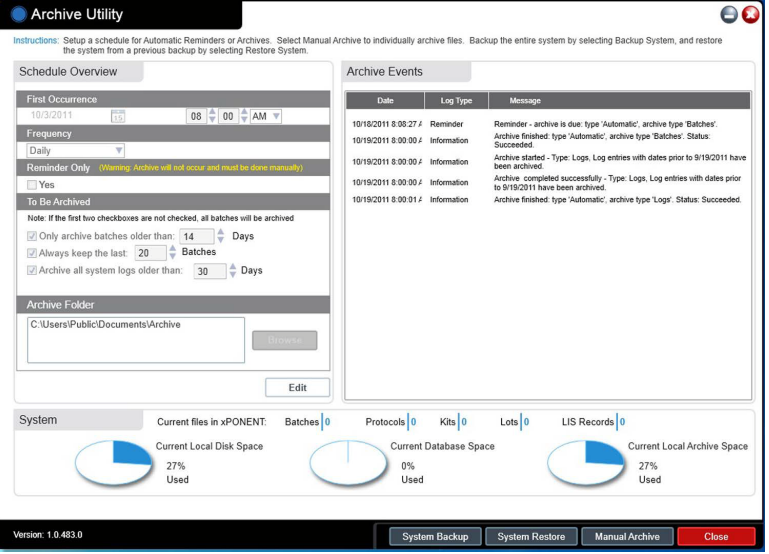

- 2. Açılır listeyi kullanarak arşivlerin gerçekleştirilmesini istediğiniz sıklığı seçin.
- 3. Sonrasında manuel olarak arşivleme yapmanızı gerektirecek arşivleme ihtiyacı uyarısı almak için **Reminder Only**  (Yalnızca Hatırlatıcı) öğesini seçin. Otomatik arşivlemeyi etkinleştirmek için bu onay kutusunu temizleyin.
- 4. **To Be Archived** (Arşivlenecek) açılır listesinde arşivlenmesini istediğiniz dosyalar için tarih ve seri parametrelerini seçin:
	- **•** Only archive batches older than: [*x*] Days (Yalnızca şu süreden eski serileri arşivle: [*x*] Gün)
	- **•** Always keep the last: [*x*] Batches (Her zaman sonuncuyu koru: [*x*] Seri)
	- **•** Archive all system logs older than:[*x*] Days (Şu süreden eski tüm sistem günlüklerini arşivle:[*x*] Gün)
- 5. **Archive Folder** (Arşiv Klasörü) iletişim kutusunda, dosyaları arşivlemeyi istediğiniz yeri doğrulayın. Konumu değiştirmek için, **Browse** (Araştır) öğesine tıklayın, ardından yeni konuma gidin ve **OK** (Tamam) düğmesine basın.
	- **NOT:** Varsayılan arşiv konumunu değiştirirseniz, **Archive Folder** (Arşiv Klasörü) iletişim kutusunun bu arşivlenen dosyaları içe aktardığınız zamanki aynı konumu göstermesine dikkat edin.
- 6. Ayarlarınızı kaydetmek için **Save** (Kaydet) öğesine tıklayın.

#### **Manuel Arşiv Gerçekleştirme**

Yalnızca spesifik tekil dosyaları arşivlemeniz gerektiğinde Manual Archive (Manuel Arşiv) seçeneğini kullanın.

1. **Archive Utility** (Arşiv Yardımcı Programı) **Manual Archive** (Manuel Arşiv) penceresini açmak için **Manual Archive**  (Manuel Arşiv) öğesine tıklayın.

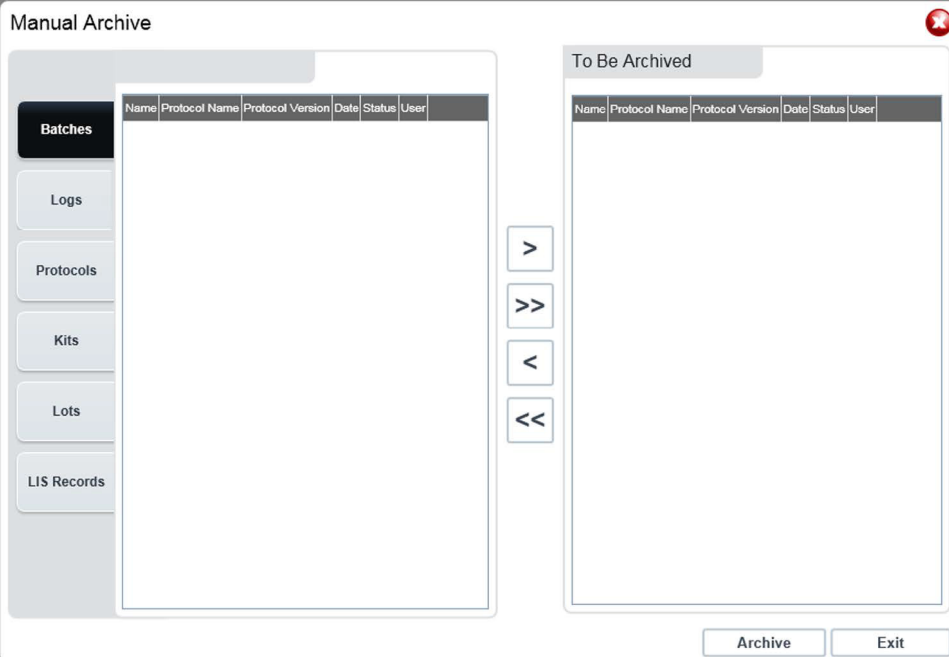

- 2. Pencerenin sol tarafındaki sekmeleri kullanarak arşivlemek istediğiniz dosyaların türünü seçin.
	- **•** Batches (Seriler)
	- **•** Logs (Günlükler)
	- **•** Protocols (Protokoller)
	- **•** Kits (Kitler)
	- **•** Lots (Partiler)
	- **•** LIS Records (LIS Kayıtları)

Her bir sekme, sadece gün olarak ne kadar eski bir dosyanın arşivlenmesi gerektiğine dair bir seçim gerektiren **Logs** (Günlükler) hariç olmak üzere, arşivleme için kullanılabilir olan dosyaların bir listesini açar.

- 3. Soldaki listeden arşivlemek istediğiniz dosyaları seçin ve ok tuşlarını kullanarak bu dosyaları sağdaki **To Be Archived**  (Arşivlenecek) kutusuna taşıyın. Günlük dosyaları için dosyaların gün olarak yaşını seçin.
- 4. **Archive** (Arşiv) düğmesine tıklayarak seçilen dosyaları arşive taşıyın.
	- **NOT:** Her bir dosya grubunu ayrı ayrı arşivlemeniz gerekir. İlk olarak arşivlemeksizin farklı bir sekme seçerseniz, xPONENT**®**, sizi **To Be Archived** (Arşivlenecek) kutusundaki bilgileri kaybedeceğiniz yönünde uyarır.
- 5. **Manual Archive** (Manuel Arşiv) penceresini kapatmak için **Close** (Kapat) düğmesine tıklayın.

# **Licensing (Lisans) Sekmesi**

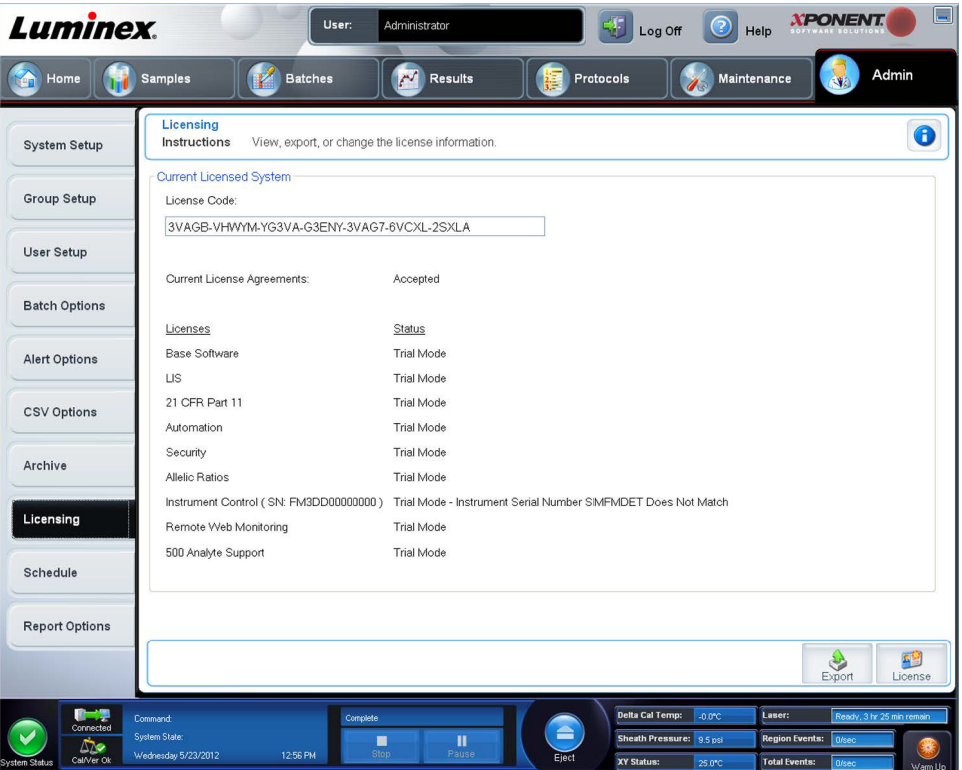

FLEXMAP 3D**®** için xPONENT**®**'i yükseltmek veya yeni bir lisans elde etmek için Luminex**®** Teknik Destek bölümü ile iletişim kurun.

**NOT:** Yeni lisansın geçerli olması için bilgisayarı yeniden başlatmanız gerekir.

### **Yeni Bir Lisans Anahtarı Ekleme**

- 1. **Admin** (Yönetici) sayfasına, ardından **Licensing** (Lisans) sekmesine erişin.
- 2. **License** (Lisans) öğesine tıklayın (pencerenin sağ alt köşesinde).
- 3. Yeni anahtarı kopyalayıp **License Code** (Lisans Kodu) alanına yapıştırın. **License File** (Lisans Dosyası) alanı boş kalır.
- 4. **OK** (Tamam) öğesine tıklayın. Bunun sonucunda xPONENT**®** kapatılır, lisans uygulanır ve xPONENT yeniden başlatılır.

Yeni bir lisans anahtarını kaydetme veya eklemeyle ilgili herhangi bir zorluk yaşıyorsanız, Luminex**®** Teknik Destek birimi ile temas kurun.

## **Schedule (Plan) Sekmesi**

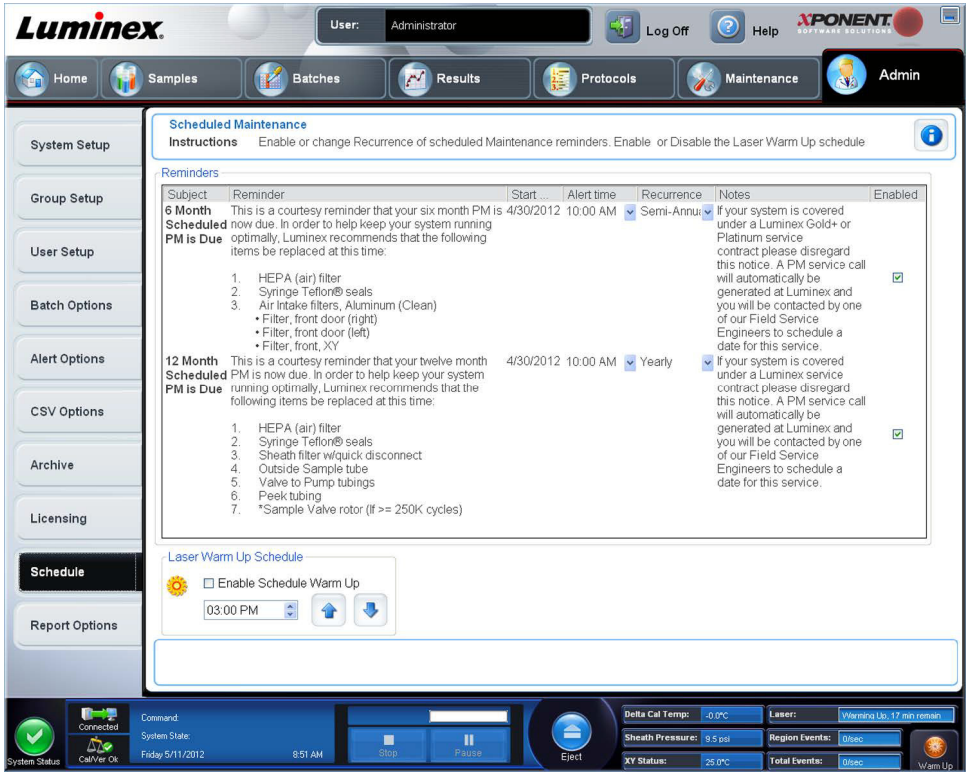

**Schedule** (Plan) sekmesini programlanan bakım hatırlatıcılarının tekrarını etkin hale getirmek veya değiştirmek için kullanın.

- **• Alert Time** (Alarm Zamanı) listesinde uyarı almak istediğiniz günün saatini seçin.
- **• Recurrence** (tekrar) listesinde hatırlayıcının sıklığını seçin.
- **• Enabled** (Etkin) onay kutusunu seçerek veya seçimini kaldırarak hatırlatıcıları etkin hale getirin veya devre dışı bırakın.

#### **Bakım Planı Ayarlarını Düzenleme**

**Admin** (Yönetici) sayfasından erişilen **Schedule** (Plan) sekmesinde bakım ayarlarını düzenleyebilirsiniz. **Schedule** (Plan) sekmesine ayrıca **Maintenance** (Bakım) sayfasından da erişilebilir, ancak ayarlar buradan düzenlenemez.

- 1. **Admin** (Yönetici) sayfasına, ardından **Schedule** (Plan) sekmesine erişin.
- 2. **Schedule** (Plan) sekmesinde, açılır menüleri kullanarak planlanan etkinliğe ilişkin aşağıdaki öğeleri düzenleyin:
	- **• Alert Time** (Alarm Zamanı) Uyarı almak istediğiniz günün saati.
	- **• Recurrence** (Tekrar) Ne sıklıkta uyarı almak istediğiniz.

**• Laser Warm Up Schedule** (Lazer Isıtma Planı) - Lazerlerin ısıtılmasını istediğiniz zamanı programlayın. Bu seçeneği etkileştirebilir veya devre dışı bırakabilirsiniz.

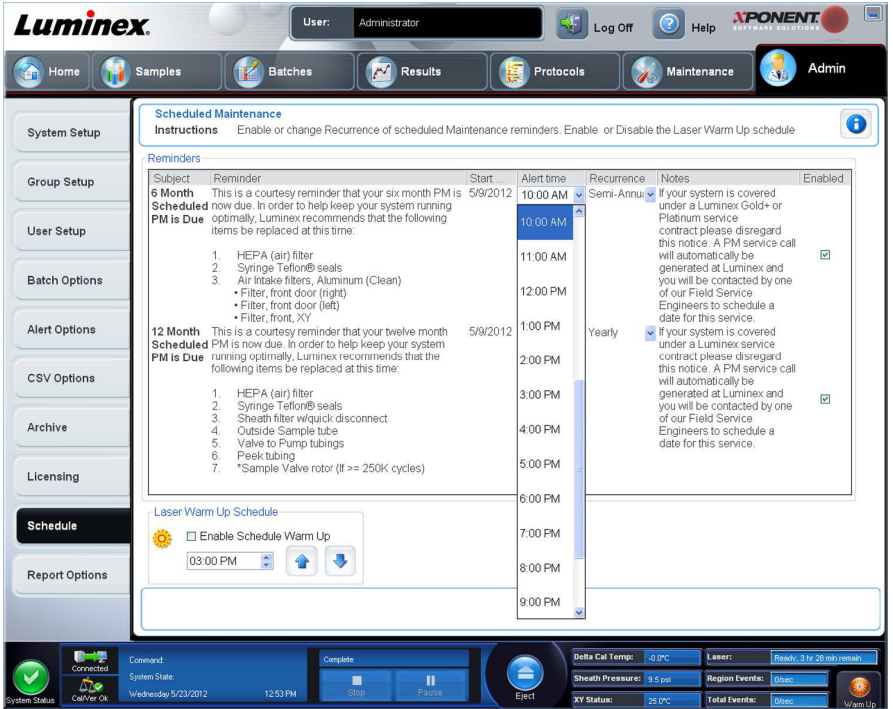

3. **Enabled** (Etkin) onay kutusunu seçerek veya seçimini kaldırarak hatırlatıcıları etkin hale getirin veya devre dışı bırakın.

## **Report Options (Rapor Seçenekleri) Sekmesi**

Raporların nasıl görüntülendiğini ve yazdırıldığını ayarlamak için **Report Options** (Rapor Seçenekleri) sekmesini kullanın.

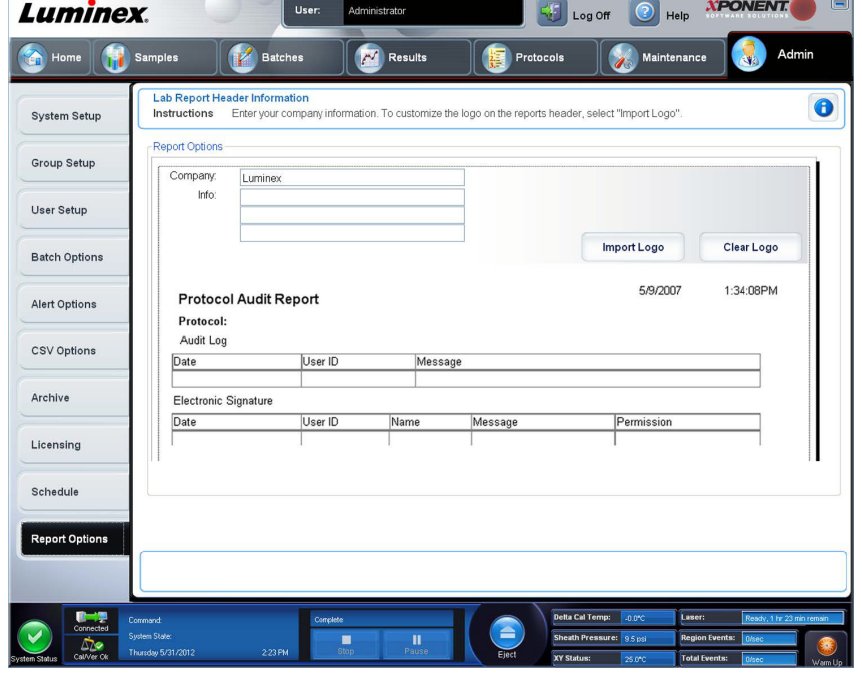

1. **Company** (Şirket) kutusuna bir şirket adı yazın ve diğer her türlü ilave bilgiyi **Info:** (Bilgi:) alanına girin.

- **NOT:** Logo dosyası 920 x 125 piksel olmalıdır. Logonun şirketinizin adının sağında görünmesini istiyorsanız, grafik dosyasında logonun soluna 120 piksellik bir beyaz alan dahil edin. Beyaz alan koymazsanız logo şirket bilgilerinin arkasında görünebilir.
- 2. **Import Logo** (Logo İçe Aktar) öğesine tıklayarak **Open** (Aç) iletişim kutusunu açın ve logo için raporların üst kısmında kullanmak istediğiniz dosyayı seçin.
- 3. Varsayılan logoya geri dönmek için **Clear Logo** (Logoyu Temizle) öğesine tıklayın.
- 4. **Save** (Kaydet) öğesine tıklayın.